# Intel® PROSet/Wireless WiFi Connection Utility User's Guide

Supported wireless adapters:

- Intel® Centrino® Ultimate-N 6300
- Intel® Centrino® Advanced-N + WiMAX 6250
- Intel® Centrino® Advanced-N 6200
- Intel® WiMAX/WiFi Link 5350
- Intel® WiFi Link 5300
- Intel® WiMAX/WiFi Link 5150
- Intel® WiFi Link 5100
- Intel® WiFi Link 1000
- Intel® Wireless WiFi Link 4965AGN
- Intel® Wireless WiFi Link 4965AG\_
- Intel® PRO/Wireless 3945ABG Network Connection
- Intel® PRO/Wireless 3945\_BG Network Connection

With your WiFi network card, you can access WiFi networks, share files or printers, or even share your Internet connection. All of these features can be explored using a WiFi network in your home or office. This WiFi network solution is designed for both home and business use. Additional users and features can be added as your networking needs grow and change.

Depending on the model of your Intel WiFi adapter, your adapter is compatible with 802.11a, 802.11b, 802.11g, and 802.11n (draft 2.0) wireless standards. Operating at 5 GHz or 2.4 GHz frequency at data rates of up to 450 Mbps, you can now connect your computer to existing high-speed networks that use multiple access points within large or small environments. Your WiFi adapter maintains automatic data rate control according to the access point location and signal strength to achieve the fastest possible connection. All of your wireless network connections are easily managed by the WiFi connection utility. Profiles that are set up through the WiFi connection utility provide enhanced security measures with 802.1X network authentication.

#### Table of Contents

- <u>Use the Intel® PROSet/Wireless WiFi Connection Utility</u>
  - Connect to a Network
  - <u>Use Wi-Fi Protected Setup\*</u>
  - Use Profiles
  - Set up Security
  - WiFi Network Overview
  - Administrator Tool
  - Create Administrator Packages
  - Create Profiles
  - Security Overview
  - Safety and Regulatory Information
  - Specifications
  - Troubleshooting
  - Glossary
  - <u>Customer Support</u>
  - Warranty

Information in this document is subject to change without notice.

© 2004–2009 Intel Corporation. All rights reserved. Intel Corporation, 5200 N.E. Elam Young Parkway, Hillsboro, OR 97124-6497 USA

The copying or reproducing of any material in this document in any manner whatsoever without the written permission of Intel Corporation is strictly forbidden. Intel® is a trademark or registered trademark of Intel Corporation or its subsidiaries in the United States and other countries. Other trademarks and trade names may

be used in this document to refer to either the entities claiming the marks and names or their products. Intel disclaims any proprietary interest in trademarks and trade names other than its own. *Microsoft* and *Windows* are registered trademarks of Microsoft Corporation. *Windows Vista* is either a registered trademark or trademark of Microsoft Corporation in the United States and/or other countries.

\*Other names and brands may be claimed as the property of others.

Intel Corporation assumes no responsibility for errors or omissions in this document. Nor does Intel make any commitment to update the information contained herein.

#### "IMPORTANT NOTICE FOR ALL USERS OR DISTRIBUTORS:

Intel wireless LAN adapters are engineered, manufactured, tested, and quality checked to ensure that they meet all necessary local and governmental regulatory agency requirements for the regions that they are designated and/or marked to ship into. Because wireless LANs are generally unlicensed devices that share spectrum with radars, satellites, and other licensed and unlicensed devices, it is sometimes necessary to dynamically detect, avoid, and limit usage to avoid interference with these devices. In many instances Intel is required to provide test data to prove regional and local compliance to regional and governmental regulations before certification or approval to use the product is granted. Intel's wireless LAN's EEPROM, firmware, and software driver are designed to carefully control parameters that affect radio operation and to ensure electromagnetic compliance (EMC). These parameters include, without limitation, RF power, spectrum usage, channel scanning, and human exposure.

For these reasons Intel cannot permit any manipulation by third parties of the software provided in binary format with the wireless LAN adapters (e.g., the EEPROM and firmware). Furthermore, if you use any patches, utilities, or code with the Intel wireless LAN adapters that have been manipulated by an unauthorized party (i.e., patches, utilities, or code (including open source code modifications) which have not been validated by Intel), (i) you will be solely responsible for ensuring the regulatory compliance of the products, (ii) Intel will bear no liability, under any theory of liability for any issues associated with the modified products, including without limitation, claims under the warranty and/or issues arising from regulatory non-compliance, and (iii) Intel will not provide or be required to assist in providing support to any third parties for such modified products.

**Note:** Many regulatory agencies consider Wireless LAN adapters to be "modules", and accordingly, condition system-level regulatory approval upon receipt and review of test data documenting that the antennas and system configuration do not cause the EMC and radio operation to be non-compliant."

August 14, 2009

# Use the Intel® PROSet/Wireless WiFi Connection Utility

<u>Use Intel® PROSet/Wireless WiFi Connection Utility as your Wireless Manager</u>

Start Intel® PROSet/Wireless WiFi Connection Utility

Start Intel® PROSet/Wireless WiFi Connection Utility from the Taskbar

- Taskbar Icons
- Tool Tips and Desktop Alerts

#### Intel® PROSet/Wireless WiFi Connection Utility Main Window

- First Time Connection
- WiFi Networks list
- Connection Status Icons
- Network Properties
- Connection Details

#### Intel® PROSet/Wireless WiFi Software Menus

- Tools Menu
  - Application Settings
  - Intel® Wireless Troubleshooter
  - Manual Diagnostics Tool
  - Administrator Tool
- Advanced Menu
  - Adapter Settings
  - Advanced Statistics
  - Use Windows to Manage WiFi
- Profiles Menu
  - Manage Profiles
  - Manage Exclusions

#### <u>Use Intel® PROSet/Wireless WiFi Connection Utility Profile Features</u>

Turn Wireless Radio On or Off

Installing Intel® PROSet/Wireless WiFi Connection Utility

Install Additional Software Features

Remove Intel® PROSet/Wireless WiFi Connection Utility

# Use Intel® PROSet/Wireless WiFi Connection Utility as Your Wireless Manager

Intel® PROSet/Wireless WiFi Software is used to set up, edit, and manage WiFi network profiles to connect to WiFi networks. It also includes advanced settings such as power management and channel selection for setting up adhoc WiFi networks.

If you use Microsoft\* Windows\* XP Wireless Zero Configuration as your wireless manager, you can disable it from the Microsoft Windows Wireless Network tab.

To disable Microsoft Windows\* XP Wireless Zero Configuration as your wireless manager:

- 1. Click Start > Control Panel.
- 2. Double-click Network Connections.
- 3. Right-click Wireless Network Connection.
- 4. Click Properties.
- 5. Click WiFi Networks.
- 6. Verify that the Use Windows to configure my wireless network settings is not selected. If it is, clear it.
- 7. Click OK. This confirms that the Intel® PROSet/Wireless WiFi Connection Utility is configured to manage

your network profiles.

**NOTE**: Verify that the <u>Application Settings</u> option **Notify when another application uses the WiFi adapter** is selected. This option prompts you when Microsoft Windows\* XP Wireless Zero Configuration starts to manage your network profiles.

### Start Intel® PROSet/Wireless WiFi Connection Utility

To start the WiFi connection utility, use one of the following methods:

- Click Start > Programs > Intel PROSet Wireless > WiFi Connection Utility.
- Right-click the <u>Taskbar icon</u> open the lower right corner of your Windows Desktop to open the Taskbar menu. Click **Configure WiFi**.
- · Double-click the Taskbar icon.

To close the WiFi connection utility from the main window, use one of the following:

- Select **File** > **Exit** from the main window.
- Click Close.
- Click the Close button (X) at the top right corner of the window.

### Intel® PROSet/Wireless WiFi Connection Utility Main Window

The WiFi Connection Utility Main Window lets you:

- View the current connection details (signal quality, speed and current network name).
- · Scan for available WiFi networks.
- Manage profiles.
- Auto-connect profiles to available networks in a specific order defined in the Profile list.
- Connect to Infrastructure and Device to Device (ad hoc) networks.
- Configure adapter settings.
- <u>Troubleshoot</u> wireless connection problems.

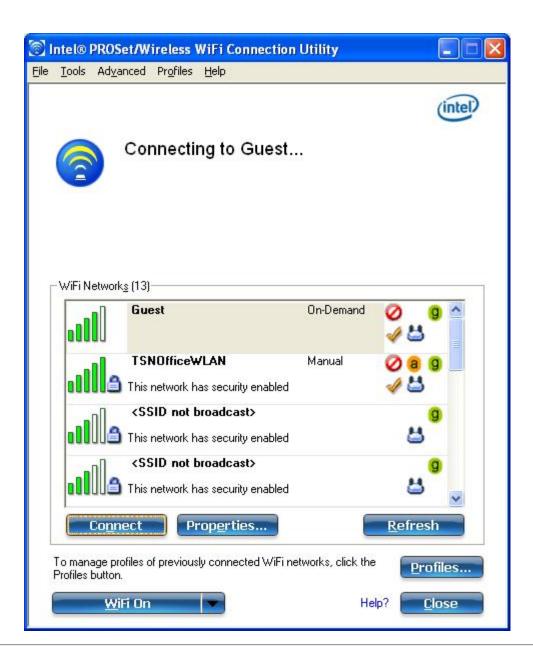

#### **Connection Details**

On the main window, click **Details** to view detailed parameters of the access point and network adapter. The **Connection Details** window displays the current network connection information. See <u>Connection Details</u> for a complete description.

The Taskbar icon also indicates the current connection status. See <u>Taskbar Icons</u>.

#### Main Window Connection Status Icons

The connection status icons indicate the current connection status of your WiFi adapter. The connection status icon displays in the WiFi connection utility main window See <u>Connection Status Icons</u>.

#### **Profile Management**

On the WiFi connection utility main window, click **Connect** on a WiFi network. Once connected, a profile is created in the Profiles list. The Profiles List displays the current user profiles in the order that they are to be applied. Use the up and down arrows to arrange profiles in a specific order to automatically connect to a WiFi network.

You can also add, edit, and remove profiles from the <u>Profiles list</u>. Click Profiles on the WiFi connection utility main window.

Different profiles can be configured for each wireless network. Profile settings can include, the network name (SSID), operating mode, and security settings. See <a href="Profile Management">Profile Management</a> for more information.

#### Menus

Use the File, Tools, Advanced, Profiles and Help menus to configure your network settings.

| Name     | Description                                                                                                    |
|----------|----------------------------------------------------------------------------------------------------|
| File     | Exit: Closes the WiFi connection utility main window.                                                                                                    |
| Tools    | Application Settings: Use to set system wide connection preferences. See Application Settings for information.                                                                                                    |
|          | Intel® Wireless Troubleshooter: Use to resolve wireless network connection problems. See <a href="Intel®">Intel®</a> Wireless Troubleshooter for more information.                                                                                                    |
|          | Manual Diagnostics Tool: The Manual Diagnostics Tool lets you run a set of diagnostics tests that verify the functionality of your WiFi adapter. See Manual Diagnostics Tool for more information.                                                                                                    |
|          | <b>Administrator Tool</b> : Used by administrators or the person who has administrator privileges on this computer to configure shared profiles (Pre-logon/Common, Persistent, and Voice over IP [VoIP]). The Administrator Tool can also be used by an Information Technology department to configure user settings within the WiFi connection utility and to create custom install <u>packages</u> to export to other systems. See <u>Administrator Tool</u> for more information. |
|          | <b>NOTE</b> : The Administrator Tool is available only if it installed during a custom installation of the Intel® PROSet/Wireless WiFi Software. See <u>Install Additional Software Features</u> for more information on custom installation.                                                                                                    |
| Advanced | Adapter Settings: Displays Adapter Settings that are equivalent to the settings in the Microsoft Windows Advanced settings. See Adapter Settings for information.                                                                                                    |
|          | To access Adapter Settings from Microsoft Windows:                                                                                                    |
|          | <ul> <li>Double-click Network Connections from the Windows Control Panel.</li> <li>Right-click the Wireless Network Connection.</li> <li>Select Properties from the menu.</li> <li>Click Configure to display the Advanced settings for the adapter.</li> </ul>                                                                                                    |
|          | Advanced Statistics: Select to view detailed information about the WiFi adapter and connection. See <a href="Advanced Statistics">Advanced Statistics</a> for more information.                                                                                                    |
|          | Use Windows to Manage WiFi: Select to enable Microsoft Windows* XP as the wireless manager. See Microsoft Windows* XP Wireless Zero Configuration for more information.                                                                                                    |
| Profiles | Manage Profiles: Select to create or edit profiles.                                                                                                    |
|          | <b>Manage Exclusions</b> : Select to exclude networks from automatic connection. See <u>Manage Exclusions</u> for more information.                                                                                                    |
| Help     | Help: Starts the online help.                                                                                                    |
|          | About: Displays version information for the currently installed application components.                                                                                                    |

# Administrator Tool (Tools menu)

The Administrator tool is for administrators or the person who has administrator privileges on this computer. This tool allows the administrator to restrict what level of control the users of this computer have over their wireless connections. This tool is used also to configure common (shared) profiles.

Users cannot modify Administrator settings or profiles unless they have the password for this tool. A password should be chosen that is secure and not easily guessed.

You can export these settings and profiles as one package to other computers on your network. For more information, See the <u>Administrator Tool</u> section.

| Name               | Description                                                                                                    |
|--------------------|----------------------------------------------------------------------------------------------------|
| Packages           | The Administrator Packages are used to save administrative profiles and other settings. For Windows* XP, you can copy or send this self-extracting executable to clients on your network. When it is run, the contents are installed and configured on the destination computer. See <a href="Administrator Tool Packages">Administrator Tool Packages</a> . |
| Settings           | An administrator can configure the WiFi connection utility Application Settings to control how the application behaves on the user's computer, and to select what level of control users have over various aspects of their wireless connections. See <a href="Administrator Tool Application Settings">Administrator Tool Application Settings</a> .        |
|                    | Enable or disable Persistent or Pre-logon/Common profiles and configure Voice over IP (VoIP) settings on the computer. See <u>Administrator Tool Profiles</u> .                                                                                                    |
| •                  | An administrator can select which level of control that users have over their wireless network connections. See <a href="Administrator Tool Adapter Settings">Administrator Tool Adapter Settings</a> .                                                                                                    |
| ID Groups          | An administrator can select which Authority Identifier (A-ID) RADIUS server to provision Protected Access Credentials (PACs) for profiles that use EAP-FAST authentication. A-ID groups are shared by all users of the computer and allow EAP-FAST profiles to support multiple PACs from multiple A-IDs. See Administrator Tool EAP-FAST A-ID Groups.       |
| Change<br>Password | Change the password for the Administrator Tool. See <u>Change Password</u> for more information.                                                                                                    |
| Close              | Closes the page.                                                                                                    |
| Help?              | Provides help information for this page.                                                                                                    |

# Use Windows to Manage WiFi (Advanced menu)

The Microsoft Windows\* XP Wireless Zero Configuration feature provides a built-in wireless configuration utility. This feature can be enabled and disabled within the WiFi connection utility. Click **Use Windows to manage WiFi** on the **Advanced** menu. If Windows\* XP Wireless Zero Configuration is enabled, the features in the WiFi connection utility are disabled. To let the WiFi connection utility manage your WiFi connections, click **Enable WiFi Control** on the main window.

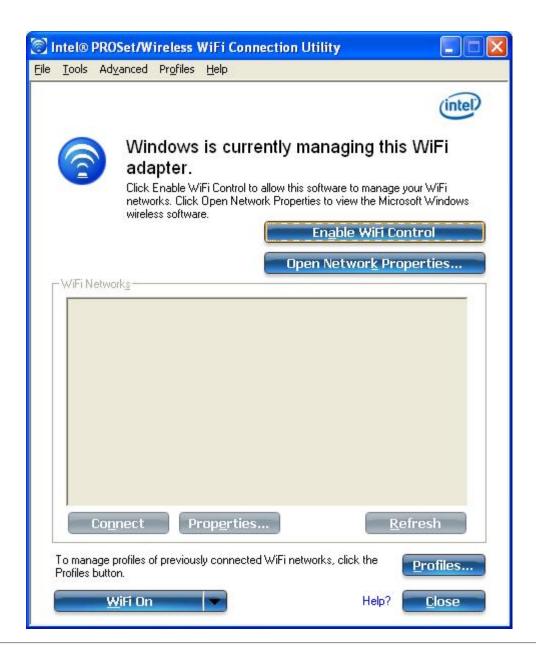

# Installing Intel® PROSet/Wireless WiFi Connection Utility

### Typical Installation

The following components are installed in a **Typical** installation.

- The WiFi connection utility driver. You can choose to install the driver only if desired. This is the minimal installation.
- The WiFi connection utility. For a Typical installation, this includes the following:
  - Wi-Fi Protected Setup\*
  - Intel® Wireless Troubleshooter

**NOTE**: If you plan to use Novell Client\* for Windows, it should be installed prior to installation of the WiFi connection utility. If the WiFi connection utility is already installed, you should remove it prior to installation of Novell Client for Windows.

#### Custom Installation

The following features are available to install during a **Custom** installation. Of these, Wi-Fi Protected Setup\* and Intel® Wireless Troubleshooter are also installed in a typical installation.

- Administrator Tool
- WMI Support
- Single Sign On
  - Pre-logon Connect
- WiFi Protected Setup
- Intel® Wireless Troubleshooter

**Administrator Tool**: Installs the Administrator Tool to the Tools menu. This tool is used to configure common (shared) profiles. The Administrator Tool is also used by an Information Technology department to enable or disable features within the WiFi connection utility.

**WMI Support**: Windows Management Instrumentation functionality allows administrators who do not have the WiFi connection utility installed to manage remotely clients that do have the WiFi connection utility installed.

**Single Sign On**: Installs the Single Sign On Pre-Login Connect feature. This tool is used to configure common (shared) profiles with the Administrator Tool. Single Sign On is targeted to the enterprise environment where users log on to their computer with a user name, password, and typically a domain. Fast User Switching does not support domain log on. The Fast User Switching and the Windows\* XP Welcome Screen are disabled when Single Sign On support is installed.

**NOTE**: Windows Fast User Switching is enabled by default if you use Windows\* XP Home Edition. It is targeted for the home user. Fast User Switching is also available on Windows\* XP Professional if you install it on a stand-alone or workgroup-connected computer. If a computer running Windows\* XP Professional is added to a domain, then Fast User Switching option is not available.

**Pre-logon Connect**: A Pre-logon/Common profile is active once a user logs onto the computer. Pre-logon Connect establishes a wireless connection prior to user logon to Windows. This feature is installed with Single Sign On.

**WiFi Protected Setup**: Installed as part of a Typical installation, this feature detects when a compatible wireless router is present and provides easy connection to it.

Intel® Wireless Troubleshooter: Provides valuable assistance in resolving wireless WiFi connection problems.

To install these features, select **Custom** during installation. Follow the instructions below to install features. If the WiFi connection utility is already installed, see the <u>post-installation instructions</u>.

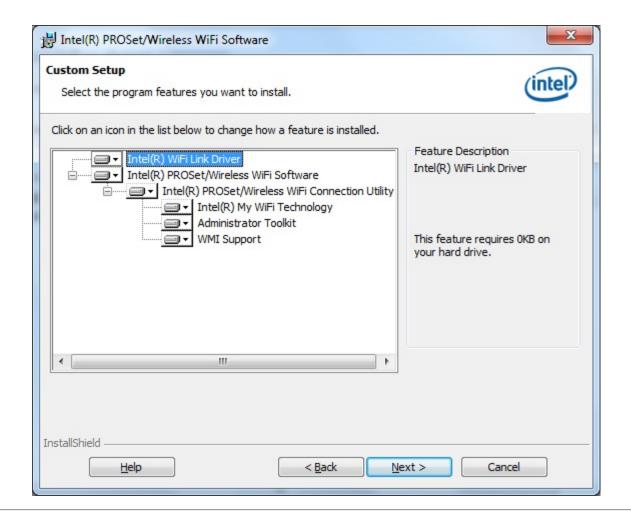

# Install Intel® PROSet/Wireless WiFi Connection Utility

- 1. Insert the Installation CD in your CD drive.
- 2. The installer presents the message:
  - Welcome to the Intel® PROSet Wireless Tools Installation Wizard. Click Next.
- 3. The next message displays:
  - Welcome to the InstallShield Wizard for Intel® PROSet/Wireless WiFi Software. Click Next.
- 4. Read the license agreement.
- 5. Click I accept the terms in the license agreement. You can click Print if you want a printed copy of the agreement. Then click Next.
- 6. Click **Next** to accept the default install destination folder. Otherwise, click **Change** to specify a different location. Then click **OK** and **Next**.
- 7. Click **Typical** or **Custom**. If you click Typical, proceed to step 9.
- 8. If performing a Custom installation, select from the list of features to install. See <u>Custom Installation</u> for an explanation of the available features. For each feature, you can select:
  - · This feature will be installed on the local hard drive.
  - This feature, and all subfeatures, will be installed on the local hard drive.
  - The feature will not be available.
- 9. Click Next.
- 10. The installation may take several minutes. When the installation completes, the message InstallShield Wizard Completed displays. Click Finish.
- 11. You may be asked to reboot the computer. If so, you should reboot you computer now. Click **Yes** to do so, or **No** to reboot later.

### **Install Additional Software Features**

If the WiFi connection utility is already installed, follow the instructions below to add the Administrator Tool and

#### Pre-logon Connect:

- 1. Click Start > Control Panel > Add or Remove Programs > Intel PROSet/Wireless WiFi Software.
- 2. Click Change.
- 3. The next message displays:

Welcome to the InstallShield Wizard for Intel® PROSet/Wireless WiFi Software. Click Next.

- 4. Click **Modify**. Then click **Next**.
- 5. Click the red X next to any of the features not currently installed that you want to install.
- 6. For each feature you want to install, click one of the following choices, as appropriate:
  - This feature will be installed on the local hard drive.
  - This feature, and all subfeatures, will be installed on the local hard drive.
- 7. Click Next.
- 8. The installation may take several minutes. When the installation completes, the message **InstallShield Wizard Completed** displays. Click **Finish**.
- 9. You may be asked to reboot the computer. If so, you should reboot you computer now. Click **Yes** to do so, or **No** to reboot later.

# Remove Intel® PROSet/Wireless WiFi Connection Utility

To uninstall the WiFi connection utility:

- 1. Click Start > Control Panel > Add or Remove Programs.
- 2. Click Intel PROSet/Wireless WiFi Software.
- 3. Click Change.
- 4. The next message displays:

Welcome to the InstallShield Wizard for Intel® PROSet/Wireless WiFi Software. Click Next.

- 5. Click Remove.
- 6. Click Next.
- 7. The next message appears. Make your selection from the list and click **Next**.

Save User Defined Settings. Choose what to do with your current application settings:

- Save. Save settings and files applicable to the current version of the application.
- Convert and Save. Save settings and files in the format compatible with Intel® PROSet/Wireless versions 10 and 11.
- **Remove**. Do not save application settings.
- 8. The removal may take several minutes. After the software is removed, the message **InstallShield Wizard Completed** displays. Click **Finish**.
- 9. You may be asked to reboot the computer. If so, you should reboot you computer now. Click **Yes** to do so, or **No** to reboot later.

Back to Top

**Back to Contents** 

**Trademarks and Disclaimers** 

#### Taskbar Icon

- Taskbar Menu Options
- Taskbar Icons
- Tool Tips and Desktop Alerts
- Start Intel® PROSet/Wireless WiFi Connection Utility from Taskbar

# **Taskbar Menu Options**

The Intel® PROSet/Wireless WiFi Connection Utility status icon displays on the Taskbar located in the lower right corner of your Windows desktop. This icon looks like this:

Right-click the status icon to display the menu options.

If the WiFi connection utility is managing your WiFi connections, then the following menu options appear.

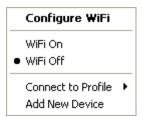

| Name                 | Description                                                                                                    |
|----------------------|----------------------------------------------------------------------------------------------------|
| Configure WiFi       | Click to open the Intel® PROSet/Wireless WiFi Connection Utility and configure your WiFi connections.                                                                                                    |
| WiFi On              | Click to turn on the Intel WiFi adapter. The adapter will conduct a search for networks and may connect to a specific network, depending on the application settings.                                                                                                    |
| WiFi On, 802.11a Off | This optional menu item may be present, depending on the computer manufacturer and whether the WiFi adapter supports band 802.11a or not. If present, this lets you turn on the WiFi radio (band b or g), but turn off the 802.11a band. See <u>Turn Radio On or Off</u> for more information.                                  |
| WiFi Off             | Click to turn off the Intel WiFi adapter. If you are currently connected to a WiFi network and you click WiFi Off, your WiFi network connection will be closed.                                                                                                    |
| Connect to Profile   | Displays the current profiles in the Profiles list. Click on a profile to connect to it.                                                                                                    |
| Add New Device       | This command lets you add a new device (for example, a laptop) using Wi-Fi Protected Setup*. The availability of this command on your computer means that your computer is already configured as a Wi-Fi Protected Setup registrar (using the WiFi connection utility). See <a href="Add an New Device">Add an New Device</a> . |

If Windows Zero Configuration manager is managing your WiFi connections, then the following menu options appear.

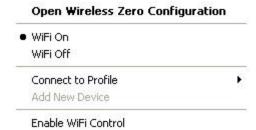

| Name                                      | Description                                                                                                    |
|-------------------------------------------|----------------------------------------------------------------------------------------------------|
| Open<br>Wireless<br>Zero<br>Configuration | Click to open Windows Zero Configuration, the wireless connections manager provided by Windows*. Only available if you have selected <b>Use Windows to Manage WiFi</b> at the Intel® PROSet/Wireless WiFi Connection Utility, Advanced menu.                                                                                                    |
| WiFi On                                   | Click to turn on the Intel WiFi adapter. The adapter will conduct a search for networks and may connect to a specific network, depending on the application settings.                                                                                                    |
| WiFi Off                                  | Click to turn off the Intel WiFi adapter. If you are currently connected to a WiFi network and you click WiFi Off, your WiFi network connection will be closed.                                                                                                    |
| Connect to<br>Profile                     | Displays the current profiles in the Profiles list. Click on a profile to connect to it.                                                                                                    |
| Add New<br>Device                         | This command lets you add a new device (for example, a laptop) using Wi-Fi Protected Setup*. The availability of this command on your computer means that your computer is already configured as a Wi-Fi Protected Setup registrar (using the WiFi connection utility). See Add an New Device.                                                                                               |
| Enable WiFi<br>Control                    | Click to assign management of your WiFi connections to the WiFi connection utility. Wireless Zero Configuration manager will no longer manage your connections. If you want to assign management of your WiFi connections back to Wireless Zero Configuration manager, open the Intel® PROSet/Wireless WiFi software, and under the Advanced menu, click <b>Use Windows to Manage WiFi</b> . |

# **Taskbar Icons**

The Taskbar icon provides visual indication of the current WiFi connection state. The connection status icon is located on the lower right corner of your Windows desktop. The Taskbar icon can be set to display or be hidden in the Tools Menu Application Settings.

| Name                                      | Description                                                                                                    |
|-------------------------------------------|----------------------------------------------------------------------------------------------------|
| (3) 1 1 1 1 1 1 1 1 1 1 1 1 1 1 1 1 1 1 1 | <b>WiFi Off</b> : The WiFi adapter currently is off. The WiFi adapter does not transmit or receive while it is off. Click <b>WiFi On</b> to enable the adapter. The icon is white and static.                                                                                 |
|                                           | Searching for WiFi networks: The WiFi adapter searches for any available WiFi networks. The icon is white with animation.                                                                                                    |
| 2:48 PM                                   | No WiFi networks found: There are no available WiFi networks found. Intel® PROSet/Wireless WiFi Connection Utility periodically scans for available networks. If you want to force a scan, double-click the icon to launch Intel® PROSet/Wireless WiFi Connection Utility and |
|                                           | click <b>Refresh</b> . The icon is red.                                                                                                    |
| ② 🛢 📆 🖏 🛜 2:48 PM                         | <b>WiFi networks found</b> : An available WiFi network is found. Double-click the icon to display the WiFi Networks list. Select the network. Click <b>Connect</b> . The icon is yellow.                                                                                      |
| ( ) 1                                     | Authentication failed: Unable to authenticate with WiFi network. The icon is green with a yellow warning triangle.                                                                                                    |
| ② 🛢 📆 🗞 🛜 2:48 PM                         | Connecting to a WiFi network: Flashes while an IP address is being obtained or if an error occurs.                                                                                                    |
| 3 1 1 1 1 2:48 PM                         | Connected to a WiFi network: Connected to a WiFi network. Tool tip displays network name, speed, signal quality and IP address. The icon is green with waves that reflect signal quality. The more waves, the better the signal quality.                                      |

# **Tool Tips and Desktop Alerts**

The Tool Tips and Desktop Alerts provide feedback and interaction. To display Tool Tips, move your mouse pointer over the icon. Desktop alerts are displayed when your WiFi network changes state. For example, if you are out of range of any WiFi networks, a desktop alert is displayed when you come into range.

Select **Show Information Notifications** in the <u>Application Settings</u> to enable desktop alerts.

### **Tool Tips**

Tool tips display when the mouse pointer rolls over the icon. The tool tips display text for each of the connection states.

Intel® PROSet/Wireless WiFi Connected to: Guest Speed: 18.0 Mbps Signal Quality: Excellent IP Address: 10.251.3.95

### **Desktop Alerts**

When user action is required, a desktop alert displays. If you click the alert, then an appropriate action is taken. For example when WiFi networks are found, the following alert displays:

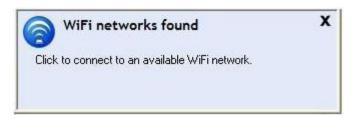

Action: Click the desktop alert to connect to a network in the WiFi Networks list.

Once connected, the alert displays the WiFi network that you are connected to, the speed of the connection, signal quality and IP address.

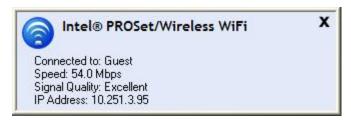

Desktop alerts are also used to indicate if there is a connection problem. Click the alert to open the <a href="Intel® Wireless Troubleshooter">Intel® Wireless Troubleshooter</a>.

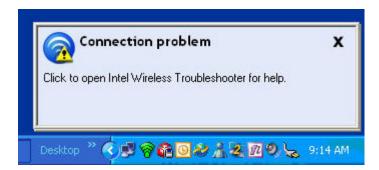

To start Intel® PROSet/Wireless WiFi Software:

- Double-click the Taskbar icon located in the lower right corner of your Windows desktop, or
   Right-click the Taskbar icon located in the lower right corner of your Windows desktop, or

Back to Top

**Back to Contents** 

**Trademarks and Disclaimers** 

### **Get Connected**

Connect to a WiFi Network
First Time Connection
Using Wi-Fi Protected Setup\*
Configure an Access Point and set up a WiFi Network
Connect an Enrollee to a WiFi Network or Access Point
Add an Enrollee to a WiFi Network at the Registrar
Other Wireless Managers

#### Connect to a WiFi Network

You can connect to a WiFi network with one of the following methods.

- **Automatic connection**: If an existing profile matches an available network, you are automatically connected to that wireless network.
- Configure a new profile: Select a wireless network from the list of WiFi networks in the Intel® PROSet/Wireless WiFi Connection Utility main window. Click Connect. If you successfully connect, a profile is created in the Profiles list for future use.
- Connect to a profile in the Profiles list: You can select a profile from the Profiles list. To activate it, click Connect. This lets you connect to a network that is lower in the list (if it is available).
- Right-click the <u>Taskbar icon</u> located in the lower right corner of your Windows desktop. Click **Connect to Profile**. A list of previously configured profiles is listed. Select a profile.

#### First Time Connection

The WiFi connection utility automatically detects WiFi networks that are within range of your WiFi adapter. When a network is found, a desktop alert notification displays: **WiFi networks found**. See <u>Taskbar Icons</u> for more information.

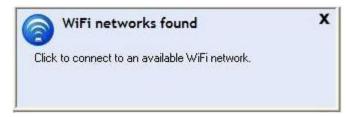

- 1. Double-click the desktop alert to open the WiFi connection utility main window.
- 2. Select a network from the WiFi Networks list.

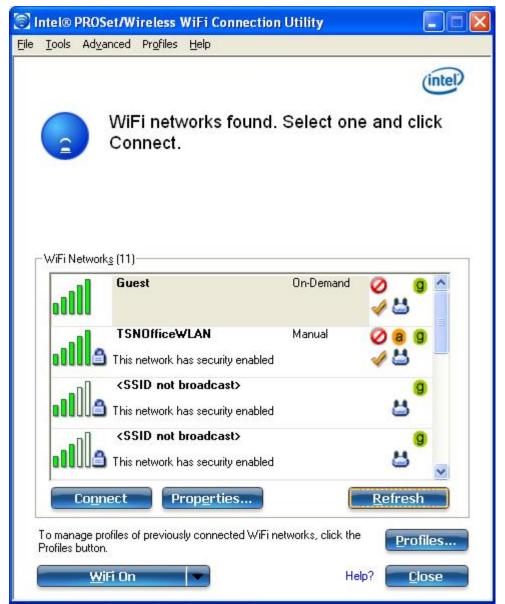

- 3. Click **Connect**. If the network does not require security authentication, a desktop alert notifies you that you are connected to the network. See <u>Main Window</u> and <u>Taskbar</u> for more information about the taskbar menu and icons.
- 4. If the network has security enabled, the Profile Wizard opens the Configure WiFi Settings window. This guides you through the process of creating a WiFi profile for this network. After a profile is created, connecting to this network in the future will be much easier.
- 5. You are requested to specify a **Profile Name**. The **Profile Name** is your name for this network. You can accept the existing profile name if present, or enter one. The profile name can be anything that helps you identify this network. For example, My Home Network, Coffee Shop on A Street.
- 6. You are requested to specify **WiFi Network Name (SSID)**: This contains the network identifier name. This is a unique identifier that differentiates one WiFi network from another. If one is already entered, you can keep that.
- 7. Click **Next**. The Profile Wizard then detects the security settings of this network. The information you enter depends on those security settings. For information about security settings, see <u>Security Settings</u>. For more information about keys and passwords, see <u>Network Keys</u>. For more information about profiles, see <u>Profiles</u>. You may need to contact the network administrator for the information needed to log into this network.
- 8. After entering the required information, click **OK** to connect to the wireless network.

See Main Window for more information.

- Configure an access point and set up a network
- Connect an enrollee (computer) to a network or access point
- Add an enrollee to a network at the registrar

Intel® PROSet/Wireless WiFi Connection Utility implements Wi-Fi Protected Setup\* to permit easy and secure set up and management of a WiFi network. You can use this capability to initially set up a wireless network and to introduce new devices to the network. Wi-Fi Protected Setup simplifies the set up process and at same time helps ensure that the network is configured securely. The following terms are used in this discussion.

- Access Point: A device that connects wireless devices to a network. The access point is configured with the necessary network name (SSID) and security credentials.
- Enrollee: A device that seeks to join an access point or wireless network, but does not have the password or key for the access point or network. Once the computer obtains the valid password or key, it becomes a member of the wireless network. The WiFi connection utility can be configured to operate as an enrollee for a supported access point.
- **Registrar**: A registrar is a logical entity (usually a computer) that allows other devices (usually computers) to join the wireless network. The WiFi connection utility can be configured to operate as a registrar for a supported access point(s). The registrar securely transfers the access point key or password automatically.

A new wireless network is established by configuring the access point, connecting the desired computers equipped with WiFi adapters, and optionally attaching external network connectivity (i.e. the Internet, typically by connecting the access point to a DSL or cable modem, or equivalent).

### Configure an Access Point and Set up a WiFi Network

The following steps will configure this computer as a registrar for a secure network or access point.

- 1. Locate the device ownership password for the access point. This is set by the manufacturer of the access point. The password is often located on a label on the bottom of the device.
- 2. Turn on the network access point.
- 3. At the computer that you want to establish as the registrar, turn on the WiFi connection utility.
- 4. In the WiFi connection utility, click **Tools** > **Application Settings**.
- 5. In the Application Settings area under Wi-Fi Protected Setup, turn on **Enable device registration**.

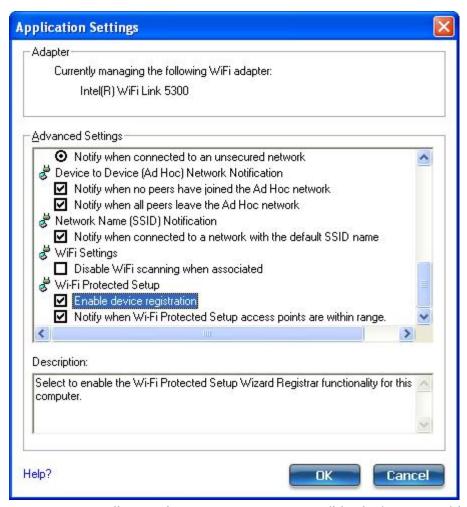

6. The next message tells you that one or more compatible devices are within range of your computer. Click this message. (Or, you can select the network from the WiFi Networks list in the WiFi connection utility main window.)

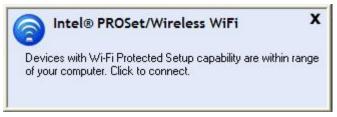

7. At the next window, on the Available Networks list, select the network that you want to connect to. The listed networks depends on what is detected. Click **Next**.

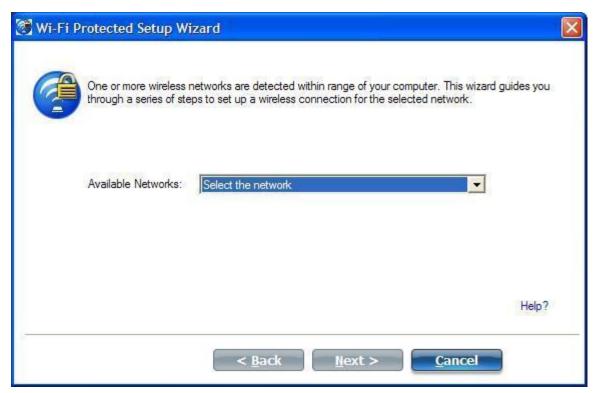

8. At the next window, enter the Device Ownership Password that you retrieved from the access point in step 1. Click **Next** to continue.

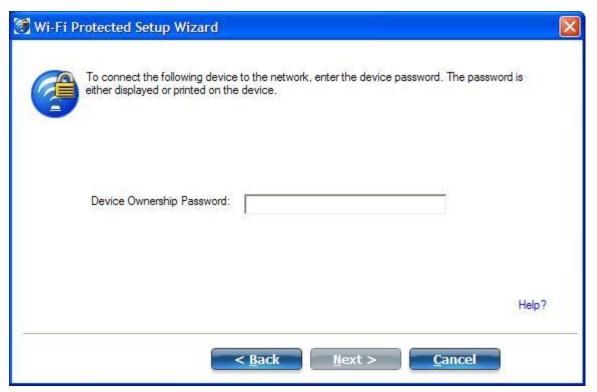

- 9. The next window shown displays the **Network Name**, **Security Type**, and **Password**. If the access point is *already configured*, it is grayed out; proceed to step 10. If the access point is *not configured* (fields are *not* grayed out), proceed to step 11.
- 10. After a few seconds the following message is displayed:

#### The access point is already configured. Do you want to reconfigure it?

If you do not want to reconfigure the access point, select **No**. The software joins the network, makes the connection, and creates a profile. It then exits and this procedure is completed. If you want to reconfigure the access point, select **Yes**.

- 11. The next window is displayed. The first field shows the name of the access point. This is by default the **Network Name (SSID)**. In this example we have reset it to MyWPS. You can name it whatever you want.
- 12. In the **Security Type** field, select the security type you want.
  - WPA\* Personal requires manual configuration of a pre-shared key (PSK) on the access point and clients. This PSK authenticates a password or identifying code, on both the client station and the access point. An authentication server is not needed.
  - WPA2\* is the second generation of WPA security that provides enterprise and consumer wireless users with a high level of assurance that only authorized users can access their WiFi networks. Here we have selected WPA2 Personal security. You can use Intel® PROSet/Wireless WiFi Connection Utility profiles to obtain the WiFi network name (SSID) and WPA2-Personal pass phrase to use for a legacy device.
- 13. The third field is the **Password (Key)**. The password shown is randomly generated or pre-configured, you can change it to whatever password you want. However you should use a robust key for improved security. It must have between 8 and 63 characters. When you have completed this step, click **Next**.

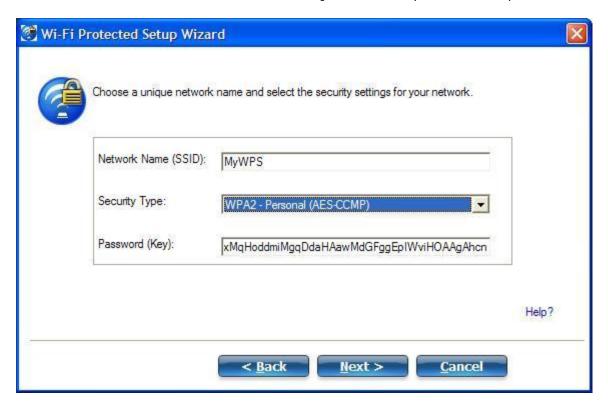

The following windows show the configuration of the access point and the registrar.

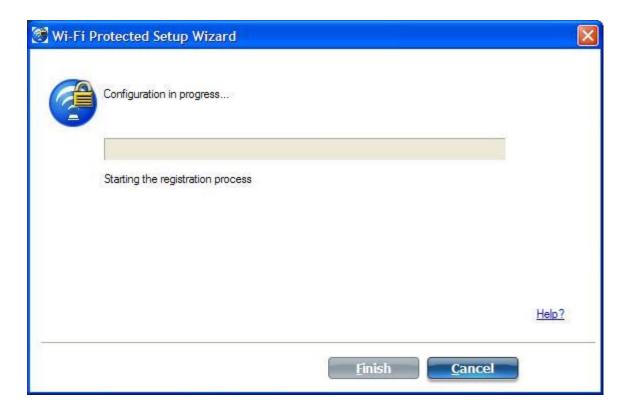

14. After the network receives the Ownership Password, you are notified that you have **Successfully connected to <name of wireless network>**. Click **Finish**. This process completes configuration of the access point and the registrar.

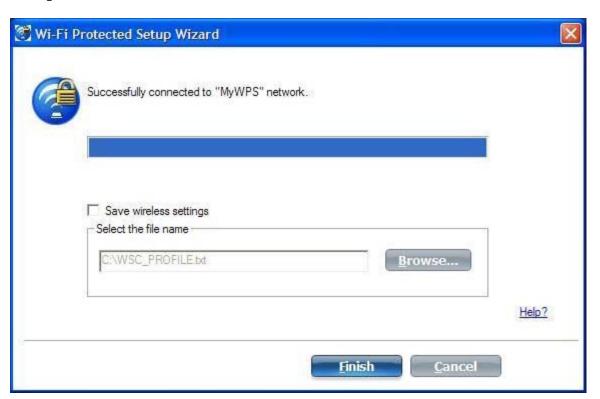

15. If you want to save these settings to a profile for future use by a legacy client, click **Save wireless** settings. The profile settings are saved to a text file (txt) on your local hard drive. The file is saved to your local C:\ drive by default. Accept the default save location or click **Browse** to choose another location on your computer.

Next, you can connect an enrollee (computer) to the network using the registrar.

#### Connect an Enrollee to a WiFi Network or Access Point

Perform these steps to connect an enrollee to the network you just created. This assumes that the registrar computer is running the WiFi connection utility.

**NOTE**: To achieve transfer rates greater than 54 Mbps on 802.11n connections, WPA2-AES security must be selected. No security (**None**) can be selected to enable network setup and troubleshooting.

1. At the enrollee you want to connect the network, a message tells you that one or more access points with Wi-Fi Protected Setup capability is within range of your wireless computer. Click on this message. (Or, you can select the network from the WiFi Networks list in the WiFi connection utility main window.)

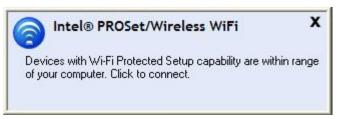

2. The **WiFi Protected Setup Wizard** start up page opens. Use the Available Networks list to select the network that you want to connect to (in this example it is MyWPS). Then click **Next**.

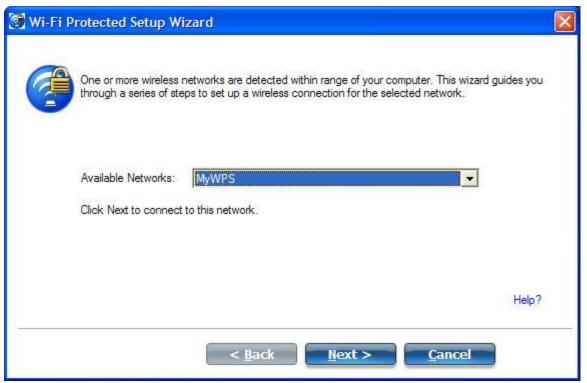

3. The Discovery window opens. The enrollee that you want to connect to the network discovers the registrar for the network. Assuming that the Discovery process succeeds, the name of the registrar or access point is displayed.

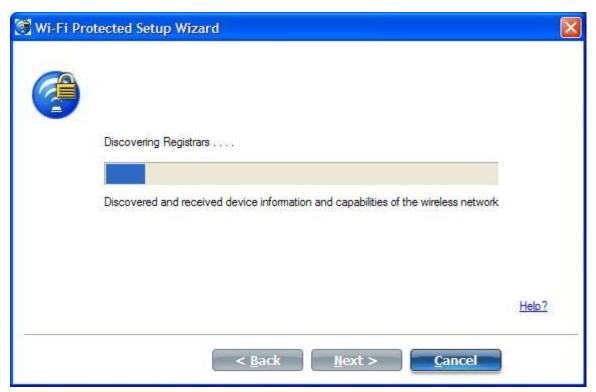

4. The next window appears, displaying the Device Password (enrollee password). The password displayed at the enrollee is a unique, randomly generated temporary password for the enrollee. This password is used to ask permission to connect to the network access point. (The password shown below is an example only.).

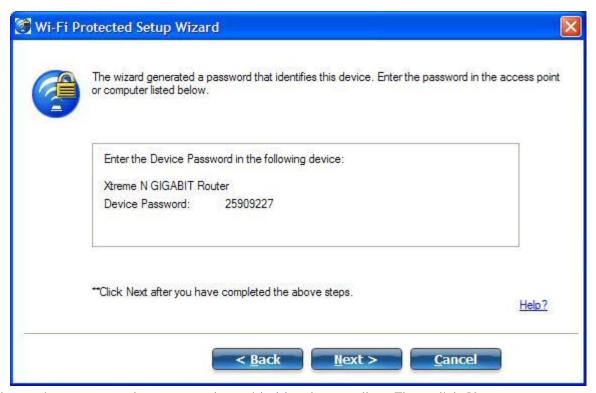

5. At the registrar, enter the password provided by the enrollee. Then click Next.

**NOTE**: This process assumes that the registrar is running the WiFi connection utility; the process and windows displayed at the registrar may be different for software from other vendors. Some access points may have a built in registrar.

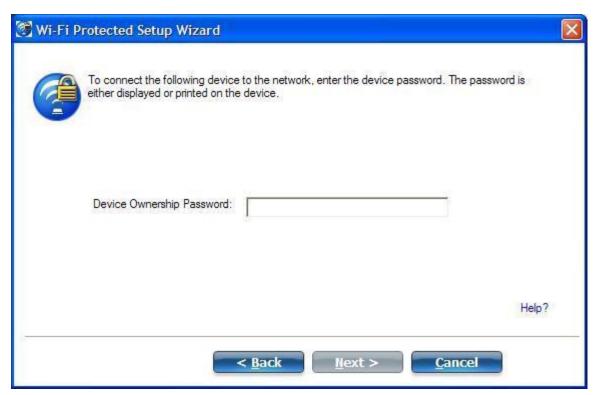

6. The next window lists the profile for this network. The selected profile will be sent to the enrollee, granting it access to the network. Only supported profiles are displayed. Supported profiles are those based on WPA-PSK, WPA2-PSK, and Open (None) security. Select the profile and click **Next** to finalize the enrollment process.

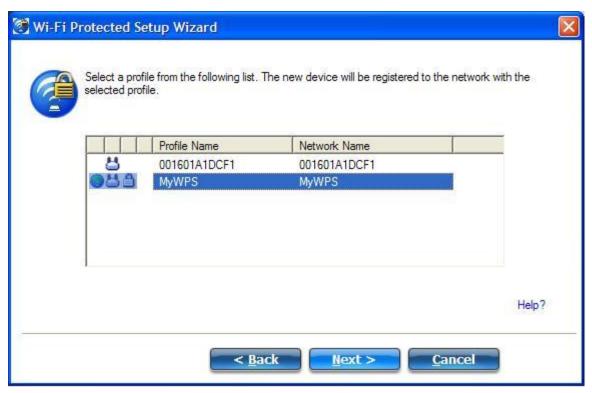

7. The last window shows that the enrollee registration with the registrar is complete. Click Finish.

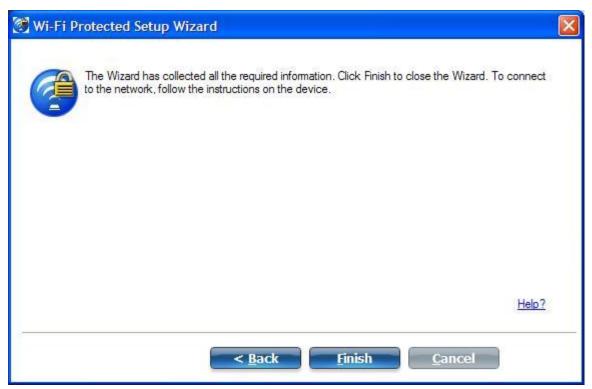

8. At the enrollee, click Next. At the enrollee, you are notified when you have Successfully connected to <name of wireless network>. Click Finish.

### Add an Enrollee to an Existing WiFi Network at the Registrar

This following procedure lets you add an enrollee to an existing WiFi network, where the access point is already configured and the registrar has already joined the AP.

**NOTE**: This process assumes that the registrar is running the WiFi connection utility; the process and windows displayed at the registrar may be different for software from other vendors.

- 1. Get the Device Password for the enrollee computer that you want to add to the network.
- 2. At the task tray icon for the WiFi connection utility, right-click and select Add New Device.
- 3. Perform steps 5 through 8 of the procedure Connect an Enrollee to a Network or Access Point.

# **Other Wireless Managers**

If the WiFi connection utility detects another software application trying to communicate with the wireless device, you are notified of this behavior.

#### Microsoft Windows\* XP Wireless Zero Configuration

To switch from the Intel® PROSet/Wireless WiFi Connection Utility to the Microsoft Windows\* XP Wireless Zero Configuration, perform these steps:

- 1. At the Intel® PROSet/Wireless WiFi Connection Utility main window, under the Advanced menu, select **Use Windows to Manage WiFi**.
- 2. At the prompt window, you are queried: Do you want Windows to manage your WiFi network connections? Click **Yes**.
- 3. Click Close to close the Intel® PROSet/Wireless WiFi Connection Utility.
- 4. Right-click on the taskbar icon and select Open Wireless Zero Configuration.

**NOTE**: Any wireless profiles created in the WiFi connection utility are not visible in Microsoft Windows\* XP Wireless Zero Configuration. If you want to use your Intel wireless profiles, click **Enable WiFi control** on the main window.

When you are finished using the Microsoft Windows\* XP Wireless Zero Configuration, you can switch back to the WiFi connection utility To do this, click **Enable WiFi control** on the WiFi connection utility main window.

# **Third-Party Wireless Software**

If you use software provided by a hotspot location (coffee shop, airport terminal), the WiFi connection utility notifies you and then disables itself. It cannot manage the wireless device when another wireless manager communicates with the wireless device. To take advantage of the WiFi connection utility features, you want to disable or remove this software when you leave the hotspot.

Back to Top

**Back to Contents** 

**Trademarks and Disclaimers** 

# WiFi Networks list

The WiFi Networks list displays a list of WiFi networks within range of the adapter. To update the list, click **Refresh** to rescan for WiFi networks.

### **How to Access**

The available network list is shown on the main window.

| Name            | Description                                                                                                    |
|-----------------|----------------------------------------------------------------------------------------------------|
|                 | The number within the parentheses designates the number of wireless network found within range of your wireless network adapter.                                                                                                    |
| ull             | The signal strength of the wireless network access point or computer (Device to Device [ad hoc] mode). The signal strength icon bars indicate that the wireless network or computer is available for connection but is still not associated with an access point or computer (Device to Device [ad hoc] mode).                                                                                                    |
| Network<br>Name | <b>Network Name (SSID)</b> : The name of the network that the adapter is connected to. The Network Name (SSID) must be the same as the SSID of the access point.                                                                                                    |
|                 | If an access point does not broadcast its network name (SSID) or the WiFi adapter receives a hidden network name from a stealth access point, <b><ssid broadcast="" not=""></ssid></b> is displayed in the WiFi Networks list. To associate with an <ssid broadcast="" not=""> network entry, a new profile must be created before connection. After connection, the <ssid broadcast="" not=""> is still displayed in the WiFi Networks list. The associated SSID profile is viewed in the Profiles list.</ssid></ssid> |
| Status          | Notification that the adapter is connecting to the WiFi network. Once connected, the status is changed to <b>Connected</b> .                                                                                                    |
| <b>A</b>        | <b>Profiles</b> : Identifies a network in the WiFi Networks list that is connected and has a profile in the profiles list.                                                                                                    |
| 쓰               | The WiFi network uses Network (Infrastructure) mode.                                                                                                    |
| <b>8</b>        | The WiFi network uses Device to Device (ad hoc) mode.                                                                                                    |
|                 | The WiFi network uses <u>Security</u> encryption.                                                                                                    |
| a 0 g 0         | The band frequency being used by the wireless network (802.11a, 802.11b, 802.11g, or 802.11n).                                                                                                    |
| 0               | The WiFi network is on the Exclude list or the profile is configured for <b>Manual</b> connection. When set to Manual in the profile, connection to network or an access point is not automatic. Double-click on the network in the list to connect to it.                                                                                                    |
| Connect         | Click to connect to a WiFi network. Once connected, the button changes to <b>Disconnect</b> .                                                                                                    |
| (Disconnect)    | Lists the network names of the available networks and profiles. The <u>network status icons</u> indicate the current connection status.                                                                                                    |
|                 | <ul> <li>If the selected network has 802.1X authentication, the Profile Wizard General Settings opens. If the network has no WEP security (Open), WEP 64-bit or 128-bit encryption, or pre-shared key (PSK), click Connect.</li> <li>If a PSK or WEP password are required, you are prompted to enter this information prior to connection. If you need to add security settings, click Advanced to access the Create WiFi Profile General Settings. See First Time Connection for more information.</li> </ul>         |
| Properties      | Provides detailed information about the connected network and its access points. See <u>Network Properties</u> for information.                                                                                                    |
|                 |                                                                                                    |

| Refresh               | Refreshes the list of available networks. If any new networks are available within range of the adapter, the list is updated to show the new network name. |
|-----------------------|----------------------------------------------------------------------------------------------------|
| Profiles              | Opens the Profiles window, from where you can manage profiles.                                                                                             |
| WiFi On /<br>WiFi Off | Switch the WiFi radio off and on. See <u>Turn WiFi On or Off</u> for more information.                                                                     |
| Close                 | Closes the Intel® PROSet/Wireless WiFi Connection Utility main window.                                                                                     |
| Help?                 | Provides help information for this page.                                                                                                    |

Back to Top

**Back to Contents** 

Trademarks and Disclaimers

WiFi

### **Connection Status Icons**

The connection status icons indicate the current connection status of your WiFi adapter. The connection status icon displays in the Intel® PROSet/Wireless WiFi Connection Utility main window. The Taskbar icon also indicates the current connection status. See <u>Taskbar Icons</u> for more information.

| I                 | lection status. See <u>raskbar icons</u> for more information.                                                                                                    |
|-------------------|----------------------------------------------------------------------------------------------------|
| Icon              | Description                                                                                                    |
|                   | WiFi turned off: The WiFi adapter radio is turned off. Click the WiFi On button to turn on the radio.                                                                                                    |
|                   | Indicates connection problems including authentication failures.                                                                                                    |
|                   | Searching for WiFi networks: The WiFi adapter is scanning for any available WiFi networks.  Animated Icons:                                                                                                    |
|                   | No WiEi notworks found: The adapter does not find any available WiEi notworks                                                                                                    |
|                   | <b>No WiFi networks found</b> : The adapter does not find any available WiFi networks.                                                                                                    |
|                   | <b>WiFi network found</b> : An available WiFi network is found. You can choose to connect to available networks displayed in the WiFi Networks list.                                                                                                    |
| <b>(a)</b>        | Connecting to a WiFi network: You are connecting to a WiFi network. The crescent shaped curves switch between green and white until an IP Address is obtained or if a connection error occurs.                                                                                     |
|                   | <b>Connected to a WiFi network</b> : You are connected to a WiFi network. The network name, speed, signal quality, and IP address display the current connection status. Click the <u>Details</u> button to display details of the current network connection.                     |
| Network<br>Name   | Name (Profile Name or SSID): The name of the network that the adapter is connected to. The Name column displays the SSID or the Profile name if a profile for the network is available.                                                                                            |
| Signal<br>Quality | The signal strength icon bars indicate the quality of the transmit and receive signals between your WiFi adapter and the access point or computer in Device to Device (ad hoc) mode. The number of vertical green bars indicates the strength of the transmit and receive signals. |
|                   | NOTE: The signal strength is displayed for the closest AP for networks that contains multiple APs.                                                                                                    |
|                   | The signal strength ranges from excellent to out of range. The following factors affect signal strength:                                                                                                    |
|                   | <ul> <li>Signal quality decreases with distance and is affected by metal and concrete barriers.</li> <li>Metal objects can reflect signals and cause interference.</li> <li>Other electrical devices can cause interference.</li> </ul>                                            |
| Properties        | Provides adapter connection status information. See Network Properties for information.                                                                                                    |
| 1                 |                                                                                                    |

Indicates the state of the WiFi radio, on or off. This drop-down also lets you switch the radio on or

off. Depending on the WiFi adapter and the OEM computer manufacturer, this drop-down may have

|       | a third choice: <b>WiFi On, 802.11a Off</b> . If present, this lets you turn on the WiFi radio (band b or g), but turn off the 802.11a band. See <u>Turn Radio On or Off</u> for more information. |
|-------|----------------------------------------------------------------------------------------------------|
| Help? | Provides help information for this page.                                                                                                    |
| Close | Closes the main window.                                                                                                    |

Back to Top

Back to Contents

<u>Trademarks and Disclaimers</u>

# **Network Properties**

Network Properties

Manage Exclusions

This Network Properties window provides detailed information about the selected network.

#### **How to Access**

Click Properties at the Intel® PROSet/Wireless WiFi Connection Utility main window to see detailed information about the selected network and its access points. This screen shows you information about this network, information about the access points, and also lets you open up the Exclude List Management screen. On the <a href="Exclude List">Exclude List</a> Management screen, you can add profiles to be excluded from automatic connection.

### **Network Properties Details**

| Name              | Description                                                                                                    |
|-------------------|----------------------------------------------------------------------------------------------------|
| Network Name      | Displays the WiFi network name.                                                                                                    |
| Band              | Current band and frequency being used. Displays <b>Out of Range</b> if no band and frequency are displayed.  The following bands are listed:  • 802.11a  • 802.11b  • 802.11g  • 802.11n                                                                                                    |
| Operation<br>Mode | <ul> <li>Network (Infrastructure)</li> <li>A wireless network centered around an access point. In this environment, the access point not only provides communication with the wired network, but also mediates wireless network traffic in the immediate neighborhood.</li> <li>Device to Device (ad hoc)</li> <li>A communication configuration in which every computer has the same capabilities, and any computer can initiate a communication session. Also known as a peer-to-peer network or a computer-to-computer network.</li> </ul> |
| Level             | Displays the current authentication security mode for the network being used.  The following network authentication levels are listed:  Open Shared WPA-Enterprise WPA2-Enterprise WPA2-Personal WPA2-Personal Toisplays the authentication used by the currently used network. See to Security Overview for more information.                                                                                                    |

| Data<br>Encryption                             | The following Data Encryption settings are listed:  None WEP TKIP CKIP AES-CCMP  See to Security Overview for more information.                                                                                                    |
|------------------------------------------------|----------------------------------------------------------------------------------------------------|
| Access Points<br>in this<br>Network <0-<br>50> | <ul> <li>Signal Strength: The signal strength icon bars indicate the strength of the transmit and receive signals between your WiFi adapter and the nearest access point.</li> <li>Displays one of the following icons:         <ul> <li>Indicates the band being used (802.11a, 802.11b, 802.11g or 802.11n).</li> </ul> </li> <li>Channel: Displays the current transmit and receive channel being used for a particular wireless network.</li> <li>BSSID (Infrastructure operating mode): Displays the twelve-digit MAC address of the access point of the selected network.</li> </ul> |
| Manage<br>Exclusions                           | See <u>Manage Exclusions</u> for more information. If network exclusion is enabled (see <u>Application Settings</u> ), then the Network Properties also indicates if the network is excluded from automatic connection.                                                                                                    |
| Close                                          | Closes the Network Properties.                                                                                                    |
| Help?                                          | Provides help information for this page.                                                                                                    |

Back to Top

Back to Contents

Trademarks and Disclaimers

### **Network Connection Details**

When you are connected to a WiFi network, click the **Details** button on the Intel® PROSet/Wireless WiFi Connection Utility main window to display the Connection Details.

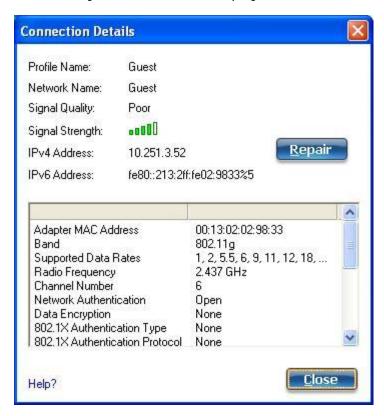

### WiFi Connection Details

| Name               | Description                                                                                                    |
|--------------------|----------------------------------------------------------------------------------------------------|
| Profile Name       | Name of the WiFi profile.                                                                                                    |
| Network<br>Name    | Network Name (SSID) of the current connection.                                                                                                    |
| Signal Quality     | A radio frequency (RF) signal can be assessed by two components:  • signal strength (quantity) • signal quality  The quality of the signal is determined by a combination of factors. Primarily it is composed of signal strength and the ratio of the RF noise present. RF noise occurs both naturally and artificially by electrical equipment. If the amount of the RF noise is high, or the signal strength is low, it results in a lower signal to noise ratio, which causes poorer signal quality. With a low signal to noise ratio, it is difficult for the radio receiver to discern the data information contained in the signal from the noise itself. |
| Signal<br>Strength | The signal strength icon bars indicate the quality of the transmit and receive signals between your WiFi adapter and the access point or computer in Device to Device (ad hoc) mode. The number of vertical green bars indicates the strength of the transmit and receive signals.  NOTE: The signal strength is displayed for the closest AP for networks that contains multiple APs.                                                                                                    |

|                                      | The signal strength ranges from excellent to out of range. The following factors affect signal strength:  • Signal quality decreases with distance and is affected by metal and concrete barriers.  • Metal objects can reflect signals and cause interference.  • Other electrical devices can cause interference.               |
|--------------------------------------|----------------------------------------------------------------------------------------------------|
| IP Address                           | IPv4 Address: Internet Protocol (IP) address for the current connection.                                                                                                    |
|                                      | IPv6 Address: The next generation IP address is backward compatible and is designed to fix data security problems with IPv4. IPv6 increases the address space from 32 to 128 bits, providing for an unlimited number of networks and systems. It also supports quality of service (QoS) parameters for real-time audio and video. |
| Adapter MAC<br>Address               | Media Access Control (MAC) address for the WiFi adapter.                                                                                                    |
| Band                                 | Indicates the wireless band of the current connection.  • 802.11a • 802.11b • 802.11g • 802.11n                                                                                                    |
| Number of<br>Antennas in<br>Use      | This indicates the number of antennas currently in use. This number depends on the band(s) that the various networks are currently using, the transmit/receive modes in use on those bands, the signal strength, and the capabilities of the access point(s). The user has no direct control over this parameter.                 |
| Supported<br>Data Rates              | Rates at which the WiFi adapter can send and receive data. Displays the speed in Mbps for the frequency being used.                                                                                                    |
|                                      | <ul> <li>802.11a: 6, 9, 12, 18, 24, 36, 48, and 54</li> <li>802.11b: 1, 2, 5.5, and 11</li> <li>802.11g: 1, 2, 5.5, 6, 9, 11, 12, 18, 24, 36, 48, and 54</li> <li>802.11n: 450, 300, 270, 243, 240, 180, 150, 144, 135, 130, 120, 117, 115.5, 90, 86.667, 72.2, 65, 60, 57.8, 45, 43.3, 30, 28.9, 21.7, 15, 14.4, 7.2</li> </ul>  |
| Radio<br>Frequency                   | Displays the frequency of the current wireless connection.  • 802.11a: 5.15 GHz to 5.85 GHz                                                                                                    |
|                                      | <ul> <li>802.11b/g: 2.400 GHz to 2.4835 GHz (dependent on country)</li> <li>802.11n: 2.400 GHz to 5.00 GHz</li> </ul>                                                                                                    |
| Channel<br>Number                    | Displays the transmit and receive channel.                                                                                                    |
|                                      | Displays Open, Shared, WPA*-Personal, WPA2*-Personal, WPA-Enterprise and WPA2-Enterprise. Displays the authentication used by the currently used profile. See Security Overview for more information.                                                                                                    |
| Data<br>Encryption                   | Displays None, WEP, TKIP or AES-CCMP. See <u>Security Overview</u> for more information.                                                                                                    |
| 802.1X<br>Authentication<br>Type     |                                                                                                    |
| 802.1X<br>Authentication<br>Protocol | Displays None, PAP, GTC, CHAP, MS-CHAP, MS-CHAP-V2 or TLS. See Security Overview for more information.                                                                                                    |
| CCX Version                          | Version of the Cisco Compatible Extensions on this wireless connection.                                                                                                    |
| Current Tx<br>Power                  | The power level at which the WiFi adapter is currently transmitting, in milliwatts.                                                                                                    |
|                                      |                                                                                                    |

|                             | These are the power levels that the WiFi adapter is capable of transmitting. This information is presented in a range and is dependent on the adapter.                                                                                                    |
|-----------------------------|----------------------------------------------------------------------------------------------------|
| Access Point<br>MAC Address | The Media Access Control (MAC) address for the associated access point.                                                                                                    |
| Mandatory<br>Access Point   | Displays None, if not enabled. If enabled, from the <u>Mandatory Access Point setting</u> , the access point MAC address is displayed. This option directs the WiFi adapter to connect to an access point that uses a specific MAC address (48-bit 12 hexadecimal digits, for example, 00:06:25:0E:9D:84).                                                                                             |
| AP Name                     | The name of the access point. This name is set by the person configuring the access point and is typically limited to 32 characters.  NOTE: This parameter is only visible if IPv6 support is installed on Windows* XP.                                                                                                    |
|                             |                                                                                                    |
| AP IPv4/IPv6<br>Address     | The Interconnect Protocol address (IPv4 or IPv6) for the access point. IPv6 is the next generation IP address and is backward compatible and is designed to fix data security problems with IPv4. IPv6 increases the address space from 32 to 128 bits, providing for an unlimited number of networks and systems. It also supports quality of service (QoS) parameters for real-time audio and video. |
|                             | NOTE: This parameter is only visible when connected to a Cisco Systems access point.                                                                                                    |
|                             | The strength of the signal received from the access point, at the adapter. This value is given in milliwatts (mW) and may actually be in the picowatts range. This value varies, based on the distance between the AP and the adapter, obstacles that may interfere with the signal, and the power level at which the AP is transmitting.                                                              |
|                             | NOTE: This parameter is only visible when connected to a Cisco Systems access point.                                                                                                    |
|                             | The radio frequency (RF) noise level present in the environment that will tend to interfere with the signal from the access point. RF noise comes from natural and electrical sources.                                                                                                    |
| -                           | NOTE: This parameter is only visible when connected to a Cisco Systems access point.                                                                                                    |
| Repair                      | Renews the IP Address. If you have trouble accessing the network, verify if the IP address is valid. If it is 0.0.0.0 or 169.x.x.x then it is probably not valid. If your network is set up for automatic network address assignment, then click <b>Repair</b> and request a new IP address.                                                                                                    |
| Close                       | Closes the page.                                                                                                    |
| Help?                       | Provides help information for this page.                                                                                                    |

Back to Top

Back to Contents

Trademarks and Disclaimers

## **General Troubleshooting**

- Basic Troubleshooting
- Intel® Wireless Troubleshooter
- Wireless Event Viewer
- Manual Diagnostics Tool
- Resolving Errors

## **Basic Troubleshooting**

| Problem or Symptom                                                  | Possible Solution                                                                                                    |  |
|---------------------------------------------------------------------|----------------------------------------------------------------------------------------------------|--|
| The wireless network card cannot connect to the access point.       | Ensure that your access point is turned on, and that you have a profile for the wireless network. The security settings in your profile must match your access point's settings. |  |
|                                                                     | Ensure that 802.1X is disabled on both your access point and your wireless card.                                                                                                 |  |
| The wireless card drops connection occasionally.                    | Move closer to the access point.                                                                                                    |  |
| connection occasionally.                                            | 2. Power cycle access point.                                                                                                    |  |
|                                                                     | 3. Update access point firmware from access point vendor support site.                                                                                                    |  |
|                                                                     | 4. Update the wireless LAN driver.                                                                                                    |  |
| Your wireless connection is                                         | Move closer to the access point.                                                                                                    |  |
| slower than expected.                                               | 2. Power cycle access point.                                                                                                    |  |
|                                                                     | 3. Update access point firmware from access point vendor support site.                                                                                                    |  |
|                                                                     | 4. Update the wireless LAN driver.                                                                                                    |  |
| The name of my wireless                                             | Ensure that your access point is functioning correctly.                                                                                                    |  |
| network is not displayed in the list of available networks.         | Check the SSID (network name) of the wireless network and ensure that the access point is set to broadcast the SSID.                                                             |  |
| For XP users: The computers seem to be connected to the             | Verify that File and Printer Sharing is enabled on all the computers on your network.                                                                                            |  |
| network, but printers and/or file shares do not appear in <b>My</b> | 1. Click <b>Start</b> .                                                                                                    |  |
| Computer or in My Network Places.                                   | 2. Click Control Panel.                                                                                                    |  |
|                                                                     | 3. Click <b>Switch to Classic View</b> , if available in the left pane.                                                                                                    |  |
|                                                                     | 4. Double-click <b>Network Connections</b> .                                                                                                    |  |
|                                                                     | 5. Right-click Wireless Network Connection.                                                                                                    |  |
|                                                                     | 6. Click <b>Properties</b> .                                                                                                    |  |
|                                                                     | 7. Click the <b>General</b> tab.                                                                                                    |  |
|                                                                     | 8. Under This connection uses the following items, verify that the File                                                                                                    |  |

|                                                             | and Printer Sharing for Microsoft Networks is selected.                                                                                                    |  |
|-------------------------------------------------------------|----------------------------------------------------------------------------------------------------|--|
|                                                             | 9. If cleared, click to select File and Printer Sharing for Microsoft Networks.                                                                                                    |  |
|                                                             | 10. If this item is not present, perform the following steps:                                                                                                    |  |
|                                                             | Click Install.                                                                                                    |  |
|                                                             | Select Service                                                                                                    |  |
|                                                             | Click Add.                                                                                                    |  |
|                                                             | Select File and Printer Sharing for Microsoft Networks.                                                                                                    |  |
|                                                             | • Click <b>OK</b>                                                                                                    |  |
|                                                             | 11. Close <b>OK</b> to close Wireless Network Connection Properties.                                                                                                    |  |
|                                                             | 12. Close Network Connections.                                                                                                    |  |
| For Windows Vista* and Windows* 7 users: The                | Verify that File and Printer Sharing are enabled in the Network and Sharing Center.                                                                                                    |  |
| computers seem to be connected to the network, but printers | 1. Click <b>Start</b> .                                                                                                    |  |
| and/or file shares do not appear in <b>Computer</b> .       | 2. Click Control Panel.                                                                                                    |  |
|                                                             | 3. Click Network and Internet.                                                                                                    |  |
|                                                             | Under Network and Sharing Center, click View network computers and devices.                                                                                                    |  |
|                                                             | 5. If no resources are displayed, network discovery and file sharing may be turned off. This is indicated by a message by the top of the window: Network discovery and file sharing are turned off. Network computers and devices are not visible. Click to change Click this message.                                                                                        |  |
|                                                             | Click <b>Turn on network discovery and file sharing</b> . The instructions will guide you through the process.                                                                                                    |  |
| Data transfer is sometimes very slow.                       | Microwave ovens, some baby monitors, cordless game controllers, and some cordless phones operate at the same radio frequency as the installed wireless card. When these devices are in use, they interfere with the wireless network. For optimum performance, keep wirelessly-connected computers at least 20 feet away from devices that operate at a frequency of 2.4 GHz. |  |
| Data transfer is always very slow.                          | Some homes and most offices are steel-framed structures. The steel in such buildings may interfere with your network's radio signals, thus causing a slowdown in the data transmission rate. Try moving your computer to different locations in the building to see if performance improves.                                                                                  |  |
| Computers are not communicating with the network.           | Verify that all of the wireless network properties settings are correct.                                                                                                    |  |
| communicating with the network.                             | <ul> <li>Make sure that your computer is receiving a good signal from the access<br/>point or router.</li> </ul>                                                                                                    |  |
|                                                             | <ul> <li>Verify with the network administrator that installed the wireless card in<br/>your portable computer is compatible with the IEEE 802.11 WLAN<br/>standard under which the wireless network is operating.</li> </ul>                                                                                                    |  |
|                                                             | You may need to disable or uninstall firewall software to connect.                                                                                                    |  |
|                                                             | II                                                                                                    |  |

|                                                                                                    | sure the power LED on the front of the access point or router is green.                                                                                                    |
|----------------------------------------------------------------------------------------------------|----------------------------------------------------------------------------------------------------|
| I cannot connect to any wireless network.                                                           | Radio may be disabled. See: <u>Turn on/Turn off Radio</u> for more information.                                                                                                    |
| Intel® PROSet/Wireless WiFi software asks me for a key when I try to connect to a wireless network. | Network has security enabled. See <u>Security Overview</u> for more information.                                                                                                    |
| No WiFi networks are displayed in the list of available networks.                                   | Computer is too far from wireless network or there are no WiFi networks in the area.                                                                                                    |
| How do I configure roaming identity for multiple users?                                             | Configure Roaming Identity to support multiple users:                                                                                                    |
|                                                                                                    | If you use a <a href="Pre-logon/Common">Pre-logon/Common</a> profile that requires the roaming identity to be based on the Windows logon credentials, the creator of the profile can add a roaming identity that uses %username% and %domain%. The roaming identity is parsed and the appropriate log on information is substituted for the keywords. This allows maximum flexibility in configuring the roaming identity while allowing multiple users to share the profile. |
|                                                                                                    | Please see your authentication server user guide for directions about how to format a suitable roaming identity. Possible formats are:                                                                                                    |
|                                                                                                    | %domain%\%username%<br>%username%@%domain%<br>%username%@%domain%.com<br>%username%@mynetwork.com                                                                                                    |
|                                                                                                    | If Roaming Identity is cleared, %domain%\%username% is the default.                                                                                                    |
|                                                                                                    | NOTE: Credentials: This user name and domain must match the user name that is set in the authentication server by the administrator prior to client authentication. The user name is case-sensitive. This name specifies the identity supplied to the authenticator by the authentication protocol operating over the TLS tunnel. This user identity is securely transmitted to the server only after an encrypted channel has been verified and established.                 |

Back to Top

**Back to Contents** 

## **Application Settings (Tools menu)**

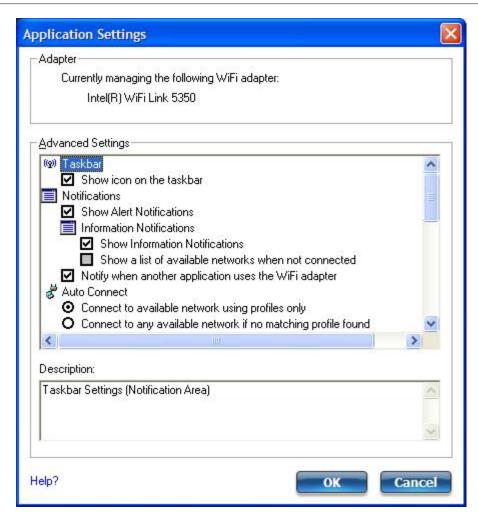

The Application Settings control the behavior of the Intel® PROSet/Wireless WiFi Connection Utility.

#### **How to Access**

At the main window, at the Tools menu, click Application Settings.

## **Application Settings Description**

| Name    | Description                                                                                                    |
|---------|----------------------------------------------------------------------------------------------------|
| Adapter | Presented at the top of the window, this lists the WiFi adapter. It may be any one of the following:                                                                                                    |
|         | <ul> <li>Intel® Centrino® Ultimate-N 6300</li> <li>Intel® Centrino® Advanced-N + WiMAX 6250</li> <li>Intel® Centrino® Advanced-N 6200</li> <li>Intel® WiMAX/WiFi Link 5350</li> <li>Intel® WiFi Link 5300</li> <li>Intel® WiMAX/WiFi Link 5150</li> <li>Intel® WiFi Link 5100</li> <li>Intel® WiFi Link 1000</li> </ul> |

- Intel® Wireless WiFi Link 4965AGN
- Intel® Wireless WiFi Link 4965AG\_
- Intel® PRO/Wireless 3945ABG Network Connection
- Intel® PRO/Wireless 3945 BG Network Connection

Advanced Settings: The following settings control how the WiFi connection utility behaves and displays information.

#### Taskbar

Show icon on the taskbar: Select to display the Taskbar status icon. This icon resides on the Windows Taskbar (Notification Area). This icon provides the status of your wireless connection. Clear to not display the Taskbar status icon.

The Taskbar Status Icon provides several functions:

- Visual feedback for the connection state and wireless activity of your wireless network. The icon changes color and animation for different wireless activity. See Taskbar Icons for more information.
- Menu: A menu is displayed when you right-click the icon. From this menu you perform tasks such as turn the radio on or off or launch the WiFi connection utility. See: Taskbar Menu Options for more information.
- Tool tips and desktop alerts. See: <u>Tool Tips and Desktop Alerts</u> for more information.

Notifications Show Alert Notifications: Select to display desktop alerts next to the taskbar icon. When your action is required, a message displays. Only events of high importance trigger a desktop alert. If the desktop alert is selected, then the appropriate action is taken. Clear to not display desktop alerts. See <u>Tool Tips and Desktop Alerts</u> for more information.

Select one of the following options:

Information Notifications: These desktop alerts are of lower importance. They do not require your interaction but can greatly improve the wireless experience.

- Show Information Notifications: Selected by default. All informational desktop alerts are displayed next to the taskbar status icon. These desktop alerts improve your wireless experience with notifications when available wireless networks are within range. They also inform you when a wireless connection has been made or has been lost. See Tool Tips and Desktop Alerts for more information.
- Show a list of available networks when not connected: When Show Information Notifications is cleared, you can select this item. When the desktop alerts are disabled, this option lets you continue to be notified of available networks when the WiFi adapter is not connected.

Notify when another application uses the WiFi adapter: When selected, a message is displayed when other applications are trying to manage your WiFi adapter. This is helpful if you use software provided by a hotspot location (coffee shop, airport terminal). To take advantage of the WiFi connection utility features, disable this software when you leave the hotspot.

#### Auto Connect

Connect to available network using profiles only: (Default) Connect the WiFi adapter to an available network with a matching profile from the Profiles List. If no matching profile is found, you are notified (see Notifications). The wireless device remains disconnected until a matching profile is found or you configure a new matching profile.

Connect to any available network if no matching profile found: Select to connect to a network automatically if you have not configured a profile and are at a location that has an open, unsecured wireless network. **NOTE**: Open networks have no security. You would need to provide your own security for this wireless connection. One way to secure an open wireless connection is with Virtual Private Networking (VPN) software.

Connect to any network based on profiles only (Cisco mode): Select to try every profile in preferred order. This signifies that you are in the vicinity of an access point which has more than one SSID but only advertises one.

Do not automatically connect. User will connect manually: Select to turn off automatic

|                                  | connection.                                                                                                    |
|----------------------------------|----------------------------------------------------------------------------------------------------|
| Manage<br>Exclusions             | Enable automatic exclude list feature: Select to enable the automatic exclude list feature. This feature provides a way to exclude access points from automatic connection. See <a href="Manage">Manage</a> <a href="Exclusions">Exclusions</a> for more information.                                                                                                    |
|                                  | <b>Enable manual exclude list feature</b> : Select to enable the manual exclude list feature. This feature provides a way to exclude networks from automatic connection. See <u>Manage Exclusions</u> for more information.                                                                                                    |
| WiFi<br>Networks<br>List         | Show column sort headers: Select to display the column names in the WiFi Networks list. Click a column header to sort the column in either ascending or descending order.                                                                                                    |
| Shared<br>Folder<br>Notification | File and printer sharing enables other computers on a network to access resources on your computer. You should be cautious when you use your wireless notebook computer with file and printer sharing enabled.                                                                                                    |
|                                  | Use this feature to receive notifications when you connect to a wireless network with shared folders that meet one of the following conditions:                                                                                                    |
|                                  | <ul> <li>The Microsoft Windows firewall is disabled</li> <li>File and Printer Sharing are enabled as an exception to the Microsoft Windows firewall settings.</li> </ul>                                                                                                    |
|                                  | Unshare shared folders automatically when connected to an unsecured network. Select to unshare shared folders automatically, each time you connect to an unsecured network. This feature provides some additionally security.                                                                                                    |
|                                  | <b>Disable this notification</b> Select to maintain your current shared folder settings each time you connect to an open, unsecured network.                                                                                                    |
|                                  | Notify when connected to an unsecured network. Select to receive notification each time you are connected to an open, unsecured network.                                                                                                    |
| Device (ad                       | Receive alerts dependent on the following settings when connected to an ad hoc network. You are alerted every two minutes, with a maximum of five alerts.                                                                                                    |
| hoc)<br>Network<br>Notification  | Notify when no peers have joined the ad hoc network Select to receive notification if no peers join the ad hoc network.                                                                                                    |
|                                  | Notify when all peers leave the ad hoc network Select to receive an alert when all the peers leave the ad hoc network.                                                                                                    |
| Network<br>Name<br>(SSID)        | Notifies you when the default network name (SSID) is used to connect to a network. Common examples of pre-defined, default network names are: wireless, WLAN, linksys, default.                                                                                                    |
| Notification                     | Connecting to an access point that has the default network name (SSID) can be a security problem. This access point usually uses all the default security and, management settings (for example, Open authentication; default IP address, user name, or password). If this is a personal network, change the network name and security settings to improve the security of the network. |
|                                  | Notify when connected to a network with the default SSID name Select to receive an alert when connected to a network with the default network name.                                                                                                    |
| WiFi<br>Settings                 | <b>Disable WiFi scanning when associated</b> : This setting disables scanning for additional WiFi access points after the adapter connects to an access point (network). Disabling scanning when already connected can improve the connection performance.                                                                                                    |
| Wi-Fi<br>Protected<br>Setup*     | Enable device registration  Turn this on to let the computer act as an external registrar. In this capacity, the computer can set up an unconfigured access point or join a configured access point. After the access point has been configured, the computer, as an external registrar, can add new computers (enrollees) to the network. Default state is OFF.                        |
|                                  | Turn <b>Enable device registration</b> off to let the computer detect and connect to a network as an                                                                                                    |

|        | enrollee.                                                                                                    |  |
|--------|----------------------------------------------------------------------------------------------------|--|
|        | Notify when Wi-Fi Protected Setup access points are within range Turn to on to let you know when an access point equipped with Wi-Fi Protected Setup* is within range of your computer. This is necessary if you want to enroll (connect) this computer to the access point. Default state is On. |  |
| ОК     | Saves settings and return to the previous page.                                                                                                    |  |
| Cancel | Closes and cancels changes.                                                                                                    |  |
| Help?  | Provides help information for this page.                                                                                                    |  |

Back to Top

**Back to Contents** 

#### Turn WiFi Radio On or Off

To switch the WiFi radio on or off, use one of the following methods:

- The optional hardware radio switch on your computer
- Intel® PROSet/Wireless WiFi Connection Utility
- Microsoft Windows

**NOTE**: When your computer is switched on, the radio is constantly transmitting signals. Use the following methods if you need to turn off the radio and use your notebook without emitting radio signals.

#### Use the Optional Computer Radio on or off Switch

If your computer has hardware radio switch, you can use it to quickly turn the radio on or off. See the computer manufacturer's documentation for more information about this switch. The state of the hardware radio switch radio (on or off) displays in the WiFi connection utility main window and on the <u>Taskbar</u>. Also note that if you turned off the WiFi radio with the hardware radio switch, then you must turn that switch back on before the WiFi radio will operate again.

#### Use Intel® PROSet/Wireless WiFi Connection Utility

You can turn on or off the WiFi radio at the Intel® PROSet/Wireless WiFi Connection Utility main window. The status icon on main window displays the current state of the radio. At the main window, click **WiFi On** or **WiFi Off** to turn the radio on or off.

#### Switch the radio on or off at the Taskbar Icon

Right-click the Taskbar icon and select WiFi On or WiFi Off.

#### Use Windows to turn on or off the Radio

You can turn the WiFi radio on or off using Windows.

**NOTE**: If you turned off the radio from Microsoft Windows, then you must use Microsoft Windows to turn the radio on. You cannot use a hardware switch or the WiFi connection utility to enable the radio if the radio has been turned off using Windows.

#### Windows\* XP

- 1. At the Start Menu, click Connect to. Right click Wireless Network Connection and select Disable.
- 2. Or if you have more than one WiFi adapter, at the Start Menu, click **Connect to > Show all connections**. Right click the desired adapter and select **Disable**.

You can use the same method to turn the radio back on.

Back to Top

**Back to Contents** 

## **Adapter Settings**

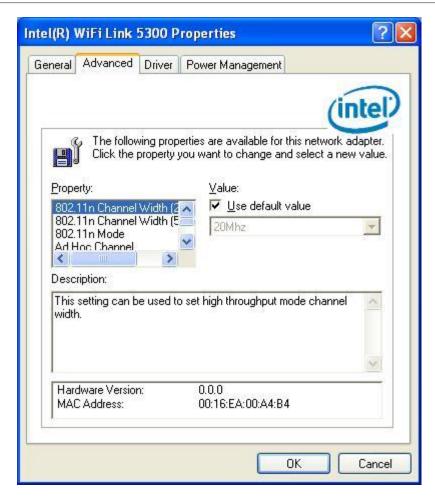

The Advanced tab displays the device properties for the WiFi adapter installed on your computer. This version of Intel® PROSet/Wireless WiFi software is compatible with the following adapters:

- Intel® Centrino® Ultimate-N 6300
- Intel® Centrino® Advanced-N + WiMAX 6250
- Intel® Centrino® Advanced-N 6200
- Intel® WiMAX/WiFi Link 5350
- Intel® WiMAX/WiFi Link 5150
- Intel® WiFi Link 5300
- Intel® WiFi Link 5100
- Intel® WiFi Link 1000
- Intel® Wireless WiFi Link 4965AGN
- Intel® Wireless WiFi Link 4965AG\_
- Intel® PRO/Wireless 3945ABG Network Connection

#### **How to Access**

For Windows\* XP users: At the Intel® PROSet/Wireless WiFi Connection Utility, Advanced Menu click **Adapter Settings**. Select the **Advanced** tab.

Open the Device Manager and click on the WiFi network adapter. Then select the **Advanced** tab.

## WiFi Adapter Settings Description

| Name                                  | Description                                                                                                    |
|---------------------------------------|----------------------------------------------------------------------------------------------------|
| 802.11n<br>Channel Width<br>(2.4 GHz) | Set high throughput channel width to maximize performance. Set the channel width to <b>Auto</b> or <b>20MHz</b> . Use 20MHz if 802.11n channels are restricted. This setting applies to 802.11n capable adapters only.                                                                                                    |
|                                       | NOTE: This setting is does not apply to the following adapters:                                                                                                    |
|                                       | Intel® Wireless WiFi Link 4965AGN (uses 20 MHz channel width only)                                                                                                    |
| 802.11n<br>Channel Width<br>(5.2 GHz) | Set high throughput channel width to maximize performance. Set the channel width to <b>Auto</b> or <b>20MHz</b> . Use 20MHz if 802.11n channels are restricted. This setting applies to 802.11n capable adapters only.                                                                                                    |
|                                       | <ul> <li>NOTE: This setting is does not apply to the following adapters:</li> <li>Intel® WiFi Link 1000</li> <li>Intel® Wireless WiFi Link 4965AGN</li> </ul>                                                                                                    |
| 802.11n Mode                          | The 802.11n standard builds on previous 802.11 standards by adding multiple-input multiple-output (MIMO). MIMO increases data throughput to improve transfer rate. Select <b>Enabled</b> or <b>Disabled</b> to set the 802.11n mode of the WiFi adapter. Enabled is the default setting. This setting applies to 802.11n capable adapters only.                             |
|                                       | <b>NOTE</b> : To achieve transfer rates greater than 54 Mbps on 802.11n connections, WPA2*-AES security must be selected. No security ( <b>None</b> ) can be selected to enable network setup and troubleshooting.                                                                                                    |
|                                       | An administrator can enable or disable support for high throughput mode to reduce power-consumption or conflicts with other bands or compatibility issues.                                                                                                    |
| Ad Hoc<br>Channel                     | Unless the other computers in the ad hoc network use a different channel from the default channel, there is no need to change the channel.                                                                                                    |
|                                       | Value: Select the permitted operating channel from the list.                                                                                                    |
|                                       | <ul> <li>802.11b/g: Select this option when 802.11b and 802.11g (2.4 GHz) ad hoc band frequency is used.</li> <li>802.11a: Select this option when 802.11a (5 GHz) ad hoc band frequency is used. This setting is does not apply to the Intel® WiFi Link 1000 adapter.</li> </ul>                                                                                           |
|                                       | <b>NOTE</b> : When an 802.11a channel is not displayed, initiating ad hoc networks is not supported for 802.11a channels.                                                                                                    |
| Ad Hoc Power<br>Management            | Set power saving features for device to device (ad hoc) networks.                                                                                                    |
| Management                            | <ul> <li>Disable: Select when connecting to ad hoc networks that contain stations that do not support ad hoc power management</li> <li>Maximum Power Savings: Select to optimize battery life.</li> <li>Noisy Environment: Select to optimize performance or connecting with multiple clients.</li> </ul>                                                                   |
| Ad Hoc QoS<br>Mode                    | Quality of Service (QoS) control in ad hoc networks. QoS provides prioritization of traffic from the access point over a wireless LAN based on traffic classification. WMM (Wi-Fi Multimedia) is the QoS certification of the Wi-Fi Alliance (WFA). When WMM is enabled, the WiFi adapter uses WMM to support priority tagging and queuing capabilities for Wi-Fi networks. |
|                                       | <ul> <li>WMM Enabled (Default)</li> <li>WMM Disabled</li> </ul>                                                                                                    |
| Fat Channel<br>Intolerant             | This setting communicates to surrounding networks that this WiFi adapter is not tolerant of 40MHz channels in the 2.4GHz band. The default setting is for this to be turned off (disabled),                                                                                                    |

so that the adapter does not send this notification. **NOTE**: This setting is *does not apply* to the following adapters: • Intel® Wireless WiFi Link 4965AG\_ Intel® PRO/Wireless 3945ABG Network Connection Mixed mode Use to avoid data collisions in a mixed 802.11b and 802.11g environment. Request to Send/Clear to Send (RTS/CTS) should be used in an environment where clients may not hear protection each other. CTS-to-self can be used to gain more throughput in an environment where clients are in close proximity and can hear each other. Lets you select a balance between power consumption and WiFi adapter performance. The WiFi Power adapter power settings slider sets a balance between the computer's power source and the Management battery. • Use default value: (Default) Power settings are based on the computer's power source. • Manual: Adjust the slider for the desired setting. Use the lowest setting for maximum battery life. Use the highest setting for maximum performance. **NOTE**: Power consumption savings vary based on Network (Infrastructure) settings. This setting lets you define how aggressively your wireless client roams to improve connection Aggressiveness to an access point. • **Default**: Balanced setting between not roaming and performance. • Lowest: Your wireless client will not roam. Only significant link quality degradation causes it to roam to another access point. • Highest: Your wireless client continuously tracks the link quality. If any degradation occurs, it tries to find and roam to a better access point.

## Roaming

#### Throughput Enhancement

Changes the value of the Packet Burst Control.

- **Enable**: Select to enable throughput enhancement.
- **Disable**: (Default) Select to disable throughput enhancement.

#### Transmit Power

**Default Setting**: Highest power setting.

**Lowest: Minimum Coverage.**: Set the adapter to the lowest transmit power. Enables you to expand the number of coverage areas or confine a coverage area. Reduces the coverage area in high traffic areas to improve overall transmission quality and avoids congestion and interference with other devices.

**Highest: Maximum Coverage**: Set the adapter to a maximum transmit power level. Select for maximum performance and range in environments with limited additional WiFi radio devices.

**NOTE**: The optimal setting is for a user to always set the transmit power at the lowest possible level that is still compatible with the quality of their communication. This allows the maximum number of wireless devices to operate in dense areas and reduce interference with other devices that it shares the same radio spectrum with.

NOTE: This setting takes effect when either Network (Infrastructure) or Device to Device (ad hoc) mode is used.

#### Wireless Mode

Select which mode to use for connection to a wireless network:

- 802.11a only: Connect the wireless WiFi adapter to 802.11a networks only. Not applicable for all adapters.
- 802.11b only: Connect the wireless WiFi adapter to 802.11b networks only. Not applicable for all adapters.
- 802.11g only: Connect the wireless WiFi adapter to 802.11g networks only.
- 802.11a and 802.11g: Connect the WiFi adapter to 802.11a and 802.11g networks only. Not applicable for all adapters.

|        | <ul> <li>802.11b and 802.11g: Connect the WiFi adapter to 802.11b and 802.11g networks only. Not applicable for all adapters.</li> <li>802.11a, 802.11b, and 802.11g: (Default) - Connect to either 802.11a, 802.11b or 802.11g wireless networks. Not applicable for all adapters.</li> <li>NOTE: These wireless modes (Modulation type) determine the discovered access points displayed in the WiFi Networks list</li> </ul> |
|--------|----------------------------------------------------------------------------------------------------|
| ОК     | Saves settings and returns to the previous page.                                                                                                    |
| Cancel | Closes and cancels any changes.                                                                                                    |

#### Microsoft Windows\* Advanced Options (Adapter Settings)

To access the Windows\* XP Advanced options:

- 1. Start Windows and log on with administrative privileges.
- 2. From your desktop, right-click My Computer and click Properties.
- 3. Click the **Hardware** tab.
- 4. Click **Device Manager**.
- 5. Double-click Network adapters.
- 6. Right-click the name of the installed WiFi adapter that is in use.
- 7. Click **Properties**.
- 8. Select the Advanced tab.
- 9. Select the **Property** you want (for example, Mixed Mode Protection, Power Management).
- 10. To select a new value or setting, click **Use default value** to clear the checkbox. Then select a new value or setting. To return to the default value, click the **Use default value** checkbox. (The **Use default value** box is not present for all properties, for example, Ad Hoc Channel. In this case, simply select the setting you want.)
- 11. To save your settings and exit the window, click **OK**.

Back to Top

**Back to Contents** 

## **Advanced Statistics (Advanced menu)**

The Advanced Statistics provides current adapter connection information. This information defines how the adapter communicates with an access point.

### **How to Access**

At the Advanced menu, click Advanced Statistics.

### **Advanced Statistics Description**

| Name           | Description                                                                                                    |
|----------------|----------------------------------------------------------------------------------------------------|
| Statistics Tab | Advanced Statistics: This information pertains to how the adapter communicates with an access point.                                                                                                    |
|                | <b>Association</b> : If the adapter finds an access point to communicate with, the value is in range. Otherwise, the value is out of range.                                                                                                    |
|                | AP MAC Address: The twelve-digit MAC address (00:40:96:31:1C:05) of the access point.                                                                                                    |
|                | Number of associations: The number of times the access point has found the adapter.                                                                                                    |
|                | <ul> <li>AP count: The number of available access points within range of the WiFi adapter.</li> <li>Number of full scans: The number of times the adapter has scanned all channels for receiving information.</li> </ul>                                                                                                    |
|                | Number of partial scans: The number of scans that have been terminated.                                                                                                    |
|                | <b>Roaming</b> : This information contains counters that are related to reasons for the adapter roaming. Roaming occurs when an adapter communicates with one access point and then communicates with another for better signal strength.                                                                                                    |
|                | <ul> <li>Roaming count: The number of times that roaming occurred.</li> <li>AP did not transmit: The adapter did not receive radio transmission from the access point. You may need to reset the access point.</li> <li>Poor beacon quality: The signal quality is too low to sustain communication with the access point. Either you have moved the adapter outside the coverage area of the access point or the access point's device address information has been changed.</li> <li>AP load balancing: The access point ended its association with the adapter based on the access point's inability to maintain communication with all its associated adapters. Too many adapters are trying to communicate with one access point.</li> <li>AP RSSI too low: The Receive Signal Strength Indicator (RSSI) is too low to maintain an association with the adapter. You may have moved outside the coverage area of the access point or the access point could have increased its data rate.</li> <li>Poor channel quality: The quality of the channel is low and caused the adapter to look for another access point.</li> <li>AP dropped mobile unit: The access point dropped a computer from the list of recognizable mobile devices. The computer must re-associate with an access point.</li> </ul> |
|                | <b>Miscellaneous</b> : Use this information to determine if an association with a different access point increases performance and helps maintain the highest possible data rate.                                                                                                    |
|                | <ul> <li>Received beacons: Number of beacons received by the adapter.</li> <li>Percent missed beacons: Percent value for missed beacons.</li> <li>Percent transmit errors: The percentage of data transmissions that had errors.</li> </ul>                                                                                                    |

|                           | <b>Signal Strength</b> : Signal strength of the access point that the adapter communicates with displayed in decibels (dBm).                                                                                                    |
|---------------------------|----------------------------------------------------------------------------------------------------|
|                           | Displays percent values for non-directed and directed packets.                                                                                                    |
| (Tx/Rx)<br>Statistics Tab | Total host packets: The total number of directed and non-directed packets counts.                                                                                                    |
|                           | <ul><li>Transmit - (Mbps)</li><li>Receive - (Mbps)</li></ul>                                                                                                    |
|                           | Non-directed packets: The number of received packets broadcast to the wireless network.                                                                                                    |
|                           | <ul> <li>Directed packets: The number of received packets sent specifically to the WiFi adapter.</li> </ul>                                                                                                    |
|                           | Total Bytes: The total number of bytes for packets received and sent by the WiFi adapter.                                                                                                    |
| Logging Tab               | Set the duration that you want to record statistical data for your WiFi adapter.                                                                                                    |
|                           | Configure logging settings: Click Settings to set how frequently you want to log the statistics. You can set the number of seconds and how many hours you want the statistics to be logged.                                                                                             |
|                           | To change the storage location of the log file.                                                                                                    |
|                           | <ol> <li>Click Browse to specify a new log file location. The current path is displayed. The default location is in the C:\Program Files\Intel\WiFi directory.</li> <li>Click Open to close and apply the new file path.</li> <li>Click Close to exit Advanced Statistics.</li> </ol>   |
|                           | <b>Start/Stop Logging</b> : Click this button to start and stop logging. When you click Start logging, statistical information (described above) is accumulated. When you click Stop Logging, the accumulation ends and this information is saved to a file that you can open and view. |
|                           | View Log File: Click this button to open the WiFi folder under Program Files\Intel (this is the default location). Log files are named using the month, day, and year, plus the number of the log created on that day. For example: 03122007_001.htm. The log file provides:            |
|                           | <ul> <li>Date and Time</li> <li>Adapter Information</li> <li>Connection Information</li> <li>Transmit/Receive Statistics</li> </ul>                                                                                                    |
|                           | NOTE: An administrator can disable this feature.                                                                                                    |
| Reset Stats               | Resets the adapter statistical counters back to zero and begins making new data measurements.                                                                                                    |
| Close                     | Closes and returns to the main window.                                                                                                    |
| Help?                     | Provides help information for this page.                                                                                                    |

For information about importing/exporting user-created profiles, see <u>Import or Export Profiles</u>.

Back to Top

**Back to Contents** 

<u>Trademarks and Disclaimers</u>

## **Profile Management**

**NOTE**: This section describes profiles created with Intel® PROSet/Wireless WiFi Connection Utility. These profiles are not used by Microsoft Windows\* XP Wireless Zero Configuration.

**NOTE**: Throughout this Help, the terms "wireless" and "WiFi" are used interchangeably.

- · What is a Profile?
- Profiles Types
- Profiles List
- Profile Icons
- Connect to a Profile
- · Create a New Profile
- Edit an Existing Profile
- Remove a Profile
- Set a Profile Password
- Export or Import Profiles

#### What is a Profile?

A profile is a saved group of network settings. Profiles are displayed in the Profiles List. Profiles are useful when moving from one wireless network to another. Different profiles can be configured for each wireless network. Profile settings include the network name (SSID), operating mode, and security settings.

A profile is created when you connect to a wireless network.

- 1. Select a network from the WiFi Networks list.
- 2. Click Connect.
- 3. If the wireless network requires a WEP password or encryption key, you are prompted to enter this information prior to connection. To change the security options, click **Advanced** to open the **Configure WiFi Settings**.
- 4. Click **OK** to connect. A profile is created and added to the Profiles list.

The Create WiFi Profile Wizard guides you through the settings required to connect with the wireless network. At completion, the profile is saved and added to the Profiles list. Since these wireless settings are saved, the next time you are in range of this wireless network you are automatically connected.

## **Profile Types**

There are two basic types of profiles that can be used to connect to a wireless network. The profile types are:

- **User Profiles**: These profiles are created by individual users. If there is more than one user on a computer, each user needs to create their own set of user profiles. User-created wireless profiles are not accessible by other users of a computer.
- Administrator Profiles: If one or more profiles need to be shared among users on a computer, the Administrator Tool must be installed to create Administrator profiles. For more information, see Administrator Profiles.

#### **Profiles List**

The Profiles list displays a list of existing profiles. When you come in range of a wireless network, the WiFi connection utility software scans the Profiles list to see if there is a match. If a match is found, you are automatically connected to the network.

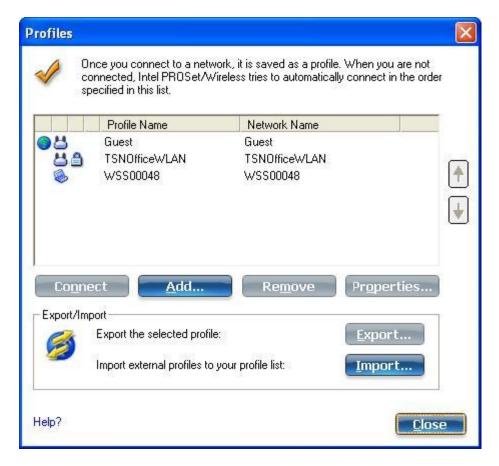

#### **Profiles List Priority Arrows**

- Use the **up-arrow** to move the position of a selected profile up in the profiles list.
- Use the **down-arrow** to move the position of a selected profile down in the profiles list.

#### **Profile Icons**

The network profile status icons indicate whether the adapter is associated with a network, the type of operating mode being used, and whether security encryption is enabled. These icons display next to the profile name in the Profiles list.

| Name            | Description                                                                                                    |  |  |
|-----------------|----------------------------------------------------------------------------------------------------|--|--|
| Profile<br>Name | The Profile Name is your name for this network. It can be anything that helps you identify this network. For example, My Home Network, Coffee Shop on A Street.                                                                        |  |  |
| Network<br>Name | Name of the wireless network (SSID) or computer.                                                                                                    |  |  |
|                 | <b>Connection Icons</b> : The network profile status icons indicate the different connection states of the adapter with a wireless network, the type of operating mode being used, and whether network security is being used.         |  |  |
|                 | <b>Blue circle</b> : The WiFi adapter is associated with an access point or computer (Device to Device [ad hoc] mode). If a profile has 802.1X security enabled, this indicates that the WiFi adapter is associated and authenticated. |  |  |
| <u></u>         | Indicates Network (infrastructure) mode.                                                                                                    |  |  |
| <b>8</b>        | Indicates Device to Device (ad hoc) mode.                                                                                                    |  |  |
| 9               | Indicates an Administrator profile.                                                                                                    |  |  |
|                 | The wireless network uses <u>Security</u> encryption.                                                                                                    |  |  |
|                 | Indicates that this network is on the Exclude list, e.g. is set for manual rather than automatic connection. When on the Exclude list, to connect the user must connect manually.                                                      |  |  |

| <b>Ø</b> |                                                                                                    |
|----------|----------------------------------------------------------------------------------------------------|
| Arrows   | Use the arrows to position profiles in a preferred order for auto-connection.                                                                                                    |
| <b>†</b> | <ul> <li>Up-arrow: Move the position of a selected profile up in the Profiles list.</li> <li>Down-arrow: Move the position of a selected profile down in the Profiles list.</li> </ul>                                                                            |
| Connect  | Connect the selected profile for the wireless network.                                                                                                    |
| Add      | Opens the <b>Create WiFi Profile General Settings</b> , which are used to create a new profile. See<br><u>Create a New Profile</u> for more information.                                                                                                    |
| Remove   | Removes a selected profile from the Profiles list. See Remove a Profile for more information.                                                                                                    |
| -        | Used to edit the contents of an existing profile. You can also double-click a profile in the Profiles list to edit the profile. See <a href="Edit an Existing Profile">Edit an Existing Profile</a> for more information.                                         |
|          | <b>Export/Import</b> : Imports and exports user-based profiles to and from the Profiles list. Wireless profiles can be automatically imported into the Profiles list. See <a href="Export or Import Profiles">Export or Import Profiles</a> for more information. |
| Close    | Closes the profile management window.                                                                                                    |
| Help?    | Provides help information for this page.                                                                                                    |

#### Connect to a Profile

When you are in range of a wireless network that has a matching profile you are automatically connected to that network. If a network with a lower priority profile is also in range you can force the connection to that lower profile. This is achieved the from the WiFi connection utility or from the Taskbar icon.

Manually connect to a profile from the Intel® PROSet/Wireless WiFi Software:

- 1. Double-click the **Taskbar** icon to open the main window.
- 2. Click **Profiles** to open the Profiles list.
- 3. Select the profile from the Profiles list.
- 4. Click **Connect**. Remember that the connection is only made if the wireless network is in range.

Manually connect to a profile from the **Taskbar**:

- 1. Right-click the taskbar icon.
- 2. Click Connect to Profile.
- 3. Select a profile.
- 4. Click to start the connection.

#### Create a New Profile

Select a network from the **WiFi Networks** list. Click **Connect**. The **Create WiFi Profile** manager guides you through the necessary steps to create a profile and connect to the network. During this process, the **Create WiFi Profile Security Settings** attempts to detect the appropriate security settings for you.

To create a new profile and connect to a wireless network:

- 1. From the Intel® PROSet/Wireless WiFi Connection Utility main window, click **Profiles**.
- 2. On the Profiles page, click **Add** to open the **Create WiFi Profile General Settings**. (See <u>General Settings</u> for more information.)

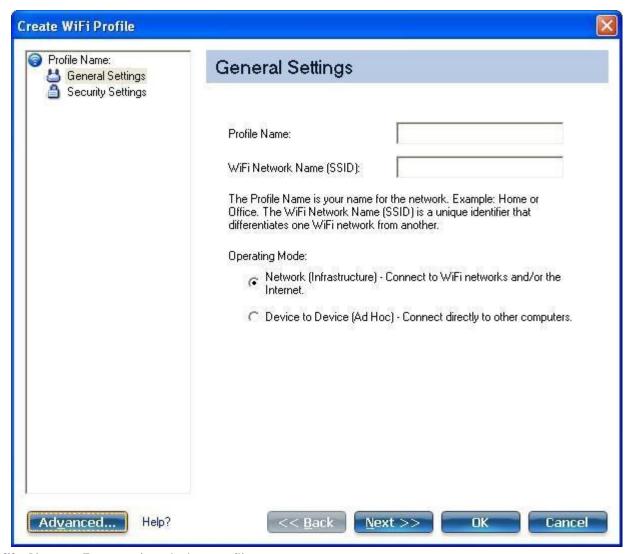

- 3. **Profile Name**: Enter a descriptive profile name.
- 4. WiFi Network Name (SSID): Enter the network name of the WiFi network
- 5. Select the Operating Mode: Network (Infrastructure) or Device to Device (ad hoc).
- 6. Click Advanced for the following options:
  - <u>Auto Connect</u>: Select to automatically or manually connect to a profile.
  - Auto Import: Network administrator can export a profile on another computer.
  - <u>Band Selection</u>: Select the band(s) over which to make network connections.
  - Mandatory Access Point: Select to associate the WiFi adapter with a specific access point.
  - Password Protection: Select to password protect a profile.
  - Application Auto Launch: Specify a program to be started when a wireless connection is made.
  - Maintain Connection: Select to remain connected to a user profile after log off.

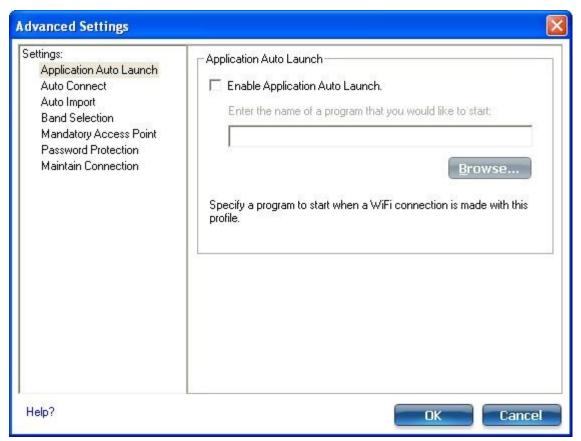

- 7. From the General Settings, click **Next** to open the Security Settings.
- 8. Select either <u>Personal Security</u> or <u>Enterprise Security</u> to select the **Network Authentication** and **Data Encryption** options. Enter the encryption key settings and configure the 802.1X settings as required.

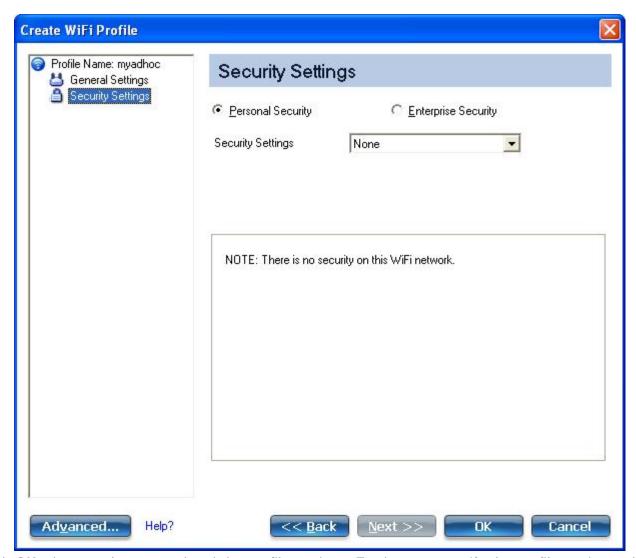

- 9. Click **OK** when you have completed the profile settings. To change or verify the profile settings, click **Back**.
- 10. If you are not currently connected to a network, Intel® PROSet/Wireless WiFi Connection Utility detects that a new profile has been added and automatically attempts to connect to this new profile.
- 11. If you want to manually connect to this profile, click **Connect**. The <u>connection icon</u> displays the current connection status. The network name, transmit and receive speeds, and signal quality are also displayed.

## **Edit an Existing Profile**

To edit an existing profile:

- 1. Click **Profiles** on the Intel® PROSet/Wireless WiFi Connection Utility main window.
- 2. Select the profile to edit from the Profiles List.
- 3. Click Properties to open the WiFi Profile Properties General Settings.
- 4. Click **Next** and **Back** to navigate through the WiFi Profile Properties' General and Security Settings:
  - General Settings: See General Settings for more information.
  - **Security Settings**: See <u>Security Settings</u> for more information.
- 5. Click OK to save the current settings and exit. Click Cancel to exit without saving changes.

#### Remove a Profile

To remove a profile:

- 1. Click **Profiles** on the Intel® PROSet/Wireless WiFi Connection Utility main window.
- 2. Select the profile from the list.

- 3. Click Remove. You are notified that Selected profiles will be permanently removed. Do you want to continue?
- 4. Click Yes. The profile is removed from the Profiles list.

If you are still connected to the network:

- 1. Click **Profiles** on the Intel® PROSet/Wireless WiFi Connection Utility main window.
- 2. Select the profile from the list.
- 3. Click Remove. You are notified that Selected profiles will be permanently removed. Do you want to continue?
- 4. Click Yes. You are notified that <profile name> is active and will be permanently removed. Do you want to continue?
- 5. Click Yes. The profile is removed from the Profiles list.

**NOTE**: If the profile is protected by a password, you cannot remove or edit the profile settings without entering the password. If the administrator or you do not know the password, there is no process available to reset the password.

#### Set a Profile Password

To password protect an existing profile:

- 1. Click **Profiles** on the Intel® PROSet/Wireless WiFi Connection Utility main window.
- 2. Select the profile from the list.
- 3. Click **Properties** to open the WiFi Profile Properties' General Settings.
- 4. Click **Advanced** to open the <u>Advanced Settings</u>.
- 5. Click **Password Protection** to open the Password Protection settings.
- 6. Click Password protect this profile (maximum 10 characters)
- 7. Password: Enter the password.
- 8. Confirm Password: Reenter the password.
- 9. Click **OK** to save the setting and return to the General Settings page.
- 10. Click **OK** to return to the main window.

## **Import or Export Profiles**

This feature lets you import and export user-based profiles to and from the Profiles list. Wireless profiles can be automatically imported into the Profiles list.

An administrator can set profiles to be imported automatically into the Profiles list. Intel® PROSet/Wireless WiFi Connection Utility monitors the import folder on your hard disk for new profile files. Only profiles that have been enabled through **Enable Auto-Import** in the <u>Advanced Settings</u> are automatically imported. If a profile of the same name already exists in the Profiles list, you are notified to either reject the imported profile or accept it. If accepted, the existing profile is replaced. All imported user-based profiles are placed at the bottom of the Profiles List.

**NOTE**: To export Administrator profiles, see <u>Administrator Packages</u>.

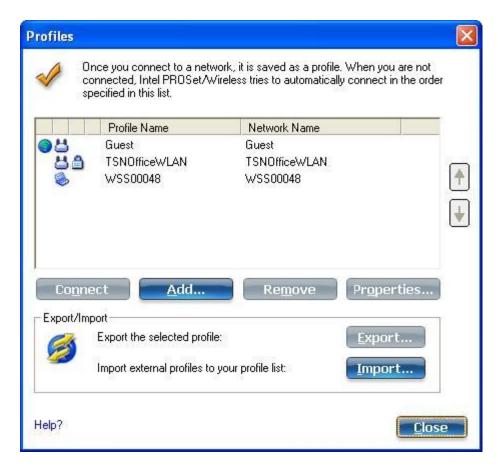

#### Import Profiles into the Profiles List

To import profiles manually:

- 1. Click **Import** on the Profiles page.
- 2. Select the profile files to import.
- 3. Click Import.
- 4. You are notified that the profile has been successfully imported.

#### **Export Profiles from the Profiles List**

- 1. Select individual or multiple profiles from the list.
- 2. Select **Export** to export one or more profiles from the Profiles list.
- 3. Select the destination folder. Click **Browse** to search your hard disk for the destination directory. The C:\ drive is the default directory.
- 4. Click **OK** to export the selected profile. You are notified: **Successfully exported selected profiles to the destination folder: C:\.**

To select multiple profiles:

- 1. Use your mouse to highlight a profile.
- 2. Press Ctrl.
- 3. Click each profile that you want selected. Follow the instructions from Step 2 above to export multiple profiles.

#### **Password Protected Profiles**

Import and export password-protected user-based profiles automatically to remote systems. If a profile is password protected, the assigned password must be entered before it can be edited. See <u>Set a Profile Password</u> for more information.

#### **Back to Contents**

## **Profile Wizard General Settings**

The General Settings page is the first page in the Create WiFi Profile Wizard.

See Profile Management for a description of when the Create WiFi Profile General Settings is launched.

**NOTE**: Throughout this Help, the terms "wireless" and "WiFi" are used interchangeably.

#### **How to Access**

- 1. If you are creating or editing an administrator profile, open the Administrator Tool. Or if you are creating or editing a personal profile, at the main window, click **Profiles**.
- 2. At the Profiles window or tab, for an existing profile, click Properties. For a new profile click Add.

While you configure a profile, you can use the left pane to navigate to the General and Security Settings pages. The **Back** and **Next** buttons located at the bottom of the Profile Wizard can also be used for the same functions.

### **General Settings Page Description**

| Name              | Description                                                                                                    |
|-------------------|----------------------------------------------------------------------------------------------------|
|                   | Name of the wireless network profile. When you configure a wireless network that was selected from the WiFi Networks list, the profile name is the same as the WiFi Network Name SSID). This name can be changed to be more descriptive or customized for your personal use.                                                                                                    |
|                   | Examples: My Office Network, Bob's Home Network, ABC Company Network                                                                                                    |
|                   | Name of the wireless network access point used by the WiFi adapter for connection. The network name must match exactly the name of the wireless access point. It is case sensitive.                                                                                                    |
|                   | When you configure a wireless network that was selected from the WiFi Networks list, the network name is taken from the wireless network list. You cannot and should not change it.                                                                                                    |
|                   | <ssid broadcast="" not="">: If an access point does not broadcast its network name (SSID) or the WiFi adapter receives a hidden network name from a stealth access point, it is displayed in the WiFi Networks list. To associate with an <ssid broadcast="" not=""> network entry, a new profile must be created before connection. Provide the actual SSID for the access point. After connection, the <ssid broadcast="" not=""> is still displayed in the WiFi Networks list. The associated SSID profile is viewed in the Profiles list.</ssid></ssid></ssid> |
| Operating<br>Mode | <b>Network (Infrastructure)</b> : Connect to an access point. An Infrastructure network consists of one or more access points and one or more computers with WiFi adapters. This connection is the type used in home networks, corporate networks, hotels, and other areas that provide access to the network and/or the internet.                                                                                                    |
|                   | NOTE: Only Network (Infrastructure) is available for administrator profiles (Prelogon/Common and Persistent profiles). See the Administrator Tool for more information.                                                                                                    |
|                   | <b>Device to Device (ad hoc)</b> : Connect directly to other computers in an ad hoc wireless network. This type of connection is useful for connections between two or more computers only. It does not provide access to network resources or the internet.                                                                                                    |
| Profile Type      | <b>Persistent</b> : Persistent profiles are applied at boot time or whenever no one is logged on the computer. After a user logs off, a Persistent profile maintains a wireless connection either until the computer is turned off, or a different user logs on.                                                                                                    |
| Administrator     | Pre-logon/Common: These profiles are only available using the Administrator Tool. Pre-logon/Common profiles are applied once a user logs on. The connection is made as part of the                                                                                                    |

|          | Windows log-on sequence (Pre-logon/Common). This profile is shared by all users.                                                                                                    |
|----------|----------------------------------------------------------------------------------------------------|
| Advanced | Click <b>Advanced</b> to access the <u>Advanced Settings</u> . Use the Advanced Settings to set Maintain Connection, User Name Format, Auto Connect or Auto Import options, launch an application (Application Auto Launch), set a profile password (Password Protection), specify a certain access point address for adapter connection (Mandatory Access Point), and set Pre-logon Connect options. |
| Next     | Proceeds to the <u>Security Settings</u> page.                                                                                                    |
| ОК       | Finishes creation of the new profile with the current settings.                                                                                                    |
| Cancel   | Closes the Create WiFi Profile Wizard and cancel any changes.                                                                                                    |
| Help?    | Provides help information for this page.                                                                                                    |

Back to Top

**Back to Contents** 

<u>Trademarks and Disclaimers</u>

#### Wireless Network Overview

About Wireless Networks
What do I need to Set up a Wireless Network?
Wireless Networking Basics

- What is a Wireless Network Management Utility?
- Network Name
- Profiles
- Security
- Identify a Wireless Network
- Select a Wireless Network Mode

How do I Turn My Radio On and Off?

**NOTE**: Throughout this Help, the terms "wireless" and "WiFi" are used interchangeably.

#### **About Wireless Networks**

A Wireless Local Area Network (WLAN) connects computers without network cables. Instead, computers use radio communications to send data between each other. In a WLAN, a radio communications device called an access point or wireless router connects network computers and provides Internet or network access. You can communicate directly with other wireless computers, or connect to an existing network through a wireless access point.

When you set up your WiFi adapter, you select the operating mode for the kind of wireless network you want. You can use your Intel® PRO/Wireless Network Connection adapter to connect to other similar wireless devices that comply with the 802.11 standard for wireless networking. In this Help, a wireless network is also referred to as a WiFi network.

## What do I need to Set up a Wireless Network?

The most common type of wireless network is an infrastructure network. To set up an infrastructure network, you need the following:

- A wireless router.
- A wireless network adapter for each computer that you want to connect to the wireless network.
- If you want internet access for your WLAN, you also need broadband internet service such as cable or DSL. This includes a broadband modem.

## **Wireless Networking Basics**

#### What is a Wireless Network Management Utility?

The WiFi connection utility is a wireless network management utility. It helps you manage your wireless connections. It can help you initially set up your wireless connections and then easily manager those connections, opening and closing connections and managing security as required. Some computers also ship with Microsoft Windows Zero Configuration, which is another wireless network management utility, and you should not use both of these tools. This is because network settings you create with one utility are not applied if the other utility is managing wireless connections. We recommend that you pick one tool to manage wireless connections, and stay with that.

See <u>Use Microsoft Windows\* to Manage WiFi\*</u> and also see <u>Get Connected</u>.

#### Network Name (SSID)

Every wireless local area network (WLAN) uses a unique network name to identify the network. This name is also called the Service Set Identifier (SSID). When you set up your WiFi adapter, you specify the SSID. If you want to connect to an existing WLAN, you must use the name for that network. If you set up your own WLAN, you can make up your own name and use it on each computer. The name can be up to 32 characters long and contain letters and numbers. The SSID or network name is assigned at the access point or wireless router.

#### **Profiles**

A profile is used to manage your computer's connection to a WLAN. A profile is a collection of settings that determines how your computer connects to the WLAN. These settings (the profile) are saved on your computer and are used each time you connect to that WLAN. The profile includes all of the network information and security settings. Different profiles are created for different WLANs. For your computer, each WLAN will have its own profile to manage connection to that WLAN. Using the Intel® PROSet/Wireless WiFi Software, the profiles for your computer are displayed in the Profiles list. With the utility, you can create, edit, and remove profiles.

#### Security

Some WLANs are open or unsecure networks, and some are secure networks. A secure WLAN limits who can access the network. There are different levels methods of security. The WiFi connection utility can easily help you set up a security method for your WLAN.

Common security methods for WLANs use keys or passwords, where the computer requesting access must provide the key or password to get access. WLANs can also use encryption to encode the data. With encryption, before a computer transmits data it uses a secret encryption key to scramble the data. The receiving computer uses this same key to unscramble the data. If you connect to an existing network, use the encryption key provided by the administrator of the wireless network. If you set up your own network, you can make up your own key and use it on each computer. The WiFi connection utility can help you do this. The security method used by your computer to get WLAN access is stored in the profile. See Security for more helpful information.

#### **Identify a Wireless Network**

Depending on the size and components of a wireless network, there are different ways to identify a wireless network:

- The Network Name or Service Set Identifier (SSID): Identifies a wireless network. All wireless devices on the network must use the same SSID. This is probably the most common method.
- Basic Service Set (BSS): Consists of two or more wireless nodes, or stations, which have recognized each other and have established communications.
- **Broadcast SSID**: An access point can respond to computers sending probe packets with the broadcast SSID. If this feature is enabled on the access point, any wireless user can associate with the access point by using a blank (null) SSID.
- Basic Service Set Identifier (BSSID): A unique identifier for each wireless device. The BSSID is the Ethernet MAC address of the device.
- Extended Service Set Identifier (ESSID): A special case of SSID used to identify a wireless network that includes access points.
- Independent Basic Service Set (IBSS): A mode of operation in an 802.11 system that allows direct communication between 802.11 devices without the need to set up a communication session with an access point.
- Independent Basic Service Set Identifier (IBSSID): A special case of SSID used to identify a network of wireless computers configured to communicate directly with one another without using an access point.

#### Select a Wireless Network Mode

Wireless networks can operate with or without access points, depending on the number of users in the network. Infrastructure mode uses access points to allow wireless computers to send and receive information. Wireless computers transmit to the access point, the access point receives the information and rebroadcasts it to other computers. The access point can also connect to a wired network or to the Internet. Multiple access points can work together to provide coverage over a wide area.

Device-to-Device mode, also called ad hoc mode, works without access points and allows wireless computers to

send information directly to other wireless computers. You can use Device-to-Device mode to network computers in a home or small office or to set up a temporary wireless network for a meeting.

### How do I turn my Radio on and off?

You will need to turn the WiFi adapter radio off (and on) on different occasions. For example, you may be required to turn the radio off when boarding an airplane. You can also turn it off to conserve battery power.

There are three methods to turn the radio on and off:

- Using the wireless radio hardware switch (may not be present on all computers).
- Using the WiFi On / WiFi Off button in the WiFi connection utility.
- Using Windows.

Remember that to connect to wireless networks, the wireless radio needs to be turned back on. If you are unable to connect to a wireless network, verify that your radio is turned on at *both* the hardware switch *and* the **WiFi On** / **WiFi Off** button in the WiFi connection utility.

See <u>Turn the Radio on or off</u> for more information.

Back to Top

**Back to Contents** 

## **Personal Security**

Use Personal Security if you are a home or small business user who can use a variety of simple security procedures to protect your WiFi connection. You may want to select from the list of security settings that are easy to configure, for your WiFi network. See <u>Personal Security Settings</u> for a description of each of the options. A <u>RADIUS</u> or <u>AAA</u> server is not required.

- Review the <u>Set up Data Encryption and Authentication</u> information to learn about the different security types.
- To add or change the required security settings, click <u>Security Settings</u> for information to set security for the selected WiFi network.
- See Profile Management for a description of when to use the Profile Wizard.
- See <u>Security Overview</u> for more information about the different security options for WiFi networks.
- If you want to verify the security settings, select a WiFi network in the WiFi Networks list. See <u>Network Properties</u> to review the operating mode, authentication level, and data encryption.
- See Enterprise Security to set 802.1X authentication security.

## **Personal Security Settings**

#### **Personal Security Settings Description**

| Name                 | Setting                                                                                                    |
|----------------------|----------------------------------------------------------------------------------------------------|
| General<br>Settings  | Select to open the Personal Security Settings. The security settings that are available are dependent on the Operating Mode selected in the <a href="Create WiFi Profile Security Settings">Create WiFi Profile Security Settings</a> .                                                                                                    |
|                      | <b>Device to Device (ad hoc)</b> : In device to device mode, also called ad hoc mode, wireless computers send information directly to other wireless computers. You can use ad hoc mode to connect multiple computers in a home or small office, or to set up a temporary wireless network for a meeting.                                                              |
|                      | <b>NOTE</b> : Device to Device (ad hoc) networks are identified with a notebook image ( ) in the WiFi Networks and Profiles list.                                                                                                    |
|                      | <b>Network (Infrastructure)</b> : An infrastructure network consists of one or more access points and one or more computers with WiFi adapters installed. At least one access point should also have a wired connection. For home users, this is usually a broadband or cable network.                                                                                 |
|                      | NOTE: Infrastructure networks are identified with an access point image ( in the WiFi Networks and Profiles list.                                                                                                    |
| Security<br>Settings | If you are configuring a Device to Device (ad hoc) profile, select one of the following data encryption settings:                                                                                                    |
|                      | <ul> <li>None: No authentication required.</li> <li>WEP-64 bit or WEP-128 bit: A network key or password is used for encryption.</li> </ul>                                                                                                    |
|                      | If you are configuring a Network (Infrastructure) profile, select:                                                                                                    |
|                      | <ul> <li><u>WPA*-Personal (TKIP)</u> or <u>WPA2*-Personal (TKIP)</u>: WPA-Personal uses the Temporal Key Integrity Protocol (TKIP) for data encryption.</li> <li><u>WPA-Personal (AES-CCMP)</u> or <u>WPA2-Personal (AES-CCMP)</u>: WPA-Personal uses a new method for privacy protection of wireless transmissions specified in the IEEE 802.11i standard.</li> </ul> |
| Advanced<br>button   | Click to access the <u>Advanced Settings</u> and configure the following options:  • <u>Auto Connect</u> : Select to automatically or manually connect to a profile.                                                                                                    |

|        | <ul> <li>Auto Import: Network administrator can export a profile on another computer.</li> <li>Band Selection: Select the band to use for this connection profile.</li> <li>Mandatory Access Point: Select to associate the WiFi adapter with a specific access point.</li> <li>Password Protection: Select to password protect a profile.</li> <li>Application Auto Launch: Specify a program to be started when a wireless connection is made.</li> <li>Maintain Connection: Select to remain connected to a user profile after log off.</li> </ul> |
|--------|----------------------------------------------------------------------------------------------------|
| Back   | View the prior page in the Profile Wizard.                                                                                                    |
| ОК     | Closes the Profile Wizard and saves the profile.                                                                                                    |
| Cancel | Closes the Profile Wizard and cancels any changes made.                                                                                                    |
| Help?  | Provides the help information for the current page.                                                                                                    |

## Set up Data Encryption and Authentication

In a home WiFi network you can use a variety of simple security procedures to protect your wireless connection. These include:

- Enable Wi-Fi Protected Access (WPA\*).
- Change your password.
- Change the network name (SSID).

Wi-Fi Protected Access (WPA) encryption provides protection for your data on the network. WPA uses an encryption key called a Pre-Shared Key (PSK) to encrypt data before transmission. Enter the same password in all of the computers and access point in your home or small business network. Only devices that use the same encryption key can access the network or decrypt the encrypted data transmitted by other computers. The password automatically initiates the Temporal Key Integrity Protocol (TKIP) or AES-CCMP protocol for the data encryption process.

#### **Network Keys**

WEP encryption provides two levels of security:

- 64-bit key (sometimes referred to as 40-bit)
- 128-bit key (also known as 104-bit)

For improved security, use a 128-bit key. If you use encryption, all wireless devices on your wireless network must use the same encryption keys.

You can create the key yourself and specify the key length (64-bit or 128-bit) and key index (the location that a specific key is stored). The greater the key length, the more secure the key. When the length of a key is increased by one character, the number of possible keys doubles.

Key Length: 64-bit

Pass phrase (64-bit): Enter five (5) alphanumeric characters, 0-9, a-z or A-Z.

Hex key (64-bit): Enter 10 hexadecimal characters, 0-9, A-F.

Key Length: 128-bit

Pass phrase (128-bit): Enter 13 alphanumeric characters, 0-9, a-z or A-Z.

Hex key (128-bit): Enter 26 hexadecimal characters, 0-9, A-F.

With WEP data encryption, wireless station can be configured with up to four keys (the key index values are 1, 2, 3, and 4). When an access point or a wireless station transmits an encrypted message that uses a key stored in a specific key index, the transmitted message indicates the key index that was used to encrypt the message body. The receiving access point or wireless station can then retrieve the key that is stored at the key index and use it to decode the encrypted message body.

#### Set up a Client with Open Authentication and No Data Encryption (None)

**CAUTION**: WiFi networks using no authentication or encryption are highly vulnerable to access by unauthorized users.

On the Intel® PROSet/Wireless WiFi Connection Utility main window, use one of the following methods to connect to a device to device network:

- Double-click a Device to Device (ad hoc) network in the WiFi Networks list.
- Select a Device to Device (ad hoc) network in the WiFi Networks list. Click **Connect**. The Intel® PROSet/Wireless WiFi Connection Utility automatically detects the security settings for the WiFi adapter.

To create a profile for a WiFi network connection with no encryption perform these steps:

- 1. Click **Profiles** on the WiFi connection utility main window.
- 2. On the Profiles list, click Add to open the Create WiFi Profile General Settings.
- 3. **Profile Name**: Enter a descriptive profile name.
- 4. WiFi Network Name (SSID): Enter the name of your wireless network.
- 5. Operating Mode: Click Device to Device (ad hoc).
- 6. Click Next to open the Security Settings. Personal Security is selected by default.
- 7. **Security Settings**: The default setting is **None**, which indicates that there is no security on this wireless network.
- 8. Click **OK**. The profile is added to the Profiles list and connects to the wireless network.

#### Set up a Client with WEP 64-bit or WEP 128-bit Data Encryption

When WEP data encryption is enabled, a network key or password is used for encryption.

A network key is provided for you automatically (for example, it might be provided by your wireless network adapter manufacturer), or you can enter it yourself and specify the key length (64-bit or 128-bit), key format (ASCII characters or hexadecimal digits), and key index (the location where a specific key is stored). The greater the key length, the more secure the key.

To add a network key for an infrastructure network connection:

- 1. On the WiFi connection utility main window, double-click an infrastructure network in the WiFi Networks list or select the network and click **Connect**.
- 2. Click **Profiles** to access the Profiles list.
- 3. Click **Properties** to open the **Create WiFi Profile General Settings**. The Profile name and WiFi Network Name (SSID) display. Network (Infrastructure) should be selected as the Operating Mode.
- 4. Click Next to open the Security Settings. Personal Security is selected by default.
- 5. **Security Settings**: The default data encryption setting is **None**, which indicates that there is no security on this wireless network.

To add a password or network key:

1. **Security Settings**: Select either **WEP 64-bit** or **WEP 128-bit** to configure WEP data encryption with a 64-bit or 128-bit key.

When WEP encryption is enabled on an access point, the WEP key is used to verify access to the network. If the wireless device does not have the correct WEP key, even though authentication is successful, the device is unable to transmit data through the access point or decrypt data received from the access point.

| Name                     | Description                                                                     |
|--------------------------|---------------------------------------------------------------------------------|
|                          | Enter the Wireless Security Password (Pass phrase) or Encryption Key (WEP key). |
| Pass phrase (64-bit<br>) | Enter five (5) alphanumeric characters, 0-9, a-z or A-Z.                        |
| WEP key (64-bit)         | Enter 10 hexadecimal characters, 0-9, A-F.                                      |

| Pass phrase (128-<br>bit) | Enter 13 alphanumeric characters, 0-9, a-z or A-Z. |
|---------------------------|----------------------------------------------------|
| WEP key (128-bit)         | Enter 26 hexadecimal characters, 0-9, A-F.         |

- 2. **Key Index**: Change the Key Index to set up to four passwords.
- 3. Click **OK** to return to the Profiles list.

To add more than one password:

- 1. Select the Key Index number: 1, 2, 3, or 4.
- 2. Enter the Wireless Security Password.
- 3. Select another Key Index number.
- 4. Enter another Wireless Security Password.
- 5. Click **OK** to return to the Profiles list.

## Set up a Client with WPA\*-Personal (TKIP) or WPA2\*-Personal (TKIP) Security Settings

WPA\* Personal Mode requires manual configuration of a pre-shared key (PSK) on the access point and clients. This PSK authenticates a user's password or identifying code, on both the client station and the access point. The access point performs the authentication. WPA Personal Mode is targeted to home and small business environments.

WPA2\* is the second generation of WPA security that provides enterprise and consumer wireless users with a high level of assurance that only authorized users can access their wireless networks. WPA2 provides a stronger encryption mechanism through Advanced Encryption Standard (AES), which is a requirement for some corporate and government users.

**NOTE**: To achieve transfer rates greater than 54 Mbps on 802.11n connections, WPA2-AES security must be selected. No security (**None**) can be selected to enable network setup and troubleshooting.

To configure a WiFi network profile with WPA-Personal network authentication and TKIP data encryption:

- 1. On the WiFi connection utility main window, double-click an infrastructure network in the WiFi Networks list or select the network and click **Connect**.
- 2. Click **Profiles** to access the Profiles list.
- 3. Click **Properties** to open the **WiFi Profile Properties General Settings**. The Profile name and WiFi Network Name (SSID) display. Network (Infrastructure) should be selected as the Operating Mode.
- 4. Click Next to open the Security Settings.
- 5. Select Personal Security.
- 6. **Security Settings**: Select **WPA-Personal (TKIP)** to provide security to a small business network or home environment. A password, called a pre-shared key (PSK), is used. The longer the password, the stronger the security of the wireless network.

If your wireless access point or router supports WPA2-Personal, then you should enable it on the access point and provide a long, strong password. The longer the password, the stronger the security of the wireless network. The same password entered in the access point needs to be used on this computer and all other wireless devices that access the wireless network.

**NOTE**: WPA-Personal and WPA2-Personal are interoperable.

- 7. **Wireless Security Password (Encryption Key)**: Enter a text phrase with eight to 63 characters. Verify that the network key matches the password in the wireless access point.
- 8. Click **OK** to return to the Profiles list.

# Set up a Client with WPA\*-Personal (AES-CCMP) or WPA2\*-Personal (AES-CCMP) Security Settings

Wi-Fi Protected Access (WPA\*) is a security enhancement that strongly increases the level of data protection and access control to a wireless network. WPA enforces 802.1X authentication and key-exchange and only works with dynamic encryption keys. For a home user or small business, WPA-Personal uses either Advanced Encryption Standard - Counter CBC-MAC Protocol (AES-CCMP) or Temporal Key Integrity Protocol (TKIP).

**NOTE**: To achieve transfer rates greater than 54 Mbps on 802.11n connections, WPA2-AES security must be selected. No security (**None**) can be selected to enable network setup and troubleshooting.

To create a WiFi network profile with WPA2\*-Personal network authentication and AES-CCMP data encryption:

- 1. On the WiFi connection utility main window, double-click an infrastructure network from the WiFi Networks list or select the network and click **Connect**.
- 2. If these are being transmitted, the Profile name and WiFi Network Name (SSID) should display on the **General Settings** screen. **Network (Infrastructure)** should be selected as the Operating Mode. Click **Next** to open the **Security Settings**.
- 3. Select Personal Security.
- 4. **Security Settings**: Select **WPA2-Personal (AES-CCMP)** to provide this level of security in the small network or home environment. It uses a password, also called a pre-shared key (PSK). The longer the password, the stronger the security of the wireless network.

**AES-CCMP** (Advanced Encryption Standard - Counter CBC-MAC Protocol) is a newer method for privacy protection of wireless transmissions specified in the IEEE 802.11i standard. AES-CCMP provides a stronger encryption method than TKIP. Choose AES-CCMP as the data encryption method whenever strong data protection is important.

If your Wireless access point or router supports WPA2-Personal, then you should enable it on the access point and provide a long, strong password. The same password entered into the access point needs to be used on this computer and all other wireless devices that access the wireless network.

**NOTE**: WPA-Personal and WPA2-Personal are interoperable.

- 5. Password: Wireless Security Password (Encryption Key): Enter a text phrase (length is between eight and 63 characters). Verify that the network key used matches the wireless access point key.
- 6. Click **OK** to return to the Profiles list.

Back to Top

**Back to Contents** 

## **Enterprise Security**

The Security Settings window is shown when creating or editing a profile. At the Security Settings page, you can enter the required security settings for the selected WiFi network. See <u>Personal Security</u> to set basic WEP or WPA security in a non-enterprise environment (home, small business). See <u>Enterprise Security Settings</u> to set up 802.1X security authentication options.

- Use Enterprise Security if your network environment requires 802.1X authentication.
- 802.1X authentication methods include passwords, certificates and smart cards.
- 802.1X authentication types are: <u>EAP-SIM</u>, <u>EAP-AKA</u>, <u>LEAP</u>, <u>TLS</u>, <u>TTLS</u>, <u>PEAP</u>, <u>EAP-FAST</u>.
- See Profile Management for a description of when the Profile Wizard is launched.
- See <u>Security Overview</u> for more information about the different security options for wireless networks.

### **Enterprise Security Settings**

| Name                                      | Setting                                                                                                    |
|-------------------------------------------|----------------------------------------------------------------------------------------------------|
| Enterprise<br>Security                    | Select to open the Enterprise Security settings. The security settings that are available are dependent on the Operating Mode selected: <a href="Device to Device">Device (ad hoc)</a> or <a href="Network">Network</a> (Infrastructure).                                                                                                    |
| Network<br>Authentication                 | If you configure a profile for Device to Device (ad hoc) networking, the default setting is Open authentication.                                                                                                    |
|                                           | <ul> <li>Open: Any wireless station can request authentication.</li> <li>Shared: Uses an encryption key known only to the receiver and sender of data.</li> <li>WPA-Personal or WPA2-Personal: Uses a password also called a pre-shared key (PSK).</li> <li>WPA-Enterprise or WPA2-Enterprise: Use on enterprise networks with an 802.1X RADIUS server.</li> </ul>                                                                                                    |
|                                           | NOTE: WPA-Enterprise and WPA2-Enterprise are interoperable.                                                                                                    |
| Data<br>Encryption                        | <ul> <li>Click to open the following data encryption types:</li> <li>None: No encryption.</li> <li>WEP: WEP encryption provides two levels of security that use a 64-bit key (sometimes referred to as 40-bit) or a 128-bit key (also known as 104-bit). If you use encryption, all wireless devices on your wireless network must use the same encryption keys.</li> <li>CKIP: Cisco Key Integrity Protocol is a Cisco proprietary security protocol for encryption in 802.11 media. CKIP uses Key Permutation (KP) and Message Sequence Number to improve 802.11 security in infrastructure mode.</li> <li>TKIP: Provides per-packet key mixing, a message integrity check and a rekeying mechanism.</li> <li>AES-CCMP: (Advanced Encryption Standard - Counter CBC-MAC Protocol) Used as the data encryption method whenever strong data protection is important.</li> </ul> |
| Enable 802.1X<br>(Authentication<br>Type) | Click to open the following 802.1X authentication types:  TLS TTLS PEAP LEAP EAP-FAST EAP-SIM: If in administrator mode, this only available for Pre-logon/Common profiles, not Persistent.                                                                                                    |

• EAP-AKA: If in administrator mode, this only available for Pre-logo/Common profiles, not

| l                   | Persistent.                                                                                                    |
|---------------------|----------------------------------------------------------------------------------------------------|
|                     | Certain Authentication Types require that you obtain and install a client certificate. See <u>Set up</u>                                                                                                    |
| Authentication      | <u>a Client with TLS authentication</u> or consult your administrator.  Authentication Protocols apply only when Network Authentication is set to WPA-Enterprise or                                                                                                    |
| Protocols           | WPA2-Enterprise and Authentication Type is set to TTLS or PEAP.  • PAP • CHAP • MS-CHAP • MS-CHAP-V2 • GTC • TLS                                                                                                    |
| Cisco Options       | Click to view the <u>Cisco Compatible Extensions Options</u> .                                                                                                    |
|                     | NOTE: Cisco Compatible Extensions are automatically enabled for CKIP and LEAP profiles.                                                                                                    |
| Advanced            | Click to access the Advanced Settings and configure the following options listed.                                                                                                    |
|                     | <ul> <li>Auto Connect: Select to automatically or manually connect to a profile.</li> <li>Auto Import: Allows a network administrator to move this profile to other computers. (Visible on user profiles only.)</li> <li>Band Selection: Select the band to use for this connection profile.</li> <li>Mandatory Access Point: Select to associate the WiFi adapter with a specific access point.</li> </ul>                                                                                                    |
|                     | <ul> <li><u>Password Protection</u>: Select to password protect a profile.</li> <li><u>Application Auto Launch</u>: Specify a program to be started when a wireless connection is made.</li> </ul>                                                                                                    |
|                     | <ul> <li>Maintain Connection: Select to remain connected to a user profile after log off. (Visible on user profiles only.)</li> <li>User Name Format: Select the user name format for the authentication server. (Visible on administrator profiles only.)</li> </ul>                                                                                                    |
|                     | <ul> <li><u>PLC Domain Check</u>: Select to verify the domain server's presence before the user login<br/>process is finished. (Visible on administrator profiles only.)</li> </ul>                                                                                                    |
| User<br>Credentials | A profile configured for TTLS, PEAP, or EAP-FAST authentication requires one of the following log on authentication methods:                                                                                                    |
|                     | <ul> <li>Use Windows logon: The 802.1X credentials match your Windows user name and<br/>password. Before connection, you are prompted for your Windows logon credentials.</li> </ul>                                                                                                    |
|                     | NOTE: For LEAP profiles, this option is listed as Use Windows logon user name and password.                                                                                                    |
|                     | Prompt each time I connect: Prompt for your user name and password every time you log onto the wireless network.                                                                                                    |
|                     | NOTE: For LEAP profiles, this option is listed as Prompt for the user name and password.                                                                                                    |
|                     | <ul> <li>Use the following: Use your saved credentials to log onto the network.</li> <li>User Name: This user name must match the user name that is set in the authentication server by the administrator prior to client authentication. The user name is case-sensitive. This name specifies the identity supplied to the authenticator by the authentication protocol operating over the TLS tunnel. This identity is securely transmitted to the server only after an encrypted channel has been established.</li> </ul> |
|                     | <ul> <li>Domain: Name of the domain on the authentication server. The server name identifies a domain or one of its sub-domains (for example, zeelans.com, where the server is blueberry.zeelans.com).</li> <li>Password: Specifies the user password. The password characters appear as asterisks. This password must match the password that is set in the authentication server.</li> </ul>                                                                                                    |

server.

- Confirm Password: Reenter the user password.
- Roaming Identity: A Roaming Identity may be populated in this field or you can use %domain%\%username% as the default format for entering a roaming identity. When 802.1X Microsoft IAS RADIUS is used as an authentication server, the server authenticates the device using the Roaming Identity from Intel® PROSet/Wireless WiFi Software, and ignores the Authentication Protocol MS-CHAP-V2 user name. Microsoft IAS RADIUS accepts only a valid user name (dotNet user) for the Roaming Identity. For all other authentication servers, the Roaming Identity is optional. Therefore, it is recommended to use the desired realm (for example, anonymous@myrealm) for the Roaming Identity rather than a true identity.

**NOTE**: Contact your administrator to obtain the domain name.

**NOTE**: For LEAP profiles, this option is listed as **Use the following user name and password**.

#### Server Options

Select one of the following credential retrieval methods:

• Validate Server Certificate: Select to verify the server certificate.

Certificate Issuer: The server certificate received during TLS message exchange must be issued by this certificate authority (CA). Trusted intermediate certificate authorities and root authorities whose certificates exist in the system store are available for selection. If Any Trusted CA is selected, any CA in the list is acceptable. Click Any Trusted CA as the default or select a certificate issuer from the list.

• Specify Server or Certificate Name: Enter the server name.

The server name or domain to which the server belongs, depends on which of the following options has been selected.

- Server name must match the specified entry exactly: When selected, the server name must match exactly the server name found on the certificate. The server name should include the complete domain name (for example, Servername.Domain name). The server name can include all characters, including special characters.
- **Domain name must end with the specified entry**: When selected, the server name identifies a domain, and the certificate must have a server name that belongs to this domain or to one of its subdomains (for example, zeelans.com, where the server is blueberry.zeelans.com).

**NOTE**: These parameters should be obtained from the administrator.

## Certificate Options

To obtain a certificate for TLS authentication, select one of the following:

- Use my smart card: Select if the certificate resides on a smart card.
- Use the certificate issued to this computer: Selects a certificate that resides in the machine store.
- Use a user certificate on this computer: Click Select to choose a certificate that resides on this computer.

**NOTE**: The Intel® PROSet/Wireless WiFi Connection Utility supports machine certificates. However, they are not displayed in the certificate listings.

**Notes about Certificates**: The specified identity should match the **Issued to** identity in the certificate and should be registered on the authentication server (for example, RADIUS server) that is used by the authenticator. Your certificate must be valid with respect to the authentication server. This requirement depends on the authentication server and generally means that the authentication server must know the issuer of your certificate as a Certificate Authority. Use the same user name you used to log in when the certificate was installed.

#### Back

View the prior page in the Profile Wizard.

#### Next

View the next page in the Profile Wizard. If more security information is required then the next step of the Security Settings is displayed.

| ок     | Closes the Profile Wizard and saves the profile.        |  |
|--------|---------------------------------------------------------|--|
| Cancel | Closes the Profile Wizard and cancels any changes made. |  |
| Help?  | Provides the help information for the current page.     |  |

Back to Top

**Back to Contents** 

# **Security Overview**

This section describes the various security methods used to help protect WiFi networks.

### Protecting Your WiFi Network

- Authentication
- Encryption
- SSID Broadcasting

### Personal Security Methods

- Open and Shared Key authentication
- WEP Encryption
- WPA-Personal
- WPA2-Personal

### 802.1X Authentication (Enterprise Security)

- Overview
- What is RADIUS?
- How 802.1X Authentication Works
- 802.1X Features

### **Network Authentication Types**

- Open
- Shared
- WPA-Personal
- WPA2-Personal
- WPA-Enterprise
- WPA2-Enterprise

### **Data Encryption Types**

- AES-CCMP
- TKIP
- CKIP

### **Authentication Types**

- TLS
- TTLS
- PEAP
- LEAP
- EAP-SIM
- EAP-FAST
- EAP-AKA

### **Authentication Protocols**

- PAP
- CHAP
- MS-CHAP
- MS-CHAP-V2
- GTC
- <u>TLS</u>

### Cisco Features

- Cisco LEAP
- Cisco Roque Access Point Security Feature
- 802.11b and 802.11g Mixed Environment Protection Protocol
- CKIP
- Fast Roaming (CCKM)
- Radio Management

# **Protecting Your WiFi Network**

Your wireless network, if left unprotected, is vulnerable to access from other computers. You can easily protect your home and small business network from nearly all forms of unauthorized access with the security methods described in this section.

### **Authentication**

Authentication is the process of identifying and approving a request from a client (usually a laptop) to access a network at a network access point. Once authentication is completed and access is granted, the client has access to the network.

### **Encryption**

You can select encryption algorithms to encrypt the information and data that is sent across your wireless network. Only computers equipped with pre-shared keys can encrypt and decrypt the data being transmitted. Encryption keys are available with two levels of security, 64-bit and 128-bit. Use 128-bit keys for greater security.

### SSID Broadcasting

A simple way to improve network security is to set your network access point to *not broadcast* the Service Set Identifier (SSID). The SSID is needed to gain access. Only those computers with knowledge of the SSID can access the network. (This is *not* set at the adapter using the Intel® PROSet/Wireless WiFi Connection Utility, it is set at the access point.)

# **Personal Security Methods**

### **Open and Shared Network Authentication**

IEEE 802.11 supports two types of network authentication methods: Open System and Shared Key.

- When *open* authentication is used, any wireless station can request authentication. The station that needs to authenticate with another wireless station sends an authentication management request that contains the identity of the sending station. The receiving station or access point grants any request for authentication. Open authentication allows any device to gain network access. *If no encryption is enabled on the network, any device that knows the Service Set Identifier (SSID) of the access point can gain access to the network.*
- When shared key authentication is used, each wireless station is assumed to have received a secret shared key over a secure channel that is independent from the 802.11 wireless network communications channel. You can share this secret key via a wired Ethernet connection, or by physically using a USB memory stick or CD. Shared key authentication requires that the client configure a static WEP key. The client access is granted only if it passes a challenge-based authentication.

### WEP

Wired Equivalent Privacy (WEP) uses encryption to help prevent unauthorized reception of wireless data. WEP uses an *encryption key* to encrypt data before transmitting it. Only computers that use the same encryption key can access the network and decrypt the data transmitted by other computers. WEP encryption provides for two levels of security, using a 64-bit key (sometimes referred to as 40-bit) or a 128-bit key (also known as 104-bit). For stronger security, you should use a 128-bit key. If you use encryption, all wireless devices on your wireless network must use the same encryption keys.

With WEP data encryption, a wireless station can be configured with up to four keys (the key index values are 1, 2, 3, and 4). When an access point (AP) or a wireless station transmits an encrypted message that uses a key stored in a specific key index, the transmitted message indicates the key index that was used to encrypt the message body. The receiving AP or wireless station can then retrieve the key that is stored at the key index and use it to decode the encrypted message body

Because the WEP encryption algorithm is *vulnerable* to network attacks, you should consider using WPA-Personal or WPA2-Personal security.

### WPA-Personal

WPA-Personal Mode is targeted to home and small business environments. WPA Personal requires manual configuration of a pre-shared key (PSK) on the access point and clients. No authentication server is needed. The same password entered at the access point needs to be used on this computer and all other wireless devices that access the wireless network. Security depends on the strength and secrecy of the password. The longer the password, the stronger the security of the wireless network. If your wireless access point or router supports WPA-Personal and WPA2-Personal then you should enable it on the access point and provide a long, strong password. WPA-Personal makes available the TKIP and AES-CCMP data encryption algorithms.

### WPA2-Personal

WPA2-Personal requires manual configuration of a pre-shared key (PSK) on the access point and clients. No authentication server is needed. The same password entered at the access point needs to be used on this computer and all other wireless devices that access the wireless network. Security depends on the strength and secrecy of the password. The longer the password, the stronger the security of the wireless network. WPA2 is an improvement over WPA and implements the full IEEE 802.11i standard. WPA2 is backward compatible with WPA. WPA2-Personal makes available the TKIP and AES-CCMP data encryption algorithms.

**NOTE**: WPA-Personal and WPA2-Personal are interoperable.

# 802.1X Authentication (Enterprise Security)

This section describes security common used by larger companies.

Overview
What is Radius?
How 802.1X Authentication Works
802.1X Features

### Overview

The 802.1X authentication is independent of the 802.11 authentication process. The 802.11 standard provides a framework for various authentication and key-management protocols. There are different 802.1X authentication types and each provides a different approach to authentication, but all employ the same 802.11 protocol and framework for communication between a client and an access point. In most protocols, after completion of the 802.1X authentication process, the client receives a key that it uses for data encryption. See <a href="How 802.1X">How 802.1X</a> authentication works for more information. With 802.1X authentication, an authentication method is used between the client and a server (for example a Remote Authentication Dial-In User Service (RADIUS) server) connected to the access point. The authentication process uses credentials, such as a user's password, that are *not transmitted* over the wireless network. Most 802.1X types support dynamic per-user, per-session keys to strengthen the key security. The 802.1X authentication benefits from the use of an existing authentication protocol known as the Extensible Authentication Protocol (EAP).

The 802.1X authentication for wireless networks has three main components:

- The authenticator (the access point)
- The supplicant (the client software)
- · The authentication server

The 802.1X authentication security initiates an authorization request from the wireless client to the access point, which authenticates the client to an Extensible Authentication Protocol (EAP) compliant RADIUS server. This RADIUS server may authenticate either the user (via passwords or certificates) or the system (by MAC address). In theory, the wireless client is not allowed to join the networks until the transaction is complete. (Not all authentication methods use a RADIUS server. WPA-Personal and WPA2-Personal use a common password that must be entered at the access point and at all devices requesting access to the network.)

There are several authentication algorithms used with 802.1X. Some examples are: <u>EAP-TLS</u>, <u>EAP-TTLS</u>, Protected EAP (<u>PEAP</u>), and EAP Cisco Wireless Light Extensible Authentication Protocol (<u>LEAP</u>). These are all methods for the wireless client to identify itself to the RADIUS server. With RADIUS authentication, user identities are checked against databases. RADIUS constitutes a set of standards that addresses Authentication, Authorization, and Accounting (AAA). RADIUS includes a *proxy* process to validate clients in a multi-server environment. The IEEE 802.1X standard provides a mechanism for controlling and authenticating access to port-based 802.11 wireless and wired Ethernet networks. Port-based network access control is similar to a switched local area network (LAN) infrastructure that authenticates devices attached to a LAN port and prevents access to that port if the authentication process fails.

### What is RADIUS?

RADIUS is the Remote Authentication Dial-In User Service, an Authorization, Authentication, and Accounting (AAA) client-server protocol that is used when a AAA dial-up client logs in or out of a Network Access Server. Typically, a RADIUS server is used by Internet Service Providers (ISP) to perform AAA tasks. AAA phases are described as follows:

- **Authentication phase**: Verifies a user name and password against a local database. After credentials are verified, the authorization process begins.
- **Authorization phase**: Determines whether a request is allowed access to a resource. An IP address is assigned for the dial-up client.
- **Accounting phase**: Collects information on resource usage for the purpose of trend analysis, auditing, session-time billing, or cost allocation.

### **How 802.1X Authentication Works**

Following is a simplified description of how 802.1X authentication works.

- 1. A client sends a "request to access" message to an access point. The access point requests the identity of the client.
- 2. The client replies with its identity packet, which is passed along to the authentication server.
- 3. The authentication server sends an "accept" packet to the access point.
- 4. The access point places the client port in the authorized state and data traffic is allowed to proceed.

### 802.1X Features

The following authentication methods are supported on Windows\* XP:

- 802.1X supplicant protocol support
- Support for the Extensible Authentication Protocol (EAP) RFC 2284
- Supported Authentication Methods on Windows\* XP:
  - EAP TLS Authentication Protocol RFC 2716 and RFC 2246
  - EAP Tunneled TLS (TTLS)
  - Cisco LEAP
  - PFAP
  - EAP-SIM
  - EAP-FAST
  - EAP-AKA

### **Network Authentication**

### Open

See Open Authentication.

### **Shared**

See Shared Authentication.

### WPA-Personal

See WPA-Personal.

### WPA2-Personal

See WPA2-Personal.

### **WPA Enterprise**

Enterprise Mode authentication is targeted to corporate or government environments. WPA Enterprise verifies network users through a <u>RADIUS</u> or other authentication server. WPA uses 128-bit encryption keys and dynamic session keys to ensure your wireless network's privacy and enterprise security. An authentication type is selected to match the authentication protocol of the 802.1X server.

### **WPA2 Enterprise**

WPA Enterprise authentication is targeted to corporate or government environments. WPA2 Enterprise verifies network users through a <u>RADIUS</u> or other authentication server. WPA2 uses 128-bit encryption keys and dynamic session keys to ensure your wireless network's privacy and enterprise security. An authentication type is selected to match the authentication protocol of the 802.1X server. Enterprise Mode is targeted to corporate or government environments. WPA2 is an improvement over WPA and implements the full IEEE 802.11i standard.

# **Data Encryption**

### **AES-CCMP**

Advanced Encryption Standard - Counter CBC-MAC Protocol. The new method for privacy protection of wireless transmissions specified in the IEEE 802.11i standard. AES-CCMP provides a stronger encryption method than TKIP. Choose AES-CCMP as the data encryption method whenever strong data protection is important. AES-CCMP is available with WPA/WPA2 Personal/Enterprise network authentication.

**NOTE**: Some security solutions may not be supported by your computer's operating system and may require additional software or hardware as well as wireless LAN infrastructure support. Check with your computer manufacturer for details.

### TKIP

Temporal Key Integrity Protocol provides per-packet key mixing, a message integrity check, and a rekeying mechanism. TKIP is available with WPA/WPA2 Personal/Enterprise network authentication.

### CKIP

See CKIP.

### WEP

Wired Equivalent Privacy (WEP) uses encryption to help prevent unauthorized reception of wireless data. WEP uses an *encryption key* to encrypt data before transmitting it. Only computers that use the same encryption key can access the network and decrypt the data transmitted by other computers. Enterprise WEP is not exactly the same

as personal WEP, in that you can select **Open** network authentication and then click **Enable 802.1X** and be able to choose from all client authentication types. The selection of authentication types are not available under personal WEP.

# **Authentication Types**

### **TLS**

A type of authentication method using the Extensible Authentication Protocol (EAP) and a security protocol called the Transport Layer Security (TLS). EAP-TLS uses certificates which use passwords. EAP-TLS authentication supports dynamic WEP key management. The TLS protocol is intended to secure and authenticate communications across a public network through data encryption. The TLS Handshake Protocol allows the server and client to provide mutual authentication and to negotiate an encryption algorithm and cryptographic keys before data is transmitted.

### **TTLS**

These settings define the protocol and the credentials used to authenticate a user. In TTLS (Tunneled Transport Layer Security), the client uses EAP-TLS to validate the server and create a TLS-encrypted channel between the client and server. The client can use another authentication protocol. Typically, password-based protocols challenge over a non-exposed TLS encrypted channel. TTLS implementations today support all methods defined by EAP, as well as several older methods (PAP, CHAP, MS-CHAP and MS-CHAP-V2). TTLS can easily be extended to work with new protocols by defining new attributes to support new protocols.

### **PEAP**

PEAP is a new Extensible Authentication Protocol (EAP) IEEE 802.1X authentication type designed to take advantage of server-side EAP-Transport Layer Security (EAP-TLS) and to support various authentication methods, including users' passwords, one-time passwords, and Generic Token Cards.

### **LEAP**

A version of Extensible Authentication Protocol (EAP). Light Extensible Authentication Protocol (LEAP) is a proprietary extensible authentication protocol developed by Cisco that provides a challenge-response authentication mechanism and dynamic key assignment.

### EAP-SIM

Extensible Authentication Protocol Method for GSM Subscriber Identity (EAP-SIM) is a mechanism for authentication and session key distribution. It uses the Global System for Mobile Communications (GSM) Subscriber Identity Module (SIM). EAP-SIM uses a dynamic session-based WEP key, which is derived from the client adapter and RADIUS server, to encrypt data. EAP-SIM requires you to enter a user verification code, or PIN, for communication with the Subscriber Identity Module (SIM) card. A SIM card is a special smart card that is used by Global System for Mobile Communications (GSM) based digital cellular networks. RFC 4186 describes EAP-SIM.

### **EAP-AKA**

EAP-AKA (Extensible Authentication Protocol Method for UMTS Authentication and Key Agreement) is an EAP mechanism for authentication and session key distribution, using the Universal Mobile Telecommunications System (UMTS) Subscriber Identity Module (USIM). The USIM card is a special smart card used with cellular networks to validate a given user with the network.

# **Authentication Protocols**

### **PAP**

Password Authentication Protocol is a two-way handshake protocol designed for use with PPP. Password

Authentication Protocol is a plain text password used on older SLIP systems. It is not secure. Only available for <a href="https://doi.org/10.1007/journal.org/">TTLS</a> Authentication Type.

### CHAP

Challenge Handshake Authentication Protocol is a three-way handshake protocol that is considered more secure than Password Authentication Protocol. Only available for <a href="ITLS">ITLS</a> authentication Type.

### MS-CHAP (MD4)

Uses a Microsoft version of RSA Message Digest 4 challenge-and-reply protocol. This only works on Microsoft systems and enables data encryption. To select this authentication method causes all data to be encrypted. Only available for <a href="ITLS">ITLS</a> authentication type.

### MS-CHAP-V2

Introduces an additional feature not available with MS-CHAP-V1 or standard CHAP authentication, the change password feature. This feature allows the client to change the account password if the RADIUS server reports that the password has expired. Available for <a href="ITLS">ITLS</a> and <a href="PEAP">PEAP</a> authentication types.

### Generic Token Card (GTC)

Carries user-specific token cards for authentication. The main feature in GTC is Digital Certificate/Token Cardbased authentication. In addition, GTC includes the ability to hide user name identities until the TLS encrypted tunnel is established, which provides additional confidentiality that user names are not being broadcast during the authentication phase. Only available for PEAP authentication type.

### **TLS**

The TLS protocol is intended to secure and authenticate communications across a public network through data encryption. The TLS Handshake Protocol allows the server and client to provide mutual authentication and to negotiate an encryption algorithm and cryptographic keys before data is transmitted. Only available for <u>PEAP</u> authentication type.

### Cisco Features

### Cisco LEAP

Cisco LEAP (Cisco Light EAP) is a server and client 802.1X authentication through a user-supplied logon password. When a wireless access point communicates with a Cisco LEAP-enabled RADIUS (Cisco Secure Access Control Server [ACS]), Cisco LEAP provides access control through mutual authentication between client WiFi adapters and the wireless networks and provides dynamic, individual user encryption keys to help protect the privacy of transmitted data.

### Cisco Rogue Access Point Security Feature

The Cisco Rogue access point feature provides security protection from an introduction of a rogue access point that could mimic a legitimate access point on a network in order to extract information about user credentials and authentication protocols that could compromise security. This feature only works with Cisco's LEAP authentication. Standard 802.11 technology does not protect a network from the introduction of a rogue access point. See <u>LEAP Authentication</u> for more information.

### 802.11b and 802.11g Mixed Environment Protection Protocol

Some access points, for example Cisco 350 or Cisco 1200, support environments in which not all client stations support WEP encryption; this is called Mixed-Cell Mode. When these wireless networks operate in "optional encryption" mode, client stations that join in WEP mode, send all messages encrypted, and stations that use standard mode send all messages unencrypted. These access points broadcast that the network does not use

encryption but allow clients that use WEP mode. When "Mixed-Cell" is enabled in a profile, it lets you connect to access points that are configured for "optional encryption."

### CKIP

Cisco Key Integrity Protocol (CKIP) is Cisco proprietary security protocol for encryption in 802.11 media. CKIP uses the following features to improve 802.11 security in infrastructure mode:

- Key Permutation (KP)
- Message Sequence Number

NOTE: CKIP is not used with WPA/WPA2 Personal/Enterprise network authentication.

NOTE: CKIP is only supported through the use of the WiFi connection utility on Windows\* XP.

### Fast Roaming (CCKM)

When a wireless LAN is configured for fast reconnection, a LEAP-enabled client device can roam from one access point to another without involving the main server. Using Cisco Centralized Key Management (CCKM), an access point configured to provide Wireless Domain Services (WDS) takes the place of the RADIUS server and authenticates the client without perceptible delay in voice or other time-sensitive applications.

### Radio Management

When this feature is enabled your WiFi adapter provides radio management information to the Cisco infrastructure. If the Cisco Radio Management utility is used on the infrastructure it configures radio parameters, detects interference and roque access points.

### **EAP-FAST**

EAP-FAST, like EAP-TTLS and PEAP, uses tunneling to protect traffic. The main difference is that EAP-FAST does not use certificates to authenticate. Provisioning in EAP-FAST is negotiated solely by the client as the first communication exchange when EAP-FAST is requested from the server. If the client does not have a pre-shared secret Protected Access Credential (PAC), it is able to initiate a provisioning EAP-FAST exchange to dynamically obtain one from the server.

EAP-FAST documents two methods to deliver the PAC: manual delivery through an out-of-band secure mechanism and automatic provisioning.

- Manual delivery mechanisms are any delivery mechanism that the administrator of the network considers sufficiently secure.
- Automatic provisioning establishes an encrypted tunnel to protect the authentication of the client and the
  delivery of the PAC to the client. This mechanism, while not as secure as a manual method may be, is more
  secure than the authentication method used in LEAP.

The EAP-FAST method is divided into two parts: provisioning and authentication. The provisioning phase involves the initial delivery of the PAC to the client. This phase only needs to be performed once per client and user.

Back to Top

**Back to Contents** 

# **Using the Administrator Tool**

<u>Overview</u> Administrator Packages

- Create a New Package
- Open an Existing Package

Set Administrator Password Administrator Tool Settings Administrator Profiles

Single Sign-on Considerations for Windows Vista\* and Windows\* 7

- Persistent Profile
- Pre-logon Connect
- Exclude Networks
- Voice over IP (VoIP) Connection

Application Settings
Adapter Settings
EAP-FAST A-ID Groups

### Overview

The Administrator Tool is used to create custom install <u>packages</u> that can be exported to client systems running Microsoft Windows\* XP, Windows Vista\* and Windows\* 7. The Administrator Tool is used to configure user settings and common (shared) WiFi network profiles. The tool is used by the person who has administrator privileges on this computer.

The feature must be selected during a custom installation of the Intel® PROSet/Wireless WiFi Connection Utility or the feature is not displayed.

# **Administrator Packages**

An Administrator Package is a self-extracting executable file that contains administrative profiles and other user settings. You can copy or send an administrative package to clients on your network. When the executable runs, the contents are installed and configured on the destination computer. If a profile is part of the package, the profile governs how the destination computer connects to a specific WiFi network. For information about profiles, see <u>Administrator Profiles</u>.

# Create a New Package

- 1. For Windows\* XP users: on the Tools menu, click Administrator Tool.
- 2. Enter your password to access the Administrator Tool.
- 3. Click Create a new package.

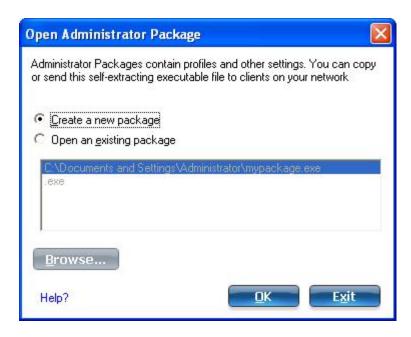

| Name                     | Description                                                                                                    |
|--------------------------|----------------------------------------------------------------------------------------------------|
| new<br>package           | Create a package that can be exported to a client computer. The client computer can run Windows* XP, Windows Vista*, or Windows* 7. The package capabilities will vary, depending on the client OS. This package allows export of 802.1X authentication EAP-type, Pre-logon/Common and Persistent profiles. However, there are exceptions for Single Signon profiles that will be exported to Windows Vista* and Windows* 7 clients. See <a href="Administrator Profiles">Administrator Profiles</a> . |
| Open an existing package | Select to browse for and open an existing package.                                                                                                    |

- 4. Click OK.
- 5. Configure the following options to be included in the package:

| Name            | Description                                                                                                    |
|-----------------|----------------------------------------------------------------------------------------------------|
|                 | Click Include Profiles in this package (this should already be checked). Profiles can be shared with other users. Click Profiles here for more information and instructions.                                                                                      |
| <u>Settings</u> | Click the <b>Application Settings</b> tab. Click <b>Include Application Settings in this package</b> (this should already be checked). Specify application settings to be enabled.  Click <u>Application Settings</u> here for more information and instructions. |
| <u>Settings</u> | Click the <b>Adapter Settings</b> tab. Click <b>Include Adapter Settings in this package</b> .  Specify initial values for adapter settings used on this computer. Click <u>Adapter Settings</u> here for more information and instructions.                      |
| A-ID            | Click the <b>EAP-FAST A-ID Groups</b> tab. Click <b>Include A-ID Groups</b> . Add A-ID Group to support multiple PACs from multiple A-IDs. Click <u>EAP-FAST A-ID Groups</u> here for more information and instructions.                                          |

- 6. Click Close.
- 7. You are notified: The current package is changed. Would you like to save the changes?
- 8. Click Yes. Save the executable file to a directory on the local disk drive.
- 9. Click Save. The file is created.
- 10. Click Finished to view the package contents.
  - Click **Apply this package to this computer** if you want to use the package configuration on the Administrator's computer.
  - Copy the executable file to any user's computer to install the configuration that has been saved in the package. When you execute the package file, it is a silent install.
- 11. Click **OK**.

### Open an Existing Package

- 1. For Windows\* XP users: on the Tools menu, click **Administrator Tool**.
- 2. Enter your password to access the Administrator Tool.

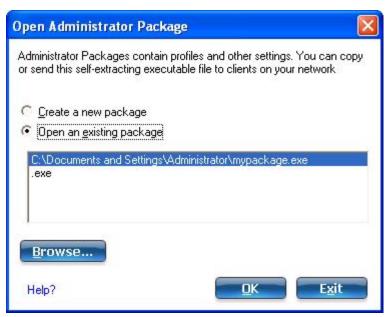

- 3. On the Open Administrator Package window, click Open an existing package to edit an existing package.
- 4. Click **Browse...** Locate the package's executable file.
- 5. Click **Open**. Make your updates for package settings.
- 6. Here you can **Add**, **Remove** and **Copy** profiles. You can also click **Properties** to update the security settings for a profile.
- 7. Click Close.
- 8. You are notified: The current package is changed. Would you like to save the changes?
- 9. Click Yes. Save the executable file to a directory on the local disk drive.
- 10. Click **Save**. The file is created.
- 11. Click **Finished** to view the package contents.
  - Click **Apply this package to this computer** if you want to use the package configuration on the Administrator's computer.
  - Copy the executable file to any user's computer to install the configuration that has been saved in the package. When you execute the package file, it is a silent install.
- 12. Click **OK**.

NOTE: You can also select Open Package on the File menu to edit an Administrator Package.

**NOTE**: If you create an Administrator Package for a Windows\* XP Professional x64 Edition system, the language files are located in the \XP\Docs and the \XP\x64\Install\Lang folders on that system.

### See:

- Administrator Profiles
- Set Administrator Password
- Administrator Tool Settings

### **Administrator Profiles**

Administrator Profiles are owned and managed by the network administrator or the administrator of this computer. These profiles are shared by all users on this computer. However, end users cannot modify these profiles. They can only be modified from the Administrator Tool, which is password protected. There are two types of

Administrator Profiles: <u>Persistent</u> or <u>Pre-logon/Common</u>. You can also configure <u>Voice over IP (VoIP)</u> settings for export to a soft-phone application.

# Single Sign-On Considerations for Windows Vista\* and Windows\* 7

The following information applies only to Single Sign-On (SSO) profiles created for Windows Vista\* and Windows\* 7\* clients.

- Persistent profiles are not supported. Persistent profiles are ignored during package import.
- Saved credentials in profiles that are both Persistent and Pre-logon/Common are not supported.
  - Saved credential profiles become prompt for credentials profiles.
  - Profiles that are Persistent-plus-Pre-logon/Common, use machine credentials, with an exception of TTLS profiles.
  - Profiles that are Persistent-plus-Pre-logon/Common with TTLS, are not supported. Only Pre-logon/Common with TTLS profiles are supported.
- There is no pre-logon support for TLS profiles (including profiles with TLS as tunnel method).
  - No connection attempt during user log-in; TLS uses user certificates after user logon.
  - Machine certificates for user connection is not supported.
  - Machine certificate setting will become user certificate setting on import.

For specific information about each profile type, see the following:

- SSO TTLS profiles
- SSO EAP-SIM profiles
- SSO EAP-AKA profiles
- SSO LEAP profiles
- SSO EAP-FAST profiles
- SSO PEAP-GTC profiles
- SSO PEAP-MS-CHAP-V2
- SSO PEAP-TLS profiles
- SSO TLS profiles

### Persistent Profile

Persistent profiles are applied at boot time or whenever no one is logged on the computer. After a user logs off, a Persistent profile maintains a wireless connection either until the computer is turned off, or a different user logs on.

**NOTE**: Persistent profiles are not supported for Windows Vista\* or Windows\* 7. See <u>Single Sign-on Considerations</u> for Windows Vista\* and Windows\* 7.

Persistent profile key points:

- The following types of profiles can be created as Persistent Profiles:
  - All profiles that do not require 802.1X authentication (for example, Open authentication with WEP encryption, Open authentication with no encryption).
  - All profiles with 802.1X authentication that have the credentials saved: <u>LEAP</u> or <u>EAP-FAST</u>.
  - Profiles with security settings that include "Use the following user name and password" option.
  - Profiles that use the machine certificate to authenticate.
  - WPA-Enterprise profiles that do not use a user certificate.
  - WPA-Personal profiles.
- Persistent profiles are applied at system power up and after a user logs off.

**NOTE**: The WiFi connection utility supports machine certificates. However, they are not displayed in the certificate listings.

### Create a Persistent Profile for a Client Package

Following are general instructions for this type of Administrator profile. For more detailed information and

restrictions, see Create Profiles for Windows\*.

- 1. For Windows\* XP users: on the Tools menu, click Administrator Tool.
- 2. Enter your password to access the Administrator Tool.
- 3. Select **Create new package** or **Open existing package**. For existing packages, you may browse to locate it. Then click **OK**.
- 4. Click Include Profiles in this package.
- 5. Click **Persistent**.
- 6. Click Add to open the General Settings.
- 7. **Profile Name**: Enter a descriptive profile name.
- 8. WiFi Network Name (SSID): Enter the network identifier.
- 9. **Operating Mode: Network (Infrastructure)** is selected by default.
- 10. Administrator Profile Type: Persistent: Active when no users are logged on is selected.
- 11. Click Next.
- 12. Click **Enterprise Security** to open the Security Settings. See <u>TLS</u>, <u>TTLS</u>, <u>PEAP</u>, <u>LEAP</u>, or <u>EAP-FAST</u> for 802.1X security configuration information.
- 13. Click **OK**.

### Remove a Persistent Profile from a Package

- 1. On the Persistent tab, click the profile.
- 2. Click Remove.

### Copy a Persistent Profile for a Package

You can copy an existing profile, giving the copy a new name. You may want to do this in order to have two similar profiles. To copy a profile:

- 1. Select the profile.
- 2. Click Copy.
- 3. Enter a new profile name.
- 4. Click OK.

The new profile is saved. This new profile has the same properties as the original.

### Edit a Persistent Profile for a Package

- 1. Select the profile.
- 2. Click Properties.
- 3. Edit the properties of the new profile using the same instructions given under Create a Persistent Profile.

### **Pre-logon/Common Profiles**

Pre-logon/Common profiles are applied once a user logs on. If Single Sign On support is installed, the connection is made prior to the Windows log-on sequence (Pre-logon/Common). If Single Sign On support is not installed, the profile is applied once the user session is active. Pre-logon/Common profiles always appear at the top of the Profiles list. Users can still prioritize profiles that they have created but they cannot reprioritize Pre-logon/Common profiles. Because these profiles appear at the top of the Profiles list, the WiFi connection utility automatically attempts to connect to the Administrator profiles first before any user-created profiles.

**NOTE**: Only administrators can create or export Pre-logon/Common profiles.

Pre-logon Connect key points are:

- Pre-logon Connect is active only at the Windows log on.
- The following types of profiles can be created as Pre-logon/Common profiles:
  - 802.1X <u>PEAP</u>, <u>TTLS</u> or <u>EAP-FAST</u> profiles that use either the "Use Windows Logon user name and password" or "Use the following user name and password" credentials when configuring the profile's security settings.
  - LEAP profiles that use the "Prompt for the user name and password." credentials when configuring the

profile's security settings.

- 802.1X <u>PEAP</u> or <u>TTLS</u> profiles with user or machine certificates (the user must have administrative rights to use machine certificates).
- <u>TLS</u> profiles that use digital certificates to verify the identity of a client and a server.
- <u>EAP-SIM</u> profiles that use a Subscriber Identity Module (SIM) card to validate your credentials with the network.
- All non-802.1X (Open and WEP) Common or User Based profiles.
- A Pre-logon/Common profile is applied at Windows user log-on time.

### **Pre-logon/Common Connection Status**

Pre-logon/Common profiles support is installed during a **Custom** install of the WiFi connection utility. See <u>Install or Uninstall the Single Sign On Feature</u> for more information.

**NOTE**: If the Single Sign On or Pre-logon Connect features are not installed, an administrator is still able to create Pre-logon/Common profiles for export to a user's computer.

The following describes how the Pre-logon Connect feature functions from system power-up. The assumption is that a saved profile exits. This saved profile has valid security settings marked with "Use Windows Logon user name and password" that are applied at the time of Windows log on.

- 1. After a system power-up, enter your Windows log on domain, user name, and password.
- 2. Click **OK**. The Pre-logon/Common Profile Status page displays the progress of the network connection. After the WiFi adapter is connected to the network access point, the Status page closes and the Windows user logs on.
  - If the corresponding access point rejects your credentials during the Common connection, the profile credentials prompt you for your user credentials.
  - Enter your credentials.
  - Click **OK**. The profile is applied and the Status page displays the progress of the connection status until you are logged onto Windows.
  - Click Cancel on the Credentials page to select another profile.

**NOTE**: A user certificate can only be accessed by a user that has been authenticated on the computer. Therefore, a user should log onto the computer once (using either a wired connection, alternate profile or local log in) before using a Pre-logon/Common profile that authenticates with a user certificate.

When you log off, any wireless connection is disconnected and a Persistent profile (if one is available) is applied. Under certain circumstances, it is desirable to maintain the current connection (for example, if user-specific data needs to be uploaded to the server post-logoff or when roaming profiles are used). Create a profile that is marked as both Pre-logon/Common and Persistent to achieve this functionality. If such a profile is active when the user logs off, the connection is maintained.

### Create a Pre-logon/Common Profile for a Client Package

Following are general instructions for this type of Administrator profile. For more detailed information and restrictions, see <u>Create Profiles for Windows\*</u>.

- 1. For Windows\* XP users: on the Tools menu, click Administrator Tool.
- 2. Enter your password to access the Administrator Tool.
- 3. Select **Create new package** or **Open existing package**. For existing packages, you may browse to locate it. Then click **OK**.
- 4. Click Include Profiles in this package.
- 5. Click Pre-logon/Common.
- 6. Click Add to open the General Settings.
- 7. **Profile Name**: Enter a descriptive profile name.
- 8. WiFi Network Name (SSID): Enter the network identifier.
- 9. Operating Mode: Network (Infrastructure) is selected by default.
- 10. Administrator Profile Type: Pre-logon/Common: Active when a user is logged on. This profile is shared by all users. This profile type is already selected.
- 11. Click Next.
- 12. Click Advanced to open the Advanced Settings. Configure Advanced Settings and then return to these

instructions.

- 13. Click **OK** to close the Advanced Settings.
- 14. Click **Enterprise Security** to open the Security Settings. See <u>EAP-SIM</u>, <u>TLS</u>, <u>TTLS</u>, <u>PEAP</u>, <u>LEAP</u>, <u>EAP-FAST</u> for 802.1X security configuration information.
- 15. Click **OK** to save the profile and add it to the Administrator profiles list.

**NOTE**: If a Persistent connection was already established, a Pre-logon/Common profile is ignored unless the profile is configured with both Pre-logon/Common and Persistent connection options.

### Remove a Pre-logon/Common Profile from a Package

- 1. On the Persistent tab, click the profile.
- 2. Click Remove.

### Copy a Pre-logon/Common Profile for a Package

You can copy an existing profile, giving the copy a new name. You can edit the new profile. You may want to do this in order to have two similar profiles. To copy a profile:

- 1. Select the profile.
- 2. Click Copy.
- 3. Enter a new profile name.
- 4. Click OK.

The new profile is saved. This new profile has the same properties as the original.

### Edit a Pre-logon/Common Profile for a Package

- 1. Select the profile.
- 2. Click Properties.
- 3. Edit the properties of the new profile using the same instructions given under Create a Persistent Profile.

Click Creating Administrator Profiles for Enterprise Security for more information.

### **Exclude Networks**

Administrators can designate networks to be excluded from connection. Once a network is excluded, only an administrator can remove the network from the Exclude list. The excluded network is displayed in the Exclude List

Management, and is indicated by this icon:

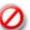

**NOTE**: Unavailable for Windows Vista\* and Windows\* 7 packages.

To exclude a network:

- 1. Click Include Profiles in this package.
- 2. Click Exclude.
- 3. Click Add to open the Exclude Network (SSID).
- 4. **Network Name**: Enter the network name of the network that you want to exclude.
- 5. Click **OK** to add the network name to the Exclude list.

To remove a network from exclusion:

- 1. Select the network name in the Exclude list.
- 2. Click **Remove**. The network is deleted from the Exclude list.

### Voice over IP (VoIP) Connection

The WiFi connection utility supports VoIP third-party soft-phone applications. Third-party VoIP applications support

Voice Codecs. Codecs generally provide a compression capability to save network bandwidth. The WiFi connection utility supports the following International Telecommunications Union (ITU) codec standards:

| Codec     | Algorithm                                                                  |  |
|-----------|----------------------------------------------------------------------------|--|
| ITU G.711 | PCM (Pulse Code Modulation)                                                |  |
| ITU G.722 | SBADPCM (Sub-Band Adaptive Differential Pulse Code Modulation)             |  |
| ITU G.723 | Multi-rate Coder                                                           |  |
| ITU G.726 | ADPCM (Adaptive Differential Pulse Code Modulation)                        |  |
| ITU G.727 | Variable-Rate ADPCM                                                        |  |
| ITU G.728 | LD-CELP (Low-Delay Code Excited Linear Prediction)                         |  |
| ITU G.729 | 29 CS-ACELP (Conjugate Structure Algebraic-Code Excited Linear Prediction) |  |

An administrator can export VoIP settings to configure various codec data rates and frame rates to improve voice quality in VoIP transmissions. To create a VoIP profile:

**NOTE**: Check that <u>Voice over IP</u> is not disabled in the Administrator Tool <u>Application Settings</u>. It is enabled by default.

- 1. Click Include Profiles in this package.
- 2. Click VolP.
- 3. Click Add to open the Create Vol Profiles page.
- 4. Select the Codec bandwidth, application usage, and frame rate. For Voice Data:

G711 has 10ms frame rate with 64kbps bit rate

G722 has 10ms frame rate with 64kbps bit rate

G723 has 30ms frame rate with either 5.3kbps or 6.4kbps bit rate

G726-32 has 10ms frame rate with 32kbps bit rate

G728 has 2.5ms frame rate with 16kbps bit rate

G729 has 10ms frame rate with 10kbps bit rate

Select parameters from the drop down menus.

| Codec                                                                                                    | Usage                                                                               | Frame Rate |
|----------------------------------------------------------------------------------------------------|-------------------------------------------------------------------------------------|------------|
| <ul> <li>G711_64kbps</li> <li>G722_64kbps</li> <li>G722_56kbps</li> <li>G722_48kbps</li> <li>G722_1_32kbps</li> <li>G722_1_24kbps</li> <li>G722_1_16kbps</li> <li>G726_16kbps</li> <li>G726_24kbps</li> <li>G726_32kbps</li> <li>G726_40kbps</li> <li>G728_16kbps</li> <li>G729a_8kbps</li> <li>G729e_11_8kbps</li> <li>G722_2_VARIABLE</li> </ul> | Interactive voice     Audio conference     Voice data     Video     Streaming audio | • 20       |

- 5. Click **OK** to return to the Profiles list.
- 6. Click **Close** to save the profile settings to a <u>package</u>.

# **Application Settings**

An administrator can configure the WiFi connection utility Application Settings to control how the application behaves on the user's computer, and to select what level of control users have over various aspects of their wireless connections. See <u>Application Settings</u>.

# **Adapter Settings**

An administrator can configure the adapter settings for the WiFi adapter installed on the user's computer. See <a href="Adapter Settings">Adapter Settings</a>.

# **EAP-FAST A-ID Groups**

**NOTE**: This feature is unavailable if **CCXv4** is not selected in the Administrator Tool Application Settings.

An Authority Identifier (A-ID) is the RADIUS server that provisions Protected Access Credentials (PACs) A-ID groups. A-ID groups are shared by all users of the computer and allow EAP-FAST profiles to support multiple PACs from multiple A-IDs. The A-ID groups can be pre-configured by the administrator and set up through an <a href="Administrator Package">Administrator Package</a> on a user's computer. When a wireless network profile encounters a server with an A-ID within the same group of the A-ID specified in the wireless network profile, it uses this PAC without a prompt to the user.

To add an A-ID Group:

- Select Include A-ID Groups.
- 2. Click Add.
- 3. Enter a new A-ID group name.
- 4. Click OK. The A-ID group is added to the A-ID Group list.

If the A-ID group is locked, then additional A-IDs cannot be added to the group.

To add an A-ID to an A-ID group:

- 1. Select a group from the A-ID Groups list.
- 2. Click Add in the A-IDs section.
- 3. Select an A-ID.
- 4. Click **OK**. The A-ID is added to the list.

Back to Top

Back to Contents

### **Back to Contents**

# **Set Administrator Password**

A user cannot modify Administrator settings or profiles unless they have the password for this tool. When you first access the Administrator Tool, you are required to enter a password. The password must not exceed 100 characters (although the field will only display up to 56 characters). Null passwords are not allowed.

- 1. Password: Create a password (maximum 100 characters).
- 2. Confirm Password: Reenter the password.
- 3. Click **OK**. The **Open Administrator Package** displays.

# To Change the Existing Password

- 1. On the Tools menu, click **Administrator Tool**.
- 2. Click Change Password on the password entry form.
- 3. **Old Password**: Enter the existing password.
- 4. **New Password**: Enter the new password.
- 5. Confirm Password: Reenter the new password again.
- 6. Click **OK** to save the new password and enter the Administrator Tool.

Back to Top

**Back to Contents** 

# **Application Settings (Administrator Tool)**

An administrator can configure the Intel® PROSet/Wireless WiFi Connection Utility settings to control how the application behaves on the user's computer, and to select what level of control users have over various aspects of their WiFi connections. These settings are configured using the Administrator Tool, and are not the same as those listed under the Tools Menu.

NOTE: Many of these settings are only applicable for packages running on Windows\* XP Client.

### **How to Access**

- 1. Open the Administrator Tool.
- 2. Select to Create a new package or Open an existing package.
- 3. Click the Application Settings tab and click Include Application Settings in this package.
- 4. Select the settings that you want. Some settings require more information.

# **Application Settings Description**

| Name         | Description                                                                                                    |  |
|--------------|----------------------------------------------------------------------------------------------------|--|
|              | Allow the user to create profiles or connect to networks that support the following 802.1X authentication EAP types.                                                                                                    |  |
|              | Select which 802.1X authentication EAP types you want enabled on a user's computer: <u>EAP</u> <u>LEAP</u> , <u>EAP PEAP</u> , <u>EAP TLS</u> , <u>EAP SIM</u> , <u>EAP TTLS</u> , <u>EAP FAST</u> , <u>EAP AKA</u> .                                                                                                    |  |
|              | NOTE: This setting is only applicable for packages running on Windows* XP Client.                                                                                                    |  |
| AAA In       | Notify when another application uses the WiFi adapter                                                                                                    |  |
| Control      | NOTE: This setting is only applicable for packages running on Windows* XP Client.                                                                                                    |  |
| -            | If enabled, then whenever a valid wired Ethernet connection is detected, the WiFi connection utility will automatically close any WiFi network connections. If the system looses its wired Ethernet connection, the WiFi connection utility will automatically attempt to connect to the last connected profile. If the last connected network is not available, the WiFi connection utility will attempt to connect to the first available wireless network based on the preferred Profile List.  NOTE: This behavior is for the system as a whole and is not specific to any user.  Allow user to access the Administrator Tool.  Leaving the box checked allows the user to access the Administrator Tool on their computer when the tool is installed. Uncheck the box to remove their ability to access the Administrator |  |
|              | Allow the user to start an application on connection.  Enabling this feature lets the user specify an application that will start up whenever a particular network profile connects. The user selects the profile and can then specify an application, batch file, or script. For example, the user may want a Virtual Private Network (VPN) session to start automatically whenever the laptop connects to a specific wireless network. If this feature is unchecked (disabled), then the user cannot specify any application to startup automatically when a given network profile connects.  WiFi On Toggle                                                                                                    |  |
| Radio Toggle | Will I Off Toggie                                                                                                    |  |

Enables a third-party application to disable the Intel® PROSet/Wireless WiFi Connection Utility, WiFi On / WiFi Off switch. NOTE: This setting is only applicable for packages running on Windows\* XP Client. CCXv4 Cisco Compatible Extensions, version 4, includes enhancements to EAP-FAST. Among these are options for user prompts and warnings. Select Enable CCXv4 to Enable Cisco Compatible Extensions, version 4 (CCXv4) features for EAP-FAST profiles. **NOTE**: The EAP-FAST Authority Identifier (A-ID) Groups feature in the Administrator Tool is unavailable if CCXv4 is not enabled. Select which of the following prompts to enable or disable on a user's computer for EAP-FAST PAC provisioning: Turn off prompts and warnings for unauthenticated provisioning: Option to turn off prompts and warnings for PAC auto-provisioning if there is no PAC or there is no PAC that matches the A-ID sent by the server that it is connected to. Turn off prompts when switching default server (A-ID): Option to turn off prompts when a client encounters a server that has provisioned a PAC before but is not currently selected as the default server. Turn off unauthenticated provisioning after PAC is provisioned: Option to turn off autoprovisioning automatically after a PAC for that A-ID has been provisioned. **NOTE**: This setting is only applicable for packages running on Windows\* XP Client. Cache Select to save credentials after a user logs on. If the wireless connection temporarily Credentials disconnects, the saved credentials are used upon reconnection. The credentials are cleared when the user logs off. **NOTE**: if cleared, the **Prompt each time I connect** option is unavailable when creating Certificate **Enable Certificate Expiration Warning** Expiration If checked, the WiFi connection utility will warn users when the certificates are going to expire. Warning The provided URL will allow them to update their certificates from a certificate server. When checked, the following fields become active: • Number of days to update certificate: This is the number of days before expiration that the user receives the warning. Certificate Update URL **NOTE**: This setting is only applicable for packages running on Windows\* XP Client. Device to Enable or disable whether a user is able to either create Device to Device (ad hoc) profiles or Device Ad ioin Device to Device (ad hoc) networks. Hoc) Select one of the following to enable or disable whether the user can connect to device to Networking device networks: Enable device to device networking Enable only secure device to device networking Disable device to device networking Select to either allow a user to configure profiles with device to device (ad hoc) settings or prevent configuration of Device to Device (ad hoc) profiles. Show device to device application settings

# Hide device to device application settings To remove the Device to Device (ad hoc) operating mode from the Create WiFi Profile General Settings, select both Disable device to device networking and Hide device to device application settings. This prevents a user from creating profiles that support Device to Device (ad hoc) network. NOTE: This setting is only applicable for packages running on Windows\* XP Client. Driver Event Logging Driver event logging captures and logs events that are specific to the driver. These events can be viewed on the Wireless Event Viewer. Here you can select to enable standard logging or troubleshooting logging. See Wireless Event Viewer Settings

# Enable Driver Event Logging

- Standard Logging
- Troubleshooting Logging

# Import and Export

### Enable profiles to be imported and exported

Select to allow profiles to be imported from or exported to a user's computer. If enabled here, then profiles that are placed in the auto import folder will be imported automatically.

### Intel® Active Management Technology Settings

- Username
- Password

Enter the Username and Password to override the default names used by Intel® Active Management Technology to synchronize Intel® PROSet/Wireless WiFi Connection Utility profiles.

### Intel® My WiFi Technology (MWT)

# Enable Intel® MWT Cell Forwarding API.

Click to enable a third-party application to use Intel® MWT Cell Forwarding of IP Packet API for the purpose of bridging an Intel® MWT network that uses a BSS connection.

**NOTE**: This setting is *not applicable* for Windows\* XP Client. This setting is also not applicable for a client equipped with one of the following adapters:

- Intel® PRO/Wireless 3945ABG Network Connection
- Intel® Wireless WiFi Link 4965AGN
- Intel® Wireless WiFi Link 4965AG\_

### Maintain Connection

### Hide the Maintain Connection setting for user profiles

Select to hide the Maintain Connection option in the Create WiFi Profile <u>Advanced Settings</u>. This Maintain Connection option maintains the WiFi connection with a user profile after log off.

**NOTE**: The Maintain Connection option may be used with Nortel VPN client when it is configured to **Logoff on Connect**.

**NOTE**: This setting is only applicable for packages running on Windows\* XP Client.

### Maintain Smart Card Connection

### Maintain connection if smart card is unavailable

Select to maintain the connection if the smart card is removed while the wireless device is connected to a network that uses smart card credentials. The default behavior for the WiFi connection utility is to close the connection that uses smart card credentials if the smart card is removed. Turning this feature On will cause the connection to remain connected (unless reauthentication is required for another reason). Select to maintain a connection if the smart card is removed while the computer is connected to a network using smart card/SIM credentials.

**NOTE**: This setting is only applicable for packages running on Windows\* XP Client.

### Message On Radio Toggle

### Enable WiFi On Toggle Message on a user's computer

Select to enables a third-party application to notify a user that the Intel® PROSet/Wireless WiFi Connection Utility WiFi On / Off switch is disabled.

|                            | NOTE: This setting is only applicable for packages running on Windows* XP Client.                                                                                                    |  |  |
|----------------------------|----------------------------------------------------------------------------------------------------|--|--|
| Microsoft                  | Enable Microsoft Wireless Zero Configuration and Intel® PROSet/Wireless WiFi                                                                                                    |  |  |
| Windows* XP<br>Coexistence | Software to coexist on this system.                                                                                                    |  |  |
| COEXISTERICE               | Select to prevent Microsoft Windows* XP Wireless Zero Configuration Service from being disabled when the Intel® PROSet/Wireless WiFi Connection Utility is enabled. Select to allow coexistence.                                                                                                    |  |  |
|                            | NOTE: This setting is only applicable for packages running on Windows* XP Client.                                                                                                    |  |  |
| Persistent                 | Select to Ensure that persistent connection and computer policies are updated prior to                                                                                                    |  |  |
| Connection                 | user log on.                                                                                                    |  |  |
|                            | NOTE: Updating policies may delay the log on screen for up to two minutes.                                                                                                    |  |  |
|                            | NOTE: This setting is only applicable for packages running on Windows* XP Client.                                                                                                    |  |  |
| Pre-logon                  | Enable Cisco Mode during a Pre-logon                                                                                                    |  |  |
| Cisco Mode                 | Cisco access points have the capability to support multiple WiFi network names (SSIDs), but only broadcast one of these. In order to connect to such an access point, an attempt is made to connect with each profile. This mode of connecting to each profile is referred to as Cisco Mode. Default is enabled. Uncheck to disable. |  |  |
|                            | NOTE: If enabled, the Pre-logon connection may increase the connection time.                                                                                                    |  |  |
|                            | NOTE: This setting is only applicable for packages running on Windows* XP Client.                                                                                                    |  |  |
| Profile                    | Disable user-profile switching                                                                                                    |  |  |
| Connectivity               | This provides control over user connection to administrator profiles. Leaving this setting Off lets the user connect to both user and administrator profiles. When turned On, the user can only connect to administrator profiles, and the administrator chooses which administrator profiles are available to the user, as follows: |  |  |
|                            | Allow the user to connect to All administrator profiles                                                                                                    |  |  |
|                            | Allow the user to only connect to the First administrator profile                                                                                                    |  |  |
|                            | NOTE: This setting is only applicable for packages running on Windows* XP Client.                                                                                                    |  |  |
| Security Level             | Select the security level on a user's computer.                                                                                                    |  |  |
|                            | Users are able to connect to profiles only with this security level.                                                                                                    |  |  |
|                            | Allow the user to connect to networks with Personal Security only.                                                                                                    |  |  |
|                            | NOTE: This setting is only applicable for packages running on Windows* XP Client.                                                                                                    |  |  |
| Shared Folder              | Select the shared folder notification setting on a user's computer.                                                                                                    |  |  |
| Notification               | Unshare shared folders automatically when connected to an unsecured network.                                                                                                    |  |  |
|                            | Disable this notification.                                                                                                    |  |  |
|                            | Notify when connected to an unsecured network (default).                                                                                                    |  |  |
|                            | NOTE: This setting is only applicable for packages running on Windows* XP Client.                                                                                                    |  |  |
| 1                          | Select which Administrator Profile types are enabled on a user computer.                                                                                                    |  |  |
|                            | Single Sign On:                                                                                                    |  |  |
|                            | Persistent Connection: Profiles are active during start up and when no user is logged onto the computer.                                                                                                    |  |  |
|                            | Pre-logon or Common Connection: Profiles are active immediately after a user logs                                                                                                    |  |  |

onto the computer. If Pre-Logon features are installed, the profile is active during the logon process. If Pre-Logon features are not installed, the profile is Common and becomes active at the beginning of the user's session. Administrator profiles are placed at the top (or bottom) of the user's profile list. They cannot be changed or deleted by the user. **NOTE**: This setting is only applicable for packages running on Windows\* XP Client. Specify the support information displayed in the **About** box of the WiFi connection utility. Support Information • Support URL: Enter the support center web site that you want your customers to access for technical support. • Support Phone Number: Enter the telephone number that you want your customers to call for technical support. Voice over IP Enables third-party software to use the VoIP application on a user's computer. The default setting enables this feature. Wi-Fi The WiFi connection utility can be configured to operate as a registrar for access points that Protected support Wi-Fi Protected Setup\* The registrar securely transfers the access point key or Setup\* password automatically or manually with a USB flash drive or other external device. • Enable registering other devices (default). Hide Enable Device Registration application setting. Select Enable registering other devices to enable the WiFi connection utility to register other devices. You can also select **Hide Enable Device Registration application setting** in the WiFi connection utility application settings to block user to change the settings. NOTE: This setting is only applicable for packages running on Windows\* XP Client. WiFi Manager Select which WiFi manager controls a user's wireless connections. Use either the previous logged on user's WiFi manager or allow each user to select their preferred WiFi manager. • Allow all users to switch between Intel® PROSet/Wireless WiFi software and Microsoft Windows\* XP Wireless Zero Configuration, after log on. • The WiFi manager at log on is determined by the active WiFi manager when the last user logged off. **NOTE**: This setting is only applicable for packages running on Windows\* XP Client. WiFi On/Off Control the wireless radio. • **No change**: The radio is not turned on or off. • Turn WiFi Off: This administrator profile turns the radio off. • Turn WiFi On: This administrator profile turns the radio on. • Turn off 802.11a radio only: This becomes selectable if Turn WiFi On is enabled. • Disable WiFi On/Off selection: Select to prevent a user from accessing the WiFi On/Off control on the WiFi connection utility main window or Taskbar menu. A user is notified that The feature is disabled by the administrator if they attempt to turn on or off the radio control. • Add 802.11a Radio On/Off selection: Select to allow the user to turn on/off the 802.11a radio separately from the 802.11b/g radio. If you select this, the Disable 802.11a Radio On/Off selection becomes available. Select this to show the 802.11a radio On/Off control, but disable it. This lets you give the user individual control over the radios.

Once this feature is installed on a user's computer, follow these instructions to turn on or off

the 802.11a radio control:

To turn off the 802.11a radio:

- 1. On the WiFi connection utility main window, click the **WiFi On** button. The list of radio options is displayed.
- 2. Select 802.11a Radio Off. The 802.11a radio is now inactive.

To turn on the 802.11a radio:

- 1. On the WiFi connection utility main window, click the **802.11a Radio Off** button. The list of radio options is displayed.
- 2. Select WiFi On. The 802.11a radio is now active.

**NOTE**: This setting is only applicable for packages running on Windows\* XP Client.

### Wireless Event Viewer Settings

### Wireless Event Viewer Settings

### **Enable Wireless Event Logging**

This feature creates log files of wireless events on the client system, which then may be copied to a network file server or elsewhere. Default is for Wireless Event Logging to be turned off.

After you click **Enable Wireless Event Logging**, then **Settings** is enabled.

Click **Settings** to open a window to Log File Settings.

### General Tab

- Specify the folder to write the wireless log file to: Specify an absolute location on the client system.
- Log file name prefix: This is the name of the log file. The name is: <ComputerName\_UserDomain>.
- Maximum Log File Size: To prevent log files from growing too large, new log files are created when the current log file exceeds the specified size in MB. The default file size in 1 megabyte. You can select a file size of up to ten megabytes, in one-megabyte increments.

### Log File Copy Tab

- **Enable log file copying**: This feature allows you to have the client log files copied to another location.
- Copy log files to the following location: Indicate where the log files will be copied. This is typically an admin server.
- **Select copy frequency from the following**: You have the following two options for the copy frequency.
  - Copy all previous log files when a new log file is created.
  - Copy all previous log files every specified number of days: Select the number of days; this number can range from 1 to 30 days. The default is seven days.

### Log File Deletion Tab

Select from the following when to delete old log files:

- Never delete old log files.
- Delete old log when any of the selected conditions are met:
  - **Delete old log files every specified number of days**: This number can range from 1 to 30.
  - Delete old log files when the total size of the log files exceeds: This number can range from 1 to 10 megabytes (MB) in one-megabyte increments.
  - Delete old log files after each successful log file copy.

| Close |
|-------|
|-------|

Closes the Administrator Tool.

### Help?

Provides help information for this page.

Back to Top

**Back to Contents** 

# Adapter Settings (Administrator)

The Adapter Settings screen controls and displays the device properties for the WiFi adapter installed on a computer. Not all settings listed here apply to all adapters, see the setting description.

This version of Intel® PROSet/Wireless WiFi software is compatible with the following adapters:

- Intel® Centrino® Ultimate-N 6300
- Intel® Centrino® Advanced-N + WiMAX 6250
- Intel® Centrino® Advanced-N 6200
- Intel® WiMAX/WiFi Link 5350
- Intel® WiMAX/WiFi Link 5150
- Intel® WiFi Link 5300
- Intel® WiFi Link 5100
- Intel® WiFi Link 1000
- Intel® Wireless WiFi Link 4965AGN
- Intel® Wireless WiFi Link 4965AG\_
- Intel® PRO/Wireless 3945ABG Network Connection

### How to Access

- 1. Open the Administrator Tool.
- 2. Select to Create a new package or Open an existing package.
- 3. Click the Adapter Settings tab and click Include Adapter Settings in this package.

# **Configure Adapter Settings**

- 1. From within the Administrator tool, click Include Adapter Settings in this package.
- 2. For each setting listed in the table below, select one of the following options:
  - Use default value: Resets the setting on the user machine to the default value.
  - **No change**: (For Windows\* XP users only.) Maintains the user selected value. The administrator decides not to enforce all the settings on a user's computer. The user can change the WiFi adapter setting values from the Advanced menu in the Intel® PROSet/Wireless WiFi Connection Utility.
  - **No change**: (For Windows Vista\* and Windows\* 7 users only.) Maintains the user selected value. The administrator decides not to enforce all the settings on a user's computer. The user can change the WiFi adapter setting values at the Device Manager.
  - Select the value: The administrator selects the value that is to be used on the user's computer.

# WiFi Adapter Settings Description

Following are descriptions of the WiFi adapter settings.

| Name                                                                                                    | Description                                                                                                    |
|----------------------------------------------------------------------------------------------------|----------------------------------------------------------------------------------------------------|
| 802.11n Channel Width (2.4 GHz)  Set high throughput channel width to maximize performance. Set the channel width to maximize performance. Set the channel width to maximize performance with the channel width to maximize performance width to maximize performance. Set the channel width to maximize performance with the channel width to maximize performance with the channel width the channel width |                                                                                                    |
|                                                                                                    | NOTE: This setting is does not apply to the following adapters:                                                                                                    |
|                                                                                                    | Intel® Wireless WiFi Link 4965AGN (20 MHz channel width only)                                                                                                    |
| III                                                                                                    | Set high throughput channel width to maximize performance. Set the channel width to <b>Auto</b> or <b>20MHz</b> . <b>Auto</b> is the default setting. Use 20MHz if 802.11n channels are restricted. This setting |

| (5.2 GHz)                                                                      | applies to 802.11n capable adapters only.                                                                                                    |  |
|--------------------------------------------------------------------------------|----------------------------------------------------------------------------------------------------|--|
| (0.2 0.1.2)                                                                    | <b>NOTE</b> : This setting is <i>does not apply</i> to the following adapters:                                                                                                    |  |
|                                                                                |                                                                                                    |  |
|                                                                                | Intel® WiFi Link 1000     Intel® Wireless WiFi Link 4965AGN                                                                                                    |  |
| 802.11n Mode                                                                   | The 802.11n standard builds upon previous 802.11 standards by adding multiple-input multiple-output (MIMO). MIMO increases data throughput to improve transfer rate. Select <b>Enabled</b> or <b>Disabled</b> to set the 802.11n mode of the WiFi adapter. Enabled is the default setting. This setting applies to 802.11n capable adapters only.                                                                            |  |
|                                                                                | <b>NOTE</b> : To achieve transfer rates greater than 54 Mbps on 802.11n connections, WPA2*-AES security must be selected. No security ( <b>None</b> ) can be selected to enable network setup and troubleshooting.                                                                                                    |  |
|                                                                                | An administrator can enable or disable support for high throughput mode to reduce power-consumption or conflicts with other bands or compatibility issues.                                                                                                    |  |
| Ad Hoc<br>Channel                                                              | Unless the other computers in the ad hoc network use a different channel from the default channel, there is no need to change the channel.                                                                                                    |  |
|                                                                                | Value: Select the allowed operating channel from the list.                                                                                                    |  |
|                                                                                | <ul> <li>802.11b/g: Select this option when 802.11b and 802.11g (2.4 GHz) ad hoc band frequency is used. For this band, the default channel is 11.</li> <li>802.11a: Select this option when 802.11a (5 GHz) ad hoc band frequency is used. For this band, the default channel is 36. This setting is does not apply to the Intel® WiFi Link 1000 adapter.</li> </ul>                                                        |  |
|                                                                                | <b>NOTE</b> : When an 802.11a channel is not displayed, initiating ad hoc networks is not supported for 802.11a channels.                                                                                                    |  |
| Ad Hoc Power Set power saving features for Device to Device (ad hoc) networks. |                                                                                                    |  |
| Management                                                                     | <ul> <li>Disable: Select when connecting to ad hoc networks that contain stations that do not support ad hoc power management.</li> <li>Maximum Power Savings: Select to optimize battery life.</li> <li>Noisy Environment: Select to optimize performance or connecting with multiple clients.</li> </ul>                                                                                                    |  |
| Ad Hoc QoS<br>Mode                                                             | Quality of Service (QoS) control in ad hoc networks. QoS provides prioritization of traffic from the access point over a wireless network based on traffic classification. WMM* (Wi-Fi Multimedia*) is the QoS certification of the Wi-Fi Alliance* (WFA). When WMM* is enabled, the WiFi adapter uses WMM to support priority tagging and queuing capabilities for Wi-Fi* networks.  • WMM Enabled • WMM Disabled (default) |  |
| Fat Channel<br>Intolerant                                                      | This setting communicates to surrounding networks that this WiFi adapter is not tolerant of 40MHz channels in the 2.4GHz band. The default setting is for this to be turned off (disabled), so that the adapter does not send this notification.                                                                                                    |  |
|                                                                                | NOTE: This setting is <i>does not apply</i> to the following adapters:  • Intel® Wireless WiFi Link 4965AG_  • Intel® PRO/Wireless 3945ABG Network Connection                                                                                                    |  |
| Mixed Mode<br>Protection                                                       | Use to avoid data collisions in a mixed 802.11b/11g/11a/11n environment. Request to Send/Clear to Send (RTS/CTS) should be used in an environment where clients may not hear each other. CTS-to-self can be used to gain more throughput in an environment where clients are in close proximity and can hear each other. (CTS-to-self is not supported for 802.11n.)                                                         |  |
| Power                                                                          | When creating an administrator package, Power Management lets you select a balance between                                                                                                    |  |

# Management power consumption and WiFi adapter performance. (Administrator View) PSP - Power Saving Mode **CAM** - Constantly Awake Mode Select one of the Power Saving Mode levels: **PSP CAM**: The client adapter is powered up continuously. **PSP Level 1**: PSP set at maximum power. **PSP Levels 2-4**: PSP set to maximize power. **PSP Level 5**: PSP set to maximize battery life. PSP Auto: Default is PSP Level 5. **NOTE**: Power consumption savings vary based on infrastructure settings. Preamble Mode Changes the preamble length setting received by the access point during an initial connection. Always use Auto Tx Preamble to provide optimal network throughput. Auto Tx Preamble allows automatic preamble detection. If supported, short preamble should be used. If not, use Long Tx Preamble. NOTE: This setting is only available if the client WiFi adapter is an Intel® PRO/Wireless 2915ABG Network Connection or an Intel® PRO/Wireless 2200BG Network Connection. This setting lets you define how aggressively a wireless client roams to improve connection to Roaming **Aggressiveness** an access point. Click Use default value to balance between not roaming and performance or select a value from the list. Values: **0**: No Roaming: Your wireless client does not roam. Only significant link quality degradation causes it to roam to another access point. 1-3: Allow Roaming 2: Default: Balances between not roaming and performance. 4: Maximum Roaming Changes the value of the Packet Burst Control. Throughput **Enhancement** • **Enable**: Select to enable throughput enhancement. • **Disable**: (Default) Select to disable throughput enhancement. Transmit If you decrease the transmit power, you reduce the WiFi radio coverage. Power **Default Setting:** Highest power setting Values: Tx Minimum: Lowest Minimum Coverage: Set the adapter to the lowest transmit power. Enables you to expand the number of coverage areas or confine a coverage area. Reduce the coverage area in high traffic areas to improve overall transmission quality and avoid congestion and interference with other devices. Tx Level 1, Tx Level 2, Tx Level 3: Set by country requirements. Tx Maximum: Highest Maximum Coverage: Set the adapter to the maximum transmit power level. Select for maximum performance and range in environments with limited additional radio devices. If you select **No change**, then this setting will not be changed at the user's computer.

**NOTE**: The optimal setting is for a user to always set the transmit power at the lowest possible level still compatible with the quality of their communication. This allows the maximum number of wireless devices to operate in dense areas and reduce interference with other devices that

this radio shares radio spectrum with. **NOTE**: This setting takes effect when either Network (Infrastructure) or Device to Device (ad

**NOTE**: This setting takes effect when either Network (Infrastructure) or Device to Device (ad hoc) mode is used.

### Wireless Mode

Select which mode to use for connection to a WiFi network:

- **802.11a** only: Connect the wireless WiFi adapter to 802.11a networks only. Not applicable for all adapters.
- **802.11b** only: Connect the wireless WiFi adapter to 802.11b networks only. Not applicable for all adapters.
- 802.11g only: Connect the wireless WiFi adapter to 802.11g networks only.
- **802.11a and 802.11g**: Connect the wireless WiFi adapter to 802.11a and 802.11g networks only. Not applicable for all adapters.
- **802.11b** and **802.11g**: Connect the wireless WiFi adapter to 802.11b and 802.11g networks only. Not applicable for all adapters.
- 802.11a, 802.11b, and 802.11g: (Default) Connect to either 802.11a, 802.11b or 802.11g wireless networks. Not applicable for all adapters.

**NOTE**: These wireless modes (Modulation types) determine the discovered access points displayed in the WiFi Networks list.

Back to Top

**Back to Contents** 

# **Advanced Settings**

Use the **Advanced Settings** window to set additional parameters for a specific profile.

### **How to Access**

- 1. If you are creating or editing an administrator profile, open the Administrator Tool. Or if you are creating or editing a personal profile, at the main window, click **Profiles**.
- 2. At the Profiles window or tab, for an existing profile, click **Properties**. For a new profile click **Add**.
- 3. At the General Settings window, click Advanced....

# **Advanced Settings Description**

| Name                   | Description                                                                                                    |
|------------------------|----------------------------------------------------------------------------------------------------|
| Auto Connect           | Automatic (Default): Select to have the Intel® PROSet/Wireless WiFi Connection Utility connect automatically to this profile when it is in range.  On Demand: Select to prevent automatic connection of a profile when the network is in range. For example, if there is a cost for a wireless connection and you did not want to connect automatically when in range. In the WiFi Networks list and in the Profiles list, the network will be noted with this icon, indicating On Demand connection (also called manual connection).  To connect to the network:  1. Select the network from the WiFi Networks list. 2. Click Connect. |
| Auto Import            | Allows a network administrator to easily move the selected profile to other computers. When the exported file is placed in the <b>WiFi\AutoImport</b> directory on another computer, the WiFi connection utility automatically imports the profile. <b>NOTE</b> : This feature is <i>only</i> available when configuring a user profile. It is <i>not</i> available when configuring Administrator Profiles.                                                                                                    |
| Band Selection         | <ul> <li>Mixed band (default): Select this to the have WiFi connection utility attempt to connect this profile to an available network with either of the two bands.</li> <li>2.4 GHz band: Select this to have the WiFi connection utility attempt to connect this profile to an available network using only the 2.4 GHz band.</li> <li>5.2 GHz band: Select this to have the WiFi connection utility attempt to connect this profile to an available network using only the 5.2 GHz band.</li> </ul>                                                                                                    |
| Mandatory Access Point | Forces the WiFi adapter to connect to an access point that uses a specific MAC address. Enter the MAC address of the access point (BSSID); 48-bit, 12 hexadecimal digits. For example, 00:06:25:0E:9D:84.  Clear: Clear current address.  NOTE: This feature is not available when ad hoc operating mode is used.                                                                                                    |

| Password Protection  Application Auto Launch | <ol> <li>Password protect this profile (maximum 10 characters): Select to enable a password for the profile. The default setting is cleared for no profile password.</li> <li>Password: Enter a password. The entered password characters display as asterisks.</li> <li>Confirm Password: Reenter the password.</li> <li>NOTE: Be sure to keep this password written down. If it is forgotten, it cannot be reset.</li> <li>Automatically starts a batch file, executable file, or script whenever you connect to the profile. For example, you might want a Virtual Private Network (VPN) session to start automatically whenever you connect to a wireless network.</li> <li>Click Enable Application Auto Launch.</li> <li>Enter the name of the program that you want to start or click Browse to locate the file on your hard disk.</li> </ol> |
|----------------------------------------------|----------------------------------------------------------------------------------------------------|
| Maintain Connection                          | 3. Click <b>OK</b> to close the Advanced Settings.  The Maintain Connection option maintains the wireless connection with a user                                                                                                    |
| manitani somicetion                          | profile after log off.                                                                                                    |
|                                              | If the <b>Maintain Connection</b> option is selected and a Persistent profile exists, the Persistent profile will not be applied at logoff. It will be applied only if the connection with this profile is lost.                                                                                                    |
|                                              | <b>NOTE</b> : This option may be used with Nortel VPN client when it is configured to Logoff on Connect.                                                                                                    |
|                                              | <b>NOTE</b> : This feature is <i>only</i> available when configuring a user profile. It is <i>not</i> available when configuring Administrator Profiles.                                                                                                    |
| User Name Format                             | <b>User Name Format</b> : An administrator can select the user name format for the authentication server.                                                                                                    |
|                                              | The choices are:                                                                                                    |
|                                              | <ul><li>user (default)</li><li>user@domain</li><li>user@domain.com</li><li>DOMAIN\user</li></ul>                                                                                                    |
|                                              | <b>NOTE</b> : This feature is available <i>only</i> when configuring Administrator Profiles. It is not available when creating a profile from the Create WiFi Profile page.                                                                                                    |
| PLC Domain Check                             | Pre-logon Domain Check: This setting is visible <i>only</i> when using the Administrator Tool, and <i>only</i> if you select to create a Pre-logon/Common profile. The choices are:                                                                                                    |
|                                              | <ul> <li>Check for Domain Server Presence: When using a Pre-logon Connect profile while joined to a domain, this setting will verify the domain server's presence before the user login process is finished. If the server is not found, login may be delayed for a minute or more.</li> <li>Just continue with login: Login proceeds normally. Server presence is not checked.</li> </ul>                                                                                                    |
|                                              | <b>NOTE</b> : This feature is available <i>only</i> when configuring Administrator Profiles. It is not available when creating a profile from the Create WiFi Profile page.                                                                                                    |
| ОК                                           | Close and save the settings.                                                                                                    |
| Cancel                                       | Close and cancel any changes.                                                                                                    |
| Help?                                        | Help information for this page.                                                                                                    |

# Back to Top

### **Back to Contents**

# **Set Up Profile Security**

Use the Intel® PROSet/Wireless WiFi Connection Utility

Personal Security

Personal Security Settings

Set up Data Encryption and Authentication

- Set up a Client with No Authentication and No Data Encryption
- Set up a Client with WEP 64-bit or WEP 128-bit Data Encryption
- Set up a Client with WPA\*-Personal (TKIP) or WPA2\*-Personal (TKIP) Security Settings
- Set up a Client with WPA\*-Personal (AES-CCMP) or WPA2\*-Personal (AES-CCMP) Security Settings

**Enterprise Security** 

**Enterprise Security Settings** 

### **Network Authentication**

- Configure Profiles for Infrastructure Networks
- Set up a Client with Shared Network Authentication
- Set up a Client with WPA-Enterprise or WPA2-Enterprise Network Authentication

### 802.1X Authentication Types

- Set up a Client with EAP-SIM Network Authentication
- Set up a Client with EAP-AKA Network Authentication
- Set up a Client with TLS Network Authentication
- Set up a Client with TTLS Network Authentication
- Set up a Client with PEAP Network Authentication
- Set up a Client with LEAP Network Authentication
- Set up a Client with EAP-FAST Network Authentication

# Use the Intel® PROSet/Wireless WiFi Connection Utility

The following sections describe how to use the Intel® PROSet/Wireless WiFi Connection Utility to set up the required security settings for your WiFi adapter. See <u>Personal Security</u>.

It also provides information about how to configure advanced security settings for your WiFi adapter. This requires information from a systems administrator (corporate environment) or advanced security settings on your access point (for home users). See <a href="Enterprise Security">Enterprise Security</a>.

For general information about security settings, See Security Overview.

# Set up Data Encryption and Authentication

In a home wireless network you can use a variety of simple security procedures to protect your wireless connection. These include:

- Enable Wi-Fi Protected Access\* (WPA).
- Change your password.
- Change the network name (SSID).

Wi-Fi Protected Access (WPA) encryption provides protection for your data on the network. WPA uses an encryption key called a pre-shared key (PSK) to encrypt data before transmission. Enter the same password in all of the computers and access point in your home or small business network. Only devices that use the same encryption key can access the network or decrypt the encrypted data transmitted by other computers. The password automatically initiates the Temporal Key Integrity Protocol (TKIP) or AES-CCMP protocol for the data

encryption process.

### **Network Keys**

WEP encryption provides two levels of security:

- 64-bit key (sometimes referred to as 40-bit)
- 128-bit key (also known as 104-bit)

For improved security, use a 128-bit key. If you use encryption, all wireless devices on your wireless network must use the same encryption keys.

You can create the key yourself and specify the key length (64-bit or 128-bit) and key index (the location that a specific key is stored). The greater the key length, the more secure the key.

Key Length: 64-bit

Pass phrase (64-bit): Enter five (5) alphanumeric characters, 0-9, a-z or A-Z.

Hex key (64-bit): Enter 10 hexadecimal characters, 0-9, A-F.

Key Length: 128-bit

Pass phrase (128-bit): Enter 13 alphanumeric characters, 0-9, a-z or A-Z.

Hex key (128-bit): Enter 26 hexadecimal characters, 0-9, A-F.

With WEP data encryption, wireless station can be configured with up to four keys (the key index values are 1, 2, 3, and 4). When an access point or a wireless station transmits an encrypted message that uses a key stored in a specific key index, the transmitted message indicates the key index that was used to encrypt the message body. The receiving access point or wireless station can then retrieve the key that is stored at the key index and use it to decode the encrypted message body.

# Set up a Client with No Authentication and No Data Encryption

**CAUTION**: WiFi networks using no authentication or encryption are highly vulnerable to access by unauthorized users.

On the WiFi connection utility main page, select one of the following methods to connect to an infrastructure network:

- Double-click an infrastructure network in the WiFi Networks list.
- Select an infrastructure network in the WiFi Networks list. Click **Connect**. The WiFi connection utility automatically detects the security settings for the WiFi adapter.

If there is no authentication required, the network connects without a prompt to enter any log-on credentials. Any wireless device with the correct network name (SSID) is able to associate with other devices in the network.

To create a profile for a WiFi network connection with no encryption:

- 1. Click **Profiles** on the WiFi connection utility main window.
- 2. On the Profiles list, click **Add** to open the wireless profile **General Settings**.
- 3. **Profile Name**: Enter a descriptive profile name.
- 4. WiFi Network Name (SSID): Enter the name of your wireless network.
- 5. Operating Mode: Click Device to Device (ad hoc).
- 6. Click **Next** to open the **Security Settings**.
- 7. **Personal Security** is selected by default.
- 8. **Security Settings**: The default setting is **None**, which indicates that there is no security on this wireless network.
- 9. Click **OK**. The profile is added to the Profiles list and connects to the wireless network.

### Set up a Client with WEP 64-bit or WEP 128-bit Data Encryption

When WEP data encryption is enabled, a network key or password is used for encryption.

A network key is provided for you automatically (for example, it might be provided by your wireless network adapter manufacturer), or you can enter it yourself and specify the key length (64-bit or 128-bit), key format (ASCII characters or hexadecimal digits), and key index (the location where a specific key is stored). The greater the key length, the more secure the key.

To add a network key for a Device to Device (ad hoc) network connection:

- 1. On the WiFi connection utility main window, double-click a Device to Device (ad hoc) network in the WiFi Networks list or select the network and click **Connect**.
- 2. Click **Profiles** to access the Profiles list.
- 3. Click **Properties** to open the wireless profile **General Settings**. The Profile name and WiFi Network Name (SSID) display. **Device to Device (ad hoc)** should be selected as the Operating Mode.
- 4. Click **Next** to open the **Security Settings**.
- 5. **Personal Security** is selected by default.
- 6. **Security Settings**: The default setting is **None**, which indicates that there is no security on this wireless network.

To add a password or network key:

 Security Settings: Select either WEP 64-bit or WEP 128-bit to configure WEP data encryption with a 64bit or 128-bit key.

When WEP encryption is enabled on an access point, the WEP key is used to verify access to the network. If the wireless device does not have the correct WEP key, even though authentication is successful, the device is unable to transmit data through the access point or decrypt data received from the access point.

| Name                      | Description                                                                     |
|---------------------------|---------------------------------------------------------------------------------|
|                           | Enter the Wireless Security Password (Pass phrase) or Encryption Key (WEP key). |
| Pass phrase (64-bit )     | Enter five (5) alphanumeric characters, 0-9, a-z or A-Z.                        |
| WEP key (64-bit)          | Enter 10 hexadecimal characters, 0-9, A-F.                                      |
| Pass phrase (128-<br>bit) | Enter 13 alphanumeric characters, 0-9, a-z or A-Z.                              |
| WEP key (128-bit)         | Enter 26 hexadecimal characters, 0-9, A-F.                                      |

- 2. **Key Index**: Change the Key Index to set up to four passwords.
- 3. Click **OK** to return to the Profiles list.

To add more than one password:

- 1. Select the Key Index number: 1, 2, 3, or 4.
- 2. Enter the Wireless Security Password.
- 3. Select another Key Index number.
- 4. Enter another Wireless Security Password.

# Set up a Client with WPA\*-Personal (TKIP) or WPA2\*-Personal (TKIP) Security Settings

WPA\* Personal Mode requires manual configuration of a pre-shared key (PSK) on the access point and clients. This PSK authenticates a user's password or identifying code, on both the client station and the access point. An authentication server is not needed. WPA Personal Mode is targeted to home and small business environments.

WPA2\* is the second generation of WPA security that provides enterprise and consumer wireless users with a high

level of assurance that only authorized users can access their wireless networks. WPA2 provides a stronger encryption mechanism through Advanced Encryption Standard (AES), which is a requirement for some corporate and government users.

**NOTE**: To achieve transfer rates greater than 54 Mbps on 802.11n connections, WPA2-AES security must be selected. No security (**None**) can be selected to enable network setup and troubleshooting.

To configure a profile with WPA-Personal network authentication and TKIP data encryption:

- 1. On the WiFi connection utility main window, double-click an infrastructure network in the WiFi Networks list or select the network and click **Connect**.
- 2. Click **Profiles** to access the Profiles list.
- 3. Click **Properties** to open the wireless profile **General Settings**. The Profile name and WiFi Network Name (SSID) display. **Network (Infrastructure)** should be selected as the Operating Mode.
- 4. Click **Next** to open the **Security Settings**.
- 5. Select Personal Security.
- 6. **Security Settings**: Select **WPA-Personal (TKIP)** to provide security to a small business network or home environment. A password, called a pre-shared key (PSK), is used. The longer the password, the stronger the security of the wireless network.

If your wireless access point or router supports WPA2-Personal, then you should enable it on the access point and provide a long, strong password. The longer the password, the stronger the security of the wireless network. The same password entered in the access point needs to be used on this computer and all other wireless devices that access the wireless network.

**NOTE**: WPA-Personal and WPA2-Personal are interoperable.

- 7. Wireless Security Password (Encryption Key): Enter a text phrase with eight to 63 characters. Verify that the network key matches the password in the wireless access point.
- 8. Click **OK** to return to the Profiles list.

# Set up a Client with WPA\*-Personal (AES-CCMP) or WPA2\*-Personal (AES-CCMP) Security Settings

Wi-Fi Protected Access (WPA\*) is a security enhancement that strongly increases the level of data protection and access control to a wireless network. WPA enforces 802.1X authentication and key-exchange and only works with dynamic encryption keys. For a home user or small business, WPA-Personal uses either Advanced Encryption Standard - Counter CBC-MAC Protocol (AES-CCMP) or Temporal Key Integrity Protocol (TKIP).

**NOTE**: For the Intel® Wireless WiFi Link 4965AGN adapter, to achieve transfer rates greater than 54 Mbps on 802.11n connections, WPA2-AES security must be selected. No security (**None**) can be selected to enable network setup and troubleshooting.

To create a profile with WPA2\*-Personal network authentication and AES-CCMP data encryption:

- 1. On the WiFi connection utility main window, double-click an infrastructure network from the WiFi Networks list or select the network and click **Connect**.
- 2. If these are being transmitted, the Profile name and WiFi Network Name (SSID) should display on the **General Settings** screen. **Network (Infrastructure)** should be selected as the Operating Mode. Click **Next** to open the **Security Settings**.
- 3. Select Personal Security.
- 4. **Security Settings**: Select **WPA2-Personal (AES-CCMP)** to provide this level of security in the small network or home environment. It uses a password, also called a pre-shared key (PSK). The longer the password, the stronger the security of the wireless network.

**AES-CCMP** (Advanced Encryption Standard - Counter CBC-MAC Protocol) is a newer method for privacy protection of wireless transmissions specified in the IEEE 802.11i standard. AES-CCMP provides a stronger encryption method than TKIP. Choose AES-CCMP as the data encryption method whenever strong data protection is important.

If your Wireless access point or router supports WPA2-Personal, then you should enable it on the

access point and provide a long, strong password. The same password entered into the access point needs to be used on this computer and all other wireless devices that access the wireless network.

**NOTE**: WPA-Personal and WPA2-Personal are interoperable.

Some security solutions may not be supported by your computer's operating system. You may require additional software or hardware as well as wireless LAN infrastructure support. Contact your computer manufacturer for details.

- 5. Password: Wireless Security Password (Encryption Key): Enter a text phrase (length is between eight and 63 characters). Verify that the network key used matches the wireless access point key.
- 6. Click **OK** to return to the Profiles list.

Back to Top

**Back to Contents** 

### **Create Profiles for Windows\***

This section describes how to create profiles for Windows\* XP, Windows Vista\*, and Windows\* 7.

An infrastructure network consists of one or more access points and one or more computers with WiFi adapters installed. Each access point must have a wired connection to a WiFi network. This section describes how to create various WiFi profiles.

**NOTE**: Several limitations apply to single sign-on profiles created for Windows Vista\* and Windows\* 7 clients. See <u>Single Sign-on Considerations for Windows Vista\* and Windows\* 7</u>.

- Create a Profile with No Authentication or Data Encryption
- Create a Profile with Shared Network Authentication
- Create a Profile with WPA-Personal or WPA2-Personal Network Authentication
- Create a Profile with WPA-Enterprise or WPA2-Enterprise Network Authentication
- Create a Profile with WEP Data Encryption and EAP-SIM Network Authentication
- Create a Profile with TLS Network Authentication
- Create a Profile with TTLS Network Authentication
- Create a Profile with PEAP Network Authentication
- Create a Profile with LEAP Network Authentication
- Create a Profile with EAP-AKA Network Authentication
- Create a Profile with EAP-FAST Network Authentication

## Create a Profile with No Authentication or Data Encryption (None)

**CAUTION**: Networks using no authentication or encryption are highly vulnerable to access by unauthorized users.

To create a profile for a WiFi network connection with no encryption:

- 1. Click **Profiles** on the Intel® PROSet/Wireless WiFi Connection Utility main window. Or if you are acting as the administrator, open the <u>Administrator Tool</u>.
- 2. On the Profiles list/tab, click Add to open the Create WiFi Profile General Settings.
- 3. Profile Name: Enter a descriptive profile name.
- 4. WiFi Network Name (SSID): Enter the network identifier.
- 5. **Operating Mode**: Click **Network (Infrastructure)**. (This parameter is set to Infrastructure if you are using the Administrator Tool.)
- 6. **Administrator Profile Type**: Select <u>Persistent</u> or <u>Pre-logon/Common</u>. (This step applies only if you are using the Administrator Tool.)
- 7. Click Next to open the Security Settings.
- 8. Click Enterprise Security.
- 9. Network Authentication: Open (Selected).

Open authentication allows a wireless device access to the network without 802.11 authentication. If no encryption is enabled on the network, any wireless device with the correct network name (SSID) can associate with an access point and gain access to the network.

- 10. **Data Encryption**: **None** is the default.
- 11. Click **OK**. The profile is added to the Profiles list and connects to the wireless network.

### Create a Profile with Shared Network Authentication

When *shared key* authentication is used, each wireless station is assumed to have received a secret shared key over a secure channel that is independent from the 802.11 wireless network communications channel. Shared key authentication requires that the client configure a static WEP or CKIP key. The client access is granted only if it passes a challenge-based authentication. CKIP provides stronger data encryption than WEP, but not all operating

systems and access points support it.

**NOTE**: While shared key would appear to be the better option for a higher level of security, a known weakness is created by the clear text transmission of the challenge string to the client. If someone uses a software tool to detect the challenge string, the shared authentication key can be easily reverse-engineered. Therefore, open authentication (with data encryption) is actually more secure.

To create a profile with shared authentication:

- 1. Click **Profiles** on the WiFi connection utility main window. Or if you are acting as the administrator, open the <u>Administrator Tool</u>.
- 2. On the Profiles list/tab, click Add to open the Create WiFi Profile General Settings.
- 3. **Profile Name**: Enter a descriptive profile name.
- 4. WiFi Network Name (SSID): Enter the network identifier.
- 5. **Operating Mode**: Click **Network (Infrastructure)**. (This parameter is set to Infrastructure if you are using the Administrator Tool.)
- 6. **Administrator Profile Type**: Select <u>Persistent</u> or <u>Pre-logon/Common</u>. (This step applies only if you are using the Administrator Tool.)
- 7. Click Next to open the Security Settings.
- 8. Click Enterprise Security.
- 9. **Network Authentication**: Select **Shared**. Shared authentication is accomplished with a pre-configured WEP key.
- 10. Data Encryption: Select None, WEP (64-bit or 128-bit), or CKIP (64-bit or 128-bit).
- 11. Enable 802.1X: Disabled.
- 12. **Encryption Level**: **64-bit or 128-bit**: When switching between 64-bit and 128-bit encryption, the previous settings are erased and a new key must be entered.
- 13. **Key Index**: Select **1**, **2**, **3**, or **4**. Change the Key Index to specify up to four passwords.
- 14. **Wireless Security Password (Encryption Key)**: Enter the wireless network password (Encryption Key). This password is the same value used by the wireless access point or router. Contact your administrator for this password.
  - Pass phrase (64-bit): Enter five (5) alphanumeric characters, 0-9, a-z or A-Z.
  - Hex key (64-bit): Enter 10 hexadecimal characters, 0-9, A-F.
  - Pass phrase (128-bit): Enter 13 alphanumeric characters, 0-9, a-z or A-Z.
  - Hex key (128-bit): Enter 26 hexadecimal characters, 0-9, A-F.

# Create a Profile with WPA-Personal or WPA2-Personal Network Authentication

Wi-Fi Protected Access (WPA) is a security enhancement that strongly increases the level of data protection and access control to a wireless network. WPA-Personal enforces key-exchange and only works with dynamic encryption keys. If your wireless access point or router supports WPA-Personal or WPA2-Personal, then you should enable it on the access point and provide a long, strong password. For personal or home networks without a RADIUS or AAA server, use Wi-Fi Protected Access Personal.

- **WPA-Personal**: A wireless security method that provides strong data protection and prevents unauthorized network access for small networks. It uses Temporal Key Integrity Protocol (TKIP) or AES-CCMP encryption and protects against unauthorized network access through the use of a pre-shared key (PSK).
- **WPA2-Personal**: A follow-on wireless security method to WPA that provides stronger data protection and prevents unauthorized network access for small networks.

**NOTE**: WPA-Personal and WPA2-Personal are interoperable.

Some security solutions may not be supported by your computer's operating system and may require additional software or certain hardware as well as wireless LAN infrastructure support. Check with your computer manufacturer for details.

To add a profile with WPA-Personal or WPA2-Personal network authentication:

1. Click **Profiles** on the WiFi connection utility main window. Or if you are acting as the administrator, open the Administrator Tool.

- 2. On the Profiles list/tab, click Add to open the Create WiFi Profile General Settings.
- 3. **Profile Name**: Enter a descriptive profile name.
- 4. WiFi Network Name (SSID): Enter the network identifier.
- 5. **Operating Mode**: Click **Network (Infrastructure)**. (This parameter is set to Infrastructure if you are using the Administrator Tool.)
- 6. **Administrator Profile Type**: Select <u>Persistent</u> or <u>Pre-logon/Common</u>. (This step applies only if you are using the Administrator Tool.)
- 7. Click **Next** to open the **Security Settings**.
- 8. Click Enterprise Security.
- 9. Network Authentication: Select WPA-Personal or WPA2-Personal. See Security Overview.
- 10. **Data Encryption**: Select either TKIP or AES-CCMP.
- 11. **Password**: Enter a text phrase from 8 to 63 characters. The longer the password, the stronger the security of the wireless network. The same password entered into an access points needs to be used on this computer and all other wireless devices that access the wireless network.

# Create a Profile with WPA-Enterprise or WPA2-Enterprise Network Authentication

WPA2-Enterprise requires an authentication server.

- **WPA-Enterprise**: A wireless security method that provides strong data protection for multiple users and large managed networks. It uses the 802.1X authentication framework with TKIP or AES-CCMP encryption and prevents unauthorized network access by verifying network users through an authentication server.
- WPA2-Enterprise: The follow-on wireless security method to WPA that provides stronger data protection for multiple users and large managed networks. It prevents unauthorized network access by verifying network users through an authentication server.

**NOTE**: WPA-Enterprise and WPA2-Enterprise are interoperable.

To add a profile that uses WPA-Enterprise or WPA2-Enterprise authentication:

- 1. Obtain a user name and password on the RADIUS server from your administrator.
- 2. Certain Authentication Types require that you obtain and install a client certificate. See <u>Create a Profile with TLS authentication</u> or consult your administrator.
- 3. Click **Profiles** on the WiFi connection utility main window. Or if you are acting as the administrator, open the Administrator Tool.
- 4. On the Profiles list, click **Add** to open the **Create WiFi Profile General Settings**.
- 5. **Profile Name**: Enter a descriptive profile name.
- 6. WiFi Network Name (SSID): Enter the network identifier.
- 7. **Operating Mode**: Click **Network (Infrastructure)**. (This parameter is set to Infrastructure if you are using the Administrator Tool.)
- 8. **Administrator Profile Type**: Select <u>Persistent</u> or <u>Pre-logon/Common</u>. (This step applies only if you are using the Administrator Tool.)
- 9. Click **Next** to open the **Security Settings**.
- 10. Click Enterprise Security.
- 11. Network Authentication: Select WPA-Enterprise or WPA2-Enterprise.
- 12. **Data Encryption**: Select either TKIP or AES-CCMP.
- 13. Enable 802.1X: Selected by default.
- 14. Authentication Type: Select one of the following: <u>EAP-SIM</u>, <u>LEAP</u>, <u>TLS</u>, <u>TTLS</u>, <u>PEAP</u>, or <u>EAP-FAST</u>.

## Configure Network Profiles with 802.1X Authentication Types

# Create a Profile with WEP Data Encryption and EAP-SIM Network Authentication

EAP-SIM uses a dynamic session-based WEP key, which is derived from the client adapter and RADIUS server, to

encrypt data. EAP-SIM requires you to enter a user verification code, or PIN, for communication with the Subscriber Identity Module (SIM) card. A SIM card is a special smart card that is used by Global System for Mobile Communications (GSM) based digital cellular networks.

#### Profile Mapping

This profile will be exported differently to clients running Windows\* XP compared clients running to Windows Vista\* and Windows\* 7. See <u>EAP-SIM Profile Mapping</u> for more information.

To add a profile with EAP-SIM authentication:

- 1. Click **Profiles** on the WiFi connection utility main window. Or if you are acting as the administrator, open the Administrator Tool.
- 2. On the Profiles list, click Add to open the Create WiFi Profile General Settings.
- 3. **Profile Name**: Enter a profile name.
- 4. WiFi Network Name (SSID): Enter the network identifier.
- 5. **Operating Mode**: Click **Network (Infrastructure)**. (This parameter is set to Infrastructure if you are using the Administrator Tool.)
- 6. **Administrator Profile Type**: Select <u>Persistent</u> or <u>Pre-logon/Common</u>. (This step applies only if you are using the Administrator Tool.)
- 7. Click Next to open the Security Settings.
- 8. Click Enterprise Security.
- 9. Network Authentication: Select Open (Recommended).
- 10. Data Encryption: Select WEP.
- 11. Click **Enable 802.1X**.
- 12. Authentication Type: Select EAP-SIM.

EAP-SIM authentication can be used with:

- Network Authentication types: Open, Shared, WPA-Enterprise and WPA2-Enterprise
- Data Encryption types: None, WEP, TKIP, AES-CCMP and CKIP

#### **EAP-SIM User (optional)**

- Click Specify user name (identity):
- 2. At User Name: Enter the user name assigned to the SIM card.
- 3. Click OK.

### Create a Windows\* XP Profile with EAP-AKA Network Authentication

EAP-AKA (Extensible Authentication Protocol Method for UMTS Authentication and Key Agreement) is an EAP mechanism for authentication and session key distribution, using the Universal Mobile Telecommunications System (UMTS) Subscriber Identity Module (USIM). The USIM card is a special smart card used with cellular networks to validate a given user with the network.

EAP-AKA authentication can be used with:

- Network Authentication: Open, WPA-Enterprise and WPA2-Enterprise
- Data Encryption: WEP or CKIP for Open authentication, TKIP or AES-CCMP for Enterprise authentication.

#### Profile Mapping

This profile will be exported differently to clients running Windows\* XP as compared to Windows Vista\* and Windows\* 7. See <u>EAP-AKA Profile Mapping</u> for more information.

To add a profile with EAP-AKA authentication:

- 1. Click **Profiles** on the WiFi connection utility main window. Or if you are acting as the administrator, open the <u>Administrator Tool</u>.
- 2. On the Profiles list, click Add to open the Create WiFi Profile General Settings.

- 3. Profile Name: Enter a profile name.
- 4. WiFi Network Name (SSID): Enter the network identifier.
- 5. **Operating Mode**: Click **Network (Infrastructure)**. (This parameter is set to Infrastructure if you are using the Administrator Tool.)
- 6. **Administrator Profile Type**: Select <u>Persistent</u> or <u>Pre-logon/Common</u>. (This step applies only if you are using the Administrator Tool.)
- 7. Click Next to open the Security Settings.
- 8. Click Enterprise Security.
- 9. Network Authentication: Select Open, WPA-Enterprise, or WPA2-Enterprise.
- Data Encryption: Select WEP or CKIP for Open authentication, TKIP or AES-CCMP for Enterprise authentication.
- 11. Click **Enable 802.1X** if it is not already selected.
- 12. Authentication Type: Select EAP-AKA.

#### **EAP-AKA User (optional)**

- 1. Click Specify user name (identity):
- 2. At **User Name**: Enter the user name assigned to the USIM card.
- 3. Click OK.

#### Create a Profile with TLS Network Authentication

These settings define the protocol and the credentials used to authenticate a user. Transport Layer Security (TLS) authentication is a two-way authentication method that exclusively uses digital certificates to verify the identity of a client and a server.

#### **Profile Mapping**

This profile will be exported differently to clients running Windows\* XP as compared to Windows Vista\* and Windows\* 7. See <u>TLS Profile Mapping</u> for more information.

#### To Create a Profile with TLS Authentication

- 1. Click **Profiles** on the WiFi connection utility main window. Or if you are acting as the administrator, open the <u>Administrator Tool</u>.
- 2. On the Profiles list, click Add to open the Create WiFi Profile General Settings.
- 3. **Profile Name**: Enter a descriptive profile name.
- 4. WiFi Network Name (SSID): Enter the network identifier.
- 5. **Operating Mode**: Click **Network (Infrastructure)**. (This parameter is set to Infrastructure if you are using the Administrator Tool.)
- 6. **Administrator Profile Type**: Select <u>Persistent</u> or <u>Pre-logon/Common</u>. (This step applies only if you are using the Administrator Tool.)
- 7. Click Next to open the Security Settings.
- 8. Click Enterprise Security.
- 9. Network Authentication: Select WPA-Enterprise or WPA2-Enterprise (Recommended).
- 10. Data Encryption: Select AES-CCMP (Recommended).
- 11. Enable 802.1X: Selected by default.
- 12. **Authentication Type**: Select **TLS** to be used with this connection.

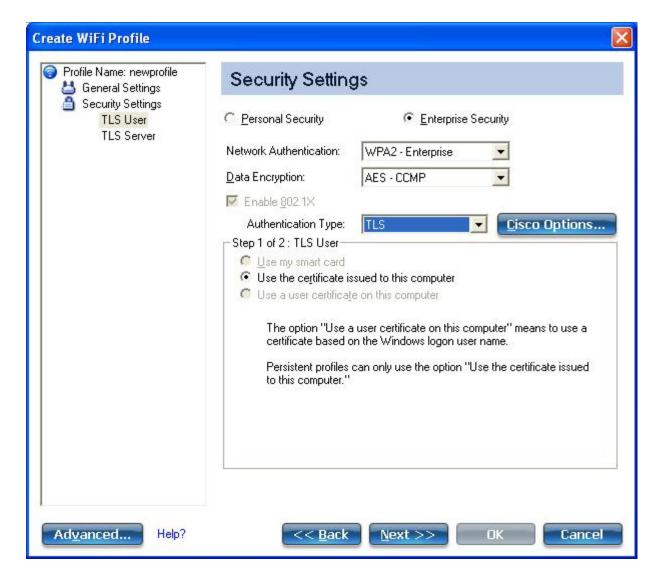

#### Step 1 of 2: TLS User

- 1. Obtain and install a client certificate. See <u>Create a Profile with TLS authentication</u> or consult your system administrator.
- 2. Select one of the following to obtain a certificate: <u>Use my smart card</u>, <u>Use the certificate issued to this computer</u>, or <u>Use a user certificate on this computer</u>.
- 3. Click Next to open the TLS Server settings.

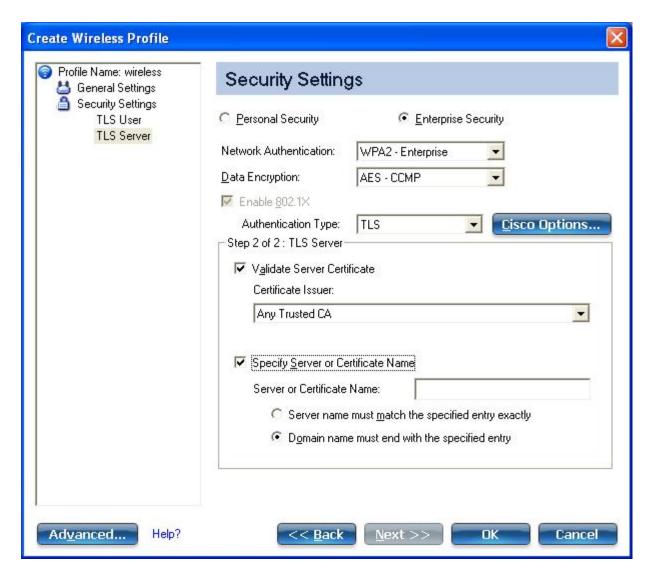

#### Step 2 of 2: TLS Server

- 1. Select one of the following credential retrieval methods: <u>Validate Server Certificate</u> or <u>Specify Server or Certificate Name</u>.
- 2. Click **OK**. The profile is added to the Profiles list.
- 3. Click the new profile at the end of the Profiles list. Use the up and down arrows to change the priority of the new profile.
- 4. Click **Connect** to connect to the selected wireless network.
- 5. Click **OK** to close the utility.

#### Create a Profile with TTLS Network Authentication

**TTLS authentication**: These settings define the protocol and credentials used to authenticate a user. The client uses EAP-TLS to validate the server and create a TLS-encrypted channel between the client and server. The client can use another authentication protocol. Typically, password-based protocols challenge over a non-exposed TLS encrypted channel.

#### **Profile Mapping**

This profile will be exported differently to clients running Windows\* XP as compared to Windows Vista\* and Windows\* 7. See <a href="https://example.com/TTLS Profile Mapping">TTLS Profile Mapping</a> for more information.

#### To Create a Profile with TTLS Authentication

- 1. Click **Profiles** on the WiFi connection utility main window. Or if you are acting as the administrator, open the <u>Administrator Tool</u>.
- 2. On the Profiles list, click Add to open the Create WiFi Profile General Settings.
- 3. **Profile Name**: Enter a descriptive profile name.
- 4. WiFi Network Name (SSID): Enter the network identifier.
- 5. **Operating Mode**: Click **Network (Infrastructure)**. (This parameter is set to Infrastructure if you are using the Administrator Tool.)
- 6. **Administrator Profile Type**: Select <u>Persistent</u> or <u>Pre-logon/Common</u>. (This step applies only if you are using the Administrator Tool.
- 7. Click **Next** to open the **Security Settings**.
- 8. Click Enterprise Security.
- 9. Network Authentication: Select WPA-Enterprise or WPA2-Enterprise (Recommended).
- 10. Data Encryption: Select TKIP or AES-CCMP (Recommended).
- 11. Enable 802.1X: Selected by default.
- 12. **Authentication Type**: Select **TTLS** to be used with this connection.

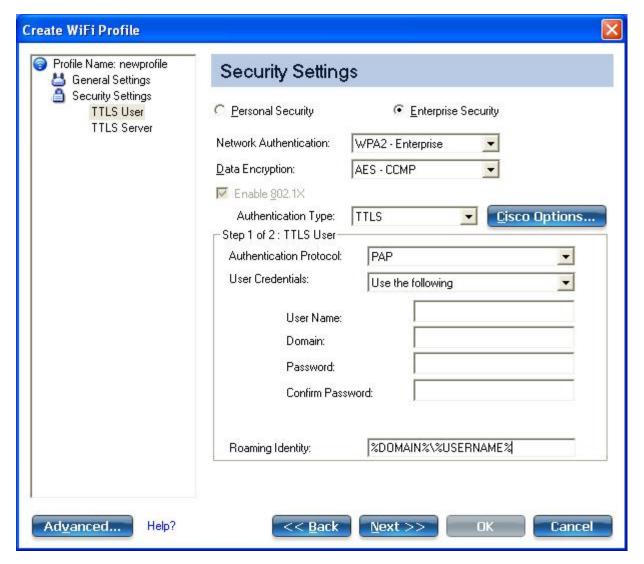

#### Step 1 of 2: TTLS User

- 1. **Authentication Protocol**: This parameter specifies the authentication protocol operating over the TTLS tunnel. The protocols are: <u>PAP</u> (Default), <u>CHAP</u>, <u>MS-CHAP</u> and <u>MS-CHAP-V2</u>. See <u>Security Overview</u> for more information.
- 2. **User Credentials**: For PAP, CHAP, MS-CHAP, and MS-CHAP-V2 protocols, select one of these authentication methods: <u>Use Windows logon</u>, <u>Prompt each time I connect</u>, or <u>Use the following</u>.
- 3. **Roaming Identity**: A Roaming Identity may be populated in this field or you can use %domain%\%username% as the default format for entering a roaming identity.

When 802.1X Microsoft IAS RADIUS is used as an authentication server, the server authenticates the device using the **Roaming Identity** from Intel® PROSet/Wireless WiFi Software, and ignores the **Authentication Protocol MS-CHAP-V2** user name. Microsoft IAS RADIUS accepts only a valid user name (dotNet user) for the Roaming Identity. For all other authentication servers, the Roaming Identity is optional. Therefore, it is recommended to use the desired realm (for example, anonymous@myrealm) for the Roaming Identity rather than a true identity.

4. Click **Next** to access the TTLS Server settings.

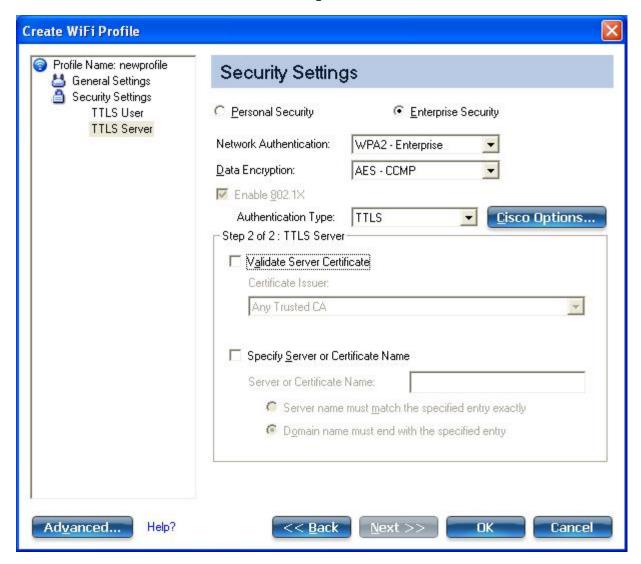

Step 2 of 2: TTLS Server

- 1. Select one of the following credential retrieval methods: <u>Validate Server Certificate</u> or <u>Specify Server or Certificate Name</u>.
- 2. Click **OK** to save the setting and close the page.

#### Create a Profile with PEAP Network Authentication

**PEAP authentication**: PEAP settings are required for the authentication of the client to the authentication server. The client uses EAP-TLS to validate the server and create a TLS-encrypted channel between client and server. The client can use another EAP mechanism, such as Microsoft Challenge Authentication Protocol (MS-CHAP) Version 2, over this encrypted channel to enable server validation. The challenge and response packets are sent over a non-exposed TLS encrypted channel. The following example describes how to use WPA with AES-CCMP or TKIP encryption with PEAP authentication.

#### **Profile Mapping**

This profile will be exported differently to clients running Windows\* XP as compared to Windows Vista\* and Windows\* 7. See <a href="PEAP Profile Mapping">PEAP Profile Mapping</a> for more information.

#### To Create a Profile with PEAP Authentication

Obtain and install a client certificate. See <u>Create a Windows\* XP Profile for TLS authentication</u> or consult your administrator.

- 1. Click **Profiles** on the WiFi connection utility main window. Or if you are acting as the administrator, open the <u>Administrator Tool</u>.
- 2. On the Profiles list, click Add to open the Create WiFi Profile General Settings.
- 3. **Profile Name**: Enter a descriptive profile name.
- 4. WiFi Network Name (SSID): Enter the network identifier.
- 5. **Operating Mode**: Click **Network (Infrastructure)**. (This parameter is set to Infrastructure if you are using the Administrator Tool.)
- 6. **Administrator Profile Type**: Select <u>Persistent</u> or <u>Pre-logon/Common</u>. (This step applies only if you are using the Administrator Tool.
- 7. Click **Next** to open the **Security Settings**.
- 8. Click Enterprise Security.
- 9. Network Authentication: Select WPA-Enterprise or WPA2-Enterprise (Recommended).
- 10. **Data Encryption**: Select one of the following: <u>AES-CCMP</u> is recommended.
- 11. **Enable 802.1X**: Selected by default.
- 12. Authentication Type: Select PEAP to be used with this connection.

#### Step 1 of 2: PEAP User

PEAP relies on Transport Layer Security (TLS) to allow unencrypted authentication types such as EAP-Generic Token Card (GTC) and One-Time Password (OTP) support.

- 1. Authentication Protocol: Select either GTC, MS-CHAP-V2 (Default), or TLS. See Authentication Protocols.
- 2. **User Credentials**: Following are available options for User Credentials. The available credentials may not match those listed here, depending on whether you are creating a profile on Windows\* XP, or are creating an IT Administrator profile for Windows XP, Windows Vista, or Windows\* 7. More information is provided later in this section.
  - For GTC, User Credentials can be set to <u>Use Windows logon</u>, or <u>Prompt each time I connect</u> or <u>Use the following</u>, (which requires the Use Name, Domain, and Password). Available options will also differ depending on this whether is a Persistent or non-Persistent profile (selected on the General Settings window for Administrator profiles).
  - For MS-CHAP-V2, User Credentials can be set to <u>Use Windows logon</u>, or <u>Prompt each time I connect</u> or <u>Use the following</u>, (which requires the Use Name, Domain, and Password). Available options will also differ depending on this whether is a Persistent or non-Persistent profile (selected on the General Settings window for Administrator profiles). For Persistent IT Administrator profiles, you can set User Credentials to <u>Use the following</u> or Use secured password. The secured password uses machine credentials and is not tied to any specific user.
  - For TLS, for a single user profile in Windows\* XP, User Credentials can be set to <u>Use Windows logon</u>, or <u>Prompt each time I connect</u> or <u>Use the following</u>, (which requires the Use Name, Domain, and Password). For non-persistent administrator profiles, (deselected on the General Settings window), you can choose one of the following: <u>Use my smart card</u>, <u>Use the certificate issued to this computer</u>, or <u>Use a user certificate on this computer</u>. For Persistent IT Administrator profiles, User Credentials can be set to <u>Use the certificate issued to this computer</u>.
- 3. **Roaming Identity**: A Roaming Identity may be populated in this field or you can use %domain%\%username% as the default format for entering a roaming identity.

When 802.1X Microsoft IAS RADIUS is used as an authentication server, the server authenticates the device using the **Roaming Identity** from Intel® PROSet/Wireless WiFi Software, and ignores the **Authentication Protocol MS-CHAP-V2** user name. Microsoft IAS RADIUS accepts only a valid user name (dotNet user) for the Roaming Identity. For all other authentication servers, the Roaming Identity is optional. Therefore, it is recommended to use the desired realm (for example, anonymous@myrealm) for the Roaming Identity rather than a true identity.

#### **Configure Roaming Identity to Support Multiple Users:**

If you use a <a href="Pre-logon/Common profile">Pre-logon/Common profile</a> that requires the roaming identity to be based on the Windows logon credentials, the creator of the profile can add a roaming identity that uses %username% and %domain%. The roaming identity is parsed and the appropriate log on information is substituted for the keywords. This allows maximum flexibility in configuring the roaming identity while allowing multiple users to share the profile.

Please see your authentication server user guide for directions about how to format a suitable roaming identity. Possible formats are:

%domain%\%user\_name%
%user\_name%@%domain%
com
%user\_name%@%domain%.com
%user\_name%@mynetwork.com

If Roaming Identity is blank, %domain%\%username% is the default.

**Notes about the credentials**: This user name and domain must match the user name that is set in the authentication server by the administrator prior to client authentication. The user name is casesensitive. This name specifies the identity supplied to the authenticator by the authentication protocol operating over the TLS tunnel. This user identity is securely transmitted to the server only after an encrypted channel has been verified and established.

#### **Authentication Protocols**

This parameter specifies the authentication protocols that can operate over the TTLS tunnel. Next are instructions on how to configure a profile that uses PEAP authentication with <a href="GTC">GTC</a>, <a href="MS-CHAP-V2">MS-CHAP-V2</a> (Default), or <a href="TLS">TLS</a> authentication protocols. The User Credentials selected are examples.

Generic Token Card (GTC)

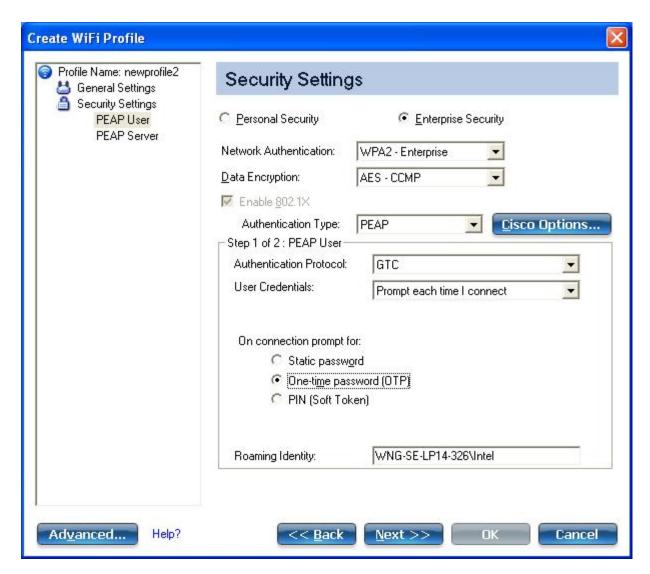

To configure a one-time password:

- 1. Authentication Protocol: Select GTC (Generic Token Card).
- 2. **User Credentials**: Select **Prompt each time I connect**. (This choice is only available if you are creating a personal profile on a Windows\* XP machine. Not available for IT profiles.)
- 3. On connection prompt for: Select one of the following:

| Name                                                              | Description                                    |  |  |
|-------------------------------------------------------------------|------------------------------------------------|--|--|
| Static Password                                                   | On connection, enter the user credentials.     |  |  |
| One-time password (OTP) Obtain the password from a hardware token |                                                |  |  |
| PIN (Soft Token)                                                  | Obtain the password from a soft token program. |  |  |

**NOTE**: The **Prompt each time I connect** option is unavailable if an Administrator has cleared the **Cache Credentials** setting in the Administrator Tool. See <u>Administrator Application Settings</u> for more information.

- 4. Click OK.
- 5. Select the profile on the WiFi Networks list.
- 6. Click Connect. When prompted, enter the user name, domain and OTP.
- 7. Click **OK**. You are asked to verify your log in information.

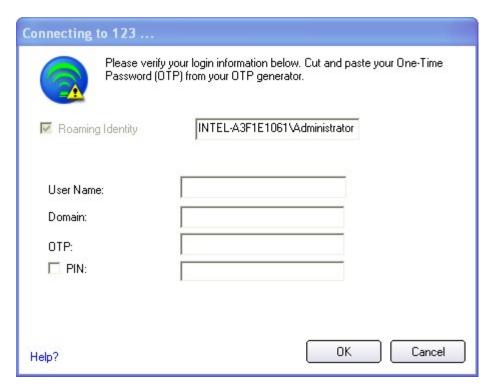

MS-CHAP-V2: This parameter specifies the authentication protocol operating over the PEAP tunnel.

- 1. **User Credentials**: Select one of the following options: <u>Use Windows logon</u>, <u>Prompt each time I connect</u>, or <u>Use the following</u>. For Persistent profiles, the options are **Use the following** or **Use secured password**.
- 2. Click **Next** to open the PEAP Server settings.

**TLS**: Transport Layer Security authentication is a two-way authentication method that exclusively uses digital certificates to verify the identity of a client and a server.

- 1. Obtain and install a client certificate. See <u>Create a Windows\* XP Profile for TLS authentication</u> or consult your system administrator.
- 2. Select one of the following to obtain a certificate: <u>Use my smart card</u>, <u>Use the certificate issued to this computer</u>, or <u>Use a user certificate on this computer</u>. If this is a Persistent, Administrator profile, only <u>Use the certificate issued to this computer</u> is available.
- 3. Click **Next** to open the PEAP Server settings.

Step 2 of 2: PEAP Server

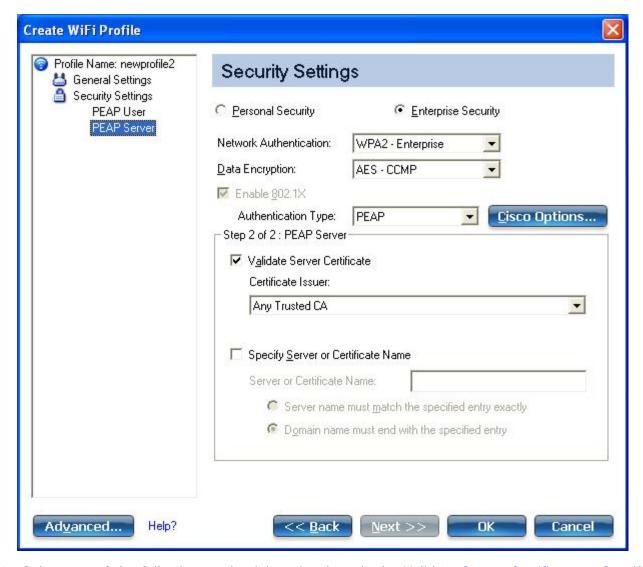

- 1. Select one of the following credential retrieval methods: <u>Validate Server Certificate</u> or <u>Specify Server or Certificate Name</u>.
- 2. Click **OK**. The profile is added to the Profiles list.
- 3. Click the new profile at the end of the Profiles list. Use the up and down arrows to change the priority of the new profile.
- 4. Click **Connect** to connect to the selected wireless network.

If you did not select **Use Windows logon** on the Security Settings page and also did not configure user credentials, no credentials are saved for this profile. Please enter your credentials to authenticate to the network.

5. Click **OK** to close the utility.

#### Create a Profile with LEAP Network Authentication

Cisco LEAP (Light Extensible Authentication Protocol) is an 802.1X authentication type that supports strong mutual authentication between the client and a RADIUS server. The LEAP profiles settings include LEAP, CKIP with Rogue access point detection integration.

#### **Profile Mapping**

This profile will be exported differently to clients running Windows\* XP as compared to Windows Vista\* and Windows\* 7. See <u>LEAP Profile Mapping</u> for more information.

#### To Create a Profile with LEAP Authentication

- 1. Click **Profiles** on the WiFi connection utility main window. Or if you are acting as the administrator, open the <u>Administrator Tool</u>.
- 2. On the Profiles list, click Add. The Create WiFi Profile General Settings opens.
- 3. **Profile Name**: Enter a descriptive profile name.
- 4. WiFi Network Name (SSID): Enter the network identifier.
- 5. **Operating Mode**: Click **Network (Infrastructure)**. (This parameter is set to Infrastructure if you are using the Administrator Tool.)
- 6. **Administrator Profile Type**: Select <u>Persistent</u> or <u>Pre-logon/Common</u>. (This step applies only if you are using the Administrator Tool.
- 7. Click Next to open the Security Settings.
- 8. Click Enterprise Security.
- 9. Network Authentication: Select WPA-Enterprise or WPA2-Enterprise (Recommended).
- 10. **Data Encryption**: <u>AES-CCMP</u> is recommended.
- 11. Enable 802.1X: Selected by default.
- 12. **Authentication Type**: Select **LEAP** to be used with this connection.
- 13. Click Cisco Options.
- 14. Click Enable Cisco Compatible Extensions to enable Cisco Compatible Extensions (CCX) security (Allow Fast Roaming (CCKM), Enable Radio Management Support, and Enable Mixed Cells Mode).

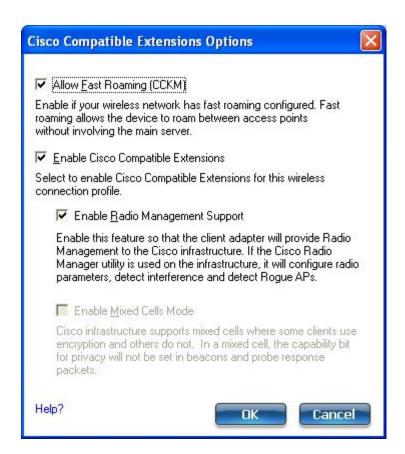

- 15. Click **Enable Radio Management Support** to detect rogue access points.
- 16. Click **OK** to return to the Security Settings.

#### **LEAP User:**

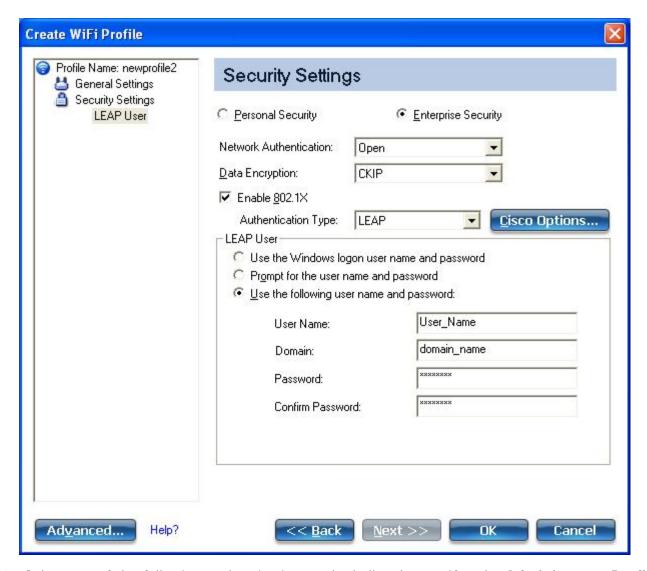

- Select one of the following authentication methods listed next. If under Administrator Profile Type you selected Persistent (with or without selecting Pre-logon/Common), then only <u>Use the following user name and password</u> is available. If you *only* selected Pre-logon/Common, then the following three authentication methods are available.
  - Use the Windows logon user name and password
  - Prompt for the user name and password
  - Use the following user name and password
- 2. Click **OK** to save the setting and close the page.

#### Create a Profile with EAP-FAST Network Authentication

In <u>Cisco Compatible Extensions, Version 3 (CCXv3)</u>, Cisco added support for EAP-FAST (Extensible Authentication Protocol-Flexible Authentication via Secure Tunneling), which uses protected access credentials (PACs) to establish an authenticated tunnel between a client and a server. <u>Cisco Compatible Extensions, Version 4</u> (CCXv4) improves the provisioning methods for enhanced security and provides innovations for enhanced security, mobility, quality of service, and network management.

### **Profile Mapping**

This profile will be exported differently to clients running Windows\* XP as compared to Windows Vista\* and Windows\* 7. See <u>EAP-FAST Profile Mapping</u> for more information.

To Create a Profile with EAP-FAST Authentication using Cisco Compatible Extensions, version 3 (CCXv3)

- 1. Click **Profiles** on the WiFi connection utility main window. Or if you are acting as the administrator, open the <u>Administrator Tool</u>.
- 2. On the Profiles list, click Add to open the Create WiFi Profile General Settings.
- 3. WiFi Network Name (SSID): Enter the network identifier.
- 4. **Profile Name**: Enter a descriptive profile name.
- 5. **Operating Mode**: Click **Network (Infrastructure)**. (This parameter is set to Infrastructure if you are using the Administrator Tool.)
- 6. **Administrator Profile Type**: Select <u>Persistent</u> or <u>Pre-logon/Common</u>. (This step applies only if you are using the Administrator Tool.
- 7. Click Next to open the Security Settings.
- 8. Click Enterprise Security.
- 9. Network Authentication: Select WPA-Enterprise or WPA2-Enterprise (Recommended).
- 10. **Data Encryption**: <u>AES-CCMP</u> is recommended.
- 11. Enable 802.1X: Selected by default.
- 12. Authentication Type: Select EAP-FAST to be used with this connection.

**NOTE**: If CCXv4 Application Setting was not installed through an <u>Administrator Package</u>, only EAP-FAST User Settings are available for configuration. See <u>EAP-FAST User Settings</u>.

#### Step 1 of 2: EAP-FAST Provisioning

- 1. Click **Disable EAP-FAST Enhancements (CCXv4)** to allow provisioning inside a server-unauthenticated TLS tunnel (Unauthenticated-TLS-Server Provisioning Mode).
- 2. Click **Select server** to view any unauthenticated PACs that have already been provisioned and reside on this computer. (This option is not available for Administrator profiles. It is only available for user profiles on machines running Windows\* XP.)

**NOTE**: If the provisioned PAC is valid, the WiFi connection utility does not prompt the user for acceptance of the PAC. If the PAC is invalid, WiFi connection utility fails the provisioning automatically. A status message is displayed in the <u>Wireless Event Viewer</u> that an administrator can review on the user's computer.

3. To import a PAC: (This option is not available for Administrator profiles. It is only available for user profiles on machines running Windows\* XP.)

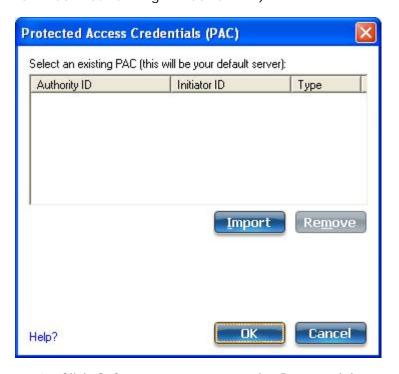

- 1. Click **Select server** to open the Protected Access Credentials (PAC) list.
- 2. Click Import to import a PAC that resides on this computer or a server.
- 3. Select the PAC and click **Open**.

- 4. Enter the PAC password (optional).
- 5. Click **OK** to close this page. The selected PAC is added to PAC list.
- 4. Click **Next** to select the credential retrieval method or click **OK** to save the EAP-FAST settings and return to the Profiles list. The PAC is used for this wireless profile.

#### Step 2 of 2: EAP-FAST Additional Information

To perform client authentication in the established tunnel, a client sends a user name and password to authenticate and establish client authorization policy.

- 1. Click **User Credentials** to select one of the following credentials retrieval method: <u>Use Windows logon</u>, <u>Prompt each time I connect</u>, or <u>Use the following</u>.
- 2. Click **OK** to save the settings and close the page. Server verification is not required.

# To Create a Profile with EAP-FAST Authentication using Cisco Compatible Extensions, version 4 (CCXv4)

- 1. Click **Profiles** on the WiFi connection utility main window. Or if you are acting as the administrator, open the <u>Administrator Tool</u>.
- 2. On the Profiles list, click Add to open the Create WiFi Profile General Settings.
- 3. WiFi Network Name (SSID): Enter the network identifier.
- 4. **Profile Name**: Enter a descriptive profile name.
- 5. **Operating Mode**: Click **Network (Infrastructure)**. (This parameter is set to Infrastructure if you are using the Administrator Tool.)
- 6. **Administrator Profile Type**: Select <u>Persistent</u> or <u>Pre-logon/Common</u>. (This step applies only if you are using the Administrator Tool.
- 7. Click **Next** to open the **Security Settings**.
- 8. Click Enterprise Security.
- 9. Network Authentication: Select WPA-Enterprise or WPA2-Enterprise (Recommended).
- 10. **Data Encryption**: <u>AES-CCMP</u> is recommended.
- 11. **Enable 802.1X**: Selected.
- 12. **Authentication Type**: Select **EAP-FAST** to be used with this connection.

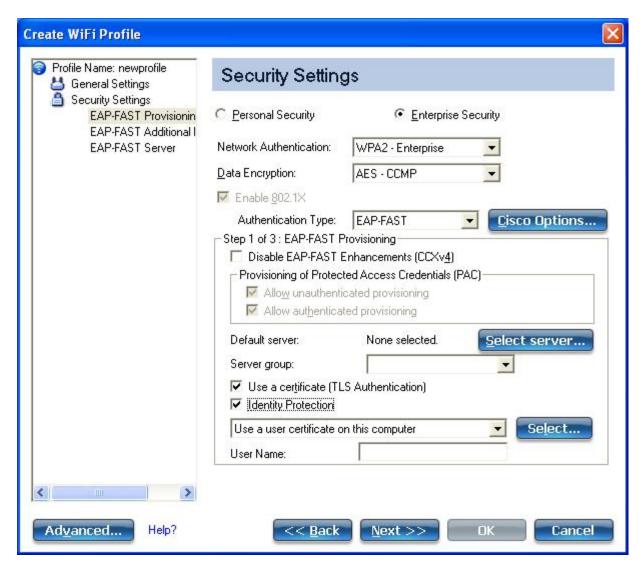

Step 1 of 3: EAP-FAST Provisioning

With CCXv4, EAP-FAST supports two modes for provisioning:

- Server-Authenticated Mode: Provisioning inside a server authenticated TLS tunnel.
- Server-Unauthenticated Mode: Provisioning inside an unauthenticated TLS tunnel.

**NOTE**: Server-Authenticated Mode provides significant security advantages over Server-Unauthenticated Mode even when EAP-MS-CHAP-V2 is being used as an inner method. This mode protects the EAP-MS-CHAP-V2 exchanges from potential Man-in-the-Middle attacks by verifying the server's authenticity before exchanging MS-CHAP-V2. Therefore, Server-Authenticated Mode is preferred whenever it is possible. EAP-FAST peer must use Server-Authenticated Mode whenever a certificate or public key is available to authenticate the server and ensure the best security practices.

#### Provisioning of Protected Access Credentials (PAC):

EAP-FAST uses a PAC key to protect the user credentials that are exchanged. All EAP-FAST authenticators are identified by an authority identity (A-ID). The local authenticator sends its A-ID to an authenticating client, and the client checks its database for a matching A-ID. If the client does not recognize the A-ID, it requests a new PAC.

**NOTE**: If the provisioned Protected Access Credential (PAC) is valid, the WiFi connection utility does not prompt the user for acceptance of the PAC. If the PAC is invalid, the WiFi connection utility fails the provisioning automatically. A status message is displayed in the <u>Wireless Event Viewer</u> that an administrator can review on the user's computer.

1. Verify that Disable EAP-FAST Enhancements (CCXv4) is not selected. Allow unauthenticated

**provisioning** and **Allow authenticated provisioning** are selected by default. Once a PAC is selected from the Default Server, you can deselect any of these provisioning methods.

2. **Default Server**: **None** is selected as the default. Click **Select Server** to select a PAC from the default PAC authority server or select a server from the **Server group** list. The EAP-FAST Default Server (PAC Authority) selection page opens.

**NOTE**: Server groups are only listed if you have installed an <u>Administrator Package</u> that contains EAP-FAST Authority ID (A-ID) Group settings.

PAC distribution can also be completed manually (out-of-band). Manual provisioning enables you to create a PAC for a user on an ACS server and then import it into a user's computer. A PAC file can be protected with a password, which the user needs to enter during a PAC import.

- 3. To import a PAC:
  - 1. Click **Import** to import a PAC from the PAC server.
  - 2. Click Open.
  - 3. Enter the PAC password (optional).
  - 4. Click **OK** closes this page. The selected PAC is used for this wireless profile.

EAP-FAST CCXv4 enables support for the provisioning of other credentials beyond the PAC currently provisioned for tunnel establishment. The credential types supported include trusted CA certificate, machine credentials for machine authentication, and temporary user credentials used to bypass user authentication.

#### Use a certificate (TLS Authentication)

- 1. Click Use a certificate (TLS Authentication)
- 2. Click **Identity Protection** when the tunnel is protected.
- 3. Select one of the following to obtain a certificate: <u>Use my smart card</u>, <u>Use the certificate issued to this computer</u>, or <u>Use a user certificate on this computer</u>.
- 4. **User Name**: Enter the user name assigned to the user certificate.
- 5. Click Next.

#### Step 2 of 3: EAP-FAST Additional Information

If you selected **Use a certificate (TLS Authentication)** and **Use a user certificate on this computer**, click **Next** (no roaming identity is required) and proceed to <u>Step 3</u> to configure EAP-FAST Server certificate settings. If you do not need to configure EAP-FAST server settings, click **OK** to save your settings and return to the Profiles page.

If you selected to **Use my smart card**, add the roaming identity, if required. Click **OK** to save your settings and return to the Profiles page.

If you did not select **Use a certificate (TLS Authentication)**, click **Next** to select an Authentication Protocol. CCXv4 permits additional credentials or TLS cipher suites to establish the tunnel.

Authentication Protocol: Select either GTC, or MS-CHAP-V2 (Default).

#### Generic Token Card (GTC)

GTC may be used with Server-Authenticated Mode. This enable peers using other user databases as Lightweight Directory Access Protocol (LDAP) and one-time password (OTP) technology to be provisioned in-band. However, the replacement may only be achieved when used with the TLS cipher suites that ensure server authentication.

To configure a one-time password:

- 1. Authentication Protocol: Select GTC (Generic Token Card).
- 2. User Credentials: Select Prompt each time I connect.
- 3. **On connection prompt for**: Select one of the following:

| Name            | Description                                |  |  |
|-----------------|--------------------------------------------|--|--|
| Static Password | On connection, enter the user credentials. |  |  |
|                 |                                            |  |  |

| One-time password (OTP) | Obtain the password from a hardware token device. |
|-------------------------|---------------------------------------------------|
| PIN (Soft Token)        | Obtain the password from a soft token program.    |

- 4. Click OK.
- 5. Select the profile on the WiFi Networks list.
- 6. Click Connect. When prompted, enter the user name, domain and one-time password (OTP).
- 7. Click **OK**.

MS-CHAP-V2. This parameter specifies the authentication protocol operating over the PEAP tunnel.

- 1. Authentication Protocol: Select MS-CHAP-V2.
- 2. Select the user credentials: Use Windows logon, Prompt each time I connect, or Use the following.
- 3. **Roaming Identity**: A Roaming Identity may be populated in this field or you can use %domain%\%username% as the default format for entering a roaming identity.

When 802.1X Microsoft IAS RADIUS is used as an authentication server, the server authenticates the device using the **Roaming Identity** from Intel® PROSet/Wireless WiFi Software, and ignores the **Authentication Protocol MS-CHAP-V2** user name. Microsoft IAS RADIUS accepts only a valid user name (dotNet user) for the Roaming Identity. For all other authentication servers, the Roaming Identity is optional. Therefore, it is recommended to use the desired realm (for example, anonymous@myrealm) for the Roaming Identity rather than a true identity.

#### Step 3 of 3: EAP-FAST Server

Authenticated-TLS-Server Provisioning Mode is supported using a trusted CA certificate, a self-signed server certificate, or server public keys and GTC as the inner EAP method.

- 1. Select one of the following credential retrieval methods: <u>Validate Server Certificate</u> or <u>Specify Server or Certificate Name</u>.
- 2. Click **OK** to close the security settings.

### **EAP-FAST User Settings**

**NOTE**: If an <u>Administrator Package</u> to be exported to a user's computer does not include the Enable CCXv4 Administrator Tool Application Setting, only EAP-FAST User Settings will be available for configuration.

To set up a client with EAP-FAST authentication:

- 1. Click **Profiles** on the WiFi connection utility main window. Or if you are acting as the administrator, open the <u>Administrator Tool</u>.
- 2. On the Profile page, click **Add** to open the Create WiFi Profile General Settings.
- 3. WiFi Network Name (SSID): Enter the network identifier.
- 4. **Profile Name**: Enter a descriptive profile name.
- 5. **Operating Mode**: Click **Network (Infrastructure)**. (This parameter is set to Infrastructure if you are using the Administrator Tool.)
- 6. **Administrator Profile Type**: Select <u>Persistent</u> or <u>Pre-logon/Common</u>. (This step applies only if you are using the Administrator Tool.
- 7. Click **Next** to open the **Security Settings**.
- 8. Click Enterprise Security.
- 9. Network Authentication: Select WPA-Enterprise or WPA2-Enterprise.
- 10. **Data Encryption**: Select one of the following:
  - TKIP provides per-packet key mixing, a message integrity check and a rekeying mechanism.
  - **AES-CCMP** (Advanced Encryption Standard Counter CBC-MAC Protocol) is used as the data encryption method whenever strong data protection is important. <u>AES-CCMP</u> is recommended.
- 11. Enable 802.1X: Selected.
- 12. **Authentication Type**: Select **EAP-FAST** to be used with this connection.
- 13. Click Cisco Options to select **Allow Fast Roaming (CCKM)**, which enables the client WiFi adapter for fast secure roaming.

#### Step 1 of 3: EAP-FAST Provisioning (User Settings)

EAP-FAST uses a PAC key to protect the user credentials that are exchanged. All EAP-FAST authenticators are identified by an authority identity (A-ID). The local authenticator sends its A-ID to an authenticating client, and the client checks its database for a matching A-ID. If the client does not recognize the A-ID, it requests a new PAC.

**NOTE**: If the provisioned Protected Access Credential (PAC) is valid, the WiFi connection utility does not prompt the user for acceptance of the PAC. If the PAC is invalid, the WiFi connection utility fails the provisioning automatically. A status message is displayed in the <u>Wireless Event Viewer</u> that an administrator can review on the user's computer.

- 1. Leave unchecked Disable EAP-FAST Enhancements (CCXv4).
- 2. Allow authenticated provisioning and Allow unauthenticated provisioning are both checked.
- 3. **Default Server**: None selected is the default. Click **Select Server** to select a PAC from the default PAC authority server. The Protected Access Credentials selection page opens.

**NOTE**: Server groups are only listed if you have installed an <u>Administrator Package</u> that contains EAP-FAST Authority ID (A-ID) Group settings.

PAC distribution can also be completed manually (out-of-band). Manual provisioning lets you create a PAC for a user on an ACS server and then import it into a user's computer. A PAC file can be protected with a password, which the user needs to enter during a PAC import.

- 4. To import a PAC:
  - 1. Click Import to import a PAC from the PAC server.
  - 2. Click Open.
  - 3. Enter the PAC password (optional).
  - 4. Click **OK** to close this page. The selected PAC is used for this wireless profile.
- 5. Click Next.
- 6. If this is not a Pre-logon/Common profile, then click **Next** and jump to <u>Step 3 of 3: EAP-FAST Server</u>.
- 7. If this is a Pre-logon/Common profile, or if you are not using the Administrator Tool to create this profile, proceed to the next step.

#### Step 2 of 3: EAP-FAST Additional Information

- 1. Authentication Protocol: Select MS-CHAP-V2 or GTC
- 2. User Credentials: Select Use Windows Logon or Use the following.
- 3. If you selected **Use the following**, then enter the User Name, Domain, Password, and Confirm Password.
- 4. Enter the Roaming Identity: %DOMAIN%\%USERNAME
- 5. Click Next.

#### Step 3 of 3: EAP-FAST Server

- 1. Click **Validate Server Certificate** if desired and select the Certificate Issuer from the drop down menu. The default selection is Any Trusted CA.
- 2. If desired, click **Specify Server or Certificate Name** and enter the name. Then click **Server Name must match the specified entry exactly** or **Domain name must end with the specified entry**. The server name can include all characters, including special characters.
- 3. Click OK.

Back to Top

**Back to Contents** 

## **Exclude List Management**

The Exclude list is a list of WiFi networks that you will not automatically be connected to. This feature lets you restrict automatic access to a listed network or access point, even if you have created a profile for that WiFi network. Use **Exclude List Management** to exclude entire WiFi networks (SSID).

#### **How to Access**

There are two ways to access the Exclude List Management screen:

- Click Manage Exclusions at the Profiles menu, or
- At the main window, select a network and click the **Properties** button. Then click **Manage Exclusions**.

**NOTE**: If an administrator has designated a network for exclusion, only an administrator using the <u>Administrator Tool</u> may remove the network from the Exclude List. Administrators can exclude profiles from the Administrator Tool. See <u>Administrator Tool</u>.

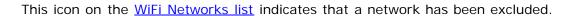

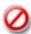

## **Exclude List Management Details**

| Name            | Description                                                                                                    |  |  |  |  |
|-----------------|----------------------------------------------------------------------------------------------------|--|--|--|--|
| Network<br>Name | Name (SSID) of the wireless network.                                                                                                    |  |  |  |  |
| Radio           | Displays the band if there is a DHCP error.                                                                                                    |  |  |  |  |
| MAC<br>Address  | The MAC address of the access point, or all access points or stations in the network.                                                                                                    |  |  |  |  |
| Reason          | The source of the exclusion, the User.                                                                                                    |  |  |  |  |
| Details         | Click <b>Details</b> to learn specific information on how the access point was excluded and how to remove it from exclusion. Following is an example:                                                                                    |  |  |  |  |
|                 | This network has been excluded from automatic connection for the following reasons.                                                                                                    |  |  |  |  |
|                 | User has excluded this network manually.                                                                                                    |  |  |  |  |
|                 | To make this network (or access points) eligible for automatic connection again, select it and click the <b>Remove</b> button.                                                                                                    |  |  |  |  |
|                 | NOTES:                                                                                                    |  |  |  |  |
|                 | <ul> <li>The Reset list button removes all entries except rogue and administrator excluded access points from the list.</li> <li>Rogue access points are removed from the list when a connection is made to this access point</li> </ul> |  |  |  |  |
|                 | using valid credentials.  • All excluded access points in a network (other than rogue and administrator excluded) are removed from the list when a profile for that network is applied manually.                                         |  |  |  |  |
|                 | Entries that are dimmed are excluded rogue or administrator excluded access points. Rogue or administrator excluded access points cannot be removed from the list manually.                                                              |  |  |  |  |
| Add             | Click the <b>Add</b> button to enter the network name (SSID) that you want to add to the Exclude List.  1. <b>Network Name</b> : Enter the network name.                                                                                 |  |  |  |  |

|               | 2. Click <b>OK</b> .                                                                                                    |
|---------------|----------------------------------------------------------------------------------------------------|
| Remove        | Remove an entry from the list.  1. Select the entry from the list. 2. Click Remove. 3. You are asked: Do you want to remove the selected item from the Exclude List? 4. Click Yes to remove the profile from the list. |
| Reset<br>list | Removes all of the networks and access points from the Exclude List.                                                                                                    |
| Close         | Closes and saves settings.                                                                                                    |
| Help?         | Provides help information for this page.                                                                                                    |

Back to Top

**Back to Contents** 

## **Administrator Tool Settings**

These settings allow the administrator to control where profiles are placed in the Administrator's Profiles list.

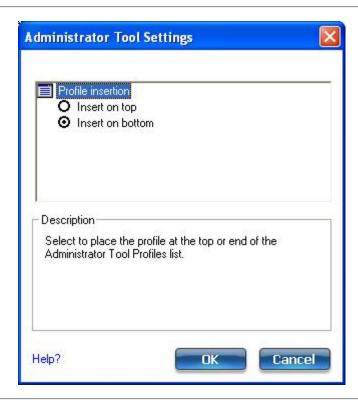

#### How to Use

- 1. Open the Administrator Tool.
- 2. Click Tools > Settings... to open the Administrator Tool Settings.
  - Select Insert on top to always place Administrator profiles at the top of the Administrator Tool's Profiles list.
  - Select **Insert on bottom** to always place Administrator profiles at the bottom the Administrator Tool's Profiles list.
- 3. Click **OK** to close and return to the Administrator Tool.

#### Window Details

| Name   | Description                              |                                                                                                    |  |
|--------|------------------------------------------|----------------------------------------------------------------------------------------------------|--|
|        | on top                                   | Select to place Administrator profiles at the top of the Administrator's Profiles list (Persistent, Prelogon/Common or Voice over IP profiles)  |  |
|        | on                                       | Select to place Administrator profiles at the end of the Administrator's Profiles list. (Persistent, Prelogon/Common or Voice over IP profiles) |  |
| ОК     | Save settings and close the page.        |                                                                                                    |  |
| Cancel | Cancel settings and close the page.      |                                                                                                    |  |
| Help?  | Provides help information for this page. |                                                                                                    |  |

Back to Top

**Back to Contents** 

#### **Back to Contents**

# **EAP-AKA Profile Mapping**

SSO Administration Profiles using EAP-AKA authentication are mapped to Windows\* XP, Windows Vista\*, and Windows\* 7 clients as follows.

| Client OS   |                    | <b>3</b>                                                               | Persistent and Pre-<br>logon/Common |
|-------------|--------------------|------------------------------------------------------------------------|-------------------------------------|
| Windows* XP |                    | Common functionality supported. Pre-logon functionality not supported. | Not supported.                      |
|             | applied to client. | Common functionality supported. Pre-logon functionality not supported. | Not supported.                      |

Back to Top

**Back to Contents** 

# **EAP-FAST Profile Mapping**

SSO Administration Profiles using EAP-FAST authentication are mapped to Windows\* XP, Windows Vista\*, and Windows\* 7 clients as follows.

| Credentials                                       | Client OS                           | Persistent<br>Profile                                     | Pre-login/Common<br>Profile (PLC)                                   | Persistent and Pre-<br>logon/Common                                                             |
|---------------------------------------------------|-------------------------------------|-----------------------------------------------------------|---------------------------------------------------------------------|-------------------------------------------------------------------------------------------------|
| CCXv4 TLS User<br>Certificate                     | Windows* XP                         | Not supported.                                            | During PLC and while logged on: Uses user certificate.              | Not supported.                                                                                  |
|                                                   | Windows<br>Vista* and<br>Windows* 7 | Not supported.                                            | During PLC: Not supported.                                          | Not supported.                                                                                  |
|                                                   |                                     |                                                           | While logged on: Uses user certificate.                             |                                                                                                 |
| CCXv4 TLS<br>Machine Certificate                  | Windows* XP                         | After log-<br>off/reboot: Uses<br>machine<br>certificate. | During PLC and while logged on: Uses machine certificate.           | During PLC, while logged on, and after log-off/reboot: Uses machine certificate.                |
|                                                   | Windows<br>Vista* and<br>Windows* 7 | IT package profile is not applied to client.              | During PLC: Not supported.  While logged on: Uses user certificate. | During PLC: Not supported.  While logged on: Uses user certificate.  After log-off/reboot: Uses |
|                                                   |                                     |                                                           |                                                                     | machine certificate.                                                                            |
| CCXv4 TLS Smart<br>Card                           |                                     | Not supported.                                            | Not supported.                                                      | Not supported.                                                                                  |
| Odid                                              | Windows<br>Vista* and<br>Windows* 7 | Not supported.                                            | Not supported.                                                      | Not supported.                                                                                  |
| CCXv3/CCXv4 MS-<br>CHAP-V2 - Saved<br>Credentials | Windows* XP                         | Inner method is not distinguished.                        | During PLC and while logged on: Uses saved credentials.             | During PLC, while logged on, and after log-off/reboot: Uses saved credentials.                  |
|                                                   | Windows<br>Vista* and<br>Windows* 7 | IT package profile is not applied to client.              | During PLC and while logged on: Uses saved credentials.             | During PLC and while logged on: Uses saved credentials.                                         |
|                                                   | Willidows 7                         | cherit.                                                   | diedentials.                                                        | After log-off/reboot: Uses machine credentials.                                                 |
| CCXv3/CCXv4 MS-<br>CHAP-V2 - Prompt               |                                     |                                                           |                                                                     | During PLC, while logged on,<br>and after log-off/reboot:<br>Prompts for credentials.           |
|                                                   | Windows<br>Vista* and<br>Windows* 7 | IT package profile is not applied to client.              | During PLC and while logged on: Prompts for credentials.            | During PLC and while logged on: Prompts for credentials.                                        |
|                                                   |                                     |                                                           |                                                                     | After log-off/reboot: Uses machine credentials.                                                 |
| CCXv3/CCXv4 MS-<br>CHAP-V2 -<br>Windows Login     | Windows* XP                         | Inner method is not distinguished.                        | During PLC and while logged on: Uses Windows* XP credentials.       | During PLC and while logged on: Uses Windows* XP credentials.                                   |
|                                                   |                                     |                                                           |                                                                     | After log-off/reboot: Uses machine credentials.                                                 |
|                                                   | Windows                             | IT package profile                                        | During PLC and while                                                | During PLC and while logged                                                                     |

|                                |                                     | is not applied to client.                    | logged on: Uses<br>Windows* credentials.                | on: Uses Windows* credentials.  After log-off/reboot: Uses machine credentials.                                              |
|--------------------------------|-------------------------------------|----------------------------------------------|---------------------------------------------------------|----------------------------------------------------------------------------------------------------|
| CCXv4 GTC Saved<br>Credentials |                                     | Inner method is not distinguished.           | During PLC and while logged on: Uses saved credentials. | During PLC, while logged on,<br>and after log-off/reboot: Uses<br>saved credentials.                                         |
|                                | Vista* and                          | IT package profile is not applied to client. | During PLC and while logged on: Uses saved credentials. | During PLC and while logged on: Uses saved credentials.  After log-off/reboot: Uses machine credentials.                     |
| CCXv4 GTC                      | Windows* XP                         | Not supported.                               | Not supported.                                          | Not supported.                                                                                                    |
| Prompt                         | Windows<br>Vista* and<br>Windows* 7 | Not supported.                               | Not supported.                                          | Not supported.                                                                                                    |
| CCXv4 GTC<br>Windows* Login    | Windows* XP                         | Not supported.                               | Windows* XP credentials.                                | During PLC and while logged on: Uses Windows* XP credentials.  After log-off/reboot: Uses machine credentials.               |
|                                | Vista* and                          | IT package profile is not applied to client. | credentials.                                            | During PLC and while logged on: Prompts for credentials.  After log-off/reboot: Uses machine credentials (ACSv4.2 or later). |

Back to Top

**Back to Contents** 

#### **Back to Contents**

# **EAP-SIM Profile Mapping**

SSO Administration Profiles using EAP-SIM authentication are mapped to Windows\* XP, Windows Vista\*, and Windows\* 7 clients as follows.

| Client OS                        | Persistent Profile                           | 3                                                                      | Persistent and Pre-<br>logon/Common |
|----------------------------------|----------------------------------------------|------------------------------------------------------------------------|-------------------------------------|
| Windows* XP                      | Not supported.                               | Common functionality supported. Pre-logon functionality not supported. | Not supported.                      |
| Windows Vista* and<br>Windows* 7 | IT package profile is not applied to client. | Common functionality supported. Pre-logon functionality not supported. | Not supported.                      |

Back to Top

**Back to Contents** 

# **LEAP Profile Mapping**

SSO Administration Profiles using LEAP authentication are mapped to Windows\* XP, Windows Vista\*, and Windows\* 7 clients as follows.

| Credentials                      | Client OS                           |                      | Pre-login/Common<br>Profile (PLC)                                   | Persistent and Pre-<br>logon/Common                                                                                |
|----------------------------------|-------------------------------------|----------------------|---------------------------------------------------------------------|----------------------------------------------------------------------------------------------------|
| credentials<br>(Use the          |                                     |                      | During PLC and while logged on: Uses saved credentials.             | During PLC, while logged on, and after log-off and after reboot: Uses saved credentials.                           |
|                                  | Vista* and                          | does not get applied | During PLC and while logged on: Uses saved credentials.             | During PLC and while logged on: Uses saved credentials.  After log-off and after reboot: Uses machine credentials. |
| Prompt<br>each time I<br>connect | Windows* XP                         |                      | During PLC and while logged on: Prompts for credentials.            | Not supported.                                                                                                    |
|                                  | Windows<br>Vista* and<br>Windows* 7 |                      | During PLC and while logged on: Prompts for credentials.            | Not supported.                                                                                                    |
| Use<br>Windows*<br>Logon         | Windows* XP                         |                      | During PLC and while<br>logged on: Uses<br>Windows* XP credentials. | Not supported.                                                                                                    |
|                                  | Windows<br>Vista* and<br>Windows* 7 |                      | During PLC and while<br>logged on: Uses<br>Windows* credentials.    | Not supported.                                                                                                    |

Back to Top

**Back to Contents** 

<u>Trademarks and Disclaimers</u>

# **PEAP-GTC Profile Mapping**

SSO Administration Profiles using PEAP-GTC authentication are mapped to Windows\* XP, Windows Vista\*, and Windows\* 7 clients as follows.

| Credentials                      | Client OS                           |                | Pre-login/Common<br>Profile (PLC)                              | Persistent and Pre-<br>logon/Common                                                                             |
|----------------------------------|-------------------------------------|----------------|----------------------------------------------------------------|----------------------------------------------------------------------------------------------------|
| Saved<br>credentials<br>(Use the | Windows* XP                         | Uses saved     | During PLC and while logged on: Uses saved credentials.        | During PLC, while logged on, and after logoff/reboot: Uses saved credentials.                                   |
| following)                       |                                     |                | During PLC and while logged on: Uses saved credentials.        | During PLC and while logged on:<br>Uses saved credentials.<br>After logoff/reboot: Uses machine<br>credentials. |
| •                                | Windows* XP                         | Not supported. | Not supported.                                                 | Not supported.                                                                                                  |
| connect                          | Windows<br>Vista* and<br>Windows* 7 | Not supported. | Not supported.                                                 | Not supported.                                                                                                  |
| Use<br>Windows<br>Logon          | Windows* XP                         | Not supported. | During PLC and while logged on: Uses Windows credentials.      | Not supported.                                                                                                  |
|                                  | Windows<br>Vista* and<br>Windows* 7 | Not supported. | During PLC and while<br>logged on: Uses Windows<br>credentials | Not supported.                                                                                                  |

Back to Top

**Back to Contents** 

## PEAP-MS-CHAP-V2 Profile Mapping

SSO Administration Profiles using PEAP-MS-CHAP-V2 authentication are mapped to Windows\* XP, Windows Vista\*, and Windows\* 7 clients as follows.

| Credentials                           | Client OS             |                                                      | Pre-login/Common<br>Profile (PLC)                        | Persistent and Pre-logon/Common                                                           |
|---------------------------------------|-----------------------|------------------------------------------------------|----------------------------------------------------------|-------------------------------------------------------------------------------------------|
| Credentials<br>(Use the<br>following) | Windows* XP           |                                                      | During PLC and while logged on: Uses saved credentials.  | During PLC, while logged on, and after logoff/reboot: Uses saved credentials.             |
|                                       |                       | IT package profile is not applied to client.         | During PLC and while logged on: Prompts for credentials. | During PLC and while logged on:<br>Prompts for credentials.                               |
|                                       | Timide is             | onorit.                                              | o. odomialo.                                             | After logoff/reboot: Uses machine credentials.                                            |
|                                       | Windows* XP           | After logoff/reboot:<br>Uses machine<br>credentials. | Not supported.                                           | For pre-logon connections, re-<br>authenticate using Windows<br>credentials: Checked.     |
|                                       |                       |                                                      |                                                          | During PLC and while logged on: Uses Windows credentials.                                 |
|                                       |                       |                                                      |                                                          | After logoff/reboot: Uses machine credentials.                                            |
|                                       |                       |                                                      |                                                          | For pre-logon connections, re-<br>authenticate using Windows<br>credentials: Not checked. |
|                                       |                       |                                                      |                                                          | During PLC, while logged on, and after logoff/reboot: Uses machine credentials.           |
|                                       |                       | IT package profile is not applied to client.         | Not supported.                                           | For pre-logon connections, re-<br>authenticate using Windows<br>credentials: Checked.     |
|                                       |                       |                                                      |                                                          | During PLC and while logged on: Uses Windows credentials.                                 |
|                                       |                       |                                                      |                                                          | After logoff/reboot: Uses machine credentials.                                            |
|                                       |                       |                                                      |                                                          | For pre-logon connections, re-<br>authenticate using Windows<br>credentials: Not checked. |
|                                       |                       |                                                      |                                                          | During PLC and while logged on:<br>Prompts the user for credentials.                      |
|                                       |                       |                                                      |                                                          | After logoff/reboot: Uses machine credentials.                                            |
| each time I<br>connect                | Windows* XP           | Not supported.                                       | During PLC and while logged on, prompts for credentials. | Not supported.                                                                            |
|                                       | Windows<br>Vista* and | Not supported.                                       | During PLC and while logged on, prompts for              | Not supported.                                                                            |

|                         | Windows* 7                          | credentials.                                                  |                |
|-------------------------|-------------------------------------|---------------------------------------------------------------|----------------|
| Use<br>Windows<br>Logon | Windows* XP                         | <br>During PLC and while logged on, uses Windows credentials. | Not supported. |
|                         | Windows<br>Vista* and<br>Windows* 7 | <br>During PLC and while logged on, uses Windows credentials. | Not supported. |

Back to Top

**Back to Contents** 

## **PEAP-TLS Profile Mapping**

SSO Administration Profiles using PEAP-TLS authentication are mapped to Windows\* XP, Windows Vista\*, and Windows\* 7 clients as follows.

| Credentials            | Client OS                           | Persistent Profile                                   | Pre-login/Common<br>Profile (PLC)                                   | Persistent and Pre-<br>logon/Common                                                                                  |
|------------------------|-------------------------------------|------------------------------------------------------|---------------------------------------------------------------------|----------------------------------------------------------------------------------------------------|
| User<br>certificate    | Windows* XP                         | Not supported.                                       | During PLC and while logged on: Uses user certificate.              | Not supported.                                                                                                    |
|                        | Windows<br>Vista* and<br>Windows* 7 | Not supported.                                       | During PLC: Not supported.  While logged on: Uses user certificate. | Not supported.                                                                                                    |
| Machine<br>certificate | Windows* XP                         | After logoff/reboot:<br>Uses machine<br>certificate. | During PLC and while logged on: Uses machine certificate.           | During PLC, while logged on, and after logoff/reboot: Uses machine certificate.                                      |
|                        | Windows<br>Vista* and<br>Windows* 7 | IT package profile is not applied to client          | During PLC: Not supported.  While logged on: Uses user certificate. | During PLC: Not supported.  While logged off: Uses user certificate.  After logoff/reboot: Uses machine certificate. |
| Smart card             | Windows* XP                         | Not supported.                                       | During PLC and while logged on, uses smart card certificate.        | Not supported.                                                                                                    |
|                        | Windows<br>Vista* and<br>Windows* 7 | Not supported.                                       | During PLC and while logged on, uses XP credentials.                | Not supported.                                                                                                    |

Back to Top

**Back to Contents** 

# TLS Profile Mapping

SSO Administration Profiles using TLS authentication are mapped to Windows\* XP, Windows Vista\*, and Windows\* 7 clients as follows.

| Credentials            | Client OS                           | Persistent Profile                           | Pre-login/Common<br>Profile (PLC)                                   | Persistent and Pre-<br>logon/Common                                                                                 |
|------------------------|-------------------------------------|----------------------------------------------|---------------------------------------------------------------------|----------------------------------------------------------------------------------------------------|
| User<br>certificate    | Windows* XP                         | Not supported.                               | During PLC and while logged on: Uses user certificate.              | Not supported.                                                                                                    |
|                        | Windows<br>Vista* and<br>Windows* 7 | Not supported.                               | During PLC: Not supported.  While logged on: Uses user certificate. |                                                                                                    |
| Machine<br>certificate | Windows* XP                         | Uses machine                                 | During PLC and while logged on: Uses machine certificate.           | During PLC, while logged on, and after logoff/reboot: Uses machine certificate.                                     |
|                        |                                     | IT package profile is not applied to client. | During PLC: Not supported.  While logged on: Uses user certificate. | During PLC: Not supported.  While logged on: Uses user certificate.  After logoff/reboot: Uses machine certificate. |
| Smart card             | Windows* XP                         | Not supported.                               | During PLC and while logged on: Uses smart card certificate.        | Not supported.                                                                                                    |
|                        | Windows<br>Vista* and<br>Windows* 7 | Not supported.                               | During PLC and while<br>logged on: Uses smart<br>card certificate.  | Not supported.                                                                                                    |

Back to Top

**Back to Contents** 

# TTLS Profile Mapping

SSO Administration Profiles using TTLS authentication are mapped to Windows\* XP, Windows Vista\*, and Windows\* 7 clients as follows.

| Credentials                      | Client OS                           | Persistent Profile |                                                           | Persistent and Pre-<br>logon/Common                                           |
|----------------------------------|-------------------------------------|--------------------|-----------------------------------------------------------|-------------------------------------------------------------------------------|
| Saved<br>Credentials<br>(Use the | Windows* XP                         |                    | logged on: Uses saved                                     | During PLC, while logged on, and after logoff/reboot: Uses saved credentials. |
| following)                       | Windows<br>Vista* and<br>Windows* 7 | Not supported.     | During PLC and while logged on: Uses saved credentials.   | Not supported.                                                                |
| Prompt<br>each time I<br>connect | Windows* XP                         | Not supported.     | During PLC and while logged on: Prompts for credentials.  | Not supported.                                                                |
|                                  | Windows<br>Vista* and<br>Windows* 7 | Not supported.     | During PLC and while logged on: Prompts for credentials.  | Not supported.                                                                |
| Use<br>Windows<br>Logon          | Windows* XP                         | Not supported.     | During PLC and while logged on: uses Windows credentials. | Not supported.                                                                |
|                                  | Windows<br>Vista* and<br>Windows* 7 | Not supported.     | During PLC and while logged on: Uses Windows credentials. | Not supported.                                                                |

Back to Top

**Back to Contents** 

## Intel® Wireless Troubleshooter (Tools menu)

Intel® Wireless Troubleshooter Window
How to Use Intel® Wireless Troubleshooter
Resolve Errors

The Intel® Wireless Troubleshooter is an application that can help you resolve WiFi network connection issues. When a connection issue is detected, a desktop *alert notification* appears at the bottom right corner of your desktop. Once you click the desktop alert, a diagnostic message displays the recommended steps to resolve the connection problem. For example, if a connection problem occurred because of an invalid password, the Profile Manager application is launched when you click a displayed hyperlink, letting you enter the correct password.

The Intel® Wireless Troubleshooter is only supported under Microsoft Windows\* XP.

#### **How to Access**

At Tools menu, click Intel® Wireless Troubleshooter.

#### Intel® Wireless Troubleshooter Window

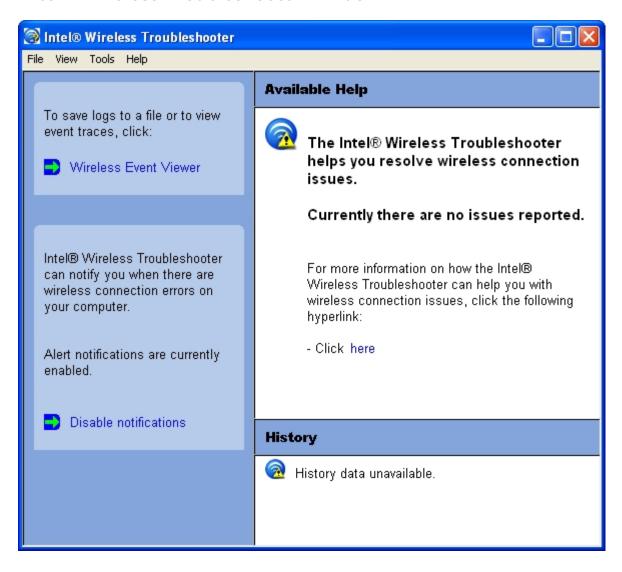

The Intel® Wireless Troubleshooter contains two panes. The left pane displays a list of available tools. The right pane displays the current connection issue and is divided into two sections: the error message and the recommended action. The recommended action contains descriptions about available utilities and helps to resolve the associated connection issue. If you click on a help link, the help text is displayed in a window. If you click on the associated issue resolution link, a program is launched to resolve the connection issue.

| Name              | Descr                                                                                                    | Description                                                                                                    |  |  |
|-------------------|----------------------------------------------------------------------------------------------------|----------------------------------------------------------------------------------------------------|--|--|
|                   | File                                                                                                    | Wireless Event Viewer: Launches Wireless Event Viewer. Also selectable in the left pane.                                                          |  |  |
| Options           |                                                                                                    | <b>Disable Notification/Enable Notification</b> : Select to disable or enable alert notifications. Also selectable in the left pane.              |  |  |
|                   |                                                                                                    | Exit: Click to exit the Intel® Wireless Troubleshooter application.                                                                               |  |  |
|                   | View                                                                                                    | <b>History</b> : Displays or removes the History data on the right panel of the Intel® Wireless Troubleshooter.                                   |  |  |
|                   | Tools                                                                                                    | Manual Diagnostics Tool: Run diagnostic test to verify the functionality of your WiFi adapter.  See Manual Diagnostics Tool for more information. |  |  |
|                   | Help                                                                                                    | Intel® Wireless Troubleshooter Help: Displays online help for the Intel® Wireless Troubleshooter.                                                 |  |  |
|                   |                                                                                                    | About: Displays version information for the Intel® Wireless Troubleshooter.                                                                       |  |  |
| Available<br>Help | The date, time and error message:  Description of error. Link to resolve error (if available). See Resolve Errors next. Link to recommended steps to resolve error. |                                                                                                    |  |  |
|                   |                                                                                                    | tins a list of the last five alerts. The alerts are listed chronologically, with the most recent alert top of the list.                           |  |  |

## How to Use Intel® Wireless Troubleshooter

Open the Intel® PROSet/Wireless WiFi Connection Utility. At the Tools menu, click Intel® Wireless Troubleshooter.

## **Resolve Errors**

Use the following recommendations to resolve detected WiFi network connection issues.

Did not receive an IP address

The ad hoc network is idle and no peers have joined the network

The ad hoc network is idle and all peers have left the network

You are connected to a network with default network name (SSID). The network or the access point may not be configured with security

You are connected to a network that is not configured with security and there are shared folders detected in your system

The wireless network adapter in the system is disabled

No wireless network adapter was detected in the system

No wireless network adapter driver was installed

Corrupted wireless network adapter driver

Adapter Driver is not loaded

Disconnection from an access point

If you are an advanced user or administrator, use these error messages to diagnose problems within your wireless network profiles.

The application failed to start No certificate found

Authentication failed due to invalid user name

Authentication failed due to invalid user credentials

Authentication failed due to an invalid user certificate

Your certificate will expire soon

Authentication failed due to invalid server identity

Authentication failed due to invalid server credentials

Authentication failed due to an invalid server certificate

Authentication failed because the AAA server is unavailable

The AAA server rejected the EAP method

Incorrect PIN for retrieving certificate

Error occurred because the GSM adapter was unexpectedly removed

Smart Card was unexpectedly removed

Authentication failed because timer expired

An administrator profile failed to authenticate

Administrator profile failed to authenticate due to an invalid certificate

Administrator profile did not receive an IP address

#### Did not receive an IP address

The WiFi adapter failed to get a valid IP address. The wireless security password or encryption key does not match the one used by the access point. Other causes are: the wireless network requires a static IP address; there is a problem with the DHCP server; or, a general network problem.

To clear this message:

- Reenter the wireless security password in the network security settings. See Personal Security.
- Restart the access point, router, computer, and DSL/cable modem.
- Verify the security configuration on the access point or wireless router. For assistance, contact your access point or router manufacturer.
- Contact your network administrator for help to set up your wireless connection.

## The ad hoc network is idle and no peers have joined the network

If you create an ad hoc network and no peers join that ad hoc network for two minutes, this alert notifies you that the ad hoc network is idle.

This alert notification is enabled or disabled in the Application Settings.

To clear this message:

- 1. From the Tools menu, click **Application Settings**.
- 2. Scroll down to locate Device to Device (ad hoc) Network Notification.
- 3. Clear Notify when no peers have joined the ad hoc network.
- 4. Click **OK** to save your settings and return to the WiFi connection utility main window.

## The ad hoc network is idle and all peers have left the network

If you create or join an ad hoc network with other participants, this alert notifies you when any or all participants have left the ad hoc network.

This alert notification is set in the **Application Settings**.

To clear this message:

- 1. From the Tools menu, click **Application Settings**.
- 2. Scroll down to locate Device to Device (ad hoc) Network Notification.
- 3. Clear Notify when all peers leave the ad hoc network.
- 4. Click **OK** to save your settings and return to the WiFi connection utility main window.

# You are connected to a network with default network name (SSID). The network or the access point may not be configured with security

Connecting to an access point that uses a default network name (SSID) can be a security problem. This access point usually uses all the default security and management settings (for example, Open authentication, default IP address, user name, or password.) If this is a personal network, change the network name and security settings to improve the security of the network.

This alert notification is enabled or disabled in the Application Settings.

To clear this message:

- 1. From the Tools menu, click **Application Settings**.
- 2. Scroll down to locate **SSID Notification**.
- 3. Clear Notify when connected to a network with the default SSID name.
- 4. Click **OK** to save your settings and return to the WiFi connection utility main window.

# You are connected to a network that is not configured with security and there are shared folders detected in your system

File and printer sharing enables other computers on a network to access resources on your computer. You should be cautious when you use your wireless portable computer with file and printer sharing enabled.

If you are alerted when connecting to a wireless LAN with shared folders, you can disable this notification. See <u>Application Settings</u>.

To clear this message and restore the network shared folders on disconnection:

- 1. From the Tools menu, click **Application Settings**.
- 2. Scroll down to locate Shared Folder Notification.
- 3. Select **Disable this notification** to maintain your current shared folder settings each time that you connect to an open, unsecured network.
- 4. Click **OK** to save your settings and return to the WiFi connection utility main window.

## The wireless network adapter in the system is disabled

Enable the WiFi adapter.

- 1. Right-click **My Computer**.
- 2. Select **Properties**.
- 3. Click Hardware.
- 4. Click Device Manager.
- 5. Double-click Network Adapters.
- 6. Right-click the Intel® PRO/Wireless adapter that is listed.
- 7. Click Enable.
- 8. Click **File** > **Exit** to close the Device Manager.
- 9. Click **OK** to close System Properties.

## No wireless network adapter was detected in the system

The system could not detect an Intel WiFi adapter in the system. The adapter may be removed or not installed.

First verify if there is a WiFi adapter listed in the Device Manager:

- 1. Right-click My Computer.
- 2. Select **Properties**.
- 3. Click Hardware.

- 4. Click Device Manager.
- 5. Double-click Network Adapters.

If an Intel® PRO/Wireless adapter is listed, update the driver from the Intel Corporation Support Web site at <a href="https://www.intel.com/support/">www.intel.com/support/</a>. If an Intel® PRO/Wireless adapter is not listed, contact your computer manufacturer.

## No wireless network adapter driver was detected in the system

The system could not detect an Intel WiFi adapter in the system. You may need to update the WiFi adapter driver.

First verify if there is a WiFi adapter listed in the Device Manager:

- 1. Right-click My Computer.
- 2. Select **Properties**.
- 3. Click Hardware.
- 4. Click **Device Manager**.
- 5. Double-click **Network Adapters**.

If the WiFi adapter is listed:

- 1. Go to Start > Control Panel > Add or Remove Programs.
- 2. Select Intel® PROSet/Wireless WiFi Software.
- 3. Click Change.
- 4. Select repair.
- 5. Click Next.

If these steps do not resolve the problem, download and install the latest software for the Intel wireless adapter from the Intel Corporation Support Web site at <a href="www.intel.com/support/">www.intel.com/support/</a>. If an Intel® PRO/Wireless adapter is not listed, contact your computer manufacturer.

## Corrupted wireless network adapter driver

The system detected that the network driver is corrupted. You need to update the WiFi adapter driver.

- 1. Right click the Intel® PRO/Wireless network card that is installed in your computer.
- 2. Click **Update Driver**. The **Hardware Update Wizard** is displayed.
- 3. At the Hardware Update Wizard screen, click Yes, this time only.
- 4. Click **Next**.
- 5. Click Install the software automatically. Or if you know where the driver is located, click Install from a list or specified location.

If an Intel® PRO/Wireless adapter is listed, update the driver from the Intel Corporation Support Web site at <a href="https://www.intel.com/support/">www.intel.com/support/</a>. If an Intel® PRO/Wireless adapter is not listed, contact your computer manufacturer.

If you receive the message **Cannot Continue the Hardware Update Wizard**, contact the Intel Corporation Support Web site at <a href="https://www.intel.com/support/">www.intel.com/support/</a>.

## Adapter Driver is not loaded

The system detected that the WiFi adapter driver is not loaded. You need to install/update the WiFi adapter driver.

- 1. Right click the Intel® PRO/Wireless network card that is installed in your computer.
- 2. Click **Update Driver**. The **Hardware Update Wizard** is displayed.
- 3. At the Hardware Update Wizard screen, click Yes, this time only.
- 4. Click Next.
- 5. Click Install the software automatically. Or if you know where the driver is located, click Install from a list or specified location.

If an Intel® PRO/Wireless adapter is listed, update the driver from the Intel Corporation Support Web site at

www.intel.com/support/. If an Intel® PRO/Wireless adapter is not listed, contact your computer manufacturer.

If you receive the message **Cannot Continue the Hardware Update Wizard**, contact the Intel Corporation Support Web site at <a href="https://www.intel.com/support/">www.intel.com/support/</a>.

## Disconnection from an access point

The following error messages are displayed when the WiFi adapter is disconnected from the network access point.

Disconnect from access point due to failed association.

Disconnect from access point due to authentication failures.

Disconnect from access point due to TKIP Michael Integrity Check failure.

Disconnect from access point due to Class 2 frame non-authentication failure.

Disconnect from access point due to Class 3 frame non-association failure.

Disconnect from access point due to re-association failure.

Disconnect from access point due to Information Element failure.

Disconnect from access point due to EAPOL-Key protocol 4-way handshake failure.

Disconnect from access point due to 802.1X authentication failure.

#### Recommended action:

Manually reconnect or verify network settings stored in profile then remove the access point from the <u>Exclude list</u>. For example, on the WiFi connection utility main window, click **Profiles** to open the Profiles list. Select the profile and click **Connect**.

## The application failed to start

The application that you specified to start when this profile connected, could not be found. Verify the path and file name in the Profile Wizard <u>Advanced Settings</u>.

To verify the path and file name:

- 1. From the WiFi connection utility main window, click **Profiles**.
- 2. Select the Profile.
- 3. Click Properties.
- 4. Click Advanced.
- 5. Click Application Auto Launch.
- 6. Click **Enable Application Auto Launch**. Verify that the file name and file location path are correct.
- 7. Click **OK** to close the Advanced Settings.
- 8. Click **OK** to close the General Settings and return to the Profiles list.

## No certificate found

This error may occur if a machine certificate or a user certificate was not found in the relevant certificate store. To resolve, perform the following steps:

- 1. Verify that a valid machine or user certificate is present in the machine or user certificate store, depending on the type of profile you are using.
- 2. If a valid certificate is not present in the store, request a valid machine or user certificate from the domain's Certificate Authority. Note that the computer needs to be joined to a domain in order to be eligible to get a machine certificate from the domain's Certificate Authority.
- 3. Contact your Administrator for assistance.

## Authentication failed due to invalid user name: Reenter user name

This authentication error can be caused by an invalid user name when using TTLS, PEAP, LEAP, EAP-SIM, or EAP-AKA profiles.

Use the following steps to resolve this error:

- 1. Select the appropriate profile from the Profiles list.
- 2. Click **Properties**.
- 3. Click Next.
- 4. Select the appropriate 802.1X Authentication Type.
  - For TTLS and PEAP profiles: Select **Use the following** for User Credentials.
    - Verify the User Name information.
    - If **Use Windows logon** or **Prompt each time I connect** is selected, verify that the correct user credentials information is used when you connect to the wireless network. **NOTE**: This option is only available if you have the Single Sign On Pre-logon Connect component installed.
  - For LEAP profiles: Select **Use the following user name and password** and verify the user name information. If **Use Windows logon user name and password** or **Prompt for user name and password** is selected, make sure that the correct user credentials information is used when you connect to the wireless network.
  - For EAP-SIM or EAP-AKA authentication type: Verify that the correct user name is being used under **Specify user name** (identity).
- 5. To save the settings, click **OK**.

#### Authentication failed due to invalid user credentials: Reenter credentials

This authentication error can be caused by invalid user credentials when using TTLS, PEAP, or LEAP profiles.

Use the following steps to resolve this error:

- 1. Select the appropriate profile from the Profiles list.
- 2. Click **Properties** to open the General Settings.
- 3. Click Next to open the Security Settings. Enterprise Security is selected.
- 4. The 802.1X Authentication Type should be selected.
  - For TTLS and PEAP profiles:
    - if you selected **Use the following** for User Credentials, verify that the User Name, Domain, and Password are correct.
    - if you selected **Use the Windows logon** or **Prompt each time I connect**, verify that the correct user credentials information is used when you connect to the wireless network.
  - For LEAP profiles:
    - if you selected **Use the following user name and password**, verify that the User Name, Domain, and Password are correct.
    - if you selected **Use the Windows logon user name and password** or **Prompt for the user name and password**, then verify that the correct user credentials information is used when you connect to the wireless network.
- 5. Click **OK** to save the settings.

## Authentication failed due to an invalid user certificate: Select another certificate

This authentication error can be caused by an invalid user certificate.

Use the following steps to resolve this error:

- 1. Select the appropriate profile from the Profiles list.
- 2. Click **Properties** to open the General Settings.
- 3. Click Next to open the Security Settings. Enterprise Security is selected.
- 4. Select the appropriate Authentication Type.
- 5. For TLS User: You can select to Use the certificate issued to this computer. Or you can click Use a user certificate on this computer. Then click Select and choose another user certificate from the list of installed certificates.
- 6. Click **OK**.
- 7. Click **OK** to save the settings.

NOTE: Certificates: The specified identity should match who the certificate is issued to and should be registered

on the authentication server (for example, RADIUS server) that is used by the authenticator. Your certificate must be valid with respect to the authentication server. This requirement depends on the authentication server and generally means that the authentication server must know the issuer of your certificate as a Certificate Authority. You should be logged in with the same user name you used when the certificate was installed.

## Your certificate will expire soon

This message applies to Windows\* XP users only. This certificate you are using in your profile will expire soon. This message does not imply connection failure, but is instead a warning intended to help you avoid connection failure in the future. The time left from when this message is first displayed, until the certificate expires, is set by the Administrator. Use the following steps to resolve this error:

1. In the Intel® Wireless Troubleshooter window, click on the link to update your certificate.

If you are not able to obtain a new certificate, contact your Administrator.

## Administrator profile failed to authenticate due to an invalid certificate

This message applies to Windows\* XP profiles only. This administrator profile failed to authenticate due to an invalid certificate. This error can apply to machine certificates, user certificates, and smart cards. This error may occur for one of the following reasons:

- The certificate is expired.
- The certificate was not found in the certificate store.
- The certificate is for an invalid user.
- The certificate is in the Certificate Revocation List.

The resolution of this error varies, based on the cause. To resolve this error, apply a valid certificate.

## Authentication failed due to invalid server identity: Reenter server name

This authentication error can be caused by invalid server identity information.

Use the following steps to resolve this error:

- 1. Select the appropriate profile from the Profiles list.
- 2. Click **Properties** to open the General Settings.
- 3. Click Next to open the Security Settings. Enterprise Security is selected.
- 4. Click Next.
- 5. On this screen, if you have selected Validate Server Certificate, then under the Certificate Issuer drop down menu, be sure you have selected the correct issuer. Or if you have selected to Specify Server or Certificate Name, be sure that a valid server of certificate name is entered. Or if you have selected **Any trusted CA**, be sure that the CA certificate is installed in the Trusted Root CA store.
- 6. Click **OK** to save the settings.

#### Authentication failed due to invalid server credentials: Reenter server credentials

This authentication error can be caused by an invalid server (domain) credential.

Use the following steps to resolve this error:

- 1. Select the appropriate profile from the Profiles list.
- 2. Click **Properties** to open the General Settings.
- 3. Click Next to open the Security Settings. Enterprise Security is selected.
- 4. Select the appropriate 802.1X Authentication Type.
  - For TTLS, PEAP and EAP-FAST profiles: Select **Use the following** for User Credentials.
    - Verify the Domain information.

If **Use Windows logon user name** or **password or Prompt for the user name and password** is selected, verify that the correct **domain credentials** information is used when you connect to the wireless network. **NOTE**: This option is only available if you have the Single Sign On Pre-logon Connect component installed.

- For LEAP profiles: Select **Use the following user name and password** and verify the domain is correct. If **Prompt for the user name and password** is selected, verify that the correct domain and password information is entered when you connect to the wireless network. (Must match what appears on the Security settings window.)
- 5. To save the settings, click **OK**.

## Authentication failed due to an invalid server certificate: Select another certificate

This authentication error can be caused by an invalid server certificate.

Use the following steps to resolve this error:

- 1. Select the appropriate profile from the profiles list.
- 2. Click Properties.
- 3. Click Next to open the Security Settings. Enterprise Security is selected.
- 4. Select the appropriate 802.1X Authentication Type.
  - For TTLS and PEAP profiles: Verify that the correct Authentication Type is selected from the list. Click **Next to** select another certificate from the list of installed certificates or specify another server or certificate name. Click **OK**.
  - For TLS profiles: Click **Select** and choose another certificate from the list of installed certificates and click **OK**.
- 5. To save the settings, click **OK**.

**NOTE Certificates**: The specified identity should match who the certificate is issued to and should be registered on the authentication server (for example, RADIUS server) that is used by the authenticator. Your certificate must be valid with respect to the authentication server. This requirement depends on the authentication server and generally means that the authentication server must know the issuer of your certificate as a Certificate Authority. You should be logged in with the same user name you used when the certificate was installed.

## Authentication failed because the AAA server is unavailable

The WiFi adapter is associated to the access point, but the 802.1X authentication cannot be completed because of a response from the authentication server.

Use the following steps to resolve this error:

- 1. Select the profile
- 2. Click Connect and attempt to associate with the network and authenticate with the server.

## The AAA Server rejected the EAP method

This error occurs when the AAA Server does not accept the configured authentication.

Use the following steps to resolve this error:

- 1. Double-click the Taskbar icon to open the WiFi connection utility.
- 2. Click **Profiles** on the WiFi connection utility main window.
- 3. Select the associated or last-used profile from the Profiles list.
- 4. Click **Properties** to open the General Settings.
- 5. Click **Next** to open the **Security Settings**.
- 6. Verify that **Enable 802.1X** is selected.
- 7. Verify that the correct authentication type is selected.
- 8. Enter the required security information.

9. Click **OK**. The profile is now reapplied. The WiFi connection utility attempts to connect to the wireless network.

## Incorrect PIN for retrieving certificate: Reenter PIN

The certificate retrieval failed because of an incorrect PIN.

Recommended action: Enter the correct PIN.

## Error occurred because the GSM adapter was unexpectedly removed

This error occurs when the SIM or USIM card reader or card is not fully inserted, or is unexpectedly removed from the laptop, while connected to EAP-SIM or EAP-AKA profile.

Use the following steps to resolve this error:

- 1. Reinsert the adapter/reader.
- 2. Double-click the Intel® PROSet/Wireless WiFi Software icon at the bottom right of the screen.
- 3. Select the associated or last-used profile from the profiles list.
- 4. Click **Connect**. The profile is now re-applied. The WiFi connection utility attempts to connect to the wireless network.

## Smart Card was unexpectedly removed

This error occurred because the Smart Card was unexpectedly removed.

Use the following steps to resolve this error:

- 1. Insert the Smart Card.
- 2. Select the 802.1X EAP-SIM authentication profile.
- 3. Click Connect to try to associate with the network.

## Authentication failed because timer expired

Authentication failed because the authentication timer expired while this mobile station was authenticating. A Rogue access point or a problem with the RADIUS server could have been the reason for the problem.

Recommended action:

- If a rogue access point is suspected, consider adding this access point to the <u>excluded access point list</u> to prevent the WiFi adapter from connecting to this access point in the future.
- If a rogue access point is not suspected, click the profile in the Profiles list. Click **Connect** to associate with the network and attempt to authenticate with the server.

## An administrator profile failed to authenticate

This error occurs when the credentials in the profile are not accepted by the authenticator (for example, an access point or AAA server). Please contact your Administrator to resolve this problem.

## Administrator profile did not receive an IP address

The WiFi adapter failed to get a valid IP address. The wireless security password or encryption key does not match the one used by the access point. Other causes are: the wireless network requires a static IP address; there is a problem with the DHCP server; or, a general network problem.

To clear this message, contact your WiFi network administrator to help set up your WiFi connection.

Back to Top

**Back to Contents** 

## **Manual Diagnostics Tool**

The Manual Diagnostics Tool lets you run a set of diagnostics tests that verify the functionality of your WiFi adapter. There are two levels of diagnostics details represented in this tool: *user level* and *technical support level*. At the user level, the tool only shows a short description of the different diagnostics steps that are being taken and only shows a pass or fail indication for each step.

The technical support level includes the creation of a log file which contains detailed information on all the executed tests. This log file can be saved to a text file and emailed to a technical support department to troubleshoot connection problems.

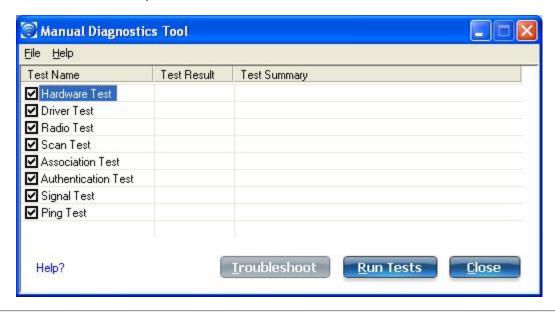

## **How to Access**

- For Windows\* XP users, first open the Intel® PROSet/Wireless WiFi Connection Utility. Then under the Tools menu, click **Manual Diagnostics tool**.
- For Windows Vista\* or Windows\* 7 users, click **Start** > **All Programs** > **Intel PROSet Wireless** > **WiFi Manual Diagnostics**.

## Set the Log File Location

- 1. Inside the Manual Diagnostics tool, click **File** > **Settings...**. The log file named WirelessDiagLog.csv contains the results of the tests. It is saved as a text file and can be used to troubleshoot network connectivity issues
- 2. Click **Browse** to specify where you want the log file to be saved.
- 3. Click **OK** to apply your changes and return to the Manual Diagnostics Tool. The next time you run the tests, the log file will be save to your specified location.

## **Run the Tests**

- 1. Click the check box next to each test to select the test to run.
- 2. Click Run Tests to run the selected tests. The test results will be saved to a file named WirelessDiagLog.csv.
- 3. Click **Close** to close the Manual Diagnostics Tool.

#### Available Tests

## Name Description Hardware Test The test passes if the WiFi adapter is present and accessible. The test fails if the adapter is not present or present but disabled. The test summary displays whether the wireless hardware is enabled or disabled. Troubleshooting • Verify that your adapter is listed under **Network adapters** in the Device Manager. • If the adapter is not listed, right-click Network adapters and select Scan for hardware **changes**. You can also reboot your system. • Verify that your adapter is enabled in the Device Manager. When the adapter is disabled, a red X is displayed on the device. Right-click the adapter and select **Enable** from the menu. When the adapter displays a yellow exclamation point, right-click the adapter and reinstall the driver. Contact your computer manufacturer for other troubleshooting options. **Driver Test** The test summary displays the Intel® PRO/Wireless Network Connection driver supported by the WiFi adapter. The test verifies if the driver binary version is compatible with the installed version of the WiFi connection utility. The test fails if the driver binary is not found or if the driver version does not match the WiFi connection utility software version (for example, version 11.1.x.x and driver version 9.0.x.x, 9.1.x.x, or 11.1.x.x). Troubleshooting Reinstall the drivers using the WiFi connection utility. Radio Test The test summary displays Radio On or Radio Off. The test queries the current radio state. If the radio is switched on, the test passes. If the radio is off, the test fails. Troubleshooting Verify that your WiFi adapter's radio is on. Use the following methods to turn the radio on and off: The hardware switch. • The WiFi On/WiFi Off button in the WiFi connection utility main window. See <u>Turn On or</u> Off the Wireless Radio for more information. Scan Test The test queries the WiFi networks within range of your WiFi adapter. The test passes if networks can be seen in the scan list. The Test Summary displays the number of networks available to connect to. Troubleshooting • Verify that you are within range of an access point. • Switch the wireless radio to off and back to on. • Verify that the wireless band setting matches the access point band setting. • Switch the access point to off and back to on. The test summary displays Associated or Not Associated. Association is the establishment and Association Test maintenance of the wireless link between devices. When security is enabled, the devices only exchange security credentials. The test checks for wireless connectivity. The test passes if the client is associated successfully. Troubleshooting • When the access point signal strength is low, use the signal test listed below. • Verify that a profile has been created. If created: Verify that the profile SSID matches the access point Network Name (SSID).

|                        | <ul> <li>Remove the profile and create a new profile.</li> <li>Verify that your wireless network is not included in the Exclude (profiles) List.</li> <li>Verify that the MAC address has not been excluded in the access point.</li> </ul>                                                                                                    |
|------------------------|----------------------------------------------------------------------------------------------------|
| Authentication<br>Test | Describes the process after association, during which the identity of the wireless device or enduser is verified and then allowed network access. The test queries for authentication state information, including all Cisco Compatible Extensions and security-related information. The test passes if the client is authenticated successfully. The test fails if the WEP key or other credentials are not authenticated. The Test Summary displays whether authentication is required for the network connection. |
|                        | Troubleshooting                                                                                                    |
|                        | <ul> <li>Edit your profile to ensure the correct credentials have been used for the WEP key, PSK,<br/>password or certificates.</li> </ul>                                                                                                    |
|                        | Remove the existing profile and create a new profile.                                                                                                    |
| Signal Test            | The test summary displays the signal quality. If the signal quality is low, use the <b>Troubleshoot</b> button to diagnose and fix the problem.                                                                                                    |
|                        | Troubleshooting                                                                                                    |
|                        | <ul> <li>Move your computer 10 to 20 feet from the wireless access point or router.</li> <li>Reduce interference by moving away from appliances (microwaves, cell phones or 2.4 GHz phones) or access points using the same channel.</li> <li>Try increasing the transmission power of the access point.</li> </ul>                                                                                                    |
| Ping Test              | The test verifies whether the WiFi adapter successfully sent messages to and received replies from the access point IP address, default gateway, DHCP server (if enabled) and DNS servers. The test summary displays whether replies from these entities were received.                                                                                                    |
|                        | Example: Response: AP, default gateway. No Response: DHCP server                                                                                                    |
|                        | NOTE: If the ping tests to this access point and default gateway are successful but the ping test to the DNS server fails this is not a wireless network issue but a general network issue.                                                                                                    |
|                        | Troubleshooting                                                                                                    |
|                        | <ul> <li>Disable the security firewall and try the ping test again.</li> <li>Contact the access point manufacturer to troubleshoot your home network.</li> <li>Enterprise users should contact their network administrator.</li> </ul>                                                                                                    |
| Troubleshoot           | Diagnose and fix problems displayed by each of the tests. The <b>Troubleshoot</b> button becomes active if the test fails.                                                                                                    |
| Run Tests              | Executes the tests that you have selected.                                                                                                    |
| Close                  | Closes the page.                                                                                                    |
| Help?                  | Provides help information for this page.                                                                                                    |

Back to Top

**Back to Contents** 

## Wireless Event Viewer

The Wireless Event Viewer program is used to track and display wireless events. This list of events will include normal events, and if a problem exists, error events. Records of events are stored in log files, which you can send to customer support.

## **How to Access**

To launch the Wireless Event Viewer:

- 1. At the Tools menu, click Intel® Wireless Troubleshooter.
- 2. In the left pane of the window, click Wireless Event Viewer.

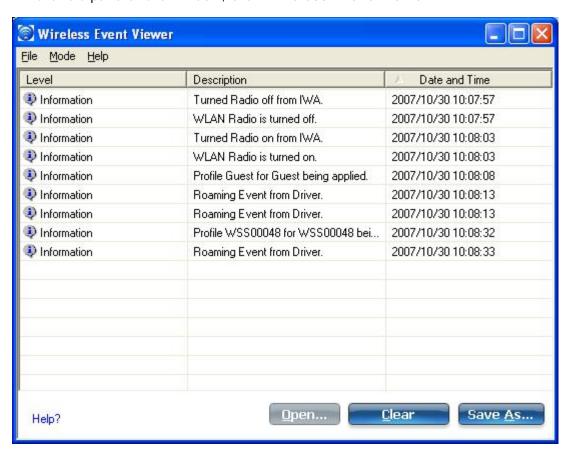

## File Menu Commands

**NOTE**: Your ability as a client user to access and change Wireless Event Viewer Settings, may be disabled by your Administrator. If so, some settings will be grayed out.

## **Settings Command**

The Settings command lets you access various settings that govern wireless event logging. This command invokes a window with three tabs:

- General Tab
- Log File Deletion Tab
- Driver Log Tab

## **General Tab**

The General tab lets you access the following settings:

| Setting        | Description                                                                                                    |
|----------------|----------------------------------------------------------------------------------------------------|
| Event Logging. | Click (turn on) to enable wireless event logging. This must be checked for wireless event logging to occur. If this is turned off, then all other Wireless Event Settings in this window will be inactive.                                             |
|                | Specify an absolute location on your system to write the log file to. This path may only be up to 150 characters in length.                                                                                                    |
|                | This is the name of the log file. The default name is: <computername_userdomain>. You can set this.</computername_userdomain>                                                                                                    |
| size:          | To prevent log files from growing too large, new log files are created when the current log file exceeds the specified size in MB. The default file size in 1 megabyte. You can select a file size of up to ten megabytes, in one-megabyte increments. |
|                | Click <b>Defaults</b> to set all settings on this tab to their defaults values. This sets defaults only for the open tab.                                                                                                    |
| ОК             | Save your changes and close this window.                                                                                                    |

## Log File Deletion Tab

The Log File Deletion tab lets you access the following settings:

| Setting                                             | Description                                                                                                    |
|-----------------------------------------------------|----------------------------------------------------------------------------------------------------|
| Select from the following when to delete log files. | <ul> <li>Never delete old log files.</li> <li>Delete old log when any of the selected conditions are met: <ul> <li>Delete old log files every specified number of days: This number can range from 1 to 30.</li> <li>Delete old log files when the total size of the log files exceeds: This number can range from 1 to 10 megabytes (MB) in one-megabyte increments.</li> </ul> </li> </ul> |
|                                                     | Click <b>Defaults</b> to set all settings on this tab to their defaults values. This sets defaults only for the open tab.                                                                                                    |
| ОК                                                  | Save your changes and close this window.                                                                                                    |

## **Driver Log Tab**

Driver event logging records driver-specific events. Here you can access the following settings:

| Setting  | Description                                                                                                    |
|----------|----------------------------------------------------------------------------------------------------|
|          | Driver event logging captures and logs events that are specific to the driver. These events can be viewed on the Wireless Event Viewer. Here you can select to enable standard logging or troubleshooting logging.  • Standard Logging: These are normal driver events.  • Troubleshooting Logging: These are events that are detected as errors. They can be useful in resolving driver issues. |
| Defaults | Click <b>Defaults</b> to set all settings on this tab to their defaults values. This                                                                                                    |

|    | sets defaults only for the open tab.     |
|----|------------------------------------------|
| ок | Save your changes and close this window. |

#### **Exit Command**

Under the File menu, this command exits the Wireless Event Viewer.

## **Mode Menu Commands**

## Real Time Event Viewing

This command displays events as they occur in real time.

- On this window, you can click **Clear** to clear this list of events and let them begin to collect and display again.
- You can also click **Save As...** to save this list into a log file. In the **Save As...** form, you should select to save this as a binary file (.bin) so that you can view this file in Wireless Event Viewer again. You can also save this as a comma separated values file (.csv) if you wish to view it outside of Wireless Event Viewer.

## Log File Viewing

This command clears the Wireless Event Viewer and allows you to open a previously saved log file.

- Click **Open** to open an existing log file. The log file needs to be in binary format (.bin) to be viewed by the Wireless Event Viewer.
- Click **Save As...** to save the file under a different name. In the **Save As...** form, you should select to save this as a binary file (.bin) so that you can view this file in Wireless Event Viewer again. You can also save this as a comma separated values file (.csv) if you wish to view it outside of Wireless Event Viewer.
- Clicking Clear, clears this list of events.

## **Help Menu Commands**

This menu provides the following commands:

- Wireless Event Viewer Help: Provides access to this Help information
- **About...**: Provides information about the version of the software release, software plug-ins, copyright, and support.

Back to Top

**Back to Contents** 

## **Regulatory Information**

**NOTE**: Due to the evolving state of regulations and standards in the wireless LAN field (IEEE 802.11 and similar standards), the information provided herein is subject to change. Intel Corporation assumes no responsibility for errors or omissions in this document.

- Intel® Centrino® Ultimate-N 6300 Adapter
- Intel® Centrino® Advanced-N + WiMAX 6250 Adapter
- Intel® Centrino® Advanced-N 6200 Adapter
- Intel® WiMAX/WiFi Link 5350 Adapter
- Intel® WiMAX/WiFi Link 5150 Adapter
- Intel® WiFi Link 5300 Adapter
- Intel® WiFi Link 5100 Adapter
- Intel® WiFi Link 1000 Adapter
- Intel® Wireless WiFi Link 4965AGN Adapter
- Intel® Wireless WiFi Link 4965AG Adapter
- Intel® PRO/Wireless 3945ABG Network Connection
- Intel® PRO/Wireless 3945BG Network Connection

## Intel WiFi/WiMAX Wireless Adapters

Information in this section supports the following wireless adapters:

- Intel® Centrino® Advanced-N + WiMAX 6250 (model number 622ANXHMWG)
- Intel® WiMAX/WiFi Link 5350 (model number 533ANX\_ MMW)
- Intel® WiMAX/WiFi Link 5150 (model numbers 512ANX\_MMW, 512ANX\_HMW)

See <u>Specifications</u> for complete wireless adapter specifications.

**NOTE**: In this section, all references to the "wireless adapter" refer to all adapters listed above.

The following information is provided:

- Information for the User
- Regulatory Information

## Information for the User

## **Safety Notices**

#### USA—FCC and FAA

The FCC with its action in ET Docket 96-8 has adopted a safety standard for human exposure to radio frequency (RF) electromagnetic energy emitted by FCC certified equipment. The wireless adapter meets the Human Exposure limits found in OET Bulletin 65, supplement C, 2001, and ANSI/IEEE C95.1, 1992. Proper operation of this radio according to the instructions found in this manual will result in exposure substantially below the FCC's recommended limits.

The following safety precautions should be observed:

- Do not touch or move antenna while the unit is transmitting or receiving.
- Do not hold any component containing the radio such that the antenna is very close or touching any exposed parts of the body, especially the face or eyes, while transmitting.
- Do not operate the radio or attempt to transmit data unless the antenna is connected; this behavior may cause damage to the radio.
- Use in specific environments:

- The use of wireless adapters in hazardous locations is limited by the constraints posed by the safety directors of such environments.
- The use of wireless adapters on airplanes is governed by the Federal Aviation Administration (FAA).
- The use of wireless adapters in hospitals is restricted to the limits set forth by each hospital.

#### Antenna Use

• In order to comply with FCC RF exposure limits, low gain integrated antennas should be located at a minimum distance of 20 cm (8 inches) or more from the body of all persons.

#### **Explosive Device Proximity Warning**

Warning: Do not operate a portable transmitter (including this wireless adapter) near unshielded blasting caps or in an explosive environment unless the transmitter has been modified to be qualified for such use.

#### **Antenna Warnings**

Warning: To comply with the FCC and ANSI C95.1 RF exposure limits, it is recommended that for the wireless adapter installed in a desktop or portable computer, the antenna for this wireless adapter to be installed so as to provide a separation distance of at least 20 cm (8 inches) from all persons. It is recommended that the user limit exposure time if the antenna is positioned closer than 20 cm (8 inches).

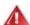

Marning: The wireless adapter is not designed for use with high-gain directional antennas.

#### **Use On Aircraft Caution**

**Caution**: Regulations of the FCC and FAA prohibit airborne operation of radio-frequency wireless devices (wireless adapters) because their signals could interfere with critical aircraft instruments.

#### Other Wireless Devices

**Safety Notices for Other Devices in the Wireless Network**: See the documentation supplied with wireless adapters or other devices in the wireless network.

## Local Restrictions on 802.11a, 802.11b, 802.11g, 802.11n, and 802.16e Radio Usage

Caution: Due to the fact that the frequencies used by 802.11a, 802.11b, 802.11g, 802.11n, and 802.16e wireless LAN devices may not yet be harmonized in all countries, 802.11a, 802.11b, 802.11g, 802.11n, and 802.16e products are designed for use only in specific countries, and are not allowed to be operated in countries other than those of designated use. As a user of these products, you are responsible for ensuring that the products are used only in the countries for which they were intended and for verifying that they are configured with the correct selection of frequency and channel for the country of use. The device transmit power control (TPC) interface is part of the Intel® PROSet/Wireless WiFi Connection Utility Software. Operational restrictions for Equivalent Isotropic Radiated Power (EIRP) are provided by the system manufacturer. Any deviation from the permissible power and frequency settings for the country of use is an infringement of national law and may be punished as such.

For country-specific information, see the additional compliance information supplied with the product.

## Wireless Interoperability

The wireless adapter is designed to be interoperable with other wireless LAN products that are based on direct sequence spread spectrum (DSSS) radio technology and to comply with the following standards:

- IEEE Std. 802.11b compliant Standard on Wireless LAN
- IEEE Std. 802.11g compliant Standard on Wireless LAN
- IEEE Std. 802.11a compliant Standard on Wireless LAN
- IEEE Std. 802.11n draft 2.0 compliant on Wireless LAN

- IEEE 802.16e-2005 Wave 2 compliant
- · Wireless Fidelity certification, as defined by the Wi-Fi Alliance
- WiMAX certification as defined by the WiMAX Forum

## The Wireless Adapter and Your Health

The wireless adapter, like other radio devices, emits radio frequency electromagnetic energy. The level of energy emitted by the wireless adapter, however, is less than the electromagnetic energy emitted by other wireless devices such as mobile phones. The wireless adapter operates within the guidelines found in radio frequency safety standards and recommendations. These standards and recommendations reflect the consensus of the scientific community and result from deliberations of panels and committees of scientists who continually review and interpret the extensive research literature. In some situations or environments, the use of the wireless adapter may be restricted by the proprietor of the building or responsible representatives of the applicable organization. Examples of such situations may include:

- Using the wireless adapter on board airplanes, or
- Using the wireless adapter in any other environment where the risk of interference with other devices or services is perceived or identified as being harmful.

If you are uncertain of the policy that applies to the use of wireless adapters in a specific organization or environment (an airport, for example), you are encouraged to ask for authorization to use the adapter before you turn it on.

## Regulatory Information

#### Information for the OEMs and Integrators

The following statement must be included with all versions of this document supplied to an OEM or integrator, but should not be distributed to the end user.

- This device is intended for OEM integrators only.
- Please see the full Grant of Equipment document for other restrictions.
- This device must be operated and used with a locally approved access point.

#### Information To Be Supplied to the End User by the OEM or Integrator

The following regulatory and safety notices must be published in documentation supplied to the end user of the product or system incorporating the Intel® wireless adapter, in compliance with local regulations. Host system must be labeled with "Contains FCC ID: XXXXXXXXX", FCC ID displayed on label.

The Intel® wireless adapter must be installed and used in strict accordance with the manufacturer's instructions as described in the user documentation that comes with the product. Intel Corporation is not responsible for any radio or television interference caused by unauthorized modification of the devices included with the wireless adapter kit or the substitution or attachment of connecting cables and equipment other than that specified by Intel Corporation. The correction of interference caused by such unauthorized modification, substitution or attachment is the responsibility of the user. Intel Corporation and authorized resellers or distributors are not liable for any damage or violation of government regulations that may arise from the user failing to comply with these guidelines.

#### Local Restriction of 802.11a, 802.11b, 802.11g, and 802.11n Radio Usage

The following statement on local restrictions must be published as part of the compliance documentation for all 802.11a, 802.11b, 802.11g and 802.11n products.

Caution: Due to the fact that the frequencies used by 802.11a, 802.11b, 802.11g, 802.11n, and 802.16e wireless LAN devices may not yet be harmonized in all countries, 802.11a, 802.11b, 802.11g, 802.11n, and 802.16e products are designed for use only in specific countries, and are not allowed to be operated in countries other than those of designated use. As a user of these products, you are responsible for ensuring that the products are used only in the countries for which they were intended and for verifying that they are configured

with the correct selection of frequency and channel for the country of use. Any deviation from the permissible power and frequency settings for the country of use is an infringement of national law and may be punished as such.

## **FCC Radio Frequency Interference Requirements**

This wireless adapter is restricted to indoor use due to its operation in the 5.15 to 5.25 GHz frequency range. FCC requires this wireless adapter to be used indoors for the frequency range 5.15 to 5.25 GHz to reduce the potential for harmful interference to co-channel Mobile Satellite systems. High power radars are allocated as primary users of the 5.25 to 5.35 GHz and 5.65 to 5.85 GHz bands. These radar stations can cause interference with and /or damage this device.

- This wireless adapter is intended for OEM integrators only.
- This wireless adapter cannot be co-located with any other transmitter unless approved by the FCC.

## **USA—Federal Communications Commission (FCC)**

This wireless adapter complies with Part 15 of the FCC Rules. Operation of the device is subject to the following two conditions:

- This device may not cause harmful interference.
- This device must accept any interference that may cause undesired operation.

**NOTE**: The radiated output power of the adapter is far below the FCC radio frequency exposure limits. Nevertheless, the adapter should be used in such a manner that the potential for human contact during normal operation is minimized. To avoid the possibility of exceeding the FCC radio frequency exposure limits, you should keep a distance of at least 20 cm between you (or any other person in the vicinity) and the antenna that is built into the computer. Details of the authorized configurations can be found at <a href="http://www.fcc.gov/oet/ea/">http://www.fcc.gov/oet/ea/</a> by entering the FCC ID number on the device.

#### Interference Statement

This wireless adapter has been tested and found to comply with the limits for a Class B digital device, pursuant to Part 15 of the FCC Rules. These limits are designed to provide reasonable protection against harmful interference in a residential installation. This wireless adapter generates, uses, and can radiate radio frequency energy. If the wireless adapter is not installed and used in accordance with the instructions, the wireless adapter may cause harmful interference to radio communications. There is no guarantee, however, that such interference will not occur in a particular installation. If this wireless adapter does cause harmful interference to radio or television reception (which can be determined by turning the equipment off and on), the user is encouraged to try to correct the interference by taking one or more of the following measures:

- Reorient or relocate the receiving antenna of the equipment experiencing the interference.
- Increase the distance between the wireless adapter and the equipment experiencing the interference.
- Connect the computer with the wireless adapter to an outlet on a circuit different from that to which the equipment experiencing the interference is connected.
- Consult the dealer or an experienced radio/TV technician for help.

**NOTE**: The adapter must be installed and used in strict accordance with the manufacturer's instructions as described in the user documentation that comes with the product. Any other installation or use will violate FCC Part 15 regulations.

## Underwriters Laboratories Inc. (UL) Regulatory Warning

For use in (or with) UL Listed personal computers or compatible.

## Halogen-Free Label

Some adapters are packaged with a Halogen-Free label. This claim applies only to halogenated flame retardants and PVC in components. Halogens are below 900 PPM bromine and 900 PPM chlorine.

## **Taiwan**

#### 第十二條

經型式認證合格之低功率射頻電機,非經許可,公司、商號或使用者均不得擅自變更頻率、加大功 率或變更原設計之特性及功能。

#### 第十四條

低功率射頻電機之使用不得影響飛航安全及干擾合法通信;經發現有干擾現象時,應立即停用,並 改善至無干擾時方得繼續使用。 前項合法通信,指依電信法規定作業之無線電通信。 低功率射頻電機須忍受合法通信或工業、科學及醫療用電波輻射性電機設備之干擾。

## Radio Approvals

To determine whether you are allowed to use your wireless network device in a specific country, please check to see if the radio type number that is printed on the identification label of your device is listed in the manufacturer's OEM Regulatory Guidance document.

## Regulatory Markings

A list of required regulatory markings can be found on the web at <a href="http://www.intel.com/support/wireless/wlan/">http://www.intel.com/support/wireless/wlan/</a>

To find the regulatory information for your adapter, click on the link for your adapter. Then click **Additional Information** > **Regulatory Documents**.

## Intel WiFi-Only Adapters, 802.11n Compliant

The information in this section applies to the following products:

- Intel® Centrino® Ultimate-N 6300 (model number 633ANHMW)
- Intel® Centrino® Advanced-N 6200 (model numbers 622ANHMW, 622AGHRU)
- Intel® WiFi Link 5100 (model numbers 512AN\_HMW, 512AG\_HMW, 512AN\_MMW 512AG\_MMW)
- Intel® WiFi Link 5300 (model numbers 533AN HMW, 533AN MMW)
- Intel® Wireless WiFi Link 4965AGN (model WM4965AGN)
- Intel® WiFi Link 1000 (model numbers )

See <u>Specifications</u> for complete wireless adapter specifications.

**NOTE**: In this section, all references to the "wireless adapter" refer to all adapters listed above.

The following information is provided:

- Information for the User
- Regulatory Information

## Information for the User

#### **Safety Notices**

#### USA—FCC and FAA

The FCC with its action in ET Docket 96-8 has adopted a safety standard for human exposure to radio frequency (RF) electromagnetic energy emitted by FCC certified equipment. The wireless adapter meets the Human Exposure limits found in OET Bulletin 65, supplement C, 2001, and ANSI/IEEE C95.1, 1992. Proper operation of this radio

according to the instructions found in this manual will result in exposure substantially below the FCC's recommended limits.

The following safety precautions should be observed:

- Do not touch or move antenna while the unit is transmitting or receiving.
- Do not hold any component containing the radio such that the antenna is very close or touching any exposed parts of the body, especially the face or eyes, while transmitting.
- Do not operate the radio or attempt to transmit data unless the antenna is connected; this behavior may cause damage to the radio.
- Use in specific environments:
  - The use of wireless adapters in hazardous locations is limited by the constraints posed by the safety directors of such environments.
  - The use of wireless adapters on airplanes is governed by the Federal Aviation Administration (FAA).
  - The use of wireless adapters in hospitals is restricted to the limits set forth by each hospital.

#### Antenna Use

• In order to comply with FCC RF exposure limits, low gain integrated antennas should be located at a minimum distance of 20 cm (8 inches) or more from the body of all persons.

#### **Explosive Device Proximity Warning**

Warning: Do not operate a portable transmitter (including this wireless adapter) near unshielded blasting caps or in an explosive environment unless the transmitter has been modified to be qualified for such use.

## **Antenna Warnings**

Warning: To comply with the FCC and ANSI C95.1 RF exposure limits, it is recommended that for the wireless adapter installed in a desktop or portable computer, the antenna for this wireless adapter to be installed so as to provide a separation distance of at least 20 cm (8 inches) from all persons. It is recommended that the user limit exposure time if the antenna is positioned closer than 20 cm (8 inches).

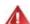

Marning: The wireless adapter is not designed for use with high-gain directional antennas.

#### **Use On Aircraft Caution**

**Caution**: Regulations of the FCC and FAA prohibit airborne operation of radio-frequency wireless devices (wireless adapters) because their signals could interfere with critical aircraft instruments.

#### Other Wireless Devices

**Safety Notices for Other Devices in the Wireless Network**: See the documentation supplied with wireless adapters or other devices in the wireless network.

## Local Restrictions on 802.11a, 802.11b, 802.11g and 802.11n Radio Usage

Caution: Due to the fact that the frequencies used by 802.11a, 802.11b, 802.11g and 802.11n wireless LAN devices may not yet be harmonized in all countries, 802.11a, 802.11b, 802.11g and 802.11n products are designed for use only in specific countries, and are not allowed to be operated in countries other than those of designated use. As a user of these products, you are responsible for ensuring that the products are used only in the countries for which they were intended and for verifying that they are configured with the correct selection of frequency and channel for the country of use. The device transmit power control (TPC) interface is part of the Intel® PROSet/Wireless WiFi Connection Utility Software. Operational restrictions for Equivalent Isotropic Radiated Power (EIRP) are provided by the system manufacturer. Any deviation from the permissible power and frequency settings for the country of use is an infringement of national law and may be punished as such.

For country-specific information, see the additional compliance information supplied with the product.

#### Wireless Interoperability

The wireless adapter is designed to be interoperable with other wireless LAN products that are based on direct sequence spread spectrum (DSSS) radio technology and to comply with the following standards:

- IEEE Std. 802.11b compliant Standard on Wireless LAN
- IEEE Std. 802.11g compliant Standard on Wireless LAN
- IEEE Std. 802.11a compliant Standard on Wireless LAN
- IEEE Std. 802.11n draft 2.0 compliant on Wireless LAN
- Wireless Fidelity certification, as defined by the Wi-Fi Alliance

## The Wireless Adapter and Your Health

The wireless adapter, like other radio devices, emits radio frequency electromagnetic energy. The level of energy emitted by the wireless adapter, however, is less than the electromagnetic energy emitted by other wireless devices such as mobile phones. The wireless adapter operates within the guidelines found in radio frequency safety standards and recommendations. These standards and recommendations reflect the consensus of the scientific community and result from deliberations of panels and committees of scientists who continually review and interpret the extensive research literature. In some situations or environments, the use of the wireless adapter may be restricted by the proprietor of the building or responsible representatives of the applicable organization. Examples of such situations may include:

- Using the wireless adapter on board airplanes, or
- Using the wireless adapter in any other environment where the risk of interference with other devices or services is perceived or identified as being harmful.

If you are uncertain of the policy that applies to the use of wireless adapters in a specific organization or environment (an airport, for example), you are encouraged to ask for authorization to use the adapter before you turn it on.

## **Regulatory Information**

#### Information for the OEMs and Integrators

The following statement must be included with all versions of this document supplied to an OEM or integrator, but should not be distributed to the end user.

- This device is intended for OEM integrators only.
- Please see the full Grant of Equipment document for other restrictions.
- This device must be operated and used with a locally approved access point.

#### Information To Be Supplied to the End User by the OEM or Integrator

The following regulatory and safety notices must be published in documentation supplied to the end user of the product or system incorporating the Intel® wireless adapter, in compliance with local regulations. Host system must be labeled with "Contains FCC ID: XXXXXXXXX", FCC ID displayed on label.

The wireless adapter must be installed and used in strict accordance with the manufacturer's instructions as described in the user documentation that comes with the product. For country-specific approvals, see <a href="Radio">Radio</a> <a href="Approvals">Approvals</a>. Intel Corporation is not responsible for any radio or television interference caused by unauthorized modification of the devices included with the wireless adapter kit or the substitution or attachment of connecting cables and equipment other than that specified by Intel Corporation. The correction of interference caused by such unauthorized modification, substitution or attachment is the responsibility of the user. Intel Corporation and authorized resellers or distributors are not liable for any damage or violation of government regulations that may arise from the user failing to comply with these guidelines.

## Local Restriction of 802.11a, 802.11b, 802.11g, and 802.11n Radio Usage

The following statement on local restrictions must be published as part of the compliance documentation for all 802.11a, 802.11b, 802.11g and 802.11n products.

Caution: Due to the fact that the frequencies used by 802.11a, 802.11b, 802.11g and 802.11n wireless LAN devices may not yet be harmonized in all countries, 802.11a, 802.11b, 802.11g and 802.11n products are designed for use only in specific countries, and are not allowed to be operated in countries other than those of designated use. As a user of these products, you are responsible for ensuring that the products are used only in the countries for which they were intended and for verifying that they are configured with the correct selection of frequency and channel for the country of use. Any deviation from permissible settings and restrictions in the country of use could be an infringement of national law and may be punished as such.

## **FCC Radio Frequency Interference Requirements**

This device is restricted to indoor use due to its operation in the 5.15 to 5.25 GHz frequency range. FCC requires this product to be used indoors for the frequency range 5.15 to 5.25 GHz to reduce the potential for harmful interference to co-channel Mobile Satellite systems. High power radars are allocated as primary users of the 5.25 to 5.35 GHz and 5.65 to 5.85 GHz bands. These radar stations can cause interference with and /or damage this device.

- This device is intended for OEM integrators only.
- This device cannot be co-located with any other transmitter unless approved by the FCC.

## **USA—Federal Communications Commission (FCC)**

This device complies with Part 15 of the FCC Rules. Operation of the device is subject to the following two conditions:

- This device may not cause harmful interference.
- This device must accept any interference that may cause undesired operation.

**NOTE**: The radiated output power of the adapter is far below the FCC radio frequency exposure limits. Nevertheless, the adapter should be used in such a manner that the potential for human contact during normal operation is minimized. To avoid the possibility of exceeding the FCC radio frequency exposure limits, you should keep a distance of at least 20 cm between you (or any other person in the vicinity) and the antenna that is built into the computer. Details of the authorized configurations can be found at <a href="http://www.fcc.gov/oet/ea/">http://www.fcc.gov/oet/ea/</a> by entering the FCC ID number on the device.

#### Interference Statement

This wireless adapter has been tested and found to comply with the limits for a Class B digital device, pursuant to Part 15 of the FCC Rules. These limits are designed to provide reasonable protection against harmful interference in a residential installation. This wireless adapter generates, uses, and can radiate radio frequency energy. If the wireless adapter is not installed and used in accordance with the instructions, the wireless adapter may cause harmful interference to radio communications. There is no guarantee, however, that such interference will not occur in a particular installation. If this wireless adapter does cause harmful interference to radio or television reception (which can be determined by turning the equipment off and on), the user is encouraged to try to correct the interference by taking one or more of the following measures:

- Reorient or relocate the receiving antenna of the equipment experiencing the interference.
- Increase the distance between the wireless adapter and the equipment experiencing the interference.
- Connect the computer with the wireless adapter to an outlet on a circuit different from that to which the equipment experiencing the interference is connected.
- Consult the dealer or an experienced radio/TV technician for help.

**NOTE**: The adapter must be installed and used in strict accordance with the manufacturer's instructions as described in the user documentation that comes with the product. Any other installation or use will violate FCC Part 15 regulations.

## Underwriters Laboratories Inc. (UL) Regulatory Warning

For use in (or with) UL Listed personal computers or compatible.

## Halogen-Free Label

Some adapters are packaged with a Halogen-Free label. This claim applies only to halogenated flame retardants and PVC in components. Halogens are below 900 PPM bromine and 900 PPM chlorine.

#### Brazil

Este equipamento opera em caráter secundário, isto é, não tem direito a proteção contra interferência prejudicial, mesmo de estações do mesmo tipo, e não pode causar interferência a sistemas operando em caráter primário.

## Canada—Industry Canada (IC)

This device complies with RSS210 of Industry Canada.

Caution: When using IEEE 802.11a wireless LAN, this product is restricted to indoor use due to its operation in the 5.15- to 5.25-GHz frequency range. Industry Canada requires this product to be used indoors for the frequency range of 5.15 GHz to 5.25 GHz to reduce the potential for harmful interference to co-channel mobile satellite systems. High power radar is allocated as the primary user of the 5.25- to 5.35-GHz and 5.65 to 5.85-GHz bands. These radar stations can cause interference with and/or damage to this device.

The maximum allowed antenna gain for use with this device is 6dBi in order to comply with the E.I.R.P limit for the 5.25- to 5.35 and 5.725 to 5.85 GHz frequency range in point-to-point operation.

This Class B digital apparatus complies with Canadian ICES-003, Issue 4, and RSS-210, No 4 (Dec 2000) and No 5 (Nov 2001).

Cet appareil numérique de la classe B est conforme à la norme NMB-003, No. 4, et CNR-210, No 4 (Dec 2000) et No 5 (Nov 2001).

"To prevent radio interference to the licensed service, this device is intended to be operated indoors and away from windows to provide maximum shielding. Equipment (or its transmit antenna) that is installed outdoors is subject to licensing."

« Pour empêcher que cet appareil cause du brouillage au service faisant l'objet d'une licence, il doit être utilisé a l'intérieur et devrait être placé loin des fenêtres afin de fournir un écran de blindage maximal. Si le matériel (ou son antenne d'émission) est installé à l'extérieur, il doit faire l'objet d'une licence. »

## **European Union**

The low band 5.15 -5.35 GHz is for indoor use only.

This equipment complies with the essential requirements of the European Union directive 1999/5/EC. See <u>Statements of European Union Compliance</u>.

#### **European Union Declarations of Conformity**

The European Union Declaration of Conformity for each adapter is available at: <a href="http://www.intel.com/support/wireless/wlan/">http://www.intel.com/support/wireless/wlan/</a>.

To find the Declaration of Conformity for your adapter, click on the link for your adapter. Then click **Additional Information** > **Regulatory Documents**.

## Italy

The use of these equipments is regulated by:

- 1. D.L.gs 1.8.2003, n. 259, article 104 (activity subject to general authorization) for outdoor use and article 105 (free use) for indoor use, in both cases for private use.
- 2. D.M. 28.5.03, for supply to public of RLAN access to networks and telecom services.

L'uso degli apparati è regolamentato da:

- 1. D.L.gs 1.8.2003, n. 259, articoli 104 (attività soggette ad autorizzazione generale) se utilizzati al di fuori del proprio fondo e 105 (libero uso) se utilizzati entro il proprio fondo, in entrambi i casi per uso private.
- 2. D.M. 28.5.03, per la fornitura al pubblico dell'accesso R-LAN alle reti e ai servizi di telecomunicazioni.

## Japan

Indoor use only.

#### Korea

당해 무선설비는 운용 중 전파혼신 가능성이 있음

#### Morocco

The Intel® Wireless WiFi Link 4965AGN adapter is not approved for operation in Morocco. For all other adapters in this section: The operation of this product in the radio channel 2 (2417 MHz) is not authorized in the following cities: Agadir, Assa-Zaq, Cabo Negro, Chaouen, Goulmima, Oujda, Tan Tan, Taourirt, Taroudant and Taza.

The operation of this product in the radio channels 4, 5, 6 et 7 (2425 - 2442 MHz) is not authorized in the following cities: Aéroport Mohamed V, Agadir, Aguelmous, Anza, Benslimane, Béni Hafida, Cabo Negro, Casablanca, Fès, Lakbab, Marrakech, Merchich, Mohammédia, Rabat, Salé, Tanger, Tan Tan, Taounate, Tit Mellil, Zag.

#### Taiwan

#### 第十二條

**經型式認識合格之低功率射頻電機,非經許可,公司、商號或使用者均不得擅自變更頻率、加大功率或變更原設計之特性及功能。** 

#### 第十四條

低功率射頻電機之使用不得影響飛航安全及干擾合法通信;經發現有干擾現象時,應立即停用,並 改善至無干擾時方得繼續使用。 前項合法通信,指依電信法規定作業之無線電通信。 低功率射頻電機須忍受合法通信或工業、科學及醫療用電波輻射性電機設備之干擾。

## Radio Approvals

To determine whether you are allowed to use your wireless network device in a specific country, please check to see if the radio type number that is printed on the identification label of your device is listed in the manufacturer's OEM Regulatory Guidance document.

## **Regulatory Markings**

A list of required regulatory markings can be found on the web at <a href="http://www.intel.com/support/wireless/wlan/">http://www.intel.com/support/wireless/wlan/</a>

To find the regulatory information for your adapter, click on the link for your adapter. Then click **Additional Information** > **Regulatory Documents**.

## Intel® WiFi Adapters

The information in this section applies to the following products:

- Intel® Wireless WiFi Link 4965AG\_ (model WM4965AG\_)
- Intel® PRO/Wireless 3945ABG Network Connection (model WM3945ABG)
- Intel® PRO/Wireless 3945BG Network Connection (model WM3945BG)

See <u>Specifications</u> for complete wireless adapter specifications.

NOTE: In this section, all references to the "wireless adapter" refer to all adapters listed above.

NOTE: The information in this section regarding 5 GHz band operation (IEEE 802.3a) does not apply to the Intel PRO/Wireless 3945BG adapter, which does not operate in the 5 GHz band.

The following information is provided:

- Information for the User
- Regulatory Information

#### Information for the User

#### Safety Notices

#### USA—FCC and FAA

The FCC with its action in ET Docket 96-8 has adopted a safety standard for human exposure to radio frequency (RF) electromagnetic energy emitted by FCC certified equipment. The wireless adapter meets the Human Exposure limits found in OET Bulletin 65, supplement C, 2001, and ANSI/IEEE C95.1, 1992. Proper operation of this radio according to the instructions found in this manual will result in exposure substantially below the FCC's recommended limits.

The following safety precautions should be observed:

- Do not touch or move antenna while the unit is transmitting or receiving.
- Do not hold any component containing the radio such that the antenna is very close or touching any exposed parts of the body, especially the face or eyes, while transmitting.
- Do not operate the radio or attempt to transmit data unless the antenna is connected; this behavior may cause damage to the radio.
- Use in specific environments:
  - The use of wireless adapters in hazardous locations is limited by the constraints posed by the safety directors of such environments.
  - The use of wireless adapters on airplanes is governed by the Federal Aviation Administration (FAA).
  - The use of wireless adapters in hospitals is restricted to the limits set forth by each hospital.

#### Antenna Use

 In order to comply with FCC RF exposure limits, low gain integrated antennas should be located at a minimum distance of 20 cm (8 inches) or more from the body of all persons.

#### **Explosive Device Proximity Warning**

Marning: Do not operate a portable transmitter (including this wireless adapter) near unshielded blasting caps or in an explosive environment unless the transmitter has been modified to be qualified for such use.

#### Antenna Warnings

Marning: To comply with the FCC and ANSI C95.1 RF exposure limits, it is recommended that for the wireless adapter installed in a desktop or portable computer, the antenna for this wireless adapter to be installed so as to provide a separation distance of at least 20 cm (8 inches) from all persons. It is recommended that the user limit exposure time if the antenna is positioned closer than 20 cm (8 inches).

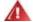

Marning: The wireless adapter is not designed for use with high-gain directional antennas.

#### Use On Aircraft Caution

🔼 Caution: Regulations of the FCC and FAA prohibit airborne operation of radio-frequency wireless devices

(wireless adapters) because their signals could interfere with critical aircraft instruments.

#### Other Wireless Devices

**Safety Notices for Other Devices in the Wireless Network**: See the documentation supplied with wireless adapters or other devices in the wireless network.

#### Local Restrictions on 802.11a, 802.11b, and 802.11g Radio Usage

Caution: Due to the fact that the frequencies used by 802.11a, 802.11b, and 802.11g wireless LAN devices may not yet be harmonized in all countries, 802.11a, 802.11b, and 802.11g products are designed for use only in specific countries, and are not allowed to be operated in countries other than those of designated use. As a user of these products, you are responsible for ensuring that the products are used only in the countries for which they were intended and for verifying that they are configured with the correct selection of frequency and channel for the country of use. The device transmit power control (TPC) interface is part of the Intel® PROSet/Wireless WiFi Connection Utility. Operational restrictions for Equivalent Isotropic Radiated Power (EIRP) are provided by the system manufacturer. Any deviation from the permissible power and frequency settings for the country of use is an infringement of national law and may be punished as such.

For country-specific information, see the additional compliance information supplied with the product.

## Wireless Interoperability

The wireless adapter is designed to be interoperable with other wireless LAN products that are based on direct sequence spread spectrum (DSSS) radio technology and to comply with the following standards:

- IEEE Std. 802.11b compliant Standard on Wireless LAN
- IEEE Std. 802.11g compliant Standard on Wireless LAN
- IEEE Std. 802.11a compliant Standard on Wireless LAN
- Wireless Fidelity certification, as defined by the Wi-Fi Alliance

#### The Wireless Adapter and Your Health

The wireless adapter, like other radio devices, emits radio frequency electromagnetic energy. The level of energy emitted by the wireless adapter, however, is less than the electromagnetic energy emitted by other wireless devices such as mobile phones. The wireless adapter operates within the guidelines found in radio frequency safety standards and recommendations. These standards and recommendations reflect the consensus of the scientific community and result from deliberations of panels and committees of scientists who continually review and interpret the extensive research literature. In some situations or environments, the use of the wireless adapter may be restricted by the proprietor of the building or responsible representatives of the applicable organization. Examples of such situations may include:

- Using the wireless adapter on board airplanes, or
- Using the wireless adapter in any other environment where the risk of interference with other devices or services is perceived or identified as being harmful.

If you are uncertain of the policy that applies to the use of wireless adapters in a specific organization or environment (an airport, for example), you are encouraged to ask for authorization to use the adapter before you turn it on.

## **Regulatory Information**

## Information for the OEMs and Integrators

The following statement must be included with all versions of this document supplied to an OEM or integrator, but should not be distributed to the end user.

- This device is intended for OEM integrators only.
- Please see the full Grant of Equipment document for other restrictions.
- This device must be operated and used with a locally approved access point.

## Information To Be Supplied to the End User by the OEM or Integrator

The following regulatory and safety notices must be published in documentation supplied to the end user of the product or system incorporating the Intel® wireless adapter, in compliance with local regulations. Host system must be labeled with "Contains FCC ID: XXXXXXXXX", FCC ID displayed on label.

The Intel® wireless adapter must be installed and used in strict accordance with the manufacturer's instructions as described in the user documentation that comes with the product. For country-specific approvals, see <a href="Radio">Radio</a>
<a href="Approvals">Approvals</a>. Intel Corporation is not responsible for any radio or television interference caused by unauthorized modification of the devices included with the wireless adapter kit, or the substitution or attachment of connecting cables and equipment other than that specified by Intel Corporation. The correction of interference caused by such unauthorized modification, substitution or attachment is the responsibility of the user. Intel Corporation and its authorized resellers or distributors are not liable for any damage or violation of government regulations that may arise from the user failing to comply with these guidelines.

#### Local Restriction of 802.11a, 802.11b, and 802.11g Radio Usage

The following statement on local restrictions must be published as part of the compliance documentation for all 802.11a, 802.11b, and 802.11g wireless adapters.

Caution: Due to the fact that the frequencies used by 802.11a, 802.11b, 802.11g and 802.11n wireless LAN devices may not yet be harmonized in all countries, 802.11a, 802.11b, 802.11g and 802.11n products are designed for use only in specific countries, and are not allowed to be operated in countries other than those of designated use. As a user of these products, you are responsible for ensuring that the products are used only in the countries for which they were intended and for verifying that they are configured with the correct selection of frequency and channel for the country of use. Any deviation from permissible settings and restrictions in the country of use could be an infringement of national law and may be punished as such.

## **FCC Radio Frequency Interference Requirements**

**NOTE**: The following paragraph does *not* apply to the Intel PRO/Wireless 3945BG adapter, which does not operate in the 5 GHz bands.

This device is restricted to indoor use due to its operation in the 5.15 to 5.25 GHz frequency range. FCC requires this product to be used indoors for the frequency range 5.15 to 5.25 GHz to reduce the potential for harmful interference to co-channel Mobile Satellite systems. High power radars are allocated as primary users of the 5.25 to 5.35 GHz and 5.65 to 5.85 GHz bands. These radar stations can cause interference with and /or damage this device.

The wireless adapter is intended for OEM integrators only.

## **USA**—Federal Communications Commission (FCC)

This device complies with Part 15 of the FCC Rules. Operation of the device is subject to the following two conditions:

- This device may not cause harmful interference.
- This device must accept any interference that may cause undesired operation.

**NOTE**: The radiated output power of the adapter is far below the FCC radio frequency exposure limits. Nevertheless, the adapter should be used in such a manner that the potential for human contact during normal operation is minimized. To avoid the possibility of exceeding the FCC radio frequency exposure limits, you should keep a distance of at least 20 cm between you (or any other person in the vicinity) and the antenna that is built into the computer. Details of the authorized configurations can be found at <a href="http://www.fcc.gov/oet/ea/">http://www.fcc.gov/oet/ea/</a> by entering the FCC ID number on the device.

#### **Interference Statement**

This wireless adapter has been tested and found to comply with the limits for a Class B digital device, pursuant to Part 15 of the FCC Rules. These limits are designed to provide reasonable protection against harmful interference

in a residential installation. This wireless adapter generates, uses, and can radiate radio frequency energy. If the wireless adapter is not installed and used in accordance with the instructions, the wireless adapter may cause harmful interference to radio communications. There is no guarantee, however, that such interference will not occur in a particular installation. If this wireless adapter does cause harmful interference to radio or television reception (which can be determined by turning the equipment off and on), the user is encouraged to try to correct the interference by taking one or more of the following measures:

- Reorient or relocate the receiving antenna of the equipment experiencing the interference.
- Increase the distance between the wireless adapter and the equipment experiencing the interference.
- Connect the computer with the wireless adapter to an outlet on a circuit different from that to which the equipment experiencing the interference is connected.
- Consult the dealer or an experienced radio/TV technician for help.

**NOTE**: The wireless adapter must be installed and used in strict accordance with the manufacturer's instructions as described in the user documentation that comes with the product. Any other installation or use will violate FCC Part 15 regulations.

## Underwriters Laboratories Inc. (UL) Regulatory Warning

For use in (or with) UL Listed personal computers or compatible.

## Brazil

Este equipamento opera em caráter secundário, isto é, não tem direito a proteção contra interferência prejudicial, mesmo de estações do mesmo tipo, e não pode causar interferência a sistemas operando em caráter primário.

## Canada—Industry Canada (IC)

This device complies with RSS210 of Industry Canada.

Caution: When using IEEE 802.11a wireless LAN, this wireless adapter is restricted to indoor use due to its operation in the 5.15- to 5.25-GHz frequency range. Industry Canada requires this product to be used indoors for the frequency range of 5.15 GHz to 5.25 GHz to reduce the potential for harmful interference to co-channel mobile satellite systems. High power radar is allocated as the primary user of the 5.25- to 5.35-GHz and 5.65 to 5.85-GHz bands. These radar stations can cause interference with and/or damage to this device.

The maximum allowed antenna gain for use with this wireless adapter is 6dBi in order to comply with the E.I.R.P limit for the 5.25- to 5.35 and 5.725 to 5.85 GHz frequency range in point-to-point operation.

This Class B digital apparatus complies with Canadian ICES-003, Issue 4, and RSS-210, No 4 (Dec 2000) and No 5 (Nov 2001).

Cet appareil numérique de la classe B est conforme à la norme NMB-003, No. 4, et CNR-210, No 4 (Dec 2000) et No 5 (Nov 2001).

"To prevent radio interference to the licensed service, this wireless adapter is intended to be operated indoors and away from windows to provide maximum shielding. Equipment (or its transmit antenna) that is installed outdoors is subject to licensing."

« Pour empêcher que cet appareil cause du brouillage au service faisant l'objet d'une licence, il doit être utilisé a l'intérieur et devrait être placé loin des fenêtres afin de fournir un écran de blindage maximal. Si le matériel (ou son antenne d'émission) est installé à l'extérieur, il doit faire l'objet d'une licence. »

## European Union

The low band 5.15 -5.35 GHz is for indoor use only.

This equipment complies with the essential requirements of the European Union directive 1999/5/EC. See <u>Statements of European Union Compliance</u>.

#### **European Union Declarations of Conformity**

The European Union Declaration of Conformity for each adapter is available at: <a href="http://www.intel.com/support/wireless/wlan/">http://www.intel.com/support/wireless/wlan/</a>.

To find the Declaration of Conformity for your adapter, click on the link for your adapter. Then click **Additional Information** > **Regulatory Documents**.

## Italy

The use of these equipments is regulated by:

- 1. D.L.gs 1.8.2003, n. 259, article 104 (activity subject to general authorization) for outdoor use and article 105 (free use) for indoor use, in both cases for private use.
- 2. D.M. 28.5.03, for supply to public of RLAN access to networks and telecom services.

L'uso degli apparati è regolamentato da:

- 1. D.L.gs 1.8.2003, n. 259, articoli 104 (attività soggette ad autorizzazione generale) se utilizzati al di fuori del proprio fondo e 105 (libero uso) se utilizzati entro il proprio fondo, in entrambi i casi per uso private.
- 2. D.M. 28.5.03, per la fornitura al pubblico dell'accesso R-LAN alle reti e ai servizi di telecomunicazioni.

## **Japan**

Indoor use only.

#### Korea

당해 무선설비는 운용 중 전파혼신 가능성이 있음

#### **Taiwan**

第十二條

經型式認證合格之低功率射頻電機,非經許可,公司、商號或使用者均不得擅自變更頻率、加大功率或變更原設計之特性及功能。

#### 第十四條

低功率射頻電機之使用不得影響飛航安全及干擾合法通信;經發現有干擾現象時,應立即停用,並改善至無干擾時方得繼續使用。 前項合法通信,指依電信法規定作業之無線電通信。 低功率射頻電機須忍受合法通信或工業、科學及醫療用電波輻射性電機設備之干擾。

## Radio Approvals

To determine whether you are allowed to use your wireless network device in a specific country, please check to see if the radio type number that is printed on the identification label of your device is listed in the manufacturer's OEM Regulatory Guidance document.

## Regulatory Markings

A list of required regulatory markings can be found on the web at <a href="http://www.intel.com/support/wireless/wlan/">http://www.intel.com/support/wireless/wlan/</a>

To find the regulatory information for your adapter, click on the link for your adapter. Then click **Additional Information** > **Regulatory Documents**.

## Statements of European Compliance

- Intel® Centrino® Ultimate-N 6300 Adapter
- Intel® Centrino® Advanced-N 6200 Adapter
- Intel® WiFi Link 5300 Adapter
- Intel® WiFi Link 5100 Adapter
- Intel WiFi Link 1000 Adapter
- Intel® Wireless WiFi Link 4965AGN Adapter
- Intel® Wireless WiFi Link 4965AG Adapter
- Intel® PRO/Wireless 3945ABG Network Connection
- Intel® PRO/Wireless 3945BG Network Connection

## Intel® Centrino® Ultimate-N 6300 Adapter

This equipment complies with the essential requirements of the European Union directive 1999/5/EC.

| Cesky<br>[Czech]         | Intel® Corporation tímto prohlašuje, že tento Intel® Centrino® Ultimate-N 6300 je ve shode se základními požadavky a dalšími príslušnými ustanoveními smernice 1999/5/ES.                                                           |
|--------------------------|----------------------------------------------------------------------------------------------------|
|                          | Undertegnede Intel® Corporation erklærer herved, at følgende udstyr Intel® Centrino® Ultimate-N 6300 overholder de væsentlige krav og øvrige relevante krav i direktiv 1999/5/EF.                                                   |
| Deutsch<br>[German]      | Hiermit erklärt Intel® Corporation, dass sich das Gerät Intel® Centrino® Ultimate-N 6300 in<br>Übereinstimmung mit den grundlegenden Anforderungen und den übrigen einschlägigen<br>Bestimmungen der Richtlinie 1999/5/EG befindet. |
| Esti<br>[Estonian]       | Käesolevaga kinnitab Intel® Corporation seadme Intel® Centrino® Ultimate-N 6300 vastavust direktiivi 1999/5/EÜ põhinõuetele ja nimetatud direktiivist tulenevatele teistele asjakohastele sätetele.                                 |
|                          | Hereby, Intel® Corporation, declares that this Intel® Centrino® Ultimate-N 6300 is in compliance with the essential requirements and other relevant provisions of Directive 1999/5/EC.                                              |
| [Spanish]                | Por medio de la presente Intel® Corporation declara que el Intel® Centrino® Ultimate-N 6300 cumple con los requisitos esenciales y cualesquiera otras disposiciones aplicables o exigibles de la Directiva 1999/5/CE.               |
| Ελληνική<br>[Greek]      | ME THN ΠΑΡΟΥSA Intel® Corporation ΔΗΛΟΝΕΙ ΟΤΙ Intel® Centrino® Ultimate-N 6300 SYMMOPFONETAI ΠΡΟS TIS OYSIOΔEIS AΠΑΙΤΗSΕΙS ΚΑΙ TIS ΛΟΙΠΕS SXETIKES ΔΙΑΤΑΞΕΙS THS ΟΔΗGIAS 1999/5/EK.                                                 |
| Français<br>[French]     | Par la présente Intel® Corporation déclare que l'appareil Intel® Centrino® Ultimate-N 6300 est conforme aux exigences essentielles et aux autres dispositions pertinentes de la directive 1999/5/CE.                                |
| Italiano<br>[Italian]    | Con la presente Intel® Corporation dichiara che questo Intel® Centrino® Ultimate-N 6300 è conforme ai requisiti essenziali ed alle altre disposizioni pertinenti stabilite dalla direttiva 1999/5/CE.                               |
| Latviski<br>[Latvian]    | Ar šo Intel® Corporation deklare, ka Intel® Centrino® Ultimate-N 6300 atbilst Direktivas 1999/5/EK butiskajam prasibam un citiem ar to saistitajiem noteikumiem.                                                                    |
| Lietuviu<br>[Lithuanian] | Šiuo Intel® Corporation deklaruoja, kad šis Intel® Centrino® Ultimate-N 6300 atitinka esminius reikalavimus ir kitas 1999/5/EB Direktyvos nuostatas.                                                                                |
| Nederlands<br>[Dutch]    | Hierbij verklaart Intel® Corporation dat het toestel Intel® Centrino® Ultimate-N 6300 in overeenstemming is met de essentiële eisen en de andere relevante bepalingen van richtlijn 1999/5/EG.                                      |
|                          | Hawnhekk, Intel® Corporation, jiddikjara li dan Intel® Centrino® Ultimate-N 6300 jikkonforma mal-htigijiet essenzjali u ma provvedimenti ohrajn relevanti li hemm fid-Dirrettiva 1999/5/EC.                                         |
|                          | Alulírott, Intel® Corporation nyilatkozom, hogy a Intel® Centrino® Ultimate-N 6300 megfelel a vonatkozó alapvető követelményeknek és az 1999/5/EC irányelv egyéb előírásainak.                                                      |
|                          | Intel® Corporation erklærer herved at utstyret Intel® Centrino® Ultimate-N 6300 er i samsvar med de grunnleggende krav og øvrige relevante krav i direktiv 1999/5/EF.                                                               |
| Polski<br>[Polish]       | Niniejszym, Intel® Corporation, oswiadcza, ze Intel® Centrino® Ultimate-N 6300 jest zgodne z<br>zasadniczymi wymaganiami oraz innymi stosownymi postanowieniami Dyrektywy 1999/5/WE.                                                |
| Português                | Intel® Corporation declara que este Intel® Centrino® Ultimate-N 6300 está conforme com os                                                                                                    |

| [Portuguese]       | requisitos essenciais e outras disposições da Directiva 1999/5/CE.                                                                                                    |
|--------------------|----------------------------------------------------------------------------------------------------|
|                    | Šiuo Intel® Corporation izjavlja, da je ta Intel® Centrino® Ultimate-N 6300 v skladu z bistvenimi zahtevami in ostalimi relevantnimi dolocili direktive 1999/5/ES.                                              |
|                    | Intel® Corporation týmto vyhlasuje, že Intel® Centrino® Ultimate-N 6300 splna základné požiadavky a všetky príslušné ustanovenia Smernice 1999/5/ES.                                                            |
| Suomi<br>[Finnish] | Intel® Corporation vakuuttaa täten että Intel® Centrino® Ultimate-N 6300 tyyppinen laite on direktiivin 1999/5/EY oleellisten vaatimusten ja sitä koskevien direktiivin muiden ehtojen mukainen.                |
| [Swedish]          | Härmed intygar Intel® Corporation att denna Intel® Centrino® Ultimate-N 6300 står i<br>överensstämmelse med de väsentliga egenskapskrav och övriga relevanta bestämmelser som<br>framgår av direktiv 1999/5/EG. |
|                    | Hér með lýsir Intel® Corporation yfir því að Intel® Centrino® Ultimate-N 6300 er í samræmi við grunnkröfur og aðrar kröfur, sem gerðar eru í tilskipun 1999/5/EC.                                               |

## Intel® Centrino® Advanced-N 6200 Adapter

| Cesky<br>[Czech]         | Intel® Corporation tímto prohlašuje, že tento Intel® Centrino® Advanced-N 6200 je ve shode se základními požadavky a dalšími príslušnými ustanoveními smernice 1999/5/ES.                                                           |
|--------------------------|----------------------------------------------------------------------------------------------------|
| Dansk<br>[Danish]        | Undertegnede Intel® Corporation erklærer herved, at følgende udstyr Intel® Centrino® Advanced-N 6200 overholder de væsentlige krav og øvrige relevante krav i direktiv 1999/5/EF.                                                   |
| Deutsch<br>[German]      | Hiermit erklärt Intel® Corporation, dass sich das Gerät Intel® Centrino® Advanced-N 6200 in<br>Übereinstimmung mit den grundlegenden Anforderungen und den übrigen einschlägigen<br>Bestimmungen der Richtlinie 1999/5/EG befindet. |
| Esti<br>[Estonian]       | Käesolevaga kinnitab Intel® Corporation seadme Intel® Centrino® Advanced-N 6200 vastavust direktiivi 1999/5/EÜ põhinõuetele ja nimetatud direktiivist tulenevatele teistele asjakohastele sätetele.                                 |
| English                  | Hereby, Intel® Corporation, declares that this Intel® Centrino® Advanced-N 6200 is in compliance with the essential requirements and other relevant provisions of Directive 1999/5/EC.                                              |
| Español<br>[Spanish]     | Por medio de la presente Intel® Corporation declara que el Intel® Centrino® Advanced-N 6200 cumple con los requisitos esenciales y cualesquiera otras disposiciones aplicables o exigibles de la Directiva 1999/5/CE.               |
| Ελληνική<br>[Greek]      | ME THN ΠΑΡΟΥSA Intel® Corporation ΔΗΛΟΝΕΙ OTIIntel® Centrino® Advanced-N 6200SYMMOPFONETAI ΠΡΟS TIS OYSIOΔEIS AΠΑΙΤΗSΕΙS ΚΑΙ ΤΙS ΛΟΙΠΕS SXETIKES ΔΙΑΤΑΞΕΙS THS ΟΔΗGIAS 1999/5/EK.                                                   |
| Français<br>[French]     | Par la présente Intel® Corporation déclare que l'appareil Intel® Centrino® Advanced-N 62000 est conforme aux exigences essentielles et aux autres dispositions pertinentes de la directive 1999/5/CE.                               |
| Italiano<br>[Italian]    | Con la presente Intel® Corporation dichiara che questo Intel® Centrino® Advanced-N 6200 è conforme ai requisiti essenziali ed alle altre disposizioni pertinenti stabilite dalla direttiva 1999/5/CE.                               |
| Latviski<br>[Latvian]    | Ar šo Intel® Corporation deklare, ka Intel® Centrino® Advanced-N 6200 atbilst Direktivas 1999/5/EK butiskajam prasibam un citiem ar to saistitajiem noteikumiem.                                                                    |
| Lietuviu<br>[Lithuanian] | Šiuo Intel® Corporation deklaruoja, kad šis Intel® Centrino® Advanced-N 6200 atitinka esminius reikalavimus ir kitas 1999/5/EB Direktyvos nuostatas.                                                                                |
| Nederlands<br>[Dutch]    | Hierbij verklaart Intel® Corporation dat het toestelIntel® Centrino® Advanced-N 6200 in overeenstemming is met de essentiële eisen en de andere relevante bepalingen van richtlijn 1999/5/EG.                                       |
| Malti<br>[Maltese]       | Hawnhekk, Intel® Corporation, jiddikjara li dan Intel® Centrino® Advanced-N 6200 jikkonforma mal-htigijiet essenzjali u ma provvedimenti ohrajn relevanti li hemm fid-Dirrettiva 1999/5/EC.                                         |
| Magyar<br>[Hungarian]    | Alulírott, Intel® Corporation nyilatkozom, hogy a Intel® Centrino® Advanced-N 6200 megfelel a vonatkozó alapvető követelményeknek és az 1999/5/EC irányelv egyéb előírásainak.                                                      |
|                          | Intel® Corporation erklærer herved at utstyret Intel® Centrino® Advanced-N 6200 er i samsvar med de grunnleggende krav og øvrige relevante krav i direktiv 1999/5/EF.                                                               |

| Niniejszym, Intel® Corporation, oswiadcza, ze Intel® Centrino® Advanced-N 6200 jest zgodne z zasadniczymi wymaganiami oraz innymi stosownymi postanowieniami Dyrektywy 1999/5/WE.                                   |
|----------------------------------------------------------------------------------------------------|
| <br>Intel® Corporation declara que este Intel® Centrino® Advanced-N 6200 está conforme com os requisitos essenciais e outras disposições da Directiva 1999/5/CE.                                                    |
| Šiuo Intel® Corporation izjavlja, da je ta Intel® Centrino® Advanced-N 6200 v skladu z bistvenimi zahtevami in ostalimi relevantnimi dolocili direktive 1999/5/ES.                                                  |
| Intel® Corporation týmto vyhlasuje, že Intel® Centrino® Advanced-N 6200 splna základné požiadavky a všetky príslušné ustanovenia Smernice 1999/5/ES.                                                                |
| Intel® Corporation vakuuttaa täten että Intel® Centrino® Advanced-N 6200 tyyppinen laite on direktiivin 1999/5/EY oleellisten vaatimusten ja sitä koskevien direktiivin muiden ehtojen mukainen.                    |
| <br>Härmed intygar Intel® Corporation att denna Intel® Centrino® Advanced-N 6200 står i<br>överensstämmelse med de väsentliga egenskapskrav och övriga relevanta bestämmelser som<br>framgår av direktiv 1999/5/EG. |
| Hér með lýsir Intel® Corporation yfir því að Intel® Centrino® Advanced-N 6200 er í samræmi við grunnkröfur og aðrar kröfur, sem gerðar eru í tilskipun 1999/5/EC.                                                   |

# Intel® WiFi Link 5300 Adapter

| Cesky<br>[Czech]         | Intel® Corporation tímto prohlašuje, že tento Intel® WiFi Link 5300 je ve shode se základními požadavky a dalšími príslušnými ustanoveními smernice 1999/5/ES.                                                     |
|--------------------------|----------------------------------------------------------------------------------------------------|
| Dansk<br>[Danish]        | Undertegnede Intel® Corporation erklærer herved, at følgende udstyr Intel® WiFi Link 5300 overholder de væsentlige krav og øvrige relevante krav i direktiv 1999/5/EF.                                             |
| Deutsch<br>[German]      | Hiermit erklärt Intel® Corporation, dass sich das Gerät Intel® WiFi Link 5300 in Übereinstimmung mit den grundlegenden Anforderungen und den übrigen einschlägigen Bestimmungen der Richtlinie 1999/5/EG befindet. |
| Esti<br>[Estonian]       | Käesolevaga kinnitab Intel® Corporation seadme Intel® WiFi Link 5300 vastavust direktiivi<br>1999/5/EÜ põhinõuetele ja nimetatud direktiivist tulenevatele teistele asjakohastele sätetele.                        |
| English                  | Hereby, Intel® Corporation, declares that this Intel® WiFi Link 5300 is in compliance with the essential requirements and other relevant provisions of Directive 1999/5/EC.                                        |
| Español<br>[Spanish]     | Por medio de la presente Intel® Corporation declara que el Intel® WiFi Link 5300 cumple con los requisitos esenciales y cualesquiera otras disposiciones aplicables o exigibles de la Directiva 1999/5/CE.         |
| Ελληνική<br>[Greek]      | ME THN ΠΑΡΟΥSA Intel® Corporation ΔΗΛΟΝΕΙ ΟΤΙ Intel® WiFi Link 5300 SYMMOPFONETAI ΠΡΟS TIS OYSIOΔEIS AΠΑΙΤΗSEIS KAI TIS ΛΟΙΠΕS SXETIKES ΔΙΑΤΑΞΕΙS THS ΟΔΗGIAS 1999/5/ΕΚ.                                           |
| Français<br>[French]     | Par la présente Intel® Corporation déclare que l'appareil Intel® WiFi Link 5300 est conforme aux exigences essentielles et aux autres dispositions pertinentes de la directive 1999/5/CE.                          |
| Italiano<br>[Italian]    | Con la presente Intel® Corporation dichiara che questo Intel® WiFi Link 5300 è conforme ai requisiti essenziali ed alle altre disposizioni pertinenti stabilite dalla direttiva 1999/5/CE.                         |
| Latviski<br>[Latvian]    | Ar šo Intel® Corporation deklare, ka Intel® WiFi Link 5300 atbilst Direktivas 1999/5/EK butiskajam prasibam un citiem ar to saistitajiem noteikumiem.                                                              |
| Lietuviu<br>[Lithuanian] | Šiuo Intel® Corporation deklaruoja, kad šis Intel® WiFi Link 5300 atitinka esminius reikalavimus ir kitas 1999/5/EB Direktyvos nuostatas.                                                                          |
| Nederlands<br>[Dutch]    | Hierbij verklaart Intel® Corporation dat het toestel Intel® WiFi Link 5300 in overeenstemming is met de essentiële eisen en de andere relevante bepalingen van richtlijn 1999/5/EG.                                |
| Malti<br>[Maltese]       | Hawnhekk, Intel® Corporation, jiddikjara li dan Intel® WiFi Link 5300 jikkonforma mal-htigijiet essenzjali u ma provvedimenti ohrajn relevanti li hemm fid-Dirrettiva 1999/5/EC.                                   |
| Magyar<br>[Hungarian]    | Alulírott, Intel® Corporation nyilatkozom, hogy a Intel® WiFi Link 5300 megfelel a vonatkozó alapvető követelményeknek és az 1999/5/EC irányelv egyéb előírásainak.                                                |
| Norsk<br>[Norwegian]     | Intel® Corporation erklærer herved at utstyret Intel® WiFi Link 5300 er i samsvar med de grunnleggende krav og øvrige relevante krav i direktiv 1999/5/EF.                                                         |

|      | Niniejszym, Intel® Corporation, oswiadcza, ze Intel® WiFi Link 5300 jest zgodne z zasadniczymi<br>wymaganiami oraz innymi stosownymi postanowieniami Dyrektywy 1999/5/WE.                      |
|------|----------------------------------------------------------------------------------------------------|
| II   | Intel® Corporation declara que este Intel® WiFi Link 5300 está conforme com os requisitos essenciais e outras disposições da Directiva 1999/5/CE.                                              |
| III. | Šiuo Intel® Corporation izjavlja, da je ta Intel® WiFi Link 5300 v skladu z bistvenimi zahtevami in ostalimi relevantnimi dolocili direktive 1999/5/ES.                                        |
|      | Intel® Corporation týmto vyhlasuje, že Intel® WiFi Link 5300 splna základné požiadavky a všetky príslušné ustanovenia Smernice 1999/5/ES.                                                      |
|      | Intel® Corporation vakuuttaa täten että Intel ® WiFi Link 5300 tyyppinen laite on direktiivin 1999/5/EY oleellisten vaatimusten ja sitä koskevien direktiivin muiden ehtojen mukainen.         |
| III. | Härmed intygar Intel® Corporation att denna Intel® WiFi Link 5300 står i överensstämmelse med de väsentliga egenskapskrav och övriga relevanta bestämmelser som framgår av direktiv 1999/5/EG. |
| III. | Hér með lýsir Intel® Corporation yfir því að Intel® WiFi Link 5300 er í samræmi við grunnkröfur og aðrar kröfur, sem gerðar eru í tilskipun 1999/5/EC.                                         |

# Intel® WiFi Link 5100 Adapter

|                          | Intel® Corporation tímto prohlašuje, že tento Intel® WiFi Link 5100 je ve shode se základními požadavky a dalšími príslušnými ustanoveními smernice 1999/5/ES.                                                           |
|--------------------------|----------------------------------------------------------------------------------------------------|
| Dansk<br>[Danish]        | Undertegnede Intel® Corporation erklærer herved, at følgende udstyr Intel® WiFi Link 5100 overholder de væsentlige krav og øvrige relevante krav i direktiv 1999/5/EF.                                                   |
| Deutsch<br>[German]      | Hiermit erklärt Intel® Corporation, dass sich das Gerät Intel® WiFi Link 5100 in Übereinstimmung<br>mit den grundlegenden Anforderungen und den übrigen einschlägigen Bestimmungen der Richtlinie<br>1999/5/EG befindet. |
| Esti<br>[Estonian]       | Käesolevaga kinnitab Intel® Corporation seadme Intel® WiFi Link 5100 vastavust direktiivi<br>1999/5/EÜ põhinõuetele ja nimetatud direktiivist tulenevatele teistele asjakohastele sätetele.                              |
| English                  | Hereby, Intel® Corporation, declares that this Intel® WiFi Link 5100 is in compliance with the essential requirements and other relevant provisions of Directive 1999/5/EC.                                              |
| Español<br>[Spanish]     | Por medio de la presente Intel® Corporation declara que el Intel® WiFi Link 5100 cumple con los requisitos esenciales y cualesquiera otras disposiciones aplicables o exigibles de la Directiva 1999/5/CE.               |
| Ελληνική<br>[Greek]      | ME THN ΠΑΡΟΥSA Intel® Corporation ΔΗΛΟΝΕΙ ΟΤΙ Intel® WiFi Link 5100 SYMMOPFONETAI ΠΡΟS TIS OYSIOΔEIS AΠΑΙΤΗSEIS ΚΑΙ ΤΙS ΛΟΙΠΕS SXETIKES ΔΙΑΤΑΞΕΙS THS ΟΔΗGIAS 1999/5/ΕΚ.                                                 |
|                          | Par la présente Intel® Corporation déclare que l'appareil Intel® WiFi Link 5100 est conforme aux exigences essentielles et aux autres dispositions pertinentes de la directive 1999/5/CE.                                |
| Italiano<br>[Italian]    | Con la presente Intel® Corporation dichiara che questo Intel® WiFi Link 5100 è conforme ai requisiti essenziali ed alle altre disposizioni pertinenti stabilite dalla direttiva 1999/5/CE.                               |
|                          | Ar šo Intel® Corporation deklare, ka Intel® WiFi Link 5100 atbilst Direktivas 1999/5/EK butiskajam prasibam un citiem ar to saistitajiem noteikumiem.                                                                    |
| Lietuviu<br>[Lithuanian] | Šiuo Intel® Corporation deklaruoja, kad šis Intel® WiFi Link 5100 atitinka esminius reikalavimus ir kitas 1999/5/EB Direktyvos nuostatas.                                                                                |
|                          | Hierbij verklaart Intel® Corporation dat het toestel Intel® WiFi Link 5100 in overeenstemming is met de essentiële eisen en de andere relevante bepalingen van richtlijn 1999/5/EG.                                      |
|                          | Hawnhekk, Intel® Corporation, jiddikjara li dan Intel® WiFi Link 5100 jikkonforma mal-htigijiet essenzjali u ma provvedimenti ohrajn relevanti li hemm fid-Dirrettiva 1999/5/EC.                                         |
|                          | Alulírott, Intel® Corporation nyilatkozom, hogy a Intel® WiFi Link 5100 megfelel a vonatkozó alapvető követelményeknek és az 1999/5/EC irányelv egyéb előírásainak.                                                      |
|                          | Intel® Corporation erklærer herved at utstyret Intel® WiFi Link 5100 er i samsvar med de grunnleggende krav og øvrige relevante krav i direktiv 1999/5/EF.                                                               |

|                    | Niniejszym, Intel® Corporation, oswiadcza, ze Intel® WiFi Link 5100 jest zgodne z zasadniczymi<br>wymaganiami oraz innymi stosownymi postanowieniami Dyrektywy 1999/5/WE.                            |
|--------------------|----------------------------------------------------------------------------------------------------|
|                    | Intel® Corporation declara que este Intel® WiFi Link 5100 está conforme com os requisitos essenciais e outras disposições da Directiva 1999/5/CE.                                                    |
|                    | Šiuo Intel® Corporation izjavlja, da je ta Intel® WiFi Link 5100 v skladu z bistvenimi zahtevami in ostalimi relevantnimi dolocili direktive 1999/5/ES.                                              |
|                    | Intel® Corporation týmto vyhlasuje, že Intel® WiFi Link 5100 splna základné požiadavky a všetky príslušné ustanovenia Smernice 1999/5/ES.                                                            |
| Suomi<br>[Finnish] | Intel® Corporation vakuuttaa täten että Intel® WiFi Link 5100 tyyppinen laite on direktiivin 1999/5/EY oleellisten vaatimusten ja sitä koskevien direktiivin muiden ehtojen mukainen.                |
|                    | Härmed intygar Intel® Corporation att denna Intel® WiFi Link 5100 står i överensstämmelse med<br>de väsentliga egenskapskrav och övriga relevanta bestämmelser som framgår av direktiv<br>1999/5/EG. |
|                    | Hér með lýsir Intel® Corporation yfir því að Intel® WiFi Link 5100 er í samræmi við grunnkröfur<br>og aðrar kröfur, sem gerðar eru í tilskipun 1999/5/EC.                                            |

# Intel® WiFi Link 1000 Adapter

|                          | Intel® Corporation tímto prohlašuje, že tento Intel® WiFi Link 1000 je ve shode se základními požadavky a dalšími príslušnými ustanoveními smernice 1999/5/ES.                                                     |
|--------------------------|----------------------------------------------------------------------------------------------------|
| Dansk<br>[Danish]        | Undertegnede Intel® Corporation erklærer herved, at følgende udstyr Intel® WiFi Link 1000 overholder de væsentlige krav og øvrige relevante krav i direktiv 1999/5/EF.                                             |
| Deutsch<br>[German]      | Hiermit erklärt Intel® Corporation, dass sich das Gerät Intel® WiFi Link 1000 in Übereinstimmung mit den grundlegenden Anforderungen und den übrigen einschlägigen Bestimmungen der Richtlinie 1999/5/EG befindet. |
| Esti<br>[Estonian]       | Käesolevaga kinnitab Intel® Corporation seadme Intel® WiFi Link 1000 vastavust direktiivi<br>1999/5/EÜ põhinõuetele ja nimetatud direktiivist tulenevatele teistele asjakohastele sätetele.                        |
| English                  | Hereby, Intel® Corporation, declares that this Intel® WiFi Link 1000 is in compliance with the essential requirements and other relevant provisions of Directive 1999/5/EC.                                        |
| Español<br>[Spanish]     | Por medio de la presente Intel® Corporation declara que el Intel® WiFi Link 1000 cumple con los requisitos esenciales y cualesquiera otras disposiciones aplicables o exigibles de la Directiva 1999/5/CE.         |
| Ελληνική<br>[Greek]      | ME THN ΠΑΡΟΥSA Intel® Corporation ΔΗΛΟΝΕΙ ΟΤΙ Intel® WiFi Link 1000 SYMMOPFONETAI ΠΡΟS TIS OYSIOΔEIS AΠΑΙΤΗSEIS ΚΑΙ ΤΙS ΛΟΙΠΕS SXETIKES ΔΙΑΤΑΞΕΙS THS ΟΔΗGIAS 1999/5/ΕΚ.                                           |
|                          | Par la présente Intel® Corporation déclare que l'appareil Intel® WiFi Link 1000 est conforme aux exigences essentielles et aux autres dispositions pertinentes de la directive 1999/5/CE.                          |
| Italiano<br>[Italian]    | Con la presente Intel® Corporation dichiara che questo Intel® WiFi Link 1000 è conforme ai requisiti essenziali ed alle altre disposizioni pertinenti stabilite dalla direttiva 1999/5/CE.                         |
|                          | Ar šo Intel® Corporation deklare, ka Intel® WiFi Link 1000 atbilst Direktivas 1999/5/EK butiskajam prasibam un citiem ar to saistitajiem noteikumiem.                                                              |
| Lietuviu<br>[Lithuanian] | Šiuo Intel® Corporation deklaruoja, kad šis Intel® WiFi Link 1000 atitinka esminius reikalavimus ir kitas 1999/5/EB Direktyvos nuostatas.                                                                          |
|                          | Hierbij verklaart Intel® Corporation dat het toestel Intel® WiFi Link 1000 in overeenstemming is met de essentiële eisen en de andere relevante bepalingen van richtlijn 1999/5/EG.                                |
|                          | Hawnhekk, Intel® Corporation, jiddikjara li dan Intel® WiFi Link 1000 jikkonforma mal-htigijiet essenzjali u ma provvedimenti ohrajn relevanti li hemm fid-Dirrettiva 1999/5/EC.                                   |
|                          | Alulírott, Intel® Corporation nyilatkozom, hogy a Intel® WiFi Link 1000 megfelel a vonatkozó alapvető követelményeknek és az 1999/5/EC irányelv egyéb előírásainak.                                                |
|                          | Intel® Corporation erklærer herved at utstyret Intel® WiFi Link 1000 er i samsvar med de grunnleggende krav og øvrige relevante krav i direktiv 1999/5/EF.                                                         |

| Niniejszym, Intel® Corporation, oswiadcza, ze Intel® WiFi Link 1000 jest zgodne z zasadniczymi<br>wymaganiami oraz innymi stosownymi postanowieniami Dyrektywy 1999/5/WE.                      |
|----------------------------------------------------------------------------------------------------|
| Intel® Corporation declara que este Intel® WiFi Link 1000 está conforme com os requisitos essenciais e outras disposições da Directiva 1999/5/CE.                                              |
| Šiuo Intel® Corporation izjavlja, da je ta Intel® WiFi Link 1000 v skladu z bistvenimi zahtevami in ostalimi relevantnimi dolocili direktive 1999/5/ES.                                        |
| Intel® Corporation týmto vyhlasuje, že Intel® WiFi Link 1000 splna základné požiadavky a všetky príslušné ustanovenia Smernice 1999/5/ES.                                                      |
| Intel® Corporation vakuuttaa täten että Intel® WiFi Link 1000 tyyppinen laite on direktiivin 1999/5/EY oleellisten vaatimusten ja sitä koskevien direktiivin muiden ehtojen mukainen.          |
| Härmed intygar Intel® Corporation att denna Intel® WiFi Link 1000 står i överensstämmelse med de väsentliga egenskapskrav och övriga relevanta bestämmelser som framgår av direktiv 1999/5/EG. |
| Hér með lýsir Intel® Corporation yfir því að Intel® WiFi Link 1000 er í samræmi við grunnkröfur og aðrar kröfur, sem gerðar eru í tilskipun 1999/5/EC.                                         |

### Intel® Wireless WiFi Link 4965AGN Adapter

| Cesky<br>[Czech]         | Intel® Corporation tímto prohlašuje, že tento Intel® Wireless WiFi Link 4965AGN je ve shode se základními požadavky a dalšími príslušnými ustanoveními smernice 1999/5/ES.                                                           |
|--------------------------|----------------------------------------------------------------------------------------------------|
| Dansk<br>[Danish]        | Undertegnede Intel® Corporation erklærer herved, at følgende udstyr Intel® Wireless WiFi Link<br>4965AGN overholder de væsentlige krav og øvrige relevante krav i direktiv 1999/5/EF.                                                |
| Deutsch<br>[German]      | Hiermit erklärt Intel® Corporation, dass sich das Gerät Intel® Wireless WiFi Link 4965AGN in<br>Übereinstimmung mit den grundlegenden Anforderungen und den übrigen einschlägigen<br>Bestimmungen der Richtlinie 1999/5/EG befindet. |
| Esti<br>[Estonian]       | Käesolevaga kinnitab Intel® Corporation seadme Intel® Wireless WiFi Link 4965AGN vastavust direktiivi 1999/5/EÜ põhinõuetele ja nimetatud direktiivist tulenevatele teistele asjakohastele sätetele.                                 |
| English                  | Hereby, Intel® Corporation, declares that this Intel® Wireless WiFi Link 4965AGN is in compliance with the essential requirements and other relevant provisions of Directive 1999/5/EC.                                              |
| Español<br>[Spanish]     | Por medio de la presente Intel® Corporation declara que el Intel® Wireless WiFi Link 4965AGN cumple con los requisitos esenciales y cualesquiera otras disposiciones aplicables o exigibles de la Directiva 1999/5/CE.               |
| Ελληνική<br>[Greek]      | ME THN ΠΑΡΟΥSA Intel® Corporation ΔΗΛΟΝΕΙ OTI Intel® Wireless WiFi Link 4965AGN SYMMOPFONETAI ΠΡΟS TIS OYSIOΔEIS AΠΑΙΤΗSEIS ΚΑΙ TIS ΛΟΙΠΕS SXETIKES ΔΙΑΤΑΞΕΙS THS ΟΔΗGIAS 1999/5/EK.                                                 |
| Français<br>[French]     | Par la présente Intel® Corporation déclare que l'appareil Intel® Wireless WiFi Link 4965AGN est conforme aux exigences essentielles et aux autres dispositions pertinentes de la directive 1999/5/CE.                                |
| Italiano<br>[Italian]    | Con la presente Intel® Corporation dichiara che questo Intel® Wireless WiFi Link 4965AGN è conforme ai requisiti essenziali ed alle altre disposizioni pertinenti stabilite dalla direttiva 1999/5/CE.                               |
| Latviski<br>[Latvian]    | Ar šo Intel® Corporation deklare, ka Intel® Wireless WiFi Link 4965AGN atbilst Direktivas 1999/5/EK butiskajam prasibam un citiem ar to saistitajiem noteikumiem.                                                                    |
| Lietuviu<br>[Lithuanian] | Šiuo Intel® Corporation deklaruoja, kad šis Intel® Wireless WiFi Link 4965AGN atitinka esminius reikalavimus ir kitas 1999/5/EB Direktyvos nuostatas.                                                                                |
| Nederlands<br>[Dutch]    | Hierbij verklaart Intel® Corporation dat het toestel Intel® Wireless WiFi Link 4965AGN in overeenstemming is met de essentiële eisen en de andere relevante bepalingen van richtlijn 1999/5/EG.                                      |
| Malti<br>[Maltese]       | Hawnhekk, Intel® Corporation, jiddikjara li dan Intel® Wireless WiFi Link 4965AGN jikkonforma<br>mal-htigijiet essenzjali u ma provvedimenti ohrajn relevanti li hemm fid-Dirrettiva 1999/5/EC.                                      |
| Magyar                   | Alulírott, Intel® Corporation nyilatkozom, hogy a Intel® Wireless WiFi Link 4965AGN megfelel a                                                                                                    |

| [Hungarian]             | vonatkozó alapvető követelményeknek és az 1999/5/EC irányelv egyéb előírásainak.                                                                                                    |
|-------------------------|----------------------------------------------------------------------------------------------------|
|                         | Intel® Corporation erklærer herved at utstyret Intel® Wireless WiFi Link 4965AGN er i samsvar med de grunnleggende krav og øvrige relevante krav i direktiv 1999/5/EF.                                           |
|                         | Niniejszym, Intel® Corporation, oswiadcza, ze Intel® Wireless WiFi Link 4965AGN jest zgodne z zasadniczymi wymaganiami oraz innymi stosownymi postanowieniami Dyrektywy 1999/5/WE.                               |
|                         | Intel® Corporation declara que este Intel® Wireless WiFi Link 4965AGN está conforme com os requisitos essenciais e outras disposições da Directiva 1999/5/CE.                                                    |
|                         | Šiuo Intel® Corporation izjavlja, da je ta Intel® Wireless WiFi Link 4965AGN v skladu z bistvenimi zahtevami in ostalimi relevantnimi dolocili direktive 1999/5/ES.                                              |
|                         | Intel® Corporation týmto vyhlasuje, že Intel® Wireless WiFi Link 4965AGN splna základné požiadavky a všetky príslušné ustanovenia Smernice 1999/5/ES.                                                            |
|                         | Intel® Corporation vakuuttaa täten että Intel ® Wireless WiFi Link 4965AGN tyyppinen laite on direktiivin 1999/5/EY oleellisten vaatimusten ja sitä koskevien direktiivin muiden ehtojen mukainen.               |
|                         | Härmed intygar Intel® Corporation att denna Intel® Wireless WiFi Link 4965AGN står i<br>överensstämmelse med de väsentliga egenskapskrav och övriga relevanta bestämmelser som<br>framgår av direktiv 1999/5/EG. |
| Íslenska<br>[Icelandic] | Hér með lýsir Intel® Corporation yfir því að Intel® Wireless WiFi Link 4965AGN er í samræmi við grunnkröfur og aðrar kröfur, sem gerðar eru í tilskipun 1999/5/EC.                                               |

#### Intel® Wireless WiFi Link 4965AG\_ Adapter

| Cesky<br>[Czech]         | Intel® Corporation tímto prohlašuje, že tento Intel® Wireless WiFi Link 4965AG_ je ve shode se základními požadavky a dalšími príslušnými ustanoveními smernice 1999/5/ES.                                                           |
|--------------------------|----------------------------------------------------------------------------------------------------|
| Dansk<br>[Danish]        | Undertegnede Intel® Corporation erklærer herved, at følgende udstyr Intel® Wireless WiFi Link<br>4965AG_ overholder de væsentlige krav og øvrige relevante krav i direktiv 1999/5/EF.                                                |
| Deutsch<br>[German]      | Hiermit erklärt Intel® Corporation, dass sich das Gerät Intel® Wireless WiFi Link 4965AG_ in<br>Übereinstimmung mit den grundlegenden Anforderungen und den übrigen einschlägigen<br>Bestimmungen der Richtlinie 1999/5/EG befindet. |
| Esti<br>[Estonian]       | Käesolevaga kinnitab Intel® Corporation seadme Intel® Wireless WiFi Link 4965AG_ vastavust direktiivi 1999/5/EÜ põhinõuetele ja nimetatud direktiivist tulenevatele teistele asjakohastele sätetele.                                 |
| English                  | Hereby, Intel® Corporation, declares that this Intel® Wireless WiFi Link 4965AG_ is in compliance with the essential requirements and other relevant provisions of Directive 1999/5/EC.                                              |
| Español<br>[Spanish]     | Por medio de la presente Intel® Corporation declara que el Intel® Wireless WiFi Link 4965AG_cumple con los requisitos esenciales y cualesquiera otras disposiciones aplicables o exigibles de la Directiva 1999/5/CE.                |
| Ελληνική<br>[Greek]      | ME THN ΠΑΡΟΥSA Intel® Corporation ΔΗΛΟΝΕΙ OTI Intel® Wireless WiFi Link 4965AG_<br>SYMMOPFONETAI ΠΡΟS TIS OYSIOΔEIS AΠΑΙΤΗSΕΙS ΚΑΙ TIS ΛΟΙΠΕS SXETIKES ΔΙΑΤΑΞΕΙS THS<br>ΟΔΗGIAS 1999/5/EK.                                           |
| Français<br>[French]     | Par la présente Intel® Corporation déclare que l'appareil Intel® Wireless WiFi Link 4965AG_ est conforme aux exigences essentielles et aux autres dispositions pertinentes de la directive 1999/5/CE.                                |
| Italiano<br>[Italian]    | Con la presente Intel® Corporation dichiara che questo Intel® Wireless WiFi Link 4965AG_ è conforme ai requisiti essenziali ed alle altre disposizioni pertinenti stabilite dalla direttiva 1999/5/CE.                               |
| Latviski<br>[Latvian]    | Ar šo Intel® Corporation deklare, ka Intel® Wireless WiFi Link 4965AG_ atbilst Direktivas 1999/5/EK butiskajam prasibam un citiem ar to saistitajiem noteikumiem.                                                                    |
| Lietuviu<br>[Lithuanian] | Šiuo Intel® Corporation deklaruoja, kad šis Intel® Wireless WiFi Link 4965AG_ atitinka esminius reikalavimus ir kitas 1999/5/EB Direktyvos nuostatas.                                                                                |
| Nederlands<br>[Dutch]    | Hierbij verklaart Intel® Corporation dat het toestel Intel® Wireless WiFi Link 4965AG_ in overeenstemming is met de essentiële eisen en de andere relevante bepalingen van richtlijn 1999/5/EG.                                      |

| Malti<br>[Maltese]      | Hawnhekk, Intel® Corporation, jiddikjara li dan Intel® Wireless WiFi Link 4965AG_ jikkonforma mal-htigijiet essenzjali u ma provvedimenti ohrajn relevanti li hemm fid-Dirrettiva 1999/5/EC.                     |  |
|-------------------------|----------------------------------------------------------------------------------------------------|--|
|                         | Alulírott, Intel® Corporation nyilatkozom, hogy a Intel® Wireless WiFi Link 4965AG_ megfelel a vonatkozó alapvető követelményeknek és az 1999/5/EC irányelv egyéb előírásainak.                                  |  |
|                         | Intel® Corporation erklærer herved at utstyret Intel® Wireless WiFi Link 4965AG_ er i samsvar med de grunnleggende krav og øvrige relevante krav i direktiv 1999/5/EF.                                           |  |
| II .                    | Niniejszym, Intel® Corporation, oswiadcza, ze Intel® Wireless WiFi Link 4965AG_ jest zgodne z zasadniczymi wymaganiami oraz innymi stosownymi postanowieniami Dyrektywy 1999/5/WE.                               |  |
|                         | Intel® Corporation declara que este Intel® Wireless WiFi Link 4965AG_ está conforme com os requisitos essenciais e outras disposições da Directiva 1999/5/CE.                                                    |  |
|                         | Šiuo Intel® Corporation izjavlja, da je ta Intel® Wireless WiFi Link 4965AG_ v skladu z bistvenimi zahtevami in ostalimi relevantnimi dolocili direktive 1999/5/ES.                                              |  |
|                         | Intel® Corporation týmto vyhlasuje, že Intel® Wireless WiFi Link 4965AG_ splna základné požiadavky a všetky príslušné ustanovenia Smernice 1999/5/ES.                                                            |  |
|                         | Intel® Corporation vakuuttaa täten että Intel ® Wireless WiFi Link 4965AGN tyyppinen laite on direktiivin 1999/5/EY oleellisten vaatimusten ja sitä koskevien direktiivin muiden ehtojen mukainen.               |  |
|                         | Härmed intygar Intel® Corporation att denna Intel® Wireless WiFi Link 4965AG_ står i<br>överensstämmelse med de väsentliga egenskapskrav och övriga relevanta bestämmelser som<br>framgår av direktiv 1999/5/EG. |  |
| [slenska<br>[Icelandic] | Hér með lýsir Intel® Corporation yfir því að Intel® Wireless WiFi Link 4965AG_ er í samræmi við grunnkröfur og aðrar kröfur, sem gerðar eru í tilskipun 1999/5/EC.                                               |  |

### Intel® PRO/Wireless 3945ABG Network Connection

| Cesky<br>[Czech]      | Intel® Corporation tímto prohlašuje, že tento Intel® PRO/Wireless 3945ABG Network Connection je ve shode se základními požadavky a dalšími príslušnými ustanoveními smernice 1999/5/ES.                                                     |  |
|-----------------------|----------------------------------------------------------------------------------------------------|--|
| Dansk<br>[Danish]     | Undertegnede Intel® Corporation erklærer herved, at følgende udstyr Intel® PRO/Wireless 3945ABG Network Connection overholder de væsentlige krav og øvrige relevante krav i direktiv 1999/5/EF.                                             |  |
| Deutsch<br>[German]   | Hiermit erklärt Intel® Corporation, dass sich das Gerät Intel® PRO/Wireless 3945ABG Network Connection in Übereinstimmung mit den grundlegenden Anforderungen und den übrigen einschlägigen Bestimmungen der Richtlinie 1999/5/EG befindet. |  |
| Esti<br>[Estonian]    | Käesolevaga kinnitab Intel® Corporation seadme Intel® PRO/Wireless 3945ABG Network Connection vastavust direktiivi 1999/5/EÜ põhinõuetele ja nimetatud direktiivist tulenevatele teistele asjakohastele sätetele.                           |  |
| English               | Hereby, Intel® Corporation, declares that this Intel® PRO/Wireless 3945ABG Network Connection is in compliance with the essential requirements and other relevant provisions of Directive 1999/5/EC.                                        |  |
| Español<br>[Spanish]  | Por medio de la presente Intel® Corporation declara que el Intel® PRO/Wireless 3945ABG Network Connection cumple con los requisitos esenciales y cualesquiera otras disposiciones aplicables o exigibles de la Directiva 1999/5/CE.         |  |
| Ελληνική<br>[Greek]   | ME THN ΠΑΡΟΥSA Intel® Corporation ΔΗΛΟΝΕΙ OTI Intel® PRO/Wireless 3945ABG Network Connection SYMMOPFONETAI ΠΡΟS TIS OYSIOΔΕΙS ΑΠΑΙΤΗSΕΙS ΚΑΙ ΤΙS ΛΟΙΠΕS SXETIKES ΔΙΑΤΑΞΕΙS THS ΟΔΗGIAS 1999/5/ΕΚ.                                           |  |
| Français<br>[French]  | Par la présente Intel® Corporation déclare que l'appareil Intel® PRO/Wireless 3945ABG Network Connection est conforme aux exigences essentielles et aux autres dispositions pertinentes de la directive 1999/5/CE.                          |  |
| Italiano<br>[Italian] | Con la presente Intel® Corporation dichiara che questo Intel® PRO/Wireless 3945ABG Network Connectionè conforme ai requisiti essenziali ed alle altre disposizioni pertinenti stabilite dalla direttiva 1999/5/CE.                          |  |
| Latviski<br>[Latvian] | Ar šo Intel® Corporationdeklare, ka Intel® PRO/Wireless 3945ABG Network Connection atbilst Direktivas 1999/5/EK butiskajam prasibam un citiem ar to saistitajiem noteikumiem.                                                               |  |

| 1                         | •                                                                                                    |  |
|---------------------------|----------------------------------------------------------------------------------------------------|--|
| Lietuviu<br>[Lithuanian]  | Šiuo Intel® Corporation deklaruoja, kad šis Intel® PRO/Wireless 3945ABG Network Connection atitinka esminius reikalavimus ir kitas 1999/5/EB Direktyvos nuostatas.                                                      |  |
| Nederlands<br>[Dutch]     | Hierbij verklaart Intel® Corporation dat het toestel Intel® PRO/Wireless 3945ABG Network Connection in overeenstemming is met de essentiële eisen en de andere relevante bepalingen van richtlijn 1999/5/EG.            |  |
| Malti<br>[Maltese]        | Hawnhekk, Intel® Corporation, jiddikjara li dan Intel® PRO/Wireless 3945ABG Network Connection jikkonforma mal-htigijiet essenzjali u ma provvedimenti ohrajn relevanti li hemm fid-Dirrettiva 1999/5/EC.               |  |
| Magyar<br>[Hungarian]     | Alulírott, Intel® Corporation nyilatkozom, hogy a Intel® PRO/Wireless 3945ABG Network<br>Connection megfelel a vonatkozó alapvető követelményeknek és az 1999/5/EC irányelv egyéb<br>előírásainak.                      |  |
| Norsk<br>[Norwegian]      | Intel® Corporation erklærer herved at utstyret Intel® PRO/Wireless 3945ABG Network Connection er i samsvar med de grunnleggende krav og øvrige relevante krav i direktiv 1999/5/EF.                                     |  |
| Polski<br>[Polish]        | Niniejszym, Intel® Corporation, oswiadcza, ze Intel® PRO/Wireless 3945ABG Network Connection jest zgodne z zasadniczymi wymaganiami oraz innymi stosownymi postanowieniami Dyrektywy 1999/5/WE.                         |  |
| Português<br>[Portuguese] | Intel® Corporation declara que este Intel® PRO/Wireless 3945ABG Network Connection está conforme com os requisitos essenciais e outras disposições da Directiva 1999/5/CE.                                              |  |
| Slovensko<br>[Slovenian]  | Šiuo Intel® Corporation izjavlja, da je ta Intel® PRO/Wireless 3945ABG Network Connection v skladu z bistvenimi zahtevami in ostalimi relevantnimi dolocili direktive 1999/5/ES.                                        |  |
| Slovensky<br>[Slovak]     | Intel® Corporation týmto vyhlasuje, že Intel® PRO/Wireless 3945ABG Network Connection splna základné požiadavky a všetky príslušné ustanovenia Smernice 1999/5/ES.                                                      |  |
| Suomi<br>[Finnish]        | Intel® Corporation vakuuttaa täten että Intel® PRO/Wireless 3945ABG Network Connection tyyppinen laite on direktiivin 1999/5/EY oleellisten vaatimusten ja sitä koskevien direktiivin muiden ehtojen mukainen.          |  |
| Svenska<br>[Swedish]      | Härmed intygar Intel® Corporation att denna Intel® PRO/Wireless 3945ABG Network Connection står i överensstämmelse med de väsentliga egenskapskrav och övriga relevanta bestämmelser som framgår av direktiv 1999/5/EG. |  |
| Íslenska<br>[Icelandic]   | Hér með lýsir Intel® Corporation yfir því að Intel® PRO/Wireless 3945ABG Network Connection er í samræmi við grunnkröfur og aðrar kröfur, sem gerðar eru í tilskipun 1999/5/EC.                                         |  |

#### Intel® PRO/Wireless 3945BG Network Connection

| Cesky<br>[Czech]     | Intel® Corporation tímto prohlašuje, že tento Intel® PRO/Wireless 3945BG Network Connection je ve shode se základními požadavky a dalšími príslušnými ustanoveními smernice 1999/5/ES.                                                     |
|----------------------|----------------------------------------------------------------------------------------------------|
| Dansk<br>[Danish]    | Undertegnede Intel® Corporation erklærer herved, at følgende udstyr Intel® PRO/Wireless 3945BG Network Connection overholder de væsentlige krav og øvrige relevante krav i direktiv 1999/5/EF.                                             |
| Deutsch<br>[German]  | Hiermit erklärt Intel® Corporation, dass sich das Gerät Intel® PRO/Wireless 3945BG Network Connection in Übereinstimmung mit den grundlegenden Anforderungen und den übrigen einschlägigen Bestimmungen der Richtlinie 1999/5/EG befindet. |
| Esti<br>[Estonian]   | Käesolevaga kinnitab Intel® Corporation seadme Intel® PRO/Wireless 3945BG Network Connection vastavust direktiivi 1999/5/EÜ põhinõuetele ja nimetatud direktiivist tulenevatele teistele asjakohastele sätetele.                           |
| English              | Hereby, Intel® Corporation, declares that this Intel® PRO/Wireless 3945BG Network Connection is in compliance with the essential requirements and other relevant provisions of Directive 1999/5/EC.                                        |
| Español<br>[Spanish] | Por medio de la presente Intel® Corporation declara que el Intel® PRO/Wireless 3945BG Network Connection cumple con los requisitos esenciales y cualesquiera otras disposiciones aplicables o exigibles de la Directiva 1999/5/CE.         |
| Ελληνική<br>[Greek]  | ME THN ΠΑΡΟΥSA Intel® Corporation ΔΗΛΟΝΕΙ ΟΤΙ Intel® PRO/Wireless 3945BG Network Connection SYMMOPFONETAI ΠΡΟS TIS OYSIOΔΕΙS ΑΠΑΙΤΗSΕΙS ΚΑΙ ΤΙS ΛΟΙΠΕS SXETIKES ΔΙΑΤΑΞΕΙS THS ΟΔΗGΙΑS 1999/5/ΕΚ.                                           |
|                      | 11                                                                                                    |

| Français<br>[French]      | Par la présente Intel® Corporation déclare que l'appareil Intel® PRO/Wireless 3945BG Network<br>Connection est conforme aux exigences essentielles et aux autres dispositions pertinentes de la<br>directive 1999/5/CE. |  |
|---------------------------|----------------------------------------------------------------------------------------------------|--|
| Italiano<br>[Italian]     | Con la presente Intel® Corporation dichiara che questo Intel® PRO/Wireless 3945BG Network Connectionè conforme ai requisiti essenziali ed alle altre disposizioni pertinenti stabilite dalla direttiva 1999/5/CE.       |  |
| Latviski<br>[Latvian]     | Ar šo Intel® Corporationdeklare, ka Intel® PRO/Wireless 3945BG Network Connection atbilst Direktivas 1999/5/EK butiskajam prasibam un citiem ar to saistitajiem noteikumiem.                                            |  |
| Lietuviu<br>[Lithuanian]  | Šiuo Intel® Corporation deklaruoja, kad šis Intel® PRO/Wireless 3945BG Network Connection atitinka esminius reikalavimus ir kitas 1999/5/EB Direktyvos nuostatas.                                                       |  |
| Nederlands<br>[Dutch]     | Hierbij verklaart Intel® Corporation dat het toestel Intel® PRO/Wireless 3945BG Network Connection in overeenstemming is met de essentiële eisen en de andere relevante bepalingen van richtlijn 1999/5/EG.             |  |
| Malti<br>[Maltese]        | Hawnhekk, Intel® Corporation, jiddikjara li dan Intel® PRO/Wireless 3945BG Network Connection jikkonforma mal-htigijiet essenzjali u ma provvedimenti ohrajn relevanti li hemm fid-Dirrettiva 1999/5/EC.                |  |
| Magyar<br>[Hungarian]     | Alulírott, Intel® Corporation nyilatkozom, hogy a Intel® PRO/Wireless 3945BG Network Connection megfelel a vonatkozó alapvető követelményeknek és az 1999/5/EC irányelv egyéb előírásainak.                             |  |
| Norsk<br>[Norwegian]      | Intel® Corporation erklærer herved at utstyret Intel® PRO/Wireless 3945BG Network Connection e i samsvar med de grunnleggende krav og øvrige relevante krav i direktiv 1999/5/EF.                                       |  |
| Polski<br>[Polish]        | Niniejszym, Intel® Corporation, oswiadcza, ze Intel® PRO/Wireless 3945BG Network Connection jest zgodne z zasadniczymi wymaganiami oraz innymi stosownymi postanowieniami Dyrektywy 1999/5/WE.                          |  |
| Português<br>[Portuguese] | Intel® Corporation declara que este Intel® PRO/Wireless 3945BG Network Connection está conforme com os requisitos essenciais e outras disposições da Directiva 1999/5/CE.                                               |  |
| Slovensko<br>[Slovenian]  | Šiuo Intel® Corporation izjavlja, da je ta Intel® PRO/Wireless 3945BG Network Connection v<br>skladu z bistvenimi zahtevami in ostalimi relevantnimi dolocili direktive 1999/5/ES.                                      |  |
| Slovensky<br>[Slovak]     | Intel® Corporation týmto vyhlasuje, že Intel® PRO/Wireless 3945BG Network Connection splna základné požiadavky a všetky príslušné ustanovenia Smernice 1999/5/ES.                                                       |  |
| Suomi<br>[Finnish]        | Intel® Corporation vakuuttaa täten että Intel® PRO/Wireless 3945BG Network Connection tyyppinen laite on direktiivin 1999/5/EY oleellisten vaatimusten ja sitä koskevien direktiivin muider ehtojen mukainen.           |  |
| Svenska<br>[Swedish]      | Härmed intygar Intel® Corporation att denna Intel® PRO/Wireless 3945BG Network Connection står i överensstämmelse med de väsentliga egenskapskrav och övriga relevanta bestämmelser som framgår av direktiv 1999/5/EG.  |  |
| Íslenska<br>[Icelandic]   | Hér með lýsir Intel® Corporation yfir því að Intel® PRO/Wireless 3945BG Network Connection er í samræmi við grunnkröfur og aðrar kröfur, sem gerðar eru í tilskipun 1999/5/EC.                                          |  |

Back to Top

Back to Contents

### **Specifications**

- Intel® Centrino® Ultimate-N 6300
- Intel® Centrino® Advanced-N + WiMAX 6250
- Intel® Centrino® Advanced-N 6200
- Intel® WiMAX/WiFi Link 5350
- Intel® WiMAX/WiFi Link 5150
- Intel® WiFi Link 5300
- Intel® WiFi Link 5100
- Intel® WiFi Link 1000
- Intel® Wireless WiFi Link 4965AGN
- Intel® Wireless WiFi Link 4965AG
- Intel® PRO/Wireless 3945ABG Network Connection
- Intel® PRO/Wireless 3945BG Network Connection

# Intel® Centrino® Advanced-N 6200 and Intel® Centrino® Ultimate-N 6300

| Form Factor                       | PCI Express* Full-Mini Card and Half-Mini Card                                                                                                    |                                                                      |  |
|-----------------------------------|----------------------------------------------------------------------------------------------------|----------------------------------------------------------------------|--|
| Dimensions                        | Full-Mini Card: Width 2.00 in x Length 1.18 in x Height 0.18 in (50.95 mm x 30 mm x 4.5 mm)                                                                                                    |                                                                      |  |
|                                   | Half-Mini Card: Width 1.049 in x Length 1.18 in x Height 0.18 in (26.64 mm x 30 mm x 4.5 mm)                                                                                                    |                                                                      |  |
| Antenna<br>Interface<br>Connector | Hirose U.FL-R-SMT mates with cable connector U.FL-LP-066                                                                                                    |                                                                      |  |
| Antenna<br>Diversity              | On-board diversity                                                                                                    |                                                                      |  |
| Connector<br>Interface            | 52-pin Mini Card edge connector                                                                                                    |                                                                      |  |
| Voltage                           | 3.3 V                                                                                                    |                                                                      |  |
| Operating<br>Temperature          | 0 to +80 degrees Celsius                                                                                                    |                                                                      |  |
| Humidity                          | 50% to 95% non-condensing (at temperatures of 25 °C to 35 °C)                                                                                                    |                                                                      |  |
| Frequency<br>Modulation           | 5 GHz (802.11a/n)                                                                                                    | 2.4 GHz (802.11b/g/n)                                                |  |
| Frequency<br>band                 | 5.15 GHz - 5.85 GHz (dependent on country)                                                                                                    | 2.400 - 2.4835 GHz (dependent on country)                            |  |
| Modulation                        | BPSK, QPSK, 16 QAM, 64 QAM                                                                                                    | CCK, DQPSK, DBPSK                                                    |  |
| Wireless<br>Medium                | 5 GHz UNII: Orthogonal Frequency Division Multiplexing (OFDM)                                                                                                    | 2.4 GHz ISM: Orthogonal<br>Frequency Division Multiplexing<br>(OFDM) |  |
| Channels                          | 4 to 12 (dependent on country)                                                                                                    | Channel 1-11 (US only)<br>Channel 1-13 (Japan, Europe)               |  |
| IEEE<br>802.11n<br>Data Rates     | Intel® Centrino® Ultimate-N 6300  Tx/Rx: 450, 405, 360, 300, 270, 243, 240, 216.7, 195, 180, 173.3, 150, 144, 135, 130, 120, 117, 115.5, 90, 86.667, 72.2, 65, 60, 57.8, 45, 43.3, 30, 28.9, 21.7, 15, 14.4, 7.2 Mbps |                                                                      |  |

|                                                    | Tx/Rx: 300, 270, 243, 240, 180, 150, 144, 135, 130, 120, 117, 115.5, 90, 86.667, 72.2, 65, 60, 57.8, 45, 43.3, 30, 28.9, 21.7, 15, 14.4, 7.2 Mbps                                                                       |  |
|----------------------------------------------------|----------------------------------------------------------------------------------------------------|--|
| IEEE<br>802.11a<br>Data Rates                      | 54, 48, 36, 24, 18, 12, 9, 6 Mbps                                                                                                    |  |
| IEEE<br>802.11g<br>Data Rates                      | 54, 48, 36, 24, 18, 12, 9, 6 Mbps                                                                                                    |  |
| IEEE<br>802.11b<br>Data Rates                      | 11, 5.5, 2, 1 Mbps                                                                                                    |  |
| General                                            |                                                                                                    |  |
| Operating<br>Systems                               | <ul> <li>Microsoft Windows* XP (32-bit and 64-bit)</li> <li>Windows Vista* (32-bit and 64-bit)</li> <li>Windows* 7 (32-bit and 64-bit)</li> </ul>                                                                       |  |
| Wi-Fi<br>Alliance*<br>certification                | Wi-Fi* certification for 802.11b, 802.11g, 802.11a, 802.11h, 802.11d, WPA-Personal, WPA-Enterprise, WPA2-Personal, WPA2-Enterprise, WMM, WMM Power Save, EAP-SIM, LEAP, PEAP, TKIP, EAP-FAST, EAP-TLS, EAP-TLS, EAP-AKA |  |
| Cisco<br>Compatible<br>Extensions<br>certification | Cisco Compatible Extensions, v4.0                                                                                                    |  |
| WLAN<br>Standard                                   | IEEE 802.11g, 802.11b, 802.11a, 802.11n                                                                                                    |  |
| Architecture                                       | Infrastructure or ad hoc (peer-to-peer) operating modes                                                                                                    |  |
| Security                                           | WPA-Personal, WPA2-Personal, WPA-Enterprise, WPA2-Enterprise, AES-CCMP 128-bit, WEP 128-bit and 64-bit; 802.1X: EAP-SIM, LEAP, PEAP, TKIP, EAP-FAST, EAP-TLS, EAP-TTLS, EAP-AKA                                         |  |
| Product<br>Safety                                  | UL, C-UL, CB (IEC 60590)                                                                                                    |  |

Intel® Centrino® Advanced-N 6200

# Intel® Centrino® Advanced-N + WiMAX 6250

| Form Factor                       | PCI Express* Full-Mini Card and Half-Mini Card                                                                                                    |
|-----------------------------------|----------------------------------------------------------------------------------------------------|
| Dimensions                        | Full-Mini Card: Width 2.00 in x Length 1.18 in x Height 0.18 in (50.95 mm x 30 mm x 4.5 mm)  Half-Mini Card: Width 1.049 in x Length 1.18 in x Height 0.18 in (26.64 mm x 30 mm x 4.5 mm) |
| Antenna<br>Interface<br>Connector | Hirose U.FL-R-SMT mates with cable connector U.FL-LP-066                                                                                                    |
| Antenna<br>Diversity              | On-board diversity                                                                                                    |
| Connector<br>Interface            | 52-pin Mini Card edge connector                                                                                                    |
| Voltage                           | 3.3 V                                                                                                    |
| Operating                         | 0 to +80 degrees Celsius                                                                                                    |

| GHz - 5.85 GHz (dependent untry)  QPSK, 16 QAM, 64 QAM  UNII: Orthogonal                                                                                                    | 2.4 GHz (802.11b/g/n)  2.400 - 2.4835 GHz (dependent           |  |
|----------------------------------------------------------------------------------------------------|----------------------------------------------------------------|--|
| GHz - 5.85 GHz (dependent<br>untry)<br>QPSK, 16 QAM, 64 QAM                                                                                                    |                                                                |  |
| QPSK, 16 QAM, 64 QAM                                                                                                    | 2 400 2 4835 CHz (donondont                                    |  |
|                                                                                                    | on country)                                                    |  |
| LINIT: Orthogonal                                                                                                    | CCK, DQPSK, DBPSK                                              |  |
| ency Division Multiplexing  (1)                                                                                                    | 2.4 GHz ISM: Orthogonal Frequency Division Multiplexing (OFDM) |  |
| 2 (dependent on country)                                                                                                    | Channel 1-11 (US only)<br>Channel 1-13 (Japan, Europe)         |  |
| Tx/Rx: 300, 270, 243, 240, 180, 150, 144, 135, 130, 120, 117, 115.5, 90, 86.667, 72.2, 65, 60, 57.8, 45, 43.3, 30, 28.9, 21.7, 15, 14.4, 7.2 Mbps                                                                       |                                                                |  |
| 54, 48, 36, 24, 18, 12, 9, 6 Mbps                                                                                                    |                                                                |  |
| 54, 48, 36, 24, 18, 12, 9, 6 Mbps                                                                                                    |                                                                |  |
| 11, 5.5, 2, 1 Mbps                                                                                                    |                                                                |  |
|                                                                                                    |                                                                |  |
| <ul> <li>Microsoft Windows* XP (32-bit and 64-bit)</li> <li>Windows Vista* (32-bit and 64-bit)</li> <li>Windows* 7 (32-bit and 64-bit)</li> </ul>                                                                       |                                                                |  |
| Wi-Fi* certification for 802.11b, 802.11g, 802.11a, 802.11h, 802.11d, WPA-Personal, WPA-Enterprise, WPA2-Personal, WPA2-Enterprise, WMM, WMM Power Save, EAP-SIM, LEAP, PEAP, TKIP, EAP-FAST, EAP-TLS, EAP-TLS, EAP-AKA |                                                                |  |
| Cisco Compatible Extensions, v4.0                                                                                                    |                                                                |  |
| IEEE 802.11g, 802.11b, 802.11a, 802.11n                                                                                                    |                                                                |  |
| Infrastructure or ad hoc (peer-to-peer) operating modes                                                                                                    |                                                                |  |
| WPA-Personal, WPA2-Personal, WPA-Enterprise, WPA2-Enterprise, AES-CCMP 128-bit, WEP 128-bit and 64-bit; 802.1X: EAP-SIM, LEAP, PEAP, TKIP, EAP-FAST, EAP-TLS, EAP-TTLS, EAP-AKA                                         |                                                                |  |
| UL, C-UL, CB (IEC 60590)                                                                                                    |                                                                |  |
|                                                                                                    |                                                                |  |
| 2.5-2.7 GHz (3A Profile)                                                                                                    |                                                                |  |
| UL - QPSK, 16 QAM                                                                                                    |                                                                |  |
| ZPSK, 16 QAM, 64 QAM                                                                                                    |                                                                |  |
|                                                                                                    |                                                                |  |

| Medium                                     |                                                                                                    | and 1024 FFT                         |
|--------------------------------------------|----------------------------------------------------------------------------------------------------|--------------------------------------|
|                                            | sub-carrier permutation: PUSC                                                                                                    | Channel bandwidths: 5 MHz and 10 MHz |
| WiMAX<br>Network<br>Release<br>Feature set | SPWG/NWG Release 1.0 SPWG/NWG Release 1.5                                                                                                    |                                      |
| Rate<br>Performance                        | 10 Mbps DL and 4 Mbps UL @ peak rate<br>(OTA performance, 10MHz channel)                                                                          |                                      |
| RF<br>Transmitter<br>Output<br>Power       | Compliance with Power class 2                                                                                                    |                                      |
| WiMAX<br>General                           |                                                                                                    |                                      |
| Operating<br>Systems                       | <ul> <li>Microsoft Windows* XP (32-bit and 64-bit)</li> <li>Windows Vista* (32-bit and 64-bit)</li> <li>Windows* 7 (32-bit and 64-bit)</li> </ul> |                                      |
| Standard<br>Compliance                     | 802.16e-2005 Corrigenda 2 (D4)                                                                                                    |                                      |
| WiMAX<br>System<br>Profile<br>Feature set  | Mobile WiMAX release 1, Wave II Profile 3A                                                                                                    |                                      |
| Security                                   | Key Management Protocol (PKMv2)                                                                                                    |                                      |
| Encryption                                 | 128-bit CCMP (Counter-Mode/CBC-MAC) based on AES encryption                                                                                       |                                      |

## Intel® WiMAX/WiFi Link 5350 and Intel® WiMAX/WiFi Link 5150

| WiFi /<br>WiMAX                   |                                                                                              |  |
|-----------------------------------|----------------------------------------------------------------------------------------------|--|
| Form Factor                       | PCI Express* Mini Card or Half-Mini Card                                                     |  |
| SKUs                              | Intel® WiMAX/WiFi Link 5350 - 3x3 MC                                                         |  |
|                                   | Intel® WiMAX/WiFi Link 5150 - 1x2 MC/HMC                                                     |  |
| Dimensions                        | Mini Card: Width 2.0 in x Length 1.18 in x Height 0.18 in (50.80 mm x 30 mm x 4.5 mm)        |  |
|                                   | Half-Mini Card: Width 1.049 in x Length 1.18 in x Height 0.18 in (26.64 mm x 30 mm x 4.5 mm) |  |
| Antenna<br>Interface<br>Connector | Hirose U.FL-R-SMT mates with cable connector U.FL-LP-066                                     |  |
| Antenna<br>Diversity              | On-board diversity                                                                           |  |
| Connector<br>Interface            | 53-pin Mini Card edge connector                                                              |  |
| Voltage                           | 3.3 V                                                                                        |  |
| Operating<br>Temperature          | 0 to +80 degrees Celsius                                                                     |  |
| Humidity                          | 50% to 90% non-condensing (at temperatures of 25 °C to 35 °C)                                |  |
|                                   |                                                                                              |  |

| WiFi                                               |                                                                                                    |                                                                |
|----------------------------------------------------|----------------------------------------------------------------------------------------------------|----------------------------------------------------------------|
| Frequency<br>Modulation                            | 5 GHz (802.11a/n)                                                                                                    | 2.4 GHz (802.11b/g/n)                                          |
| Frequency<br>band                                  | 5.15 GHz - 5.85 GHz (dependent on country)                                                                                                    | 2.41-2.474 GHz (dependent on country)                          |
| Modulation                                         | BPSK, QPSK, 16 QAM, 64 QAM                                                                                                    | CCK, DQPSK, DBPSK                                              |
| Wireless<br>Medium                                 | 5 GHz UNII: Orthogonal<br>Frequency Division Multiplexing<br>(OFDM)                                                                                                    | 2.4 GHz ISM: Orthogonal Frequency Division Multiplexing (OFDM) |
| Channels                                           | 4 to 12 (dependent on country)                                                                                                    | Channel 1-11 (US only)<br>Channel 1-13 (Japan, Europe)         |
| IEEE<br>802.11n                                    | Intel® WiFi Link 5350                                                                                                    |                                                                |
| Data Rates                                         | 450, 405, 360, 300, 270, 243, 240, 216.7, 195, 180, 173.3, 150, 144, 135, 130, 120, 117, 115.5, 90, 86.667, 72.2, 65, 60, 57.8, 45, 43.3, 30, 28.9, 21.7, 15, 14.4, 7.2 Mbps                                    |                                                                |
|                                                    | Intel® WiFi Link 5150                                                                                                    |                                                                |
|                                                    | 300, 270, 243, 240, 180, 150, 14<br>86.667, 72.2, 65, 60, 57.8, 45, 4<br>Mbps                                                                                                    |                                                                |
| IEEE<br>802.11a<br>Data Rates                      | 54, 48, 36, 24, 18, 12, 9, 6 Mbps                                                                                                    | 3                                                              |
| IEEE<br>802.11g<br>Data Rates                      | 54, 48, 36, 24, 18, 12, 9, 6 Mbps                                                                                                    |                                                                |
| IEEE<br>802.11b<br>Data Rates                      | 11, 5.5, 2, 1 Mbps                                                                                                    |                                                                |
| WiFi<br>General                                    |                                                                                                    |                                                                |
| Operating<br>Systems                               | <ul> <li>Microsoft Windows* XP (32-bit and 64-bit)</li> <li>Windows Vista* (32-bit and 64-bit)</li> <li>Windows* 7 (32-bit and 64-bit)</li> </ul>                                                               |                                                                |
| Wi-Fi<br>Alliance*<br>certification                | Wi-Fi* certification for 802.11b, 802.11g, 802.11a, 802.11h, 802.11d, WPA-Personal, WPA-Enterprise, WPA2-Personal, WPA2-Enterprise, WMM, WMM Power Save, EAP-SIM, LEAP, PEAP, TKIP, EAP-FAST, EAP-TLS, EAP-TTLS |                                                                |
| Cisco<br>Compatible<br>Extensions<br>certification | Cisco Compatible Extensions, v4.0                                                                                                    |                                                                |
| WLAN<br>Standard                                   | IEEE 802.11g, 802.11b, 802.11a, 802.11n                                                                                                    |                                                                |
| Architecture                                       | Infrastructure or ad hoc (peer-to-peer) operating modes                                                                                                    |                                                                |
| Security                                           | WPA-Personal, WPA2-Personal, WPA-Enterprise, WPA2-Enterprise, 802.1X: EAP-SIM, LEAP, PEAP, EAP-FAST, EAP-TLS, EAP-TTLS, EAP-AKA                                                                                 |                                                                |
| Encryption                                         | AES-CCMP 128-bit, WEP 128-bit and 64-bit, CKIP, TKIP                                                                                                    |                                                                |
| Product<br>Safety                                  | UL, C-UL, CB (IEC 60590)                                                                                                    |                                                                |

| WiMAX                                      |                                                                                                    |                                      |
|--------------------------------------------|----------------------------------------------------------------------------------------------------|--------------------------------------|
| Frequency band                             | 2.5-2.7 GHz (3A Profile)                                                                                                    |                                      |
| Modulation                                 | UL - QPSK, 16 QAM                                                                                                    |                                      |
|                                            | DL - QPSK, 16 QAM, 64 QAM                                                                                                    |                                      |
| Wireless<br>Medium                         | Duplex mode: TDD operations Scalable OFDMA (SOFDMA): 512 and 1024 FFT                                                                             |                                      |
|                                            | sub-carrier permutation: PUSC                                                                                                    | Channel bandwidths: 5 MHz and 10 MHz |
| WiMAX<br>Network<br>Release<br>Feature set | SPWG/NWG Release 1.0 SPWG/NWG Release 1.5                                                                                                    |                                      |
| Rate<br>Performance                        | 10 Mbps DL and 4 Mbps UL @ peak rate<br>(OTA performance, 10MHz channel)                                                                          |                                      |
| RF<br>Transmitter<br>Output<br>Power       | Compliance with Power class 2                                                                                                    |                                      |
| WiMAX<br>General                           |                                                                                                    |                                      |
| Operating<br>Systems                       | <ul> <li>Microsoft Windows* XP (32-bit and 64-bit)</li> <li>Windows Vista* (32-bit and 64-bit)</li> <li>Windows* 7 (32-bit and 64-bit)</li> </ul> |                                      |
| Standard<br>Compliance                     | 802.16e-2005 Corrigenda 2 (D4)                                                                                                    |                                      |
| WiMAX<br>System<br>Profile<br>Feature set  | Mobile WiMAX release 1, Wave II Profile 3A                                                                                                    |                                      |
| Security                                   | Key Management Protocol (PKMv2)                                                                                                    |                                      |
| Encryption                                 | 128-bit CCMP (Counter-Mode/CBC                                                                                                    | -MAC) based on AES encryption        |

# Intel® WiFi Link 5100 and Intel® WiFi Link 5300

| Form Factor                       | PCI Express* Full-Mini Card and Half-Mini Card                                                                                                    |
|-----------------------------------|----------------------------------------------------------------------------------------------------|
| Dimensions                        | Full-Mini Card: Width 2.00 in x Length 1.18 in x Height 0.18 in (50.95 mm x 30 mm x 4.5 mm)  Half-Mini Card: Width 1.049 in x Length 1.18 in x Height 0.18 in (26.64 mm x 30 mm x 4.5 mm) |
| Antenna<br>Interface<br>Connector | Hirose U.FL-R-SMT mates with cable connector U.FL-LP-066                                                                                                    |
| Antenna<br>Diversity              | On-board diversity                                                                                                    |
| Connector<br>Interface            | 52-pin Mini Card edge connector                                                                                                    |
|                                   |                                                                                                    |

| Voltage                                            | 3.3 V                                                                                                    |                                                                |
|----------------------------------------------------|----------------------------------------------------------------------------------------------------|----------------------------------------------------------------|
| Operating<br>Temperature                           | 0 to +80 degrees Celsius                                                                                                    |                                                                |
| Humidity                                           | 50% to 95% non-condensing (at temperatures of 25 °C to 35 °C)                                                                                                    |                                                                |
| Frequency<br>Modulation                            | 5 GHz (802.11a/n)                                                                                                    | 2.4 GHz (802.11b/g/n)                                          |
| Frequency<br>band                                  | 5.15 GHz - 5.85 GHz (dependent on country)                                                                                                    | 2.400 - 2.4835 GHz (dependent on country)                      |
| Modulation                                         | BPSK, QPSK, 16 QAM, 64 QAM                                                                                                    | CCK, DQPSK, DBPSK                                              |
| Wireless<br>Medium                                 | 5 GHz UNII: Orthogonal Frequency Division Multiplexing (OFDM)                                                                                                    | 2.4 GHz ISM: Orthogonal Frequency Division Multiplexing (OFDM) |
| Channels                                           | 4 to 12 (dependent on country)                                                                                                    | Channel 1-11 (US only)<br>Channel 1-13 (Japan, Europe)         |
| IEEE<br>802.11n<br>Data<br>Rates                   | Intel® WiFi Link 5300  450, 405, 360, 300, 270, 243, 240, 216.7, 195, 180, 173.3, 150, 144, 135, 130, 120, 117, 115.5, 90, 86.667, 72.2, 65, 60, 57.8, 45, 43.3, 30, 28.9, 21.7, 15, 14.4, 7.2 Mbps  Intel® WiFi Link 5100  300, 270, 243, 240, 180, 150, 144, 135, 130, 120, 117, 115.5, 90, 86.667, 72.2, 65, 60, 57.8, 45, 43.3, 30, 28.9, 21.7, 15, 14.4, 7.2 Mbps |                                                                |
| IEEE<br>802.11a<br>Data Rates<br>IEEE<br>802.11g   | 54, 48, 36, 24, 18, 12, 9, 6 Mbps<br>54, 48, 36, 24, 18, 12, 9, 6 Mbps                                                                                                    |                                                                |
| Data Rates                                         |                                                                                                    |                                                                |
| IEEE<br>802.11b<br>Data Rates                      | 11, 5.5, 2, 1 Mbps                                                                                                    |                                                                |
| General                                            |                                                                                                    |                                                                |
| Operating<br>Systems                               | <ul> <li>Microsoft Windows* XP (32-bit and 64-bit)</li> <li>Windows Vista* (32-bit and 64-bit)</li> <li>Windows* 7 (32-bit and 64-bit)</li> </ul>                                                                                                    |                                                                |
| Wi-Fi<br>Alliance*<br>certification                | Wi-Fi* certification for 802.11b, 802.11g, 802.11a, 802.11h, 802.11d, WPA-Personal, WPA-Enterprise, WPA2-Personal, WPA2-Enterprise, WMM, WMM Power Save, EAP-SIM, LEAP, PEAP, TKIP, EAP-FAST, EAP-TLS, EAP-TLS, EAP-AKA                                                                                                    |                                                                |
| Cisco<br>Compatible<br>Extensions<br>certification | Cisco Compatible Extensions, v4.0                                                                                                    |                                                                |
| WLAN<br>Standard                                   | IEEE 802.11g, 802.11b, 802.11a, 802.11n                                                                                                    |                                                                |
| Architecture                                       | Infrastructure or ad hoc (peer-to-                                                                                                    | peer) operating modes                                          |
| Security                                           | WPA-Personal, WPA2-Personal, WPA-Enterprise, WPA2-Enterprise, AES-CCMP 128-bit, WEP 128-bit and 64-bit; 802.1X: EAP-SIM, LEAP, PEAP, TKIP, EAP-FAST, EAP-TLS, EAP-TTLS, EAP-AKA                                                                                                    |                                                                |
| Product                                            | UL, C-UL, CB (IEC 60590)                                                                                                    |                                                                |

## Intel® WiFi Link 1000

| WiFi /<br>WiMAX                     |                                                                                                    |  |
|-------------------------------------|----------------------------------------------------------------------------------------------------|--|
| Form Factor                         | PCI Express* Mini Card and Half-Mini Card                                                                                                    |  |
| SKUs                                | Intel® WiFi Link 1000 - 1X2 MC/HMC                                                                                                    |  |
| Dimensions                          | Mini Card: Width 2.0 in x Length 1.18 in x Height 0.18 in (50.80 mm x 30 mm x 4.5 mm)                                                                                                    |  |
|                                     | Half-Mini Card: Width 1.049 in x Length 1.18 in x Height 0.18 in (26.64 mm x 30 mm x 4.5 mm)                                                                                                  |  |
| Antenna<br>Interface<br>Connector   | Hirose U.FL-R-SMT mates with cable connector U.FL-LP-066                                                                                                    |  |
| Antenna<br>Diversity                | On-board diversity                                                                                                    |  |
| Connector<br>Interface              | 52-pin Mini Card edge connector                                                                                                    |  |
| Voltage                             | 3.3 V                                                                                                    |  |
| Operating<br>Temperature            | 0 to +80 degrees Celsius                                                                                                    |  |
| Humidity                            | 50% to 90% non-condensing (at temperatures of 25 °C to 35 °C)                                                                                                    |  |
| WiFi                                |                                                                                                    |  |
| Frequency<br>Modulation             | 2.4 GHz (802.11b/g/n)                                                                                                    |  |
| Frequency<br>band                   | 2.41-2.474 GHz (dependent on country)                                                                                                    |  |
| Modulation                          | BPSK, QPSK, 16 QAM, 64 QAM, CCK, DQPSK, DBPSK                                                                                                    |  |
| Wireless<br>Medium                  | 2.4 GHz ISM: Orthogonal Frequency Division Multiplexing (OFDM)                                                                                                    |  |
| Channels                            | Channel 1-11 (US)<br>Channel 1-13 (Japan, Europe)<br>Channels 4 to 12 (Other countries, dependent on country)                                                                                 |  |
| IEEE<br>802.11n<br>Data Rates       | 300, 270, 243, 240, 180, 150, 144, 135, 130, 120, 117, 115.5, 90, 86.667, 72.2, 65, 60, 57.8, 45, 43.3, 30, 28.9, 21.7, 15, 14.4, 7.2 Mbps                                                    |  |
| IEEE<br>802.11g<br>Data Rates       | 54, 48, 36, 24, 18, 12, 9, 6 Mbps                                                                                                    |  |
| IEEE<br>802.11b<br>Data Rates       | 11, 5.5, 2, 1 Mbps                                                                                                    |  |
| WiFi<br>General                     |                                                                                                    |  |
| Operating<br>Systems                | Microsoft Windows* XP (32 and 64 bit) and Windows Vista* (32 and 64 bit)                                                                                                    |  |
| Wi-Fi<br>Alliance*<br>certification | Wi-Fi* certification for 802.11b, 802.11g, 802.11h, 802.11d, WPA-Personal, WPA-Enterprise, WPA2-Personal, WPA2-Enterprise, WMM, WMM Power Save, EAP-SIM, LEAP, PEAP, TKIP, EAP-FAST, EAP-TLS, |  |

|                                                    | EAP-TTLS                                                                                                    |
|----------------------------------------------------|----------------------------------------------------------------------------------------------------|
| Cisco<br>Compatible<br>Extensions<br>certification | Cisco Compatible Extensions, v4.0                                                                                               |
| WLAN<br>Standard                                   | IEEE 802.11g, 802.11b, 802.11n                                                                                                  |
| Architecture                                       | Infrastructure or ad hoc (peer-to-peer) operating modes                                                                         |
| Security                                           | WPA-Personal, WPA2-Personal, WPA-Enterprise, WPA2-Enterprise, 802.1X: EAP-SIM, LEAP, PEAP, EAP-FAST, EAP-TLS, EAP-TTLS, EAP-AKA |
| Encryption                                         | AES-CCMP 128-bit, WEP 128-bit and 64-bit, CKIP, TKIP                                                                            |
| Product<br>Safety                                  | UL, C-UL, CB (IEC 60590)                                                                                                    |

## Intel® Wireless WiFi Link 4965AGN

| Form Factor                       | PCI Express* Mini Card                                                                                                    |                                                                |
|-----------------------------------|----------------------------------------------------------------------------------------------------|----------------------------------------------------------------|
| Dimensions                        | Width 2.00 in x Length 1.18 in x Height 0.18 in (50.95 mm x 30 mm x 4.5 mm)                                                                                        |                                                                |
| Antenna<br>Interface<br>Connector | Hirose U.FL-R-SMT mates with cable connector U.FL-LP-066                                                                                                    |                                                                |
| Antenna<br>Diversity              | On-board diversity                                                                                                    |                                                                |
| Connector<br>Interface            | 52-pin Mini Card edge connector                                                                                                    |                                                                |
| Voltage                           | 3.3 V                                                                                                    |                                                                |
| Operating<br>Temperature          | 0 to +80 degrees Celsius                                                                                                    |                                                                |
| Humidity                          | 50% to 95% non-condensing (at temperatures of 25 °C to 35 °C)                                                                                                    |                                                                |
| Frequency<br>Modulation           | 5 GHz (802.11a/n)                                                                                                    | 2.4 GHz (802.11b/g/n)                                          |
| Frequency band                    | 5.15 GHz - 5.85 GHz (dependent on country)                                                                                                    | 2.400 - 2.4835 GHz (dependent on country)                      |
| Modulation                        | BPSK, QPSK, 16 QAM, 64 QAM                                                                                                    | CCK, DQPSK, DBPSK                                              |
| Wireless<br>Medium                | 5 GHz UNII: Orthogonal Frequency Division Multiplexing (OFDM)                                                                                                    | 2.4 GHz ISM: Orthogonal Frequency Division Multiplexing (OFDM) |
| Channels                          | 4 to 12 (dependent on country)                                                                                                    | Channel 1-11 (US only)<br>Channel 1-13 (Japan, Europe)         |
| IEEE<br>802.11n<br>Data Rates     | <b>Rx</b> : 300, 270, 243, 240, 180<br><b>Rx/Tx</b> : 150, 144, 135, 130, 120, 117, 115.5, 90, 86.667, 72.2, 65, 60, 57.8, 45, 43.3, 30, 28.9, 21.7, 15, 14.4, 7.2 |                                                                |
| IEEE<br>802.11a<br>Data Rates     | 54, 48, 36, 24, 18, 12, 9, 6 Mbps                                                                                                    |                                                                |
| IEEE<br>802.11g<br>Data Rates     | 54, 48, 36, 24, 18, 12, 9, 6 Mbps                                                                                                    |                                                                |
| IEEE                              | 11, 5.5, 2, 1 Mbps                                                                                                    |                                                                |

| 802.11b<br>Data Rates                              |                                                                                                    |
|----------------------------------------------------|----------------------------------------------------------------------------------------------------|
| General                                            |                                                                                                    |
| Operating<br>Systems                               | <ul> <li>Microsoft Windows* XP (32-bit and 64-bit)</li> <li>Windows Vista* (32-bit and 64-bit)</li> <li>Windows* 7 (32-bit and 64-bit)</li> </ul>                                                                                  |
| Wi-Fi<br>Alliance*<br>certification                | Wi-Fi* certification for 802.11b, 802.11g, 802.11a, 802.11h,<br>802.11d, WPA-Personal, WPA-Enterprise, WPA2-Personal, WPA2-<br>Enterprise, WMM, WMM Power Save, EAP-SIM, LEAP, PEAP, TKIP,<br>EAP-FAST, EAP-TLS, EAP-TTLS, EAP-AKA |
| Cisco<br>Compatible<br>Extensions<br>certification | Cisco Compatible Extensions, v4.0                                                                                                    |
| WLAN<br>Standard                                   | IEEE 802.11g, 802.11b, 802.11a, 802.11n                                                                                                    |
| Architecture                                       | Infrastructure or ad hoc (peer-to-peer) operating modes                                                                                                    |
| Security                                           | WPA-Personal, WPA2-Personal, WPA-Enterprise, WPA2-Enterprise, AES-CCMP 128-bit, WEP 128-bit and 64-bit; 802.1X: EAP-SIM, LEAP, PEAP, TKIP, EAP-FAST, EAP-TLS, EAP-TTLS, EAP-AKA                                                    |
| Product<br>Safety                                  | UL, C-UL, CB (IEC 60590)                                                                                                    |

# Intel® Wireless WiFi Link 4965AG\_

This is a version of Intel Wireless WiFi 4965AGN with 8-2.11n capabilities disabled. 802.11n refers to: IEEE P802.11n / D2.0 Draft Amendment to STANDARD [FOR] Information Technology-Telecommunications and information exchange between systems-Local and Metropolitan networks-Specific requirements-Part 11: Wireless LAN Medium Access Control (MAC) and Physical Layer (PHY) specifications: Enhancements for Higher Throughput.

| Form Factor                       | PCI Express Mini Card                                         |                                                            |
|-----------------------------------|---------------------------------------------------------------|------------------------------------------------------------|
| Dimensions                        | Width 2.00 in x Length 1.18 in x mm x 4.5 mm)                 | Height 0.18 in (50.95 mm x 30                              |
| Antenna<br>Interface<br>Connector | Hirose U.FL-R-SMT mates with cable connector U.FL-LP-066      |                                                            |
| Antenna<br>Diversity              | On-board diversity                                            |                                                            |
| Connector<br>Interface            | 52-pin Mini Card edge connector                               |                                                            |
| Voltage                           | 3.3 V                                                         |                                                            |
| Operating<br>Temperature          | 0 to +80 degrees Celsius                                      |                                                            |
| Humidity                          | 50% to 95% non-condensing (at temperatures of 25 °C to 35 °C) |                                                            |
| Frequency<br>Modulation           | 5 GHz (802.11a)                                               | 2.4 GHz (802.11b/g)                                        |
| Frequency band                    | 5.15 GHz - 5.85 GHz<br>(dependent on country)                 | 2.400 - 2.4835 GHz (dependent on country)                  |
| Modulation                        | BPSK, QPSK, 16 QAM, 64 QAM                                    | CCK, DQPSK, DBPSK                                          |
| Wireless<br>Medium                | 5 GHz UNII: Orthogonal<br>Frequency Division Multiplexing     | 2.4 GHz ISM: Orthogonal<br>Frequency Division Multiplexing |

|                                                    | (OFDM)                                                                                                    | (OFDM)                                                 |  |
|----------------------------------------------------|----------------------------------------------------------------------------------------------------|--------------------------------------------------------|--|
| Channels                                           | 4 to 12 (dependent on country)                                                                                                    | Channel 1-11 (US only)<br>Channel 1-13 (Japan, Europe) |  |
| IEEE 802.11a<br>Data Rates                         | 54, 48, 36, 24, 18, 12, 9, 6 Mbps                                                                                                    |                                                        |  |
| IEEE 802.11g<br>Data Rates                         | 54, 48, 36, 24, 18, 12, 9, 6 Mbp                                                                                                    | 54, 48, 36, 24, 18, 12, 9, 6 Mbps                      |  |
| IEEE 802.11b<br>Data Rates                         | 11, 5.5, 2, 1 Mbps                                                                                                    |                                                        |  |
| General                                            |                                                                                                    |                                                        |  |
| Operating<br>Systems                               | <ul> <li>Microsoft Windows* XP (32</li> <li>Windows Vista* (32-bit and 64</li> <li>Windows* 7 (32-bit and 64</li> </ul>                                                         | d 64-bit)                                              |  |
| Wi-Fi<br>Alliance*<br>certification                | Wi-Fi* certification for 802.11b, 802.11g, 802.11a, WPA, WPA2, WMM, EAP-SIM                                                                                                    |                                                        |  |
| Cisco<br>Compatible<br>Extensions<br>certification | Cisco Compatible Extensions, v4.0                                                                                                    |                                                        |  |
| WLAN<br>Standard                                   | IEEE 802.11g, 802.11b, 802.11a                                                                                                    |                                                        |  |
| Architecture                                       | Infrastructure or ad hoc (peer-to-peer) operating modes                                                                                                    |                                                        |  |
| Security                                           | WPA-Personal, WPA2-Personal, WPA-Enterprise, WPA2-Enterprise, AES-CCMP 128-bit, WEP 128-bit and 64-bit; 802.1X: EAP-SIM, LEAP, PEAP, TKIP, EAP-FAST, EAP-TLS, EAP-TTLS, EAP-AKA |                                                        |  |
| Product<br>Safety                                  | UL, C-UL, CB (IEC 60590)                                                                                                    |                                                        |  |

# Intel® PRO/Wireless 3945ABG Network Connection

| Form Factor                       | PCI Express Mini Card                                                       |                                           |
|-----------------------------------|-----------------------------------------------------------------------------|-------------------------------------------|
| Dimensions                        | Width 2.00 in x Length 1.18 in x Height 0.18 in (50.95 mm x 30 mm x 4.5 mm) |                                           |
| Antenna<br>Interface<br>Connector | Hirose U.FL-R-SMT mates with cable connector U.FL-LP-066                    |                                           |
| Dual<br>Diversity<br>Antenna      | On-board dual diversity switching                                           |                                           |
| Connector<br>Interface            | 52-pin Mini Card edge connector                                             |                                           |
| Voltage                           | 3.3 V                                                                       |                                           |
| Operating<br>Temperature          | 0 to +80 degrees Celsius                                                    |                                           |
| Humidity                          | 50 to 92% non-condensing (at temperatures of 25 °C to 55 °C)                |                                           |
| Frequency<br>Modulation           | 5 GHz (802.11a)                                                             | 2.4 GHz (802.11b/g)                       |
| Frequency band                    | 5.15 GHz - 5.85 GHz                                                         | 2.400 - 2.4835 GHz (dependent on country) |

| Wireless<br>Medium                                 | 5 GHz UNII: Orthogonal Frequency Division Multiplexing (OFDM)                                                                                                    | 2.4 GHz ISM: Orthogonal Frequency Division Multiplexing (OFDM) |
|----------------------------------------------------|----------------------------------------------------------------------------------------------------|----------------------------------------------------------------|
| Channels                                           | 4 to 12 non-overlapping,<br>dependent on country                                                                                                    | Channel 1-11 (US only)<br>Channel 1-13 (Japan, Europe)         |
| Data Rates                                         | 54, 48, 36, 24, 18, 12, 9, 6<br>Mbps                                                                                                    | 11, 5.5, 2, 1 Mbps                                             |
| General                                            |                                                                                                    |                                                                |
| Operating<br>Systems                               | <ul> <li>Microsoft Windows* XP (32-bit and 64-bit)</li> <li>Windows Vista* (32-bit and 64-bit)</li> <li>Windows* 7 (32-bit and 64-bit)</li> </ul>                                                                       |                                                                |
| Wi-Fi<br>Alliance*<br>certification                | Wi-Fi* certification for 802.11b, 802.11g, 802.11a, 802.11h, 802.11d, WPA-Personal, WPA-Enterprise, WPA2-Personal, WPA2-Enterprise, WMM, WMM Power Save, EAP-SIM, LEAP, PEAP, TKIP, EAP-FAST, EAP-TLS, EAP-TLS, EAP-AKA |                                                                |
| Cisco<br>Compatible<br>Extensions<br>certification | Cisco Compatible Extensions, v4.0                                                                                                    |                                                                |
| WLAN<br>Standard                                   | IEEE 802.11g, 802.11b, 802.11a                                                                                                    |                                                                |
| Architecture                                       | Infrastructure or ad hoc (peer-to-peer) operating modes                                                                                                    |                                                                |
| Security                                           | WPA-Personal, WPA2-Personal, WPA-Enterprise, WPA2-Enterprise, AES-CCMP 128-bit, WEP 128-bit and 64-bit; 802.1X: EAP-SIM, LEAP, PEAP, TKIP, EAP-FAST, EAP-TLS, EAP-TTLS, EAP-AKA                                         |                                                                |
| Product<br>Safety                                  | UL, C-UL, CB (IEC 60590)                                                                                                    |                                                                |

BPSK, QPSK, 16 QAM, 64 QAM CCK, DQPSK, DBPSK

Modulation

### Intel® PRO/Wireless 3945BG Network Connection

| Form Factor                       | PCI Express Mini Card                                                       |
|-----------------------------------|-----------------------------------------------------------------------------|
| III I                             | Width 2.00 in x Length 1.18 in x Height 0.18 in (50.95 mm x 30 mm x 4.5 mm) |
| Antenna<br>Interface<br>Connector | Hirose U.FL-R-SMT mates with cable connector U.FL-LP-066                    |
| Dual Diversity<br>Antenna         | On-board dual diversity switching                                           |
| Connector<br>Interface            | 52-pin Mini Card edge connector                                             |
| Voltage                           | 3.3 V                                                                       |
| Operating<br>Temperature          | 0 to +80 degrees Celsius                                                    |
| Humidity                          | 50 to 92% non-condensing (at temperatures of 25 °C to 55 °C)                |
| Frequency<br>Modulation           | 2.4 GHz (802.11b/g)                                                         |
| Frequency band                    | 2.400 - 2.4835 GHz (dependent on country)                                   |
| Modulation                        | CCK, DQPSK, DBPSK                                                           |

| Wireless<br>Medium                                 | 2.4 GHz ISM: Orthogonal Frequency Division Multiplexing (OFDM)                                                                                                    |
|----------------------------------------------------|----------------------------------------------------------------------------------------------------|
| Channels                                           | Channel 1-11 (US only)<br>Channel 1-13 (Japan, Europe)                                                                                                    |
| IEEE 802.11g<br>Data Rates                         | 54, 48, 36, 24, 18, 12, 9, 6, 5.5, 2, 1 Mbps                                                                                                    |
| IEEE 802.11g<br>Data Rates                         | 11, 5.5, 2, 1 Mbps                                                                                                    |
| General                                            |                                                                                                    |
| Operating<br>Systems                               | <ul> <li>Microsoft Windows* XP (32-bit and 64-bit)</li> <li>Windows Vista* (32-bit and 64-bit)</li> <li>Windows* 7 (32-bit and 64-bit)</li> </ul>                               |
| Wi-Fi<br>Alliance*<br>certification                | Wi-Fi* certification for 802.11b, 802.11g, WPA, WPA2, WMM, EAP-SIM, LEAP, PEAP, TKIP, EAP-FAST, EAP-TLS, EAP-TTLS, EAP-AKA                                                      |
| Cisco<br>Compatible<br>Extensions<br>certification | Cisco Compatible Extensions, v4.0                                                                                                    |
| WLAN<br>Standard                                   | IEEE 802.11g, 802.11b                                                                                                    |
| Architecture                                       | Infrastructure or ad hoc (peer-to-peer) operating modes                                                                                                    |
| Security                                           | WPA-Personal, WPA2-Personal, WPA-Enterprise, WPA2-Enterprise, AES-CCMP 128-bit, WEP 128-bit and 64-bit; 802.1X: EAP-SIM, LEAP, PEAP, TKIP, EAP-FAST, EAP-TLS, EAP-TTLS, EAP-AKA |
| Product<br>Safety                                  | UL, C-UL, CB (IEC 60590)                                                                                                    |

Back to Top

**Back to Contents** 

#### **Back to Contents**

## **Customer Support**

Intel support is available online or by telephone. Available services include the most up-to-date product information, installation instructions about specific products, and troubleshooting tips.

#### **Online Support**

Technical Support: <a href="http://support.intel.com">http://support.intel.com</a>

**Network Product Support**: <a href="http://www.intel.com/network">http://www.intel.com/network</a>

Corporate Web Site: <a href="http://www.intel.com">http://www.intel.com</a>

Back to Top

**Back to Contents** 

#### Warranty

#### **Product Warranty Information**

#### One-Year Limited Hardware Warranty

#### **Limited Warranty**

In this warranty statement, the term "Product" applies to the following devices:

- Intel® Centrino® Ultimate-N 6300
- Intel® Centrino® Advanced-N + WiMAX 6250
- Intel® Centrino® Advanced-N 6200
- Intel® WiMAX/WiFi Link 5350
- Intel® WiFi Link 5300
- Intel® WiMAX/WiFi Link 5150
- Intel® WiFi Link 5100
- Intel® WiFi Link 1000
- Intel® Wireless WiFi Link 4965AGN
- Intel® Wireless WiFi Link 4965AG\_
- Intel® PRO/Wireless 3945ABG Network Connection
- Intel® PRO/Wireless 3945\_BG Network Connection

Intel warrants to the purchaser of the Product that the Product, if properly used and installed, will be free from defects in material and workmanship and will substantially conform to Intel's publicly available specifications for the Product for a period of one (1) year beginning on the date the Product was purchased in its original sealed packaging.

SOFTWARE OF ANY KIND DELIVERED WITH OR AS PART OF THE PRODUCT IS EXPRESSLY PROVIDED "AS IS", SPECIFICALLY EXCLUDING ALL OTHER WARRANTIES, EXPRESS, IMPLIED (INCLUDING WITHOUT LIMITATION, WARRANTIES OF MERCHANTABILITY, NON-INFRINGEMENT OR FITNESS FOR A PARTICULAR PURPOSE), provided however, that Intel warrants that the media on which the software is furnished will be free from defects for a period of ninety (90) days from the date of delivery. If such a defect appears within the warranty period, you may return the defective media to Intel for replacement or alternative delivery of the software at Intel's discretion and without charge. Intel does not warrant or assume responsibility for the accuracy or completeness of any information, text, graphics, links or other items contained within the software.

If the Product which is the subject of this Limited Warranty fails during the warranty period for reasons covered by this Limited Warranty, Intel, at its option, will:

- REPAIR the Product by means of hardware and/or software; OR
- REPLACE the Product with another product, OR, if Intel is unable to repair or replace the Product,
- **REFUND** the then-current Intel price for the Product at the time a claim for warranty service is made to Intel under this Limited Warranty.

THIS LIMITED WARRANTY, AND ANY IMPLIED WARRANTIES THAT MAY EXIST UNDER APPLICABLE STATE, NATIONAL, PROVINCIAL OR LOCAL LAW, APPLY ONLY TO YOU AS THE ORIGINAL PURCHASER OF THE PRODUCT.

#### **Extent of Limited Warranty**

Intel does not warrant that the Product, whether purchased stand-alone or integrated with other products, including without limitation, semi-conductor components, will be free from design defects or errors known as "errata." Current characterized errata are available upon request. Further, this Limited Warranty does NOT cover: (i) any costs associated with the replacement or repair of the Product, including labor, installation or other costs incurred by you, and in particular, any costs relating to the removal or replacement of any Product soldered or otherwise permanently affixed to any printed circuit board or integrated with other products; (ii) damage to the Product due to external causes, including accident, problems with electrical power, abnormal, mechanical or

environmental conditions, usage not in accordance with product instructions, misuse, neglect, accident, abuse, alteration, repair, improper or unauthorized installation or improper testing, or (iii) any Product which has been modified or operated outside of Intel's publicly available specifications or where the original product identification markings (trademark or serial number) have been removed, altered or obliterated from the Product; or (iv) issues resulting from modification (other than by Intel) of software products provided or included in the Product, (v) incorporation of software products, other than those software products provided or included in the Product by Intel, or (vi) failure to apply Intel-supplied modifications or corrections to any software provided with or included in the Product.

#### **How to Obtain Warranty Service**

To obtain warranty service for the Product, you may contact your original place of purchase in accordance with its instructions or you may contact Intel. To request warranty service from Intel, you must contact the Intel Customer Support ("ICS") center in your region (<a href="http://www.intel.com/support/wireless/">http://www.intel.com/support/wireless/</a>) within the warranty period during normal business hours (local time), excluding holidays and return the Product to the designated ICS center. Please be prepared to provide: (1) your name, mailing address, email address, telephone numbers and, in the USA, valid credit card information; (2) proof of purchase; (3) model name and product identification number found on the Product; and (4) an explanation of the problem. The Customer Service Representative may need additional information from you depending on the nature of the problem. Upon ICS's verification that the Product is eligible for warranty service, you will be issued a Return Material Authorization ("RMA") number and provided with instructions for returning the Product to the designated ICS center. When you return the Product to the ICS center, you must include the RMA number on the outside of the package. Intel will not accept any returned Product without an RMA number, or that has an invalid RMA number, on the package. You must deliver the returned Product to the designated ICS center in the original or equivalent packaging, with shipping charges prepaid (within the USA), and assume the risk of damage or loss during shipment. Intel may elect to repair or replace the Product with either a new or reconditioned Product or components, as Intel deems appropriate. The repaired or replaced product will be shipped to you at the expense of Intel within a reasonable period of time after receipt of the returned Product by ICS. The returned Product shall become Intel's property on receipt by ICS. The replacement product is warranted under this written warranty and is subject to the same limitations of liability and exclusions for ninety (90) days or the remainder of the original warranty period, whichever is longer. If Intel replaces the Product, the Limited Warranty period for the replacement Product is not extended.

#### WARRANTY LIMITATIONS AND EXCLUSIONS

THIS WARRANTY REPLACES ALL OTHER WARRANTIES FOR THE PRODUCT AND INTEL DISCLAIMS ALL OTHER WARRANTIES, EXPRESS OR IMPLIED INCLUDING, WITHOUT LIMITATION, THE IMPLIED WARRANTIES OF MERCHANTABILITY, FITNESS FOR A PARTICULAR PURPOSE, NON-INFRINGEMENT, COURSE OF DEALING AND USAGE OF TRADE. Some states (or jurisdictions) do not allow the exclusion of implied warranties so this limitation may not apply to you. ALL EXPRESS AND IMPLIED WARRANTIES ARE LIMITED IN DURATION TO THE LIMITED WARRANTY PERIOD. NO WARRANTIES APPLY AFTER THAT PERIOD. Some states (or jurisdictions) do not allow limitations on how long an implied warranty lasts, so this limitation may not apply to you.

#### LIMITATIONS OF LIABILITY

INTEL'S RESPONSIBILITY UNDER THIS OR ANY OTHER WARRANTY, IMPLIED OR EXPRESS, IS LIMITED TO REPAIR, REPLACEMENT OR REFUND, AS SET FORTH ABOVE. THESE REMEDIES ARE THE SOLE AND EXCLUSIVE REMEDIES FOR ANY BREACH OF WARRANTY. TO THE MAXIMUM EXTENT PERMITTED BY LAW, INTEL IS NOT RESPONSIBLE FOR ANY DIRECT, SPECIAL, INCIDENTAL, OR CONSEQUENTIAL DAMAGES RESULTING FROM ANY BREACH OF WARRANTY OR UNDER ANY OTHER LEGAL THEORY (INCLUDING WITHOUT LIMITATION, LOST PROFITS, DOWNTIME, LOSS OF GOODWILL, DAMAGE TO OR REPLACEMENT OF EQUIPMENT AND PROPERTY, AND ANY COSTS OF RECOVERING, REPROGRAMMING, OR REPRODUCING ANY PROGRAM OR DATA STORED IN OR USED WITH A SYSTEM CONTAINING THE PRODUCT), EVEN IF INTEL HAS BEEN ADVISED OF THE POSSIBILITY OF SUCH DAMAGES. Some states (or jurisdictions) do not allow the exclusion or limitation of incidental or consequential damages, so the above limitations or exclusions may not apply to you. THIS LIMITED WARRANTY GIVES YOU SPECIFIC LEGAL RIGHTS, AND YOU MAY ALSO HAVE OTHER RIGHTS THAT VARY BY STATE OR JURISDICTION. ANY AND ALL DISPUTES ARISING UNDER OR RELATED TO THIS LIMITED WARRANTY SHALL BE ADJUDICATED IN THE FOLLOWING FORUMS AND GOVERNED BY THE FOLLOWING LAWS: FOR THE UNITED STATES OF AMERICA, CANADA, NORTH AMERICA AND SOUTH AMERICA, THE FORUM SHALL BE SANTA CLARA, CALIFORNIA, USA AND THE APPLICABLE LAW SHALL BE THAT OF THE STATE OF DELAWARE. FOR THE ASIA PACIFIC REGION (EXCEPT FOR MAINLAND CHINA), THE FORUM SHALL BE SINGAPORE AND THE APPLICABLE LAW

SHALL BE THAT OF SINGAPORE. FOR EUROPE AND THE REST OF THE WORLD, THE FORUM SHALL BE LONDON AND THE APPLICABLE LAW SHALL BE THAT OF ENGLAND AND WALES IN THE EVENT OF ANY CONFLICT BETWEEN THE ENGLISH LANGUAGE VERSION AND ANY OTHER TRANSLATED VERSION(S)OF THIS LIMITED WARRANTY (WITH THE EXCEPTION OF THE SIMPLIFIED CHINESE VERSION), THE ENGLISH LANGUAGE VERSION SHALL CONTROL.

**IMPORTANT!** UNLESS OTHERWISE AGREED IN WRITING BY INTEL, THE INTEL PRODUCTS SOLD HEREUNDER ARE NOT DESIGNED, OR INTENDED FOR USE IN ANY MEDICAL, LIFE SAVING OR LIFE SUSTAINING SYSTEMS, TRANSPORTATION SYSTEMS, NUCLEAR SYSTEMS, OR FOR ANY OTHER MISSION CRITICAL APPLICATION IN WHICH THE FAILURE OF THE INTEL PRODUCT COULD CREATE A SITUATION WHERE PERSONAL INJURY OR DEATH MAY OCCUR.

Back to Top

**Back to Contents** 

# **Glossary of Terms**

| Term              | Definition                                                                                                    |
|-------------------|----------------------------------------------------------------------------------------------------|
| 802.11            | The 802.11 standard refers to a family of specifications developed by the IEEE for wireless LAN technology. The 802.11 specifies an over-the-air interface between a wireless client and a base station or between two wireless clients and provides 1 or 2 Mbps transmission in the 2.4 GHz band using either frequency hopping spread spectrum (FHSS) or direct sequence spread spectrum (DSSS).                                                                                                    |
| 802.11a           | The 802.11a standard specifies a maximum data transfer rate of 54 Mbps and an operating frequency of 5 GHz. The 802.11a standard uses the Orthogonal Frequency Division Multiplexing (OFDM) transmission method. Additionally, the 802.11a standard supports 802.11 features such as WEP encryption for security.                                                                                                    |
| 802.11b           | 802.11b is an extension to 802.11 that applies to wireless networks and provides 11 Mbps transmission (with a fallback to 5.5, 2 and 1 Mbps) in the 2.4 GHz band. 802.11b uses only DSSS. Throughput data rate 5+ Mbps in the 2.4 GHz band.                                                                                                    |
| 802.11g           | The 802.11g standard specifies a maximum data transfer rate of 54 Mbps, an operating frequency of 2.4GHz, and WEP encryption for security. 802.11g networks are also referred to as Wi-Fi* networks.                                                                                                    |
| 802.11n           | A task group of the IEEE 802.11 committee has defined a new draft specification that provides for increased throughput speeds of up to 540 Mbps. The specification provides for Multiple-Input-Multiple-Output (MIMO) technology, or using multiple receivers and multiple transmitters in both the client and access point, to achieve improved performance. The specification is expected to be approved in the late 2008 timeframe.                                                                                                    |
| 802.1X            | 802.1X is the IEEE Standard for Port-Based Network Access Control. This is used in conjunction with EAP methods to provide access control to wired and wireless networks.                                                                                                    |
| AAA Server        | Authentication, Authorization and Accounting Server. A system to control access to computer resources and track user activity.                                                                                                    |
| Access Point (AP) | A device that connects wireless devices to another network. For example, a wireless LAN, Internet modem or others.                                                                                                    |
| Ad Hoc Network    | A communication configuration in which every computer has the same capabilities, and any computer can initiate a communication session. Also known as a peer-to-peer network, a device to device network or a computer-to-computer network.                                                                                                    |
| AES-CCMP          | Advanced Encryption Standard - Counter CBC-MAC Protocol is the new method for privacy protection of wireless transmissions specified in the IEEE 802.11i standard. AES-CCMP provides a stronger encryption method than TKIP. The AES algorithm is capable of using cryptographic keys of 128, 192, and 256 bits to encrypt and decrypt data in 128-bit blocks. AES-CCMP uses the AES block cipher, but restricts the key length to 128 bits. AES-CCMP incorporates two sophisticated cryptographic techniques (counter mode and CBC-MAC) to provide improved security between the mobile client and the access point. |
| Authentication    | Verifies the identity of a user logging onto a network. Passwords, digital certificates, smart cards and biometrics are used to prove the identity of the client to the network. Passwords and digital certificates are also used to identify the network to the client.                                                                                                    |
| Available network | One of the networks listed under Available networks on the Wireless Networks tab of the Wireless Network Connection Properties (Windows* XP environment). Any wireless network that is broadcasting and is within receiving range of the WiFi adapter appears on the list.                                                                                                    |
| BER               | Bit Error Rate. The ratio of errors to the total number of bits being sent in a data transmission from one location to another.                                                                                                    |
| Bit Rate          | The total number of bits (ones and zeros) per second that a network connection can support. Note that this bit rate will vary, under software control, with different signal path conditions.                                                                                                    |
| Broadcast SSID    | Used to allow an access point to respond to clients on a wireless network by sending probes.                                                                                                    |
| BSSID             | A unique identifier for each wireless client on a wireless network. The Basic Service Set                                                                                                    |

|                                        | Identifier (BSSID) is the Ethernet MAC address of each adapter on the network.                                                                                                    |
|----------------------------------------|----------------------------------------------------------------------------------------------------|
| CA (Certificate<br>Authority)          | A corporate certification authority implemented on a server. In addition, Internet Explorer's certificate can import a certificate from a file. A trusted CA certificate is stored in the root store.                                                                                                    |
| CCX (Cisco<br>Compatible<br>eXtension) | Cisco Compatible Extensions Program ensures that devices used on Cisco wireless LAN infrastructure meet the security, management and roaming requirements.                                                                                                    |
| Certificate                            | Used for client authentication. A certificate is registered on the authentication server (for example, RADIUS server) and used by the authenticator.                                                                                                    |
| CKIP                                   | Cisco Key Integrity Protocol (CKIP) is a Cisco proprietary security protocol for encryption in 802.11 media. CKIP uses a key message integrity check and message sequence number to improve 802.11 security in infrastructure mode. CKIP is Cisco's version of TKIP.                                                                                                    |
| Client computer                        | The computer that gets its Internet connection by sharing either the host computer's connection or the access point's connection.                                                                                                    |
| DSSS                                   | Direct Sequence Spread Spectrum. Technology used in radio transmission. Incompatible with FHSS.                                                                                                    |
| EAP                                    | Short for Extensible Authentication Protocol, EAP sits inside of Point-to-Point Protocol's (PPP) authentication protocol and provides a generalized framework for several different authentication methods. EAP is supposed to head off proprietary authentication systems and let everything from passwords to challenge-response tokens and public-key infrastructure certificates all work smoothly. |
| EAP-AKA                                | EAP-AKA (Extensible Authentication Protocol Method for UMTS Authentication and Key Agreement) is an EAP mechanism for authentication and session key distribution, using the Universal Mobile Telecommunications System (UMTS) Subscriber Identity Module (USIM). The USIM card is a special smart card used with cellular networks to validate a given user with the network.                          |
| EAP-FAST                               | EAP-FAST, like EAP-TTLS and PEAP, uses tunneling to protect traffic. The main difference is that EAP-FAST does not use certificates to authenticate.                                                                                                    |
|                                        | Provisioning in EAP-FAST is negotiated solely by the client as the first communication exchange when EAP-FAST is requested from the server. If the client does not have a preshared secret Protected Access Credential (PAC), it can request to initiate a provisioning EAP-FAST exchange to dynamically obtain one from the server.                                                                    |
|                                        | EAP-FAST documents two methods to deliver the PAC: manual delivery through an out-of-band secure mechanism, and automatic provisioning.                                                                                                    |
|                                        | Manual delivery mechanisms can be any delivery mechanism that the administrator of<br>the network feels is sufficiently secure for their network.                                                                                                    |
|                                        | <ul> <li>Automatic provisioning establishes an encrypted tunnel to protect the authentication of<br/>the client and the delivery of the PAC to the client. This mechanism, while not as<br/>secure as a manual method may be, is more secure than the authentication method<br/>used in LEAP.</li> </ul>                                                                                                |
|                                        | The EAP-FAST method can be divided into two parts: provisioning, and authentication. The provisioning phase involves the initial delivery of the PAC to the client. This phase only needs to be performed once per client and user.                                                                                                    |
| EAP-GTC                                | The EAP-GTC (Generic Token Card) is similar to the EAP-OTP except with hardware token cards. The request contains a displayable message, and the response contains the string read from the hardware token card.                                                                                                    |
| EAP-OTP                                | EAP-OTP (One-Time Password) is similar to MD5, except it uses the OTP as the response. The request contains a displayable message. The OTP method is defined in RFC 2289.                                                                                                    |
| EAP-SIM                                | Extensible Authentication Protocol-Subscriber Identity Module (EAP-SIM) authentication can be used with:                                                                                                    |
|                                        | Network Authentication types: Open, Shared, and WPA*-Enterprise, WPA2*-Enterprise.                                                                                                    |

|                                                          | Data Encryption types: None, WEP and CKIP.                                                                                                    |
|----------------------------------------------------------|----------------------------------------------------------------------------------------------------|
|                                                          | A SIM card is a special smart card that is used by Global System for Mobile Communications (GSM) based digital cellular networks. The SIM card is used to validate your credentials with the network                                                                         |
| EAP-TLS                                                  | A type of authentication method that uses EAP and a security protocol called the Transport Layer Security (TLS). EAP-TLS uses certificates that use passwords. EAP-TLS authentication supports dynamic WEP key management.                                                   |
| EAP-TTLS                                                 | A type of authentication method that uses EAP and Tunneled Transport Layer Security (TTLS). EAP-TTLS uses a combination of certificates and another security method such as passwords.                                                                                       |
| Encryption                                               | Scrambling data so that only the authorized recipient can read it. Usually a key is needed to interpret the data.                                                                                                    |
| FHSS                                                     | Frequency-Hop Spread Spectrum. Technology used in radio transmission. Incompatible with DSSS.                                                                                                    |
| File and printer sharing                                 | A capability that allows a number of people to view, modify, and print the same file(s) from different computers.                                                                                                    |
| Fragmentation threshold                                  | The threshold at which the wireless adapter breaks the packet into multiple frames. This determines the packet size and affects the throughput of the transmission.                                                                                                    |
| GHz (Gigahertz)                                          | A unit of frequency equal to 1,000,000,000 cycles per second.                                                                                                    |
| Host computer                                            | The computer that is directly connected to the Internet via a modem or network adapter.                                                                                                    |
| Infrastructure<br>network                                | A wireless network centered around an access point. In this environment, the access point not only provides communication with the wired network, but also mediates wireless network traffic in the immediate neighborhood.                                                  |
| IEEE                                                     | Institute of Electrical and Electronics Engineers (IEEE) is an organization involved in defining computing and communications standards.                                                                                                    |
| Internet Protocol (IP) address                           | The address of a computer that is attached to a network. Part of the address designates which network the computer is on, and the other part represents the host identification.                                                                                             |
| LAN (Local Area<br>Network)                              | A high-speed, low-error data network covering a relatively small geographic area.                                                                                                    |
| LEAP (Light<br>Extensible<br>Authentication<br>Protocol) | A version of Extensible Authentication Protocol (EAP). LEAP is a proprietary extensible authentication protocol developed by Cisco that provides a challenge-response authentication mechanism and dynamic key assignment.                                                   |
| MAC (Media<br>Access Control)<br>Address                 | A hardwired address applied at the factory. It uniquely identifies network hardware, such as a wireless adapter, on a LAN or WAN.                                                                                                    |
| Mbps (Megabits-<br>per-second)                           | Transmission speed of 1,000,000 bits per second.                                                                                                    |
| MHz (Megahertz)                                          | A unit of frequency equal to 1,000,000 cycles per second.                                                                                                    |
| MIC (Michael)                                            | Message Integrity Check (commonly called Michael).                                                                                                    |
| MS-CHAP                                                  | An EAP mechanism used by the client. Microsoft Challenge Authentication Protocol (MS-CHAP) Version 2, is used over an encrypted channel to enable server validation. The challenge and response packets are sent over a non-exposed TLS encrypted channel.                   |
| ns(Nanosecond)                                           | 1 billionth (1/1,000,000,000) of a second.                                                                                                    |
| OFDM                                                     | Orthogonal Frequency Division Multiplexing.                                                                                                    |
| Open<br>authentication                                   | Allows any device network access. If encryption is not enabled on the network, any device that knows the Service Set Identifier (SSID) of the access point can gain access to the network.                                                                                   |
| PEAP                                                     | Protected Extensible Authentication Protocol (PEAP) is an Internet Engineering Task Force (IETF) draft protocol sponsored by Microsoft, Cisco, and RSA Security. PEAP creates an encrypted tunnel similar to the tunnel used in secure web pages (SSL). Inside the encrypted |

|                                                              | tunnel, a number of other EAP authentication methods can be used to perform client authentication. PEAP requires a TLS certificate on the RADIUS server, but unlike EAP-TLS there is no requirement to have a certificate on the client. PEAP has not been ratified by the IETF. The IETF is currently comparing PEAP and TTLS (Tunneled TLS) to determine an authentication standard for 802.1X authentication in 802.11 wireless systems. PEAP is an authentication type designed to take advantage of server-side EAP-Transport Layer Security (EAP-TLS) and to support various authentication methods, including user passwords and one-time passwords, and Generic Token Cards. |
|--------------------------------------------------------------|----------------------------------------------------------------------------------------------------|
| Peer-to-Peer mode                                            | A wireless network structure that allows wireless clients to communicate directly with each other without using an access point.                                                                                                    |
| Power save mode                                              | The state in which the radio is periodically powered down to conserve power. When the portable computer is in Power Save mode, received packets are stored in the access point until the wireless adapter wakes up.                                                                                                    |
| Preferred network                                            | One of the networks that has been configured. Such networks are listed under Preferred networks on the Wireless Networks tab of the Wireless Network Connection Properties (Windows* XP environment).                                                                                                    |
| RADIUS (Remote<br>Authentication<br>Dial-In User<br>Service) | RADIUS is an authentication and accounting system that verifies user's credentials and grants access to requested resources.                                                                                                    |
| RF (Radio<br>Frequency)                                      | The international unit for measuring frequency is Hertz (Hz), which is equivalent to the older unit of cycles per second. One MegaHertz (MHz) is one million Hertz. One GigaHertz (GHz) is one billion Hertz. For reference: the standard US electrical power frequency is 60 Hz, the AM broadcast radio frequency band is 0.55 -1.6 MHz, the FM broadcast radio frequency band is 88-108 MHz, and microwave ovens typically operate at 2.45 GHz.                                                                                                    |
| Roaming                                                      | Movement of a wireless node between two micro cells. Roaming usually occurs in infrastructure networks built around multiple access points. Current wireless network roaming is only supported in the same subnet of a network.                                                                                                    |
| RTS threshold                                                | The number of frames in the data packet at or above which an RTS/CTS (request to send/clear to send) handshake is turned on before the packet is sent. The default value is 2347.                                                                                                    |
| Shared key                                                   | An encryption key known only to the receiver and sender of data. This is also referred to as a pre-shared key.                                                                                                    |
| SIM (Subscriber Identity Module)                             | A SIM card is used to validate credentials with the network. A SIM card is a special smart card used by GSM-based digital cellular networks.                                                                                                    |
| Silent mode                                                  | Silent Mode Access Points or Wireless Routers have been configured to not broadcast the SSID for the wireless network. This makes it necessary to know the SSID in order to configure the wireless profile to connect to the access point or wireless router.                                                                                                    |
| Single Sign On                                               | Single Sign On feature set allows the 802.1X credentials to match your Windows log on user name and password credentials for wireless network connections.                                                                                                    |
| SSID (Service Set<br>Identifier)                             | SSID or network name is a value that controls access to a wireless network. The SSID for your wireless network card must match the SSID for any access point that you want to connect with. If the value does not match, you are not granted access to the network. Each SSID may be up to 32 alphanumeric characters long and is case-sensitive.                                                                                                    |
| stealth                                                      | A stealth access point is one that has the capability and is configured to not broadcast its SSID. This is the WiFi network name that appears when a DMU (Device Management Utility, such as Intel® PROSet/Wireless WiFi Connection Utility) scans for available wireless networks. Although this can enhance wireless network security, it is commonly considered a weak security feature. To connect to a stealth access point, a user must specifically know the SSID and configure their DMU accordingly. The feature is not a part of the 802.11 specification, and is known by differing names by various vendors: closed mode, private network, SSID broadcasting.            |
| TKIP (Temporal<br>Key Integrity<br>Protocol)                 | Temporal Key Integrity protocol improves data encryption. Wi-Fi Protected Access* uses its TKIP. TKIP provides important data encryption enhancements including a re-keying method. TKIP is part of the IEEE 802.11i encryption standard for wireless networks. TKIP is the next                                                                                                    |

|                                   | generation of WEP, the Wired Equivalency Protocol, which is used to secure 802.11 wireless networks. TKIP provides per packet key mixing, a message integrity check and a re-keying mechanism, thus fixing the flaws of WEP.                                                                                                    |
|-----------------------------------|----------------------------------------------------------------------------------------------------|
| TLS (Transport<br>Layer Security) | A type of authentication method using the Extensible Authentication Protocol (EAP) and a security protocol called the Transport Layer Security (TLS). EAP-TLS uses certificates which use passwords. EAP-TLS authentication supports dynamic WEP key management. The TLS protocol is intended to secure and authenticate communications across a public network through data encryption. The TLS Handshake Protocol allows the server and client to provide mutual authentication and to negotiate an encryption algorithm and cryptographic keys before data is transmitted.                                                                                                    |
| Transport Layer<br>Security)      | These settings define the protocol and the credentials used to authenticate a user. In TTLS, the client uses EAP-TLS to validate the server and create a TLS-encrypted channel between the client and server. The client can use another authentication protocol. Typically password-based protocols challenge over this encrypted channel to enable server validation. The challenge and response packets are sent over a non-exposed TLS encrypted channel. TTLS implementations today support all methods defined by EAP, as well as several older methods (CHAP, PAP, MS-CHAP and MS-CHAP-V2). TTLS can easily be extended to work with new protocols by defining new attributes to support new protocols. |
| Equivalent Privacy)               | Wired Equivalent Privacy, 64- and 128-bit (64-bit is sometimes referred to as 40-bit). This is a low-level encryption technique designed to give the user about the same amount of privacy that he would expect from a LAN. WEP is a security protocol for wireless local area networks (WLANs) defined in the 802.11b standard. WEP is designed to provide the same level of security as that of a wired LAN. WEP aims to provide security by data over radio waves so that it is protected as it is transmitted from one end point to another.                                                                                                    |
| 2                                 | Either a pass phrase or hexadecimal key.  The pass phrase must be 5 ASCII characters for 64-bit WEP or 13 ASCII characters for 128-bit WEP. For pass phrases, 0-9, a-z, A-Z, and ~!@#\$%^&*()_+ `-={} []\:";'<>?,./ are all valid characters.  The hex key must be 10 hexadecimal characters (0-9, A-F) for 64-bit WEP or 26 hexadecimal characters (0-9, A-F) for 128-bit WEP.                                                                                                    |
| Wi-Fi* (Wireless<br>Fidelity)     | Is meant to be used generically when referring of any type to 802.11 network, whether 802.11b, 802.11a, or dual-band.                                                                                                    |
|                                   | WiMAX, the Worldwide Interoperability for Microwave Access, is a telecommunications technology aimed at providing wireless data over long distances in a variety of ways, from point-to-point links to full mobile cellular type access. It is based on the IEEE 802.16 standard. The name WiMAX was created by the WiMAX Forum, which was formed in June 2001 to promote conformance and interoperability of the standard. The forum describes WiMAX as "a standards-based technology enabling the delivery of last mile wireless broadband access as an alternative to cable and DSL."                                                                                                    |
|                                   | A stand-alone wireless hub that allows any computer that has a wireless network adapter to communicate with another computer within the same network and to connect to the Internet.                                                                                                    |
| I                                 | A type of local-area network that uses high-frequency radio waves rather than wires to communicate between nodes.                                                                                                    |
| WPA* (Wi-Fi<br>Protected Access)  | This is a security enhancement that strongly increases the level of data protection and access control to a wireless network. WPA is an interim standard that will be replaced with the IEEE's 802.11i standard upon its completion. WPA consists of RC4 and TKIP and provides support for BSS (Infrastructure) mode only. WPA and WPA2 are compatible.                                                                                                    |
| Protected Access                  | This is the second generation of WPA that complies with the IEEE TGi specification. WPA2 consists of AES encryption, pre-authentication and PMKID caching. It provides support for BSS (Infrastructure) mode and IBSS (ad hoc) mode. WPA and WPA2 are compatible.                                                                                                    |
|                                   | Wi-Fi Protected Access-Enterprise applies to corporate users. A new standards-based, interoperable security technology for wireless LAN (subset of IEEE 802.11i draft standard) that encrypts data sent over radio waves. WPA is a Wi-Fi standard that was designed to improve upon the security features of WEP as follows:                                                                                                    |

|                                                       | <ul> <li>Improved data encryption through the temporal key integrity protocol (TKIP). TKIP uses a hashing algorithm to scramble the encryption keys and adds an integrity-checking feature to ensure that the keys have not been tampered with.</li> <li>User authentication, which is generally missing in WEP, through the extensible authentication protocol (EAP). WEP regulates access to a wireless network based on a computer's hardware-specific MAC address, which is relatively simple to be sniffed out and stolen. EAP is built on a more secure public-key encryption system to ensure that only authorized network users can access the network.</li> <li>WPA is an interim standard that will be replaced with the IEEE's 802.11i standard upon its completion.</li> </ul> |
|-------------------------------------------------------|----------------------------------------------------------------------------------------------------|
| WPA-Personal                                          | Wi-Fi Protected Access-Personal provides a level of security in the small network or home environment.                                                                                                    |
| WPA-PSK (Wi-Fi<br>Protected-Access<br>Pre-Shared Key) | WPA-PSK mode does not use an authentication server. It can be used with the data encryption types WEP or TKIP. WPA-PSK requires configuration of a pre-shared key (PSK). You must enter a pass phrase or 64 hex characters for a pre-shared key of length 256-bits. The data encryption key is derived from the PSK.                                                                                                    |

Back to Top

**Back to Contents**